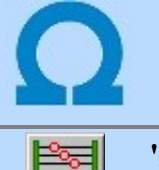

## Kábeltervek készítése

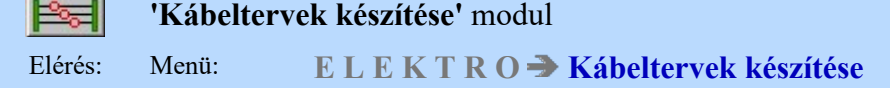

### Az OmegaCAD ELEKTRO Kábeltervek készítése az OmegaCAD ELEKTRO V10.1 Windows tervező rendszer modulja.

Az OmegaCAD ELEKTRO rendszerben elkészített létesítmény kábeltervét készíthetjük el ebben a modulban. A kábelterv a szerelési munkához kapcsolódik. Így mindig az adott munka határozza meg, hogy a létesítmény kábelei közül melyeket kell figyelembe venni.

A modul az aktuális létesítmény kijelölt mezőinek kábel állományából - valamint a felhasználó által a létesítmény tervtől függetlenül megadott kábelekről - a rendszer a következő terveket, listákat állítja elő:

- - szereléshelyek kábeleinek listája
- - új és felhasznált kábelek listája
- - szükséges kábelmennyiség kábeltípusonként
- - kábelvégek darabszáma kábeltípusonként.

## A modul funkciói:

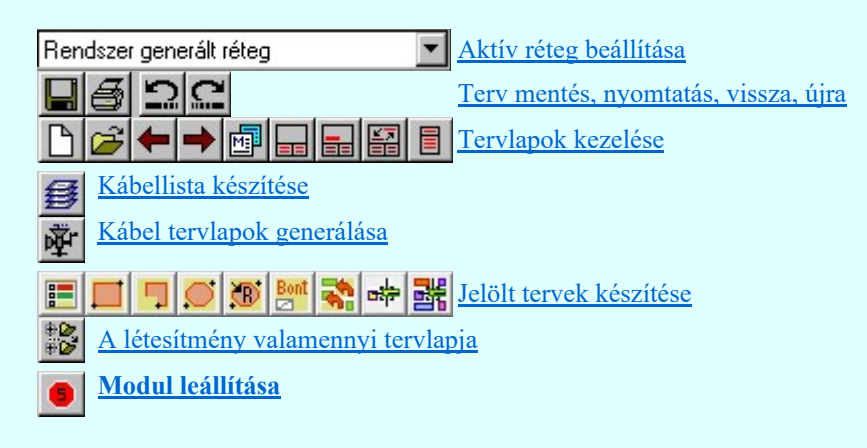

#### Lásd még:

sop UH!

ы Szerszámok egyéni beállítása

Információk

Az OmegaCAD ELEKTRO kézikönyve

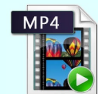

Kábeltervek elkészítése

#### Korlátozások:

- (1) A modul a 'MIDI' rendszerben korlátozottan, csak egy mezőre, azaz egy áramúttervre működik!
- (2) A modult a 'MINI' rendszer nem tartalmazza!

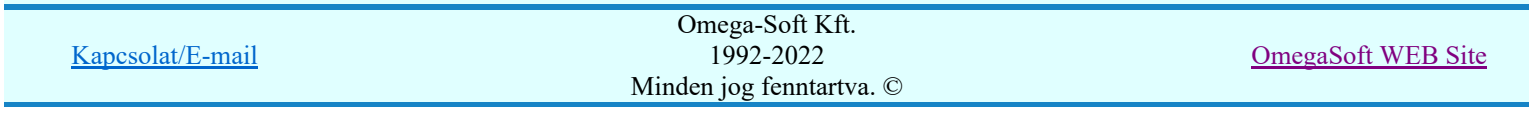

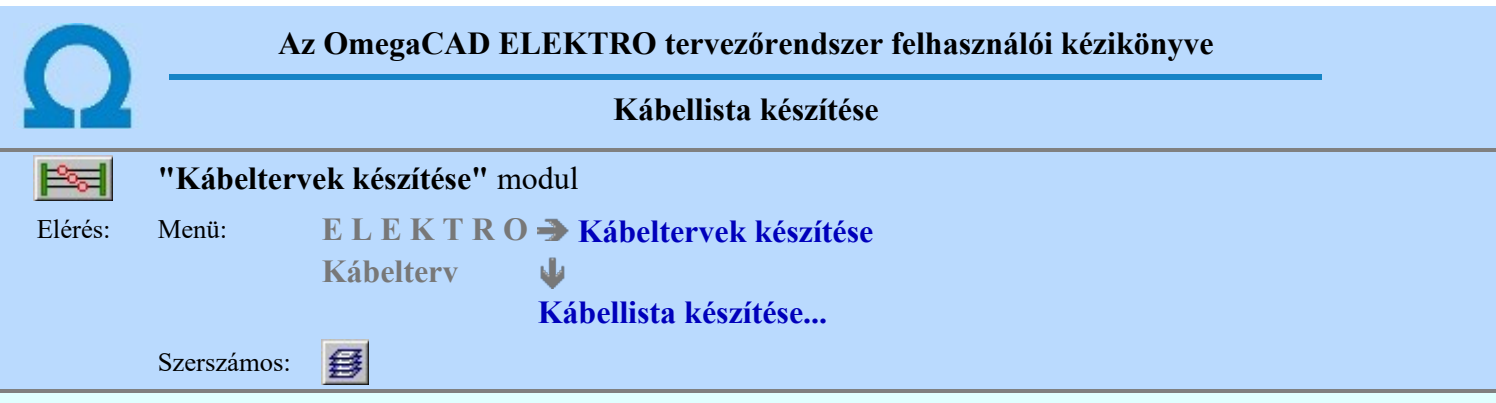

A kábeltervekhez a kábelek listáját az alábbi panelon állítjuk össze:

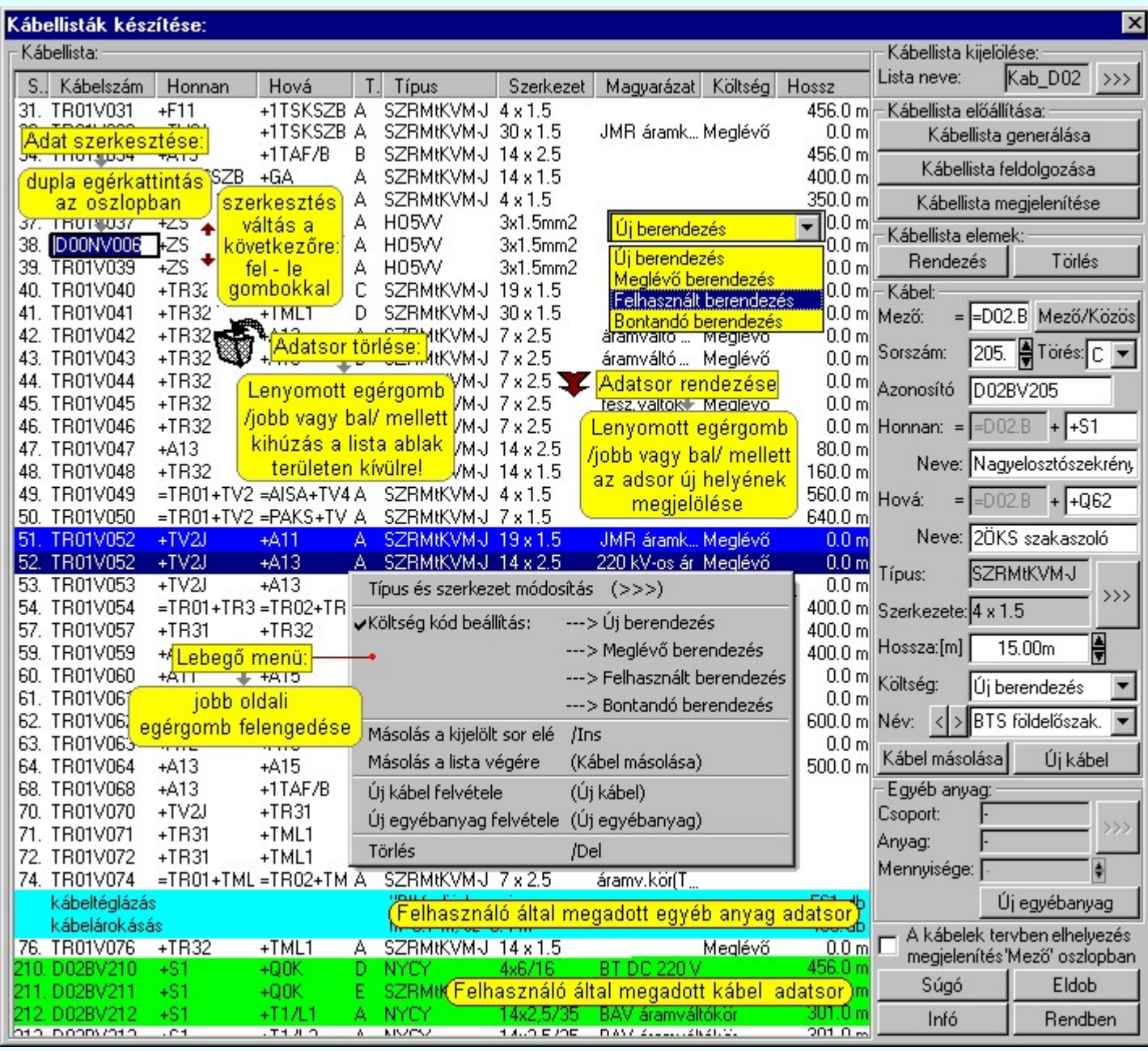

Egy létesítmény tervhez több variációs kábeltervet is készíthetünk a modul segítségével, ha különböző kábellista név alatt mentjük el az elkészített terv állományt.

A kábeleken kívül a kábellistához olyan, a kábelekhez kapcsolódó "egyéb anyagokat" is hozzáfűzhetünk az egyéb anyagok adattárából, amelyeket a majd az adott szerelési munka költségvetésében a figyelembe kell

venni. Ezeket az <sup>@WO</sup> Anyag és költségvetés listák készítése modulban a Kábellista kijelölése funkcióval tudjuk az anyaglistához hozzárendelni.

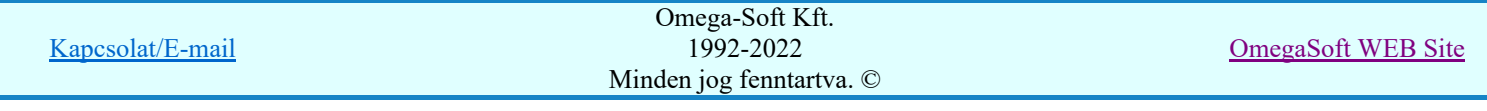

A kábelterv készítését egy nagy párbeszédpanelen egyszerűen elvégezhetjük. A kábeltervek készítése párbeszédpanelen az alábbi lépések segítségével állítható elő a kábelterv:

## Tartalom:

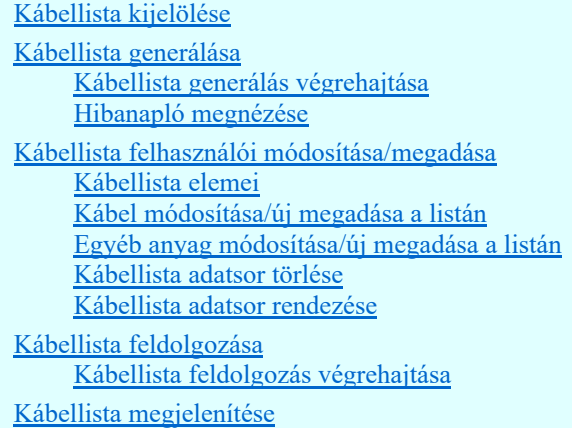

Korlátozások/megjegyzések:

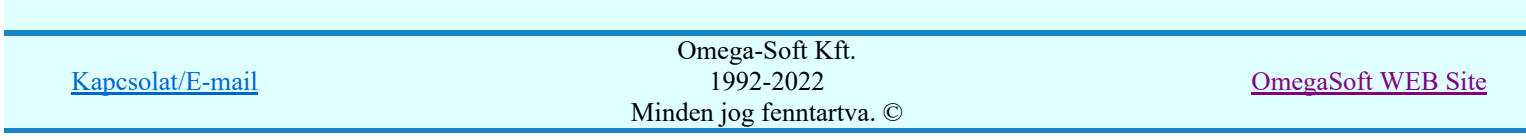

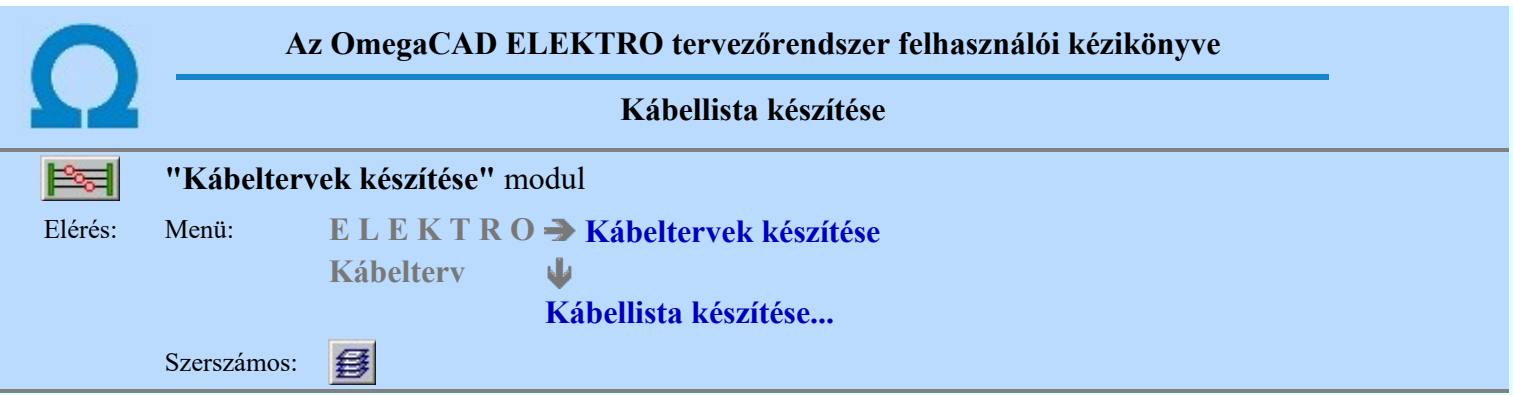

A modul a kábeltervet több variációban is képes kezelni. A kábellisták különbözhetnek a figyelembe vett mezők és az egyedi kábel és egyéb anyagok megadásában. Az érvényes kábellista nevet a "Kábeltervek készítése:" panel a 'Kábellista kijelölése:' csoportban a rendszer.

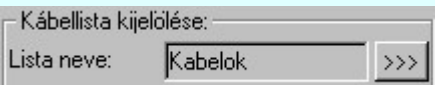

Ha a kábellista név mögötti >>> nyomógombot megnyomjuk, akkor a 'Kábellista fájlok:' párbeszéd ablakba jutunk. Itt kiválaszthatunk már meglévő kábellista állományt, vagy a 'Lista neve:' ablakban megadhatunk új lista állomány nevet. A lista állomány nevét mindig kiterjesztés nélkül kell megadni.

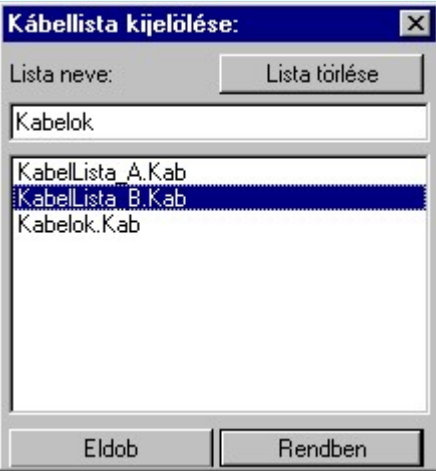

Ha a **Rendben** gomb megnyomásával lépünk ki, akkor a rendszer a megadott nevű kábellista állományt betölti a rendszerbe. Amennyiben a lista korábban nem létezett, akkor a lista állomány üres lesz és a kábellistában 'Nincsenek kábelek' sor látszik. A kábelterv elkészítését mindig a lista állomány nevének megadásával kezdjük! (Kivéve, ha a lista nevének megfelelő az alapértelmezés szerinti név.)

Az alapértelmezés szerinti kábellista név: Kábelok. A kábellista állományokat a rendszer '.KAB' kiterjesztéssel tárolja a lemezen a létesítmény könyvtárában.

Egy létesítmény tervhez több variációs kábeltervet is készíthetünk a modul segítségével, ha különböző kábellista név alatt mentjük el az elkészített terv állományt.

A feleslegessé vált kábellista állományokat a **Lista törlése** kinkció segítségével tudjuk eltávolítani. A tölés a kijelölt állományra vonatkozik, amely a 'Lista neve:' részben látszik. A törlés végleges. Végrehajtása után nincs lehetőség a kábellistában lévő adatok visszaállítására!

Következő lépés:

Kábellista generálása

Korlátozások/megjegyzések:

Kapcsolat/E-mail

Omega-Soft Kft. 1992-2022 Minden jog fenntartva. ©

OmegaSoft WEB Site

- A kábellista állományokat a rendszer .KAB kiterjesztéssel tárolja a lemezen a létesítmény könyvtárában.  $\bullet$
- Az alapértelmezés szerinti kábellista név: Kábelok ٠

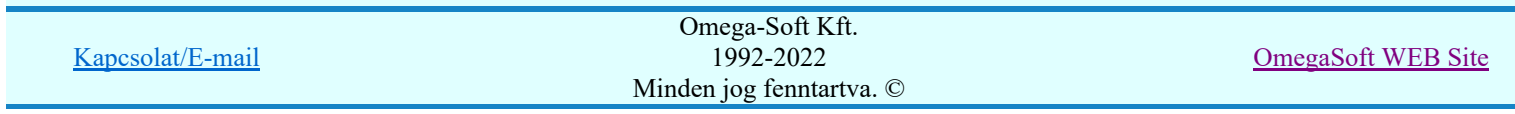

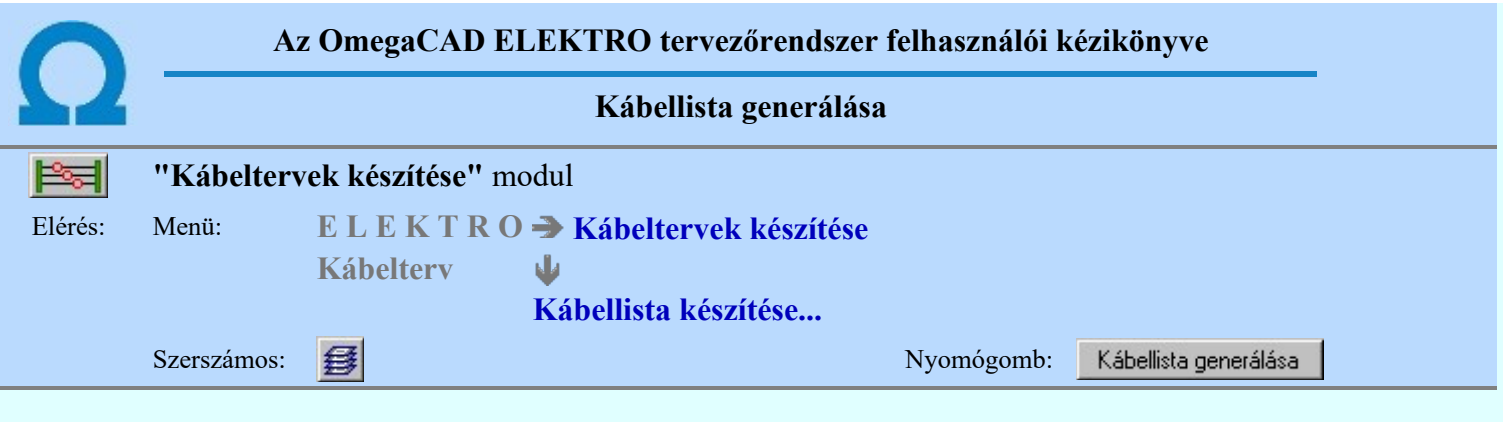

A modul az aktuális létesítmény kijelölt mezőinek kábel állományából előállítja a létesítményre vonatkozó kábellistát.

Ehhez a 'Kábellista előállítása:' csoportban lévő a Kábellista generálása nyomógombot megnyomva a 'Kábellista generálása:' párbeszéd panelbe jutunk.

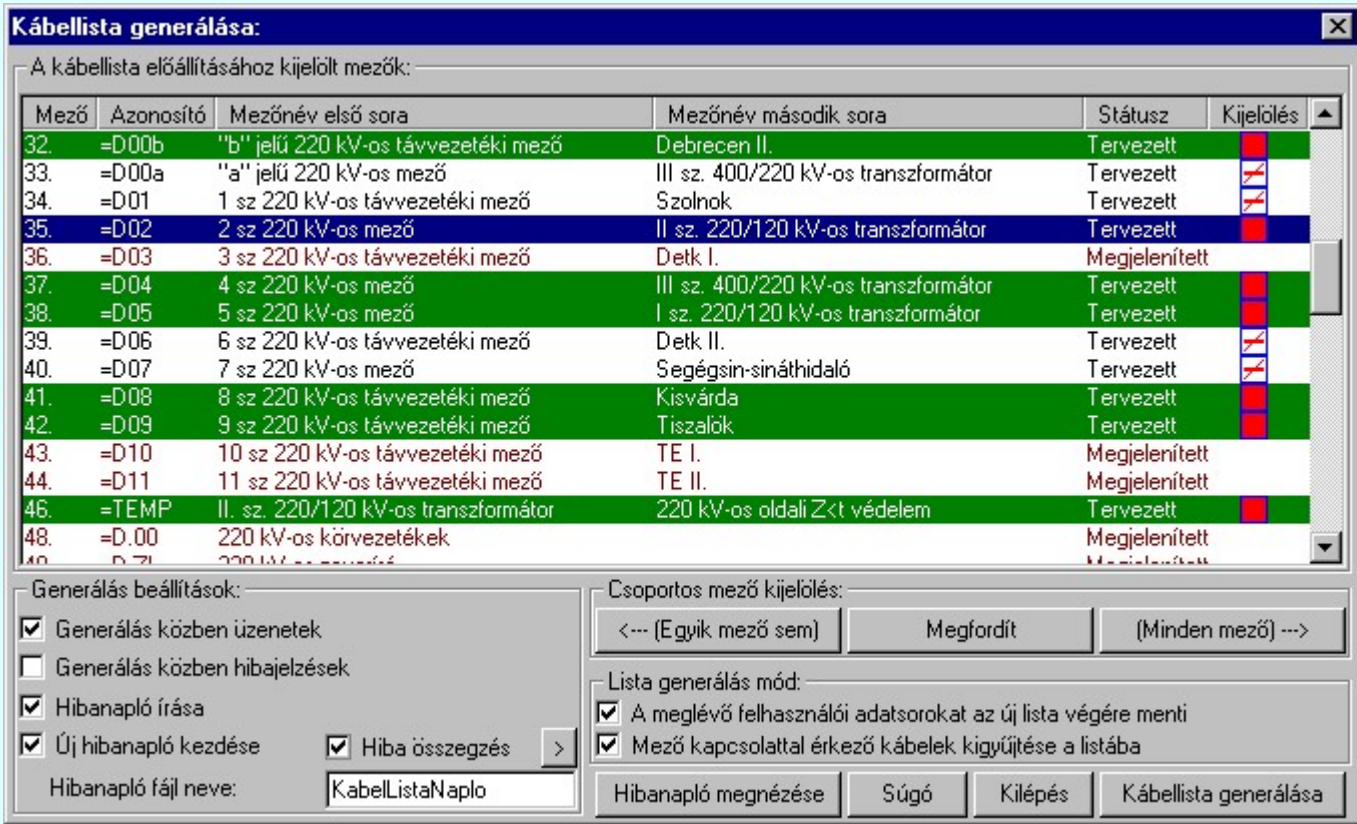

A 'Kábellista generálása:' párbeszéd panel 'A kábellista előállításhoz kijelölt mezők:' csoportban láthatjuk a létesítményben megadott mezők listáját. A mezők kijelölését, vagy kijelölésének visszavonását a mező sorára való rákattintással is változtathatjuk.

A mezők kijelöltsége könnyen átlátható. Az egyes mező adatok mögötti négyzetek jelentése a következő:

A mező nincs kijelölve. Kábelei nem lesznek benne a generált kábellistában. A mező ki van jelölve. Kábelei benne lesznek a generált kábellistában.

Mező kijelölését ellenkezőjére változtathatjuk a mező lista adatsorán végzett dupla egér kattintással!

A mezők kijelölését csoportosan is megtehetjük a 'Csoportos mezőkijelölés:' részben lévő alábbi funkciókkal.

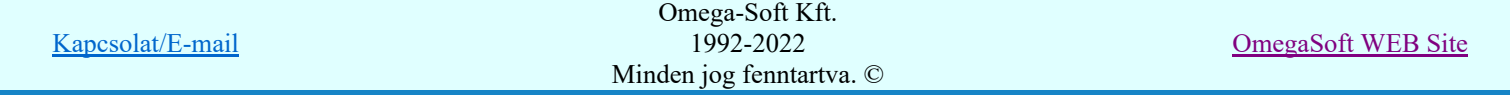

 $A_z$   $\left\langle \text{---}\right|$  Egyik mező sem) nyomógomb segítségével a létesítményben minden mezőjének kijelölése megszűnik.

A Minden mező)  $\rightarrow$  nyomógomb segítségével a létesítmény minden tervezett mezője kijelölése megtörténik. A Megfordít nyomógomb hatására a mezők kijelöltség állapota az ellenkezőjére vált.

Megjelenített mező nem jelölhető ki.

## SOP Uj! V10 Fontos!!!

FEEL

Mezőcsoportok kezelése... Mezőcsoportok kezelése...

Ha a létesítményben a mezők Mezőcsoportokhoz vannak rendelve, akkor a mezőlistán a mezőcsoportok beállításai szerint mezők fognak csak megjelenni. A kijelölő művelet és a végrahajtás is csak a mezőlistán megjelenő mezőkre fog végrehajtódni!

A 'Lista generálási mód:' beállítási csoportban a kábel lista készítés alábbi módozatait állíthatjuk be.

#### 'A meglévő felhasználói adatsorokat az új lista végére menti'

A kapcsoló bekapcsolva a kijelölt kábellistában korábban egyedileg megadott kábel és egyéb adatok az új listában elmentésre kerülnek.

#### 'Mező kapcsolattal érkező kábelek kigyűjtése a listába'

A mezőkhöz úgynevezett 'mező kapcsolattal' érkezhetnek kábelek, amelyek a kiindulási mezőben jelennek meg. Ekkor a kábel minden adata a kiindulási mezőben van megadva. A mezőkapcsolat érkezési helyén a kábel sorszám és érszám a mezőkapcsolat kapcsolati 'pozíció felirati' részében kerül megjelenítésre. Ha ezeket a kábeleket is szerepeltetni akarjuk a kábellistában, akkor ezt a kapcsolót be kell kapcsolni.

A kábellistán a mező kapcsolattal érkező kábelek halvány piros színnel jelennek meg.

A kábel költség kódját minden esetben, függetlenül az eredeti kábel költségkódjától mindig 'Meglévő berendezés' -re állítja a rendszer.

A kábel hosszát, a kábel helyszínrajból számolt hosszát is, minden esetben nullára állítja a rendszer. Hiszen ezeket a kábeleket az erdedeti mezőkben vesszük anyagszükséglet szerint figyelembe.

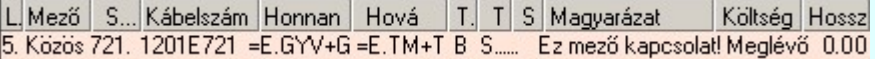

A kábellista automatikus előállításához 'Generálás beállítások:' részében olyan paramétereket állíthatunk be, amelyek a folyamat nyomon követhetőségét befolyásolják. A rendszer üzeneteit és jelzéseit célszerű hibanaplóba íratni, amelynek segítségével a generálás során kiszűrt hibák javítása egyszerűsödik.

#### 'Generálás közben üzenetek'

A kapcsolóval beállítható, hogy generálás közben a rendszer az éppen végrehajtott műveletről adjon-e tájékoztatást.

#### 'Generálás közben hibajelzések'

A kapcsoló állításával beállítható, hogy generálás közben a rendszer az észlelt hibáról adjon-e jelzést a képernyőre.

#### $\nabla$  'Hibanapló írása'

A kapcsoló állításával beállítható, hogy generálás közben közben a rendszer az elvégzett művelet közben észlelt hibákról készítsen-e hibanaplót.

#### $\nabla$  'Új hibanapló kezdése'

A kapcsoló állításával beállítható, hogy generálás közben a rendszer a korábbi hibanaplót folytassa, vagy mindig újat kezdjen. A beállítás akkor érvényes, ha van hibanapló írás.

#### 'Hibanapló fájl neve:'

Ablakrészben beállítható, hogy generálás közben a rendszer az elvégzett műveletről, észlelt hibákról készített hibanaplót milyen nevű állományba írja. A napló fájl nevét kiterjesztés nélkül kell megadni. A rendszer a naplófájlt a létesítmény alkönyvtárban hozza létre TXT kiterjesztéssel. A beállítási lehetőség akkor érvényes, ha van hibanapló írás.

## V Hiba összegzés 'Naplózás hiba összegzés'

Ha a 'Hibanapló írása' bekapcsolt állapotú, akkor ebben a checkbox ablakban beállíthatjuk, hogy a hiba napló végére a rendszer készítsen e listát az előfordult hibák összegzésével. Ha a

'Hiba összegzés' bekapcsolt állapotú, akkor a Naplózás hiba összegzési mód beállítása-ban beállíthatjuk a hiba összegzés egyéb paramétereit is!

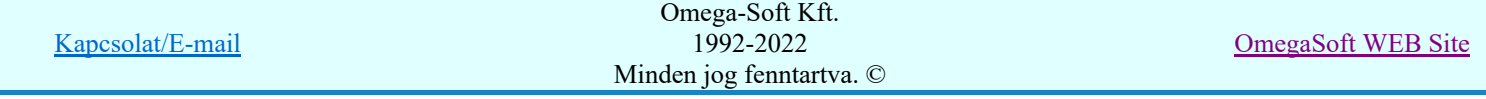

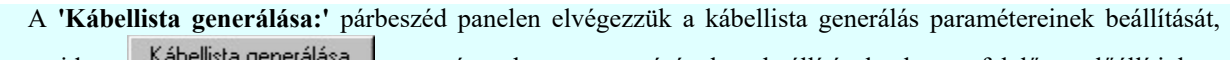

majd a **Kapellsta generalása** nyomógomb megnyomásával a beállításoknak megfelelően előállítjuk a létesítményre vonatkozó kábellistát. (Lásd: Kábellista generálás végrehajtása)

## Következő lépés:

Kábellista generálás végrehajtása

Lásd:

 $\geq$ 

Naplózás hiba összegzés Naplózás hiba összegzési mód beállítása

## Lásd még:

Hibanapló megnézése

Hibanapló megnézése

Korlátozások/megjegyzések:

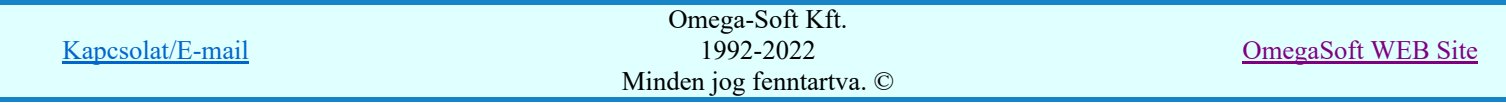

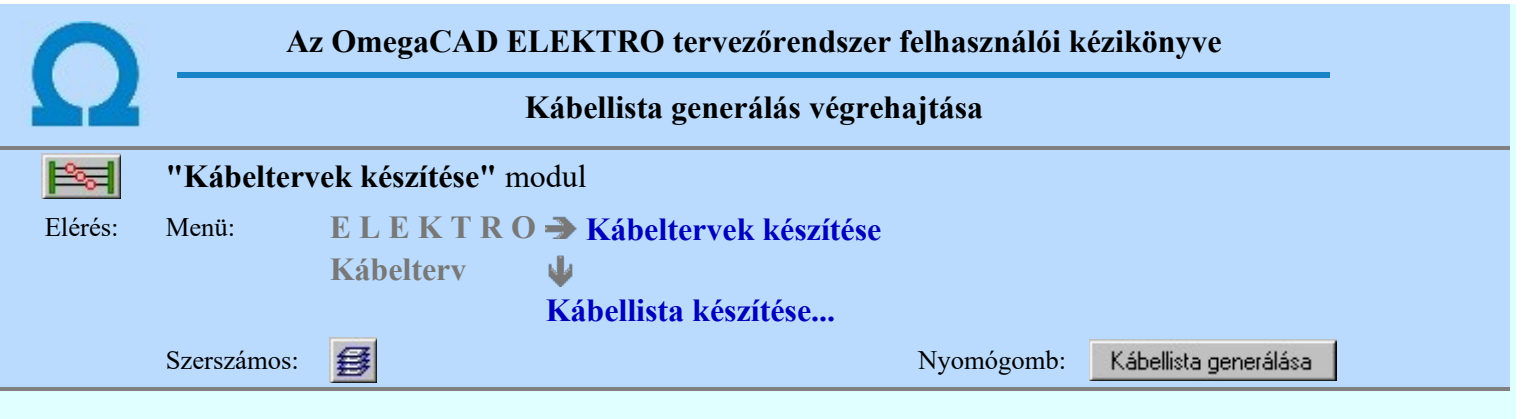

A 'Kábellista generálása:' párbeszéd panel Kábellista generálása nyomógomb megnyomásával elindul a kábellista automatikus előállítása, mely az alábbi panelon követhető.

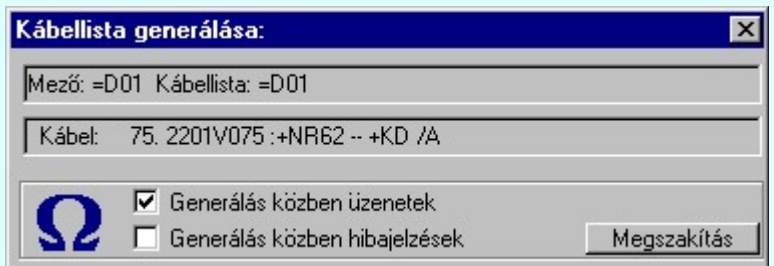

A generálás során a rendszer a kijelölt mező minden (mezőkhöz rendelt) kábellistáján végig megy kábelenként. Azok a kábelek, melyeknek mind két vége azonos mezőhöz tartozó szereléshelyhez tartozik, felkerülnek a kábellistára a mező azonosítóval. Azok a kábelek melyeknek a két végük eltérő mezőhöz tartozó szereléshelyhez kapcsolódnak 'közös' mező jelzést kapnak. A folyamat végén a 'közös' kábelek ellenőrzésen mennek át. Amennyiben a "közös" kábel megtalálja a párját a másik mezőben, és a paraméterei megegyeznek, akkor a listáról az egyik kábel törlésre kerül! Így a rendszer kiszűri, hogy a mezőkapcsolatokat leképező kábelek kétszer szerepeljenek a kábellistán! A 'közös' kábeleket a rendszer az alfanumerikus azonosító alapján ellenőrzi. Csak akkor vizsgálja őket, ha azonosak az alfanumerikus azonosítók. Ha a közös kábelek az alfanumerikus azonosítóban azonosak, de más paraméterük eltér, akkor a rendszer hibajelzést ad. Lásd: Hibajelzések.

A felső állapotsorban láthatjuk a mező és a mezőn belül a kábelek mező csoportjának azonosítóját. Az alsó állapotsorban a fenti kábelcsoporton belül a feldolgozás alatt álló kábel: sorszámát, alfanumerikus azonosítóját, honnan - hová szereléshelyét, valamint törését láthatjuk.

Az  $\overline{\triangledown}$  'Generálás közben üzenetek' és az  $\overline{\triangledown}$  'Generálás közben hibajelzés' opciók a folyamat közben is állíthatók.

 $A$  Megszakítás  $\log$ mb segítségével a folyamat megszakítható!

Ha a folyamat közben a nincs hiba, akkor a rendszer bezárja a 'Kábellista generálása:' panelt és 'Kábeltervek készítése:' panelre tér vissza.

Ha van hiba, akkor rendszer a 'Kábellista generálása:' panelon marad, a felső állapotsorban A generálás kész!!! üzenetet küldi, az alsó állapotsorban pedig jelzi, hogy hány darab hibát észlelt. A Megszakítás nyomógomb Kilépés gombra változik, melyet megnyomva a rendszer visszatér a 'Kábellista előállítása:' panelre, ahol a hibalista megtekinthető! (Lásd: Hibanapló megnézése).

#### Hibajelzések:

- Ha a folyamatot elindítjuk, és nem jelöltünk egyetlen egy mezőt sem a kábellista előállításához:

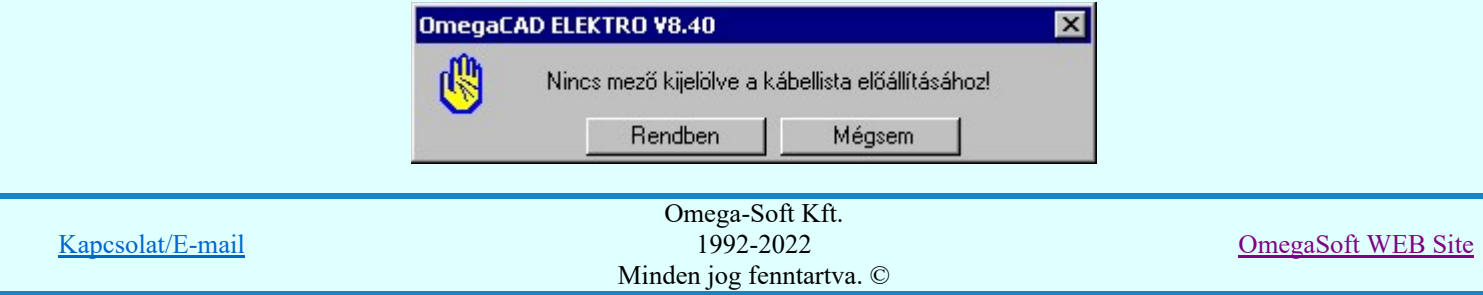

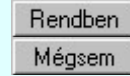

A rendszer visszatér a 'Kábellista előállítása:' panelre.

A rendszer bezárja a 'Kábellista előállítása' panelt és 'Kábeltervek készítése:' panelre tér vissza.

- Ha a folyamatot elindítjuk, és már volt eleme a kábellistának, akkor a rendszer csak az alábbi felhasználói döntés után végzi el a lista generálását:

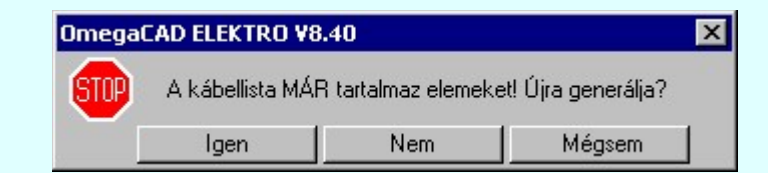

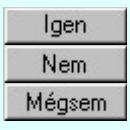

A rendszer elvégzi a lista generálását.

A rendszer visszatér a 'Kábellista előállítása:' panelre.

A rendszer bezárja a 'Kábellista előállítása' panelt és 'Kábeltervek készítése:' panelre tér vissza.

A kábellista készítés hibajelzései a közös kábelek azonosítása során: (azon kábelek esetén, amelyeknek azonosak az alfanumerikus azonosítói.) Ekkor a rendszer az alábbi hiba lehetőségeket vizsgálja:

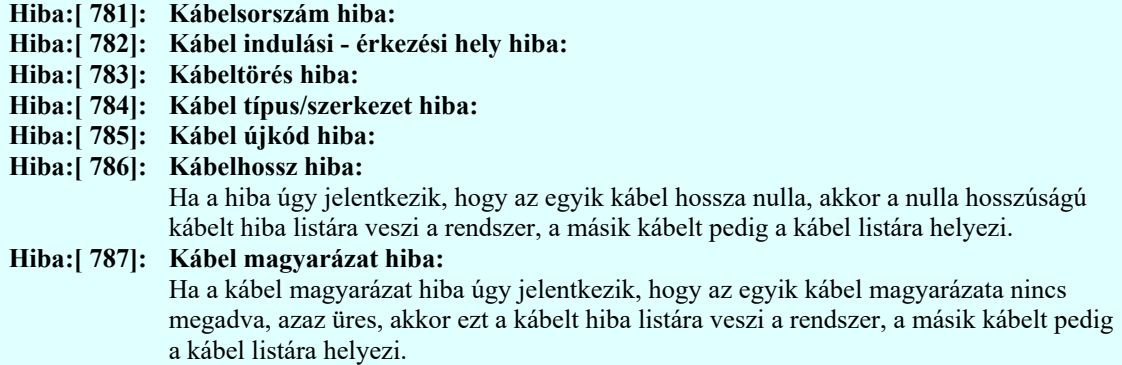

#### Következő lépés:

Kábellista felhasználói módosítása/megadása

#### Lásd még:

Hibanapló megnézése

Hibanapló megnézése

Korlátozások/megjegyzések:

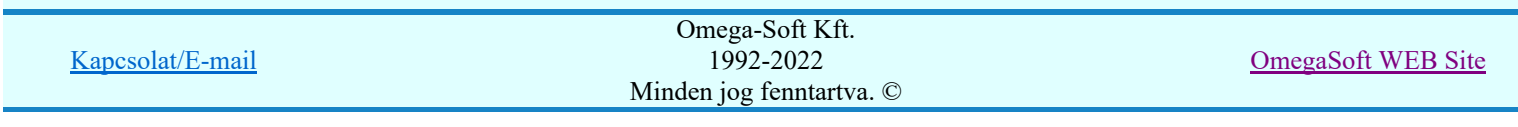

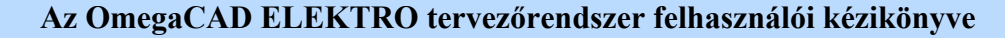

Hibanapló megnézése

ŗШ

## 'Tervek automatikus kiértékelése' modul

Elérés: Menü:  $E L E K T R O \rightarrow K$ iértékelések...

Nyomógomb:

Hibanapló megnézése

# Hibanapló megnézése

 ad lehetőséget arra, hogy a rendszer által elkészített TXT formátumú hibanapló állományt a képernyőn megnézzük, vagy a számítógépen beállított alapértelmezésű nyomtatón kinyomtassuk.

Az OmegaCAD ELEKTRO rendszer beépített hiba megjelenítő funkciója lehetővé teszi, hogy az olyan hibákat, amelyek a tervlap egy meghatározható pontjához rendelhető, megjelölhessük.

Ha a megjelölésre kijelölt hiba nem abban a modulban van, amelyet éppen kezelünk, a rendszer betölti a hibahelyhez tartozó modult, ezen belül a tervnek azt a lapját, amelyen a hiba található, és a terven a hibához

tartozó pontot megjelöli. Ha több hibahely van megjelölve a tervben, akkor a korábbi kijelölések jelre

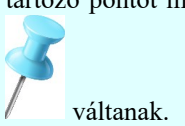

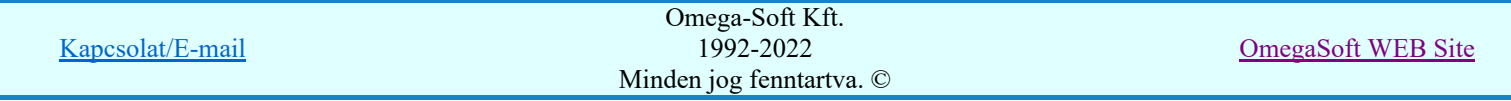

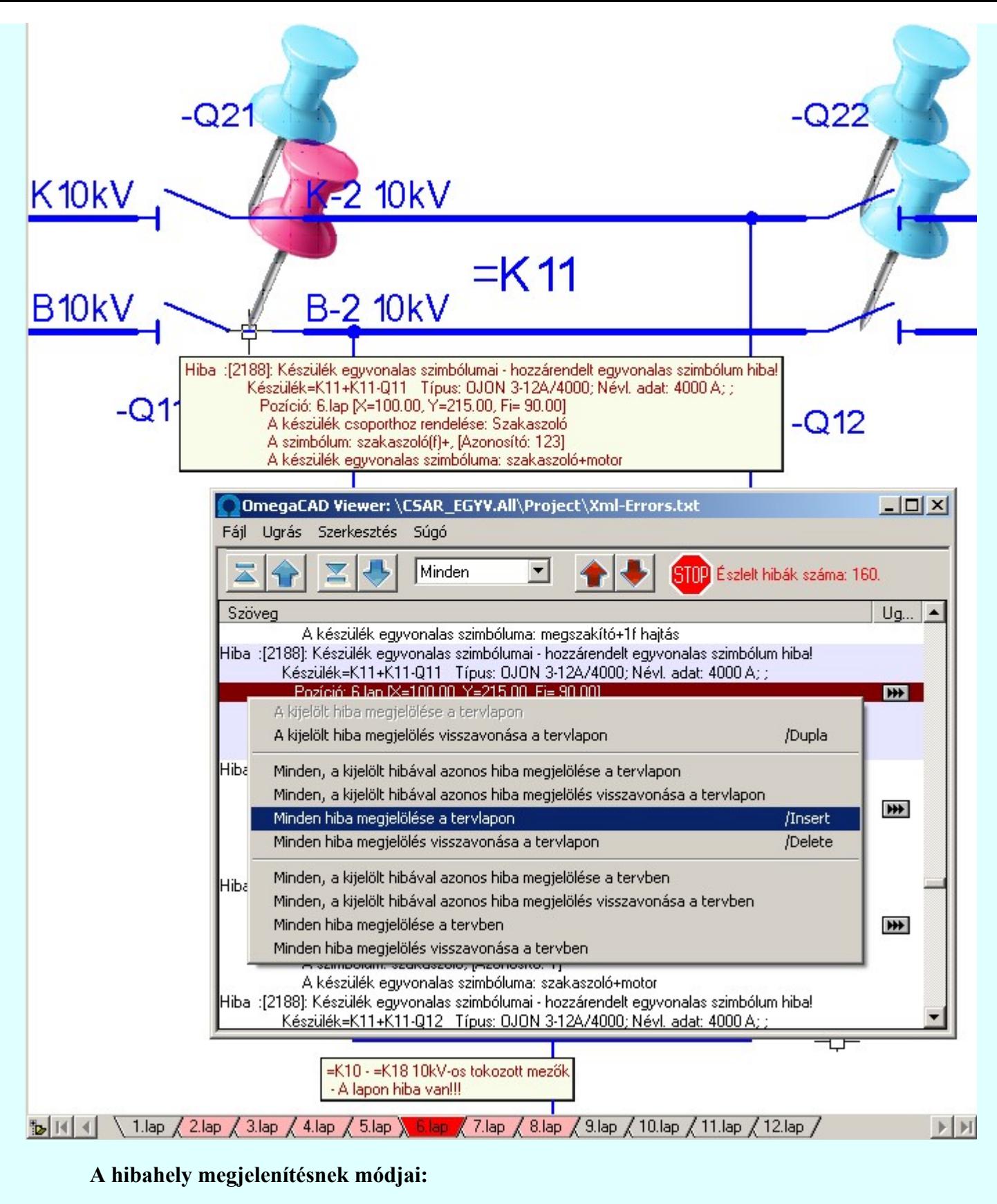

₩

A hibahely azonnal megjelenítésre kerül, ha pontosan a **DE** jelre mutatunk! Ha a hibahely már megjelenített a tervlapon, akkor ennek a hibának a megjelölése visszavonásra kerül!

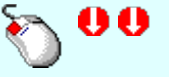

A hibahely megjelenítés elindítható a lista ablakban, a listasorban elvégzett dupla egér kattintással is. De csak akkor, ha a kijelölt adatsoron megjelenített hibához tartozik hibahely pozíció. A hibahely kijelölést tartalmazó sorok végén mindig a **W** jel látható! Ha a kijelölt hibahely már megjelenített a tervlapon, akkor ennek a hibának a megjelölése visszavonásra kerül!

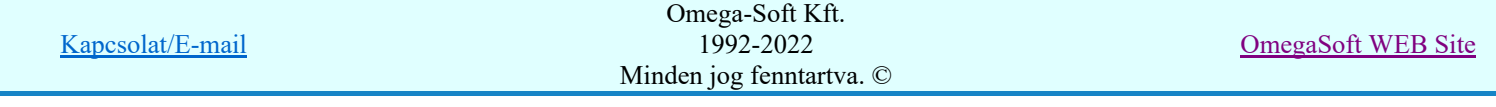

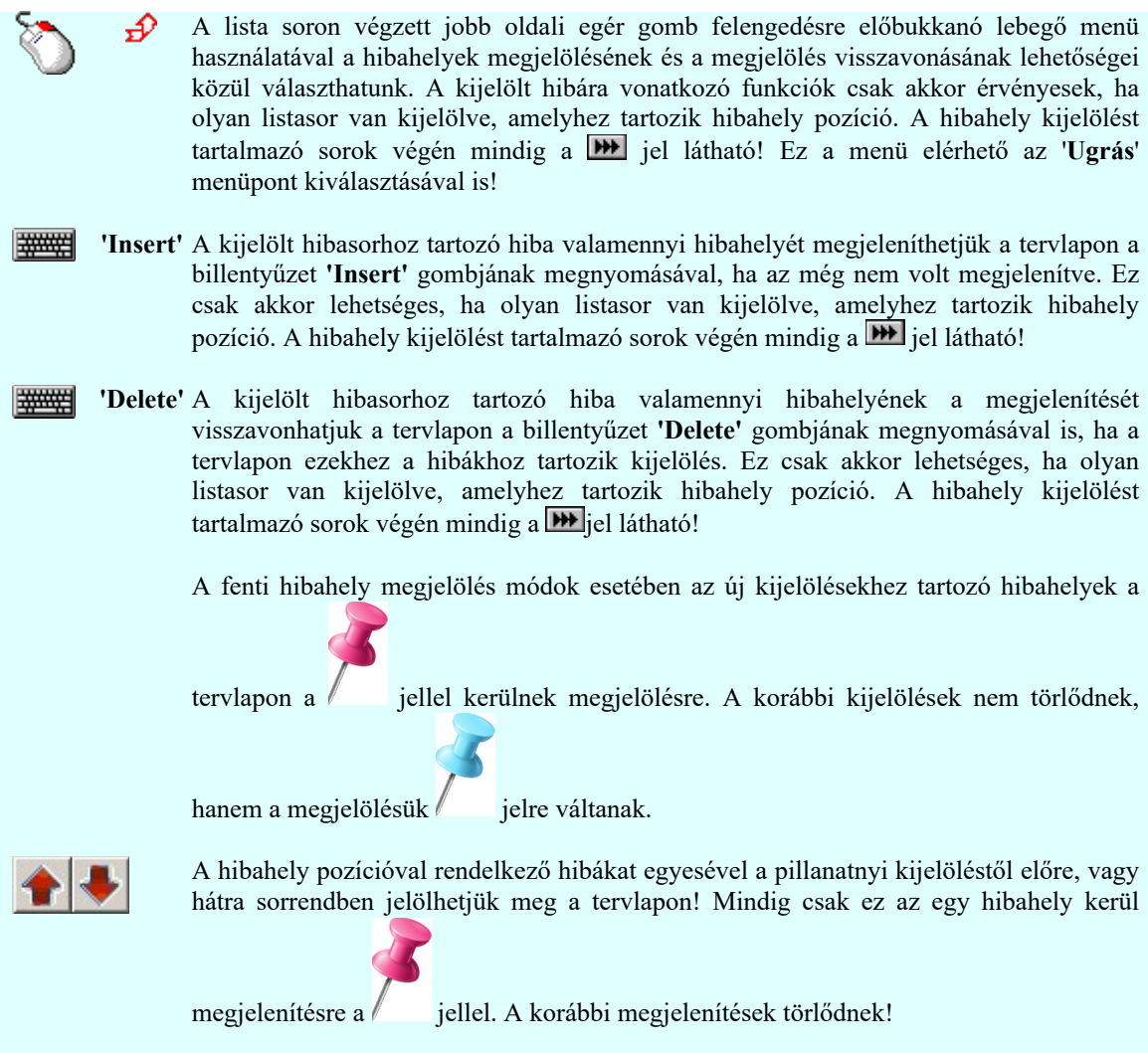

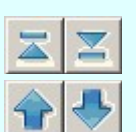

A gombok segítségével a hiba lista elejére/végére lehet ugrani.

A gombok segítségével a hiba listán egy lapot lehet előre/hátra ugrani.

# A hibalista szűkítése egy kiválasztott hibára:

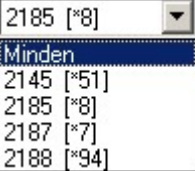

 Ez a legördülő ablak az egyes hibafajtákat tartalmazza a hiba azonosító sorrendjében, mögötte zárójelben pedig a hiba előfordulásának darabszáma látható. Ha innen egy hibát kiválasztunk, akkor a hibalistában csak ennek a kiválasztott hibának az előfordulási helyeit fogjuk látni!

# A tervlapon megjelenített hibahelyhez tartozó hiba leírásának megjelenítése:

A megjelölt hibahelyhez tartozó hiba leírása megjelenik, ha a  $\mathbb{F}$  Beállítások... Működés Rendszer működési beállítások Elem tulajdonságainak megjelenítése a kurzor mellett a 'Ha a kurzor alatt elem van, akkor ennek a tulajdonságai jelenjenek meg!' kapcsoló bekapcsolt, és a kurzort a megjeleníteni akart objektum fölött mozdulatlanul tartjuk az itt beállított ideig, akkor nem az objektumtól függő adattábla jelenik meg, hanem az objektumhoz tartozó hibák leírása. Mindazon hibák leírása megjelenik, amelyeknek a megjelenítése be van kapcsolva!

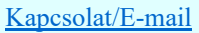

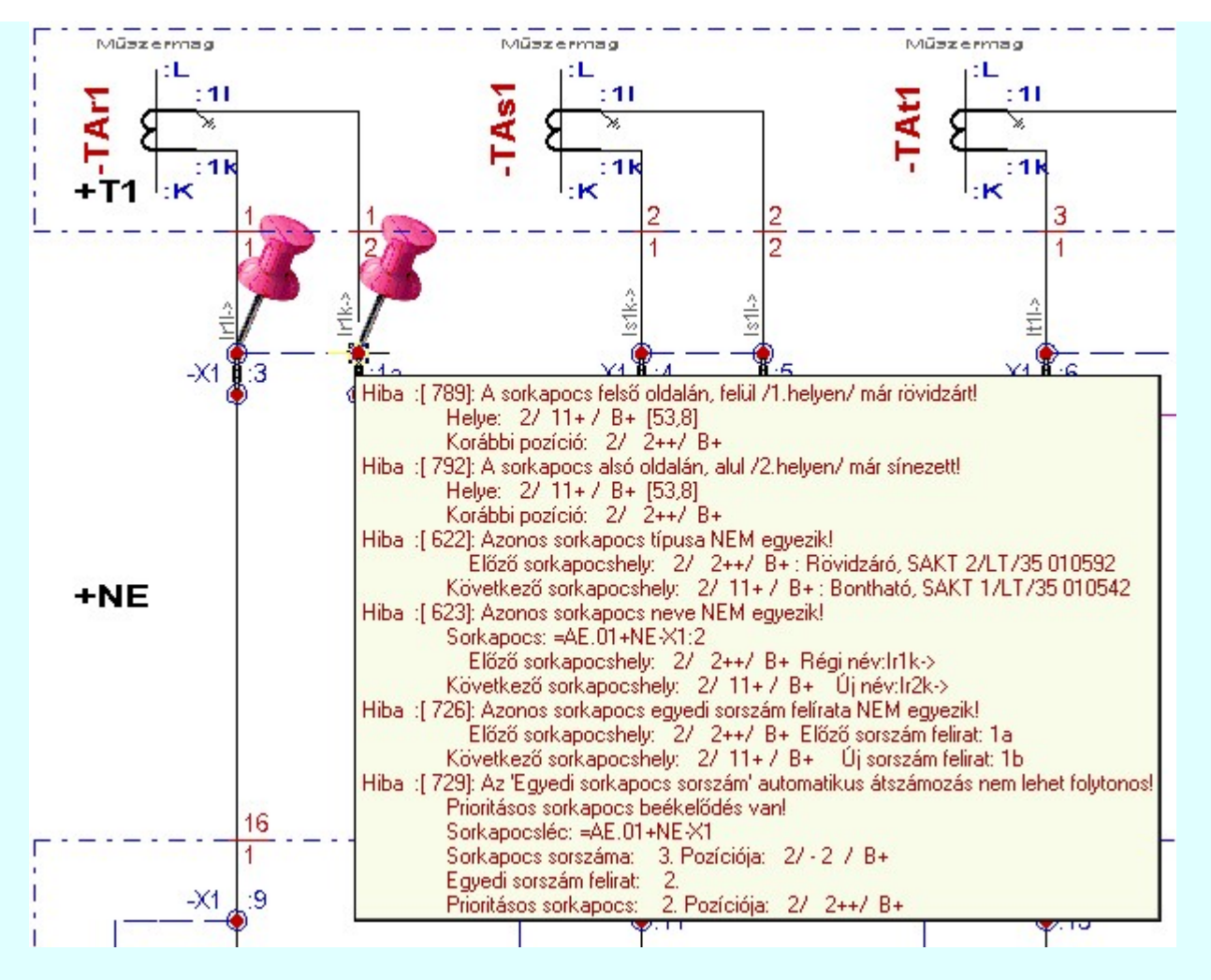

## Hibát tartalmazó tervlapok megjelölése:

A terv lapozó szerszámban a hibát tartalmazó tervlapok megjelelölésre kerülnek, ha a <sup>Pe</sup> Beállítások... Képernyő Képernyő munkaterület beállítása menüpont alatt a 'ELEKTRO terv lapozó szerszám van' kapcsoló bekapcsolt.

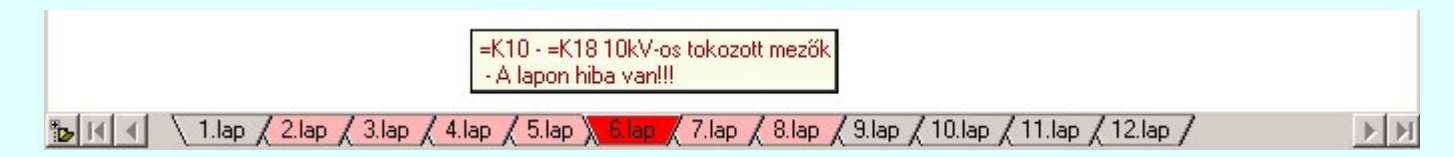

## Szövegszerkesztő használata:

A rendszerben beállított külső szöveg állomány megjelenítőt a menü segítségével tudjuk elérni az alábbiak szerint:

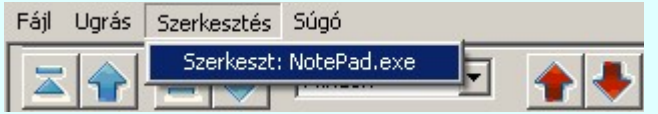

A szöveges állományok megjelenítését az OmegaCAD Rendszer beállítások / Szövegszerkesztő beállítása 'A szöveges listák kezelésre kijelölt szerkesztő' ablakban beállított program végzi. Alapértelmezésben a rendszer telepítésekor a "NotePad.exe" program van beállítva. Ha a program nem indul el, (mert például a gépen az operációs rendszer nem az alapértelmezés szerinti könyvtárban van), vagy más programot szeretnénk használni, akkor azt a Beállítások programrészben kell a kívánt módon beállítani.

Lásd:

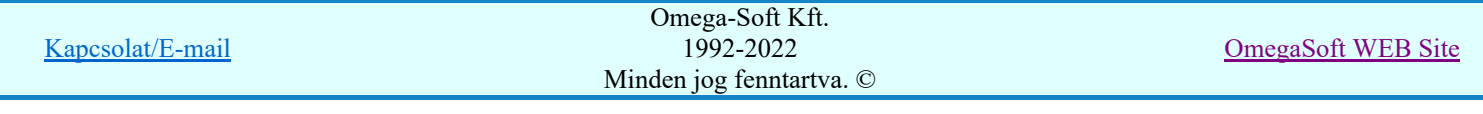

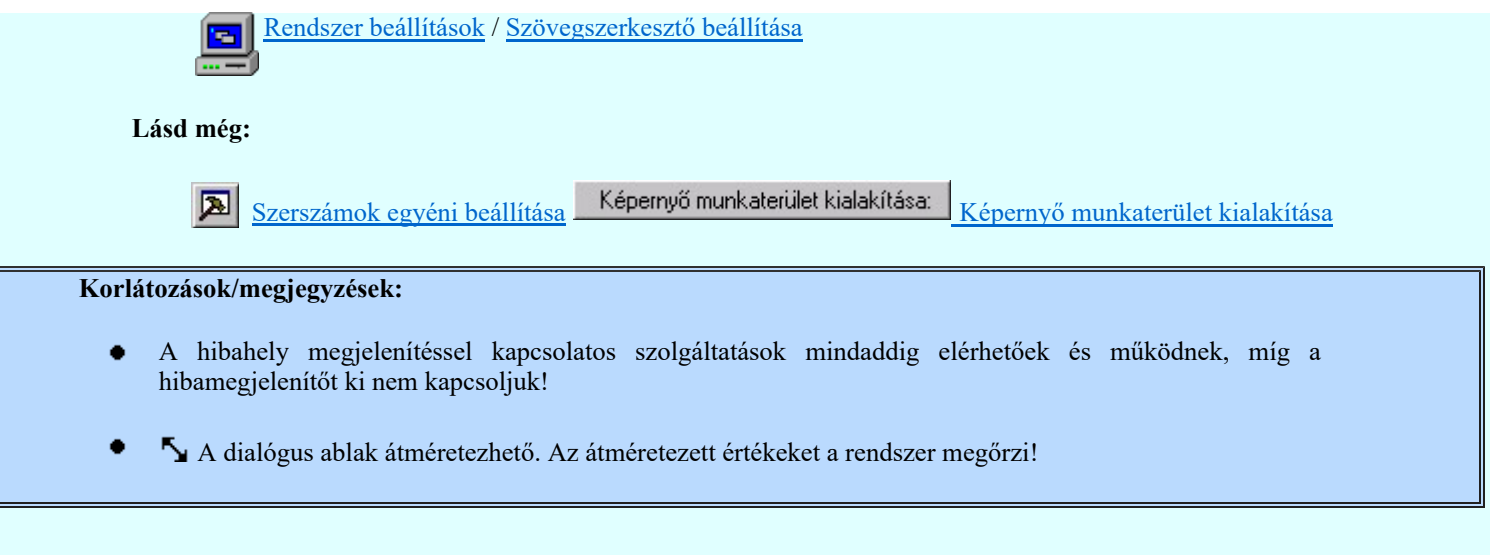

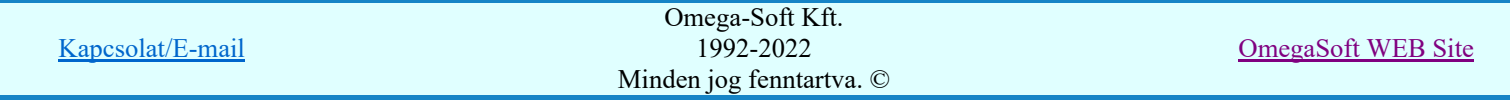

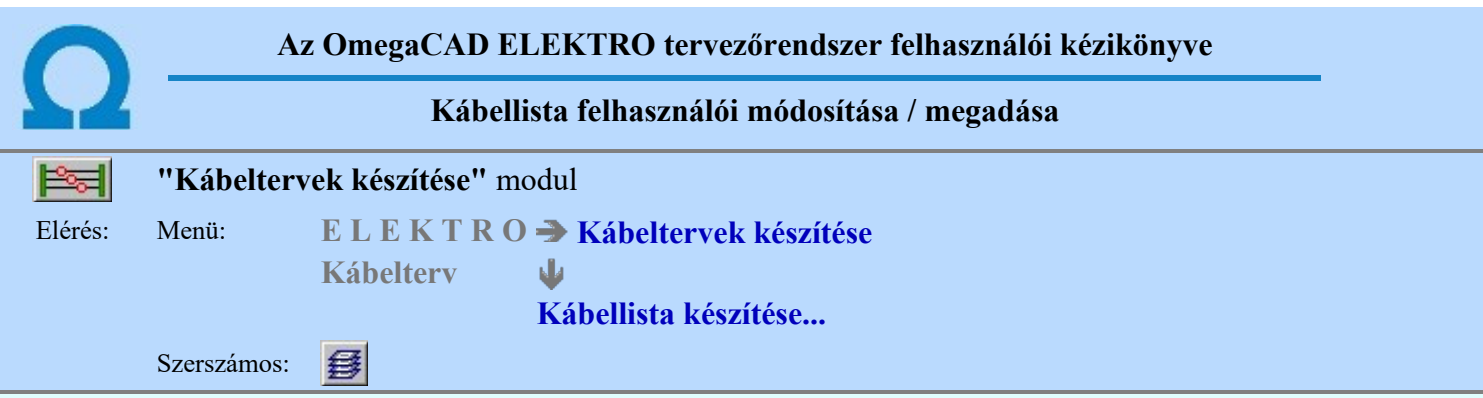

A kábellista előállítható az aktuális létesítmény kijelölt mezőinek kábel állományából lista generálásával (Kábellista generálása), vagy a felhasználó által a létesítmény tervtől függetlenül megadott kábelekből. (Lásd: Kábel módosítása/új megadása a listán)

A kábellista a 'Kábeltervek készítése:' párbeszéd panel 'Kábellista:' csoportjában látható. A kábellista soronként tartalmazza a kábelok és a kábelekhez rendelt egyéb anyagok adatait. A kábellista sorok adatainak értelmezését lásd a Kábellista elemei alatt.

A kábellista kábel adatainak felhasználói módosítását (új megadása, törlés, adat változtatás) a Kábel módosítása/új megadása a listán szerint lehet elvégezni.

A kábellista elemei közé lehetőség van a kábelekhez tartozó egyéb anyagok hozzárendelésére is, melyet a rendszer a költségvetés és anyag kiíró moduljában a kábel költség/anyag adatokhoz feldolgoz. A kábellista egyéb anyagok adatainak felhasználói módosítását (új megadása, törlés, adat változtatás) Egyéb anyag módosítása/új megadása a listán szerint lehet elvégezni.

Egy nem kívánt, feleslegessé vált adatsort a Kábellista adatsor törlése lehet törölni.

Ha a kábellista adatainak sorrendje nem megfelelő, akkor a rendezést a Kábellista adatsor rendezése segítségével végezhetjük el.

#### Következő lépés:

Kábellista elemei Kábel módosítása/új megadása a listán Egyéb anyag módosítása/új megadása a listán Kábellista adatsor törlése Kábellista adatsor rendezése Kábellista feldolgozása

#### Korlátozások/megjegyzések:

A lista sorok maximális száma: 'Nincs korlátozva' (Memória függő)!

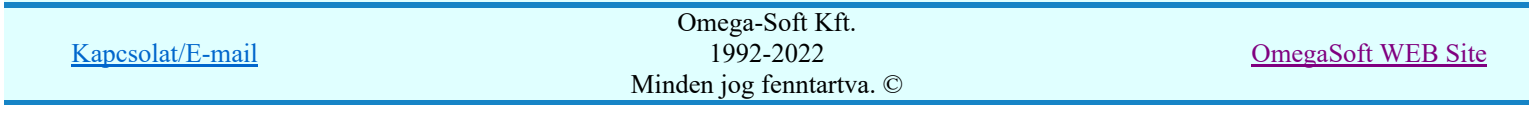

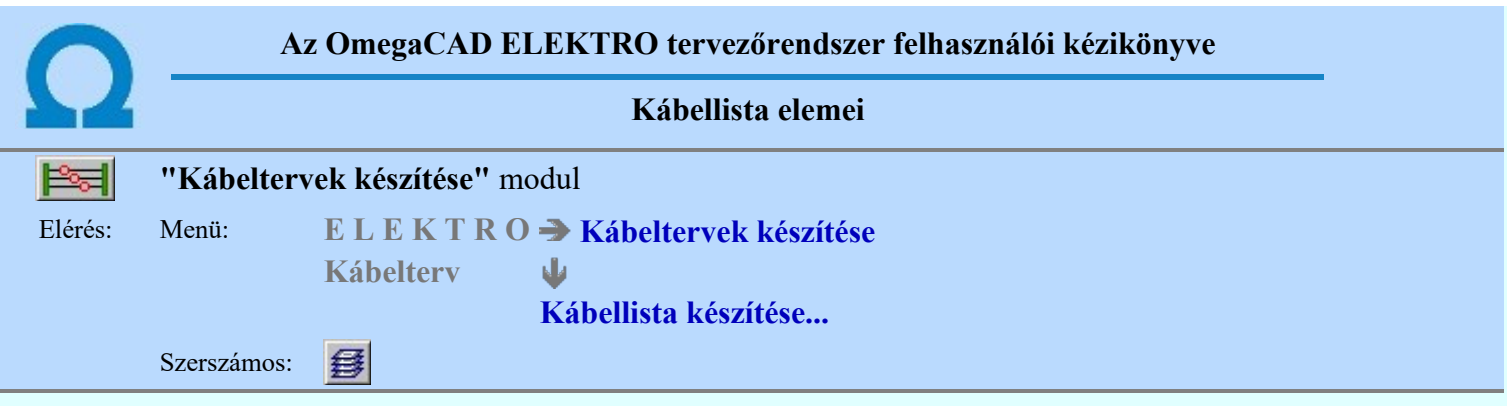

Egy kábellista egy sora a következő két féle adat egyikét tartalmazhatja:

## Kábel adat sor:

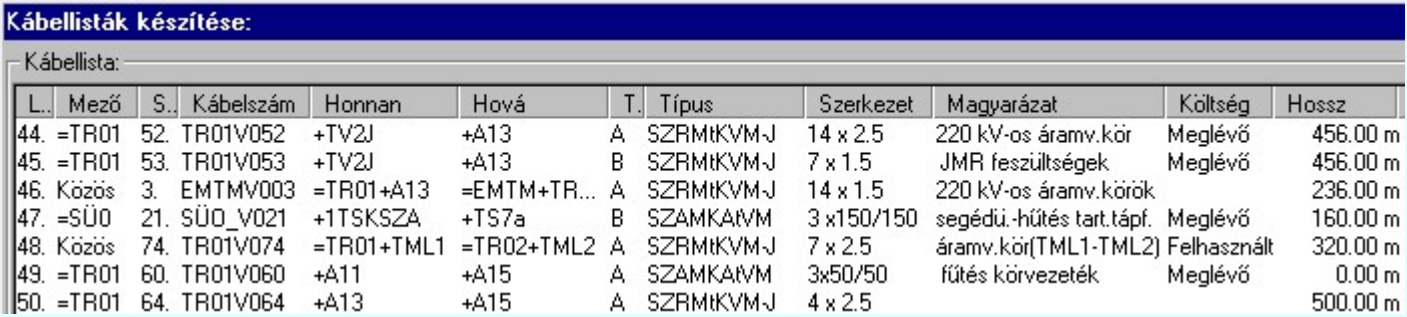

Egyéb anyag adat sor:

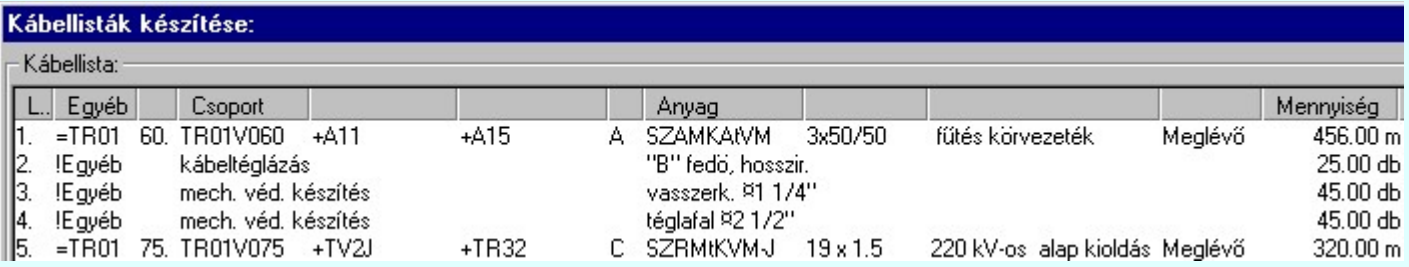

Ha a kábellista nem tartalmaz elemet, akkor a lista csak a következő adatsort tartalmazza:

#### Nincsenek kábelek!

Ekkor a kábellista feldolgozása, megjelenítése, lista sorok rendezése és törlése tiltott állapotban van!

## Következő lépés:

Kábel módosítása/új megadása a listán Egyéb anyag módosítása/új megadása a listán Kábellista adatsor törlése Kábellista adatsor rendezése Kábellista feldolgozása

Korlátozások/megjegyzések:

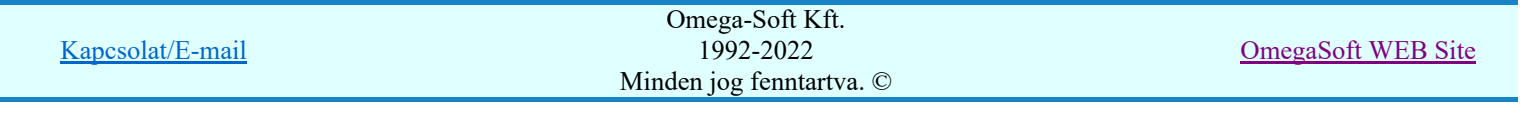

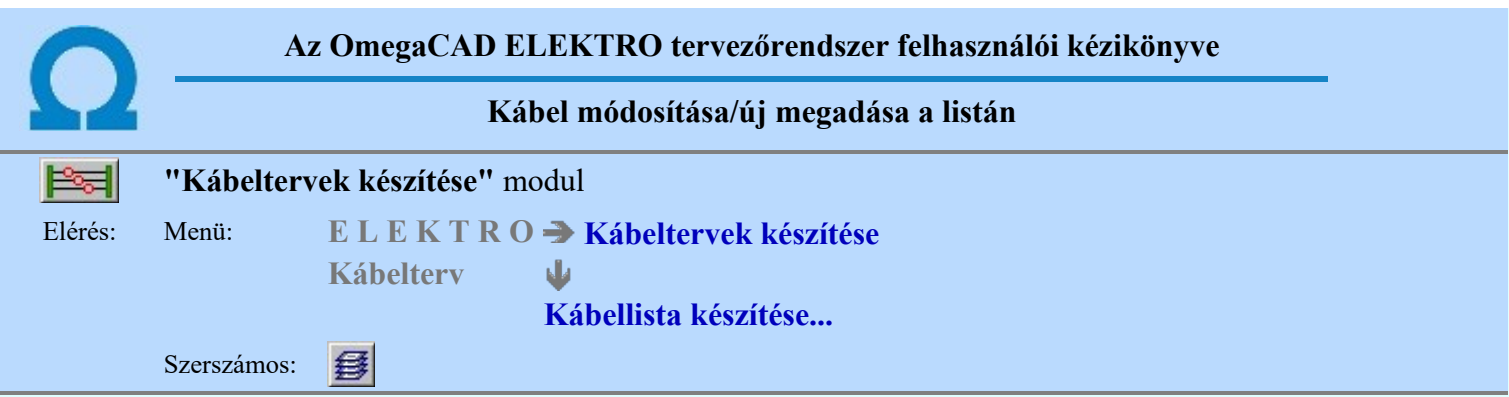

Ha a kábellista adatsorok közül kábel adat van kijelölve, akkor a 'Kábeltervek készítése:' panel a 'Kábel:' csoportban lévő funkciók érvényesek lesznek, melyek segítségével a kábel adatok módosíthatóak, vagy teljesen új kábel adat hozható létre. Ebben a szerkesztő ablakban mindig az elsődleges kijelölt kábel adatait szerkeszthetjük. (Ha egyszerre több adatsor is ki van jelölve, akkor a sötét kéken kiemelt adatokra vonatkoznak a szerkesztő funkciók.) Az összes adatsorra egyidejűleg csak a lebegő menüben megjelenő funkciók hajthatók végre! (Az adatsoron a jobb oldali egérgomb felengedésekor felbukkanó menü!

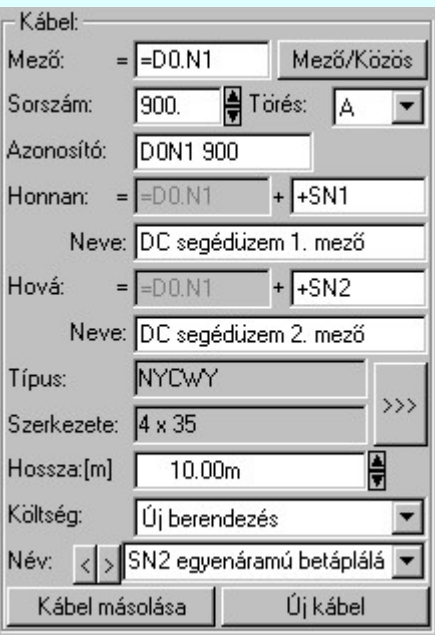

A 'Mező:' ablakban módosítható a kábel mező azonosító. A mező alfanumerikus azonosítót a szerkesztési ablakban meg kell adni!

> A kábel mező azonosító módosítás indítható a lista ablakban a 'Mező' oszlopban végrehajtott dupla kattintással is!

A 'Mező/Közös' nyomógomb segítségével a kábel egyszerűen látható el a mezők közötti közös jelzéssel.

A 'Sorszám:' ablakban módosítható a kábel sorszáma.

A kábel sorszáma módosítás indítható a lista ablakban a 'Sorszám' oszlopban végrehajtott dupla kattintással is!

A 'Törés:' ablakban módosítható a kábel törés jele.

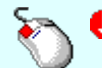

A kábel törés jel módosítás indítható a lista ablakban a 'Törés' oszlopban végrehajtott dupla kattintással is!

Az 'Azonosító:' ablakban módosítható a kábel alfanumerikus azonosítója.

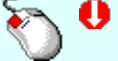

A kábel alfanumerikus azonosítója módosítás indítható a lista ablakban az 'Azonosító' oszlopban végrehajtott dupla kattintással is!

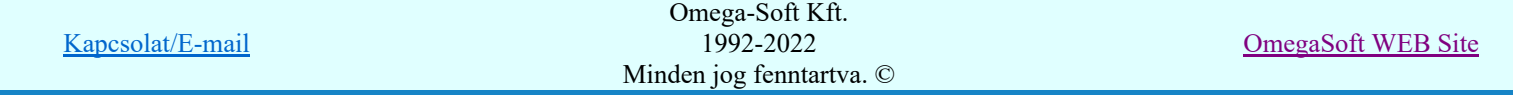

Az 'Honnan:' ablakban módosítható a kábel indulási szereléshelye. A szereléshely alfanumerikus azonosítót a szerkesztési ablakban meg kell adni! A 'Közös' kábelek esetén a mező ablakban módosítható a kábel honnan indulási hely mező azonosító. A mező alfanumerikus azonosítót a szerkesztési ablakban meg kell adni!

A kábel indulási szereléshelye módosítás indítható a lista ablakban az 'Honnan' oszlopban végrehajtott dupla kattintással is!

A 'Honan Neve:' ablakban módosítható a kábel indulási szereléshely elnevezése. (Az elnevezés a kábel lista táblázatban nem jelenik meg, csak a feldolgozott adatok között!)

Az 'Hová:' ablakban módosítható a kábel érkezési szereléshelye. A szereléshely alfanumerikus azonosítót a szerkesztési ablakban meg kell adni! A 'Közös' kábelek esetén a mező ablakban módosítható a kábel hová indulási hely mező azonosító. A mező alfanumerikus azonosítót a szerkesztési ablakban meg kell adni!

> A kábel érkezési szereléshelye módosítás indítható a lista ablakban az 'Hová' oszlopban végrehajtott dupla kattintással is!

A 'Hová Neve:' ablakban módosítható a kábel indulási szereléshely elnevezése. (Az elnevezés a kábel lista táblázatban nem jelenik meg, csak a feldolgozott adatok között!)

A 'Típus' és 'Szerkezet' ablakokban megjelenik a kábel típus és szerkezet adata. Módosítani az ablak mögötti  $\rightarrow$  $\rightarrow$  nyomógomb megnyomásával lehet. Ekkor a kábel adatbázisból kiválasztható a kívánt kábel.

> A kábel típus és szerkezet módosítás indítható a lista ablakban a 'Típus' vagy a 'Szerkezet' oszlopban végrehajtott dupla kattintással is!

A 'Hossza:[m]' ablakban módosítható a kábel hossza. A hossz adatok fm-ben kell megadni. Az ablak mögötti

 gombok segítségével egységenként lehet növelni, csökkenti a kábel hosszát. A kábel kijelölés megváltoztatásával a rendszer minden olyan kábel hosszát az itt beállítottra fogja állítani, amely ugyanazon két szereléshely között fekszik.

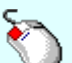

A kábel hossza módosítás indítható a lista ablakban a 'Hossz' oszlopban végrehajtott dupla kattintással is!

A 'Költség' ablakban módosítható a kábel költségvetési kódja.

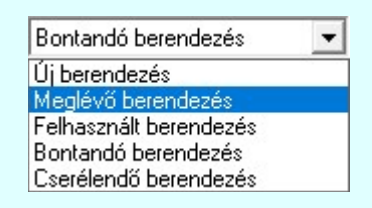

'Új berendezés' esetén kiírásra kerül mind a kábel, mind a két végén a kábel végelzáró és kábel szerelés. 'Meglévő berendezés' esetén a semmilyen adat nem kerül kiírásra. 'Felhasznált berendezés' esetén csak a két végén a kábel végelzáró és kábel szerelés kerül kiírásra. Maga a kábel nem. 'Bontandó berendezés' esetén csak a bontási jel kerül a kábel listákra. 'Cserélendő berendezés' feldolgozása a beállításoktól fűggően eltérő módon történik:. (Lásd: Új/Meglévő/Felhasznált/Bontandó/Cserélendő költség adatok megadása)

A kábel költség kód módosítás indítható a lista ablakban a 'Költségkód' oszlopban végrehajtott dupla kattintással is!

A 'Név' ablakban módosítható a kábel megjegyzés adat. Az adatbeviteli szerkesztő ablak mellett elhelyezett  $\geq$ gomb segítségével a felhasználó sablonba tárolhatjuk, sil gomb segítségével a sablonból törölhetjük az ablak tartalmát! A $\blacktriangleright$ gomb segítségével a felhasználói sablonban eltárolt szövegekből választhatunk.

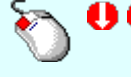

A kábel megjegyzés módosítás indítható a lista ablakban a 'Magyarázat' oszlopban végrehajtott dupla kattintással is! Ezekben az esetekben a következő adatsor módosításához a fel-le  $\mathbf{\hat{\mathsf{T}}}$  myilakkal is áttérhetünk.

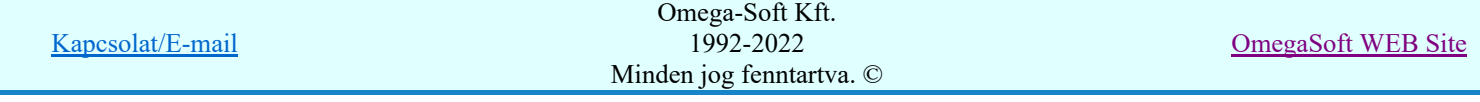

A 'Kábel másolás' nyomógomb segítségével az éppen kiválasztott kábel adataival megegyező új kábel hozható létre a kábellistán. Változni a kábel törés és a kábel sorszám változik. Eggyel nagyobb értéket vesznek fel.

Az 'Új kábel' nyomógomb segítségével egy teljesen új kábel adatsor hozható létre. Az új kábel típusát és szerkezetét a kábel adatbázisból kell kiválasztani. A mező azonosító és szereléshelyek a ? értéket veszik fel, míg az alfanumerikus azonosító az elemzésekhez beállított alapértelmezés szerinti lesz. A kábel törés mindig A. A kábel hossza egységnyi lesz.

A módosított adatokat a rendszer a kábellistára akkor helyezi el, amikor másik adatsort választunk ki.

A fenti funkciók közül a lebegő menüben megjelenő funkciók végrehajthatók a kábellista több elemén is, ha az alábbi módon a lista több elemét jelöljük ki egyszerre.

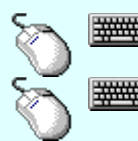

Több kábel lista adatsort is kijelölhetünk adat módosításra, ha az egérrel a kijelölendő kábellista adatsorra való kattintással egy időben nyomva tartjuk a 'Ctrl' billentyű gombot is!

A kábel lista egy tartományát jelölhetjük ki, ha az egérrel a kijelölendő kábel sorára való kattintással egy időben nyomva tartjuk a 'Shift' billentyű gombot is! Ekkor az előző egér kattintás és a legutolsó egér kattintás közötti kábel listasorok lesznek egyszerre megjelölve! Ð

Ha a kábellista adatsoron az egér jobb oldali gombját felengedjük, akkor az alábbi lebegő menü jelenik meg. A menü módosító funkciói egyszerre végrehajthatók az adatlista kijelölt sorain.

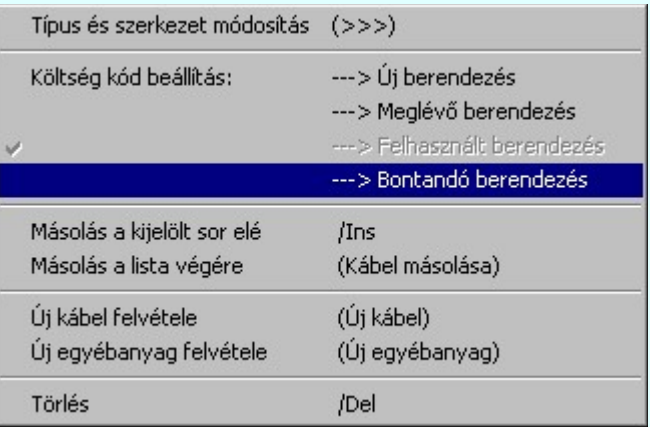

#### Következő lépés:

Kábellista elemei Egyéb anyag módosítása/új megadása a listán Kábellista adatsor törlése Kábellista adatsor rendezése Kábellista feldolgozása

#### Korlátozások/megjegyzések:

Ha nem kábel adat van kijelölve a funkciók nem elérhetők, érvénytelenek.

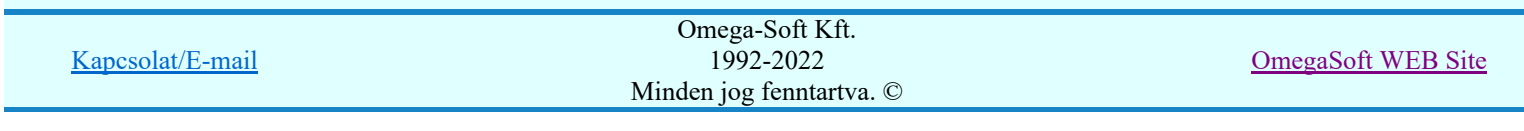

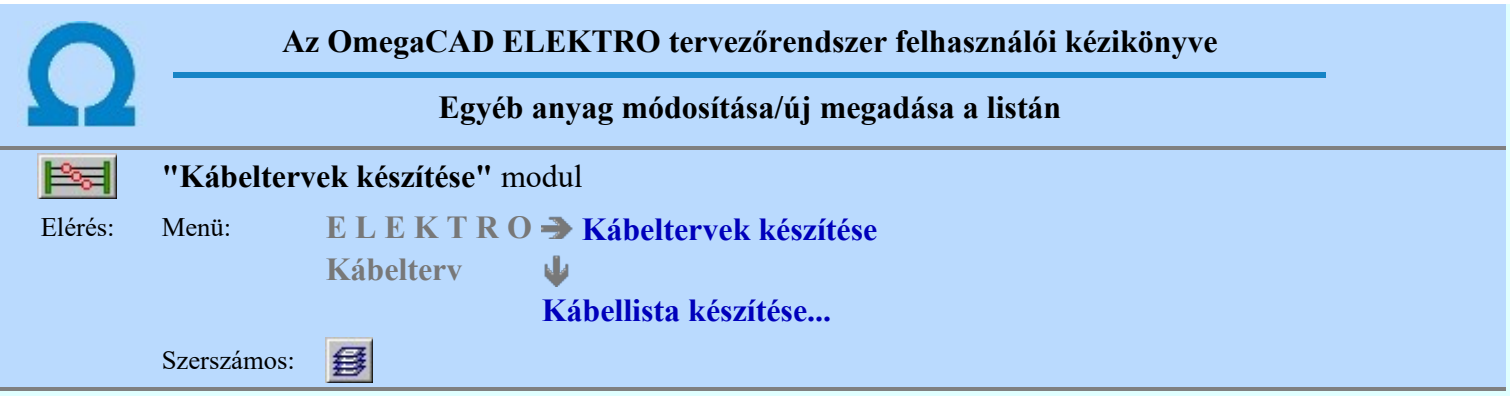

Ha a kábellista adatsorok közül egyéb anyag adat van kijelölve, akkor a 'Kábeltervek készítése:' panel a 'Egyéb anyag:'" csoportban lévő funkciók érvényesek lesznek, melyek segítségével az egyéb anyagok adatok módosíthatóak, új egyéb anyag adatok hozhatóak létre.

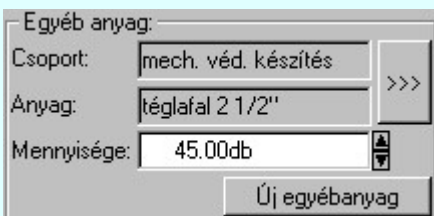

A 'Csoport' és 'Anyag' ablakokban megjelenik az egyéb anyag csoport és anyag neve. Módosítani az ablak mögötti  $\rightarrow$  >>> nyomógomb megnyomásával lehet. Ekkor az egyéb anyagok adatbázisból kiválasztható a kívánt egyéb anyag.

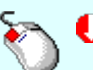

Az egyéb anyag csoport és anyag neve módosítás indítható a lista ablakban a 'Csoport' vagy a 'Anyag' oszlopban végrehajtott dupla kattintással is!

A 'Mennyisége' ablakban módosítható az egyéb anyag mennyisége. A mennyiség adatokat az egyéb anyagra

jellemző egységben kell megadni. Az ablak mögötti  $\Box$  gombok segítségével egységenként lehet növelni, csökkenti a mennyiségi adatot.

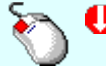

Az egyéb anyag mennyisége módosítás indítható a lista ablakban a 'Mennyiség' oszlopban végrehajtott dupla kattintással is!

Az 'Új egyéb anyag' nyomógomb segítségével új egyéb anyag adatsor adható meg. Az egyéb anyagot az egyéb anyagok adatbázisból kell kiválasztani. A mennyiség egységnyi lesz.

A módosított adatokat a rendszer a listára akkor helyezi el, amikor másik adatsort választunk ki.

A fenti funkciók közül a lebegő menüben megjelenő funkciók végrehajthatók a lista több elemén is, ha az alábbi módon a lista több elemét jelöljük ki egyszerre.

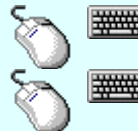

Több lista adatsort is kijelölhetünk adat módosításra, ha az egérrel a kijelölendő kábellista adatsorra való kattintással egy időben nyomva tartjuk a 'Ctrl' billentyű gombot is!

A lista egy tartományát jelölhetjük ki, ha az egérrel a kijelölendő kábel sorára való kattintással egy időben nyomva tartjuk a 'Shift' billentyű gombot is! Ekkor az előző egér kattintás és a legutolsó egér kattintás közötti kábel listasorok lesznek egyszerre megjelölve! Ð

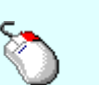

Ha a lista adatsoron az egér jobb oldali gombját felengedjük, akkor az alábbi lebegő menü jelenik meg. A menü módosító funkciói egyszerre végrehajthatók az adatlista kijelölt sorain.

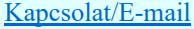

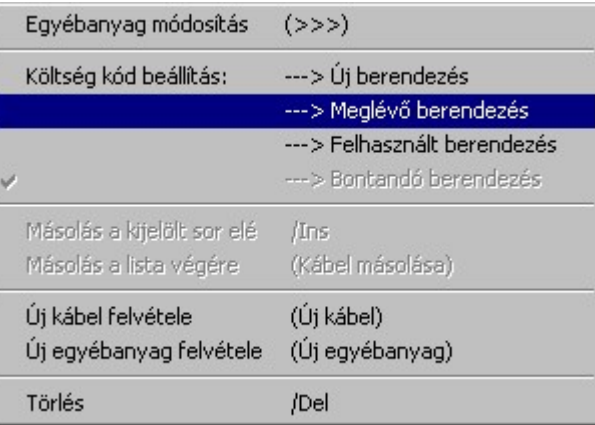

## Következő lépés:

Kábellista elemei Kábel módosítása/új megadása a listán Kábellista adatsor törlése Kábellista adatsor rendezése

Kábellista feldolgozása

## Korlátozások/megjegyzések:

Ha nem egyéb anyag adat van kijelölve a funkciók nem elérhetők, érvénytelenek.

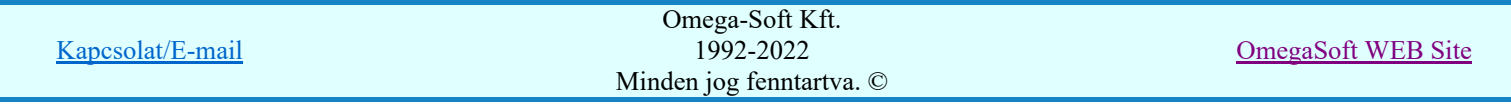

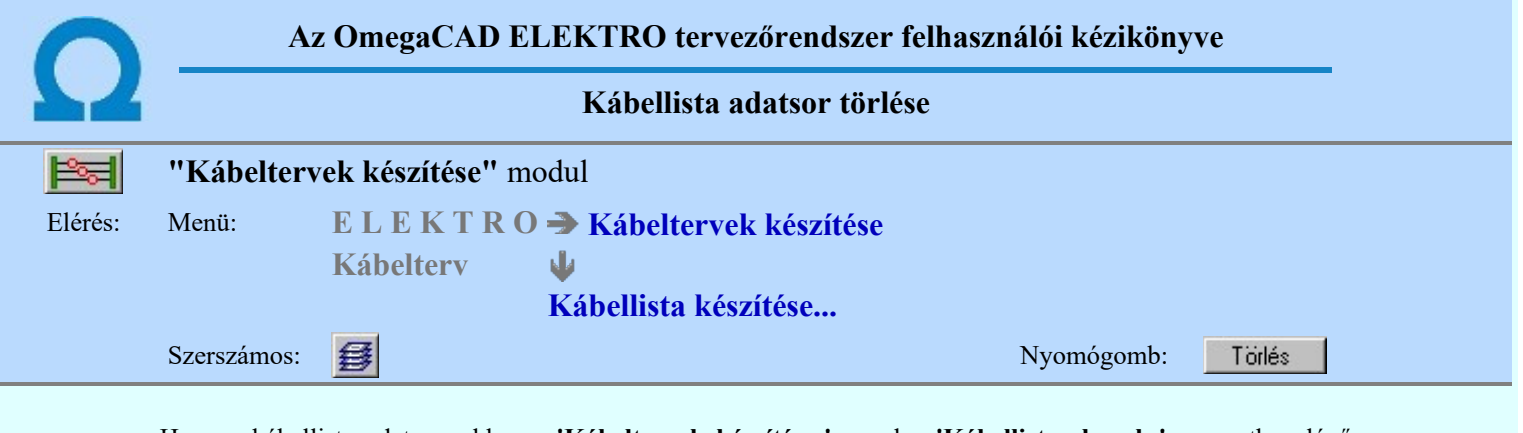

Ha van kábellista adatsor, akkor a 'Kábeltervek készítése:' panel a 'Kábellista elemek:' csoportban lévő nyomógomb érvényes lesz, melyek segítségével a kijelölt adatsor a törlés megerősítő kérdés után törölhető.

'Delete'A lista kijelölt adatsorának törlését elvégezhetjük a billentyűzet 'Delete' gombjának megnyomásával is. Ekkor nincs törlési megerősítési kérdés!

A lista adatsor törlése végrehajtható a lista ablakban a bal, vagy a jobb oldali egérgomb folyamatos lenyomása melletti mozgatással is. Ehhez a kurzort a lista ablakon kívülre kell mozgatni. Ezt a megjelenő "szemetes" kurzor jól láthatóan jelzi számunkra! Ha ilyen helyzetben engedjük fel az egérgombot, akkor a kijelölt változási adatsort törli a rendszer! Ebben az esetben nincs megerősítési kérdés!

#### Következő lépés:

Kábellista elemei Kábel módosítása/új megadása a listán Egyéb anyag módosítása/új megadása a listán Kábellista adatsor rendezése Kábellista feldolgozása

Korlátozások/megjegyzések:

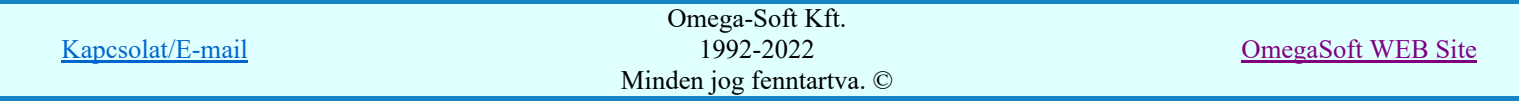

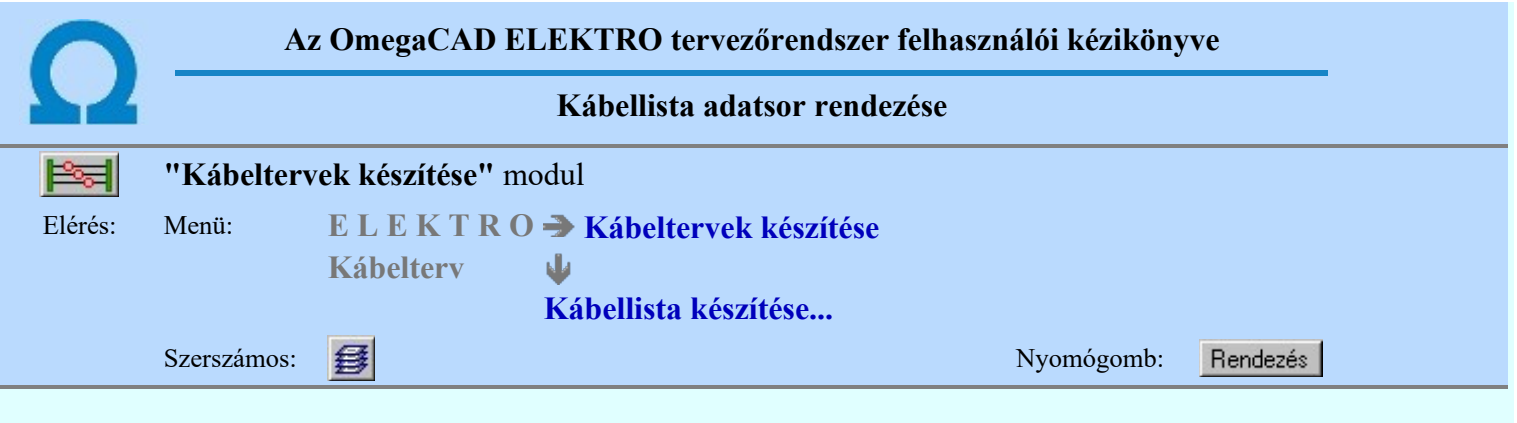

Ha a kábellistában van legalább két adatsor, akkor a 'Kábeltervek készítése:' panel a 'Kábellista elemek:' csoportban lévő Rendezés nyomógomb érvényes lesz, melyek segítségével a kijelölt adatsort a listán más sorrendbe helyezhetjük.

A **Fichdezés** nyomógomb megnyomása után megjelenik a **'Kábellista rendezése:'** dialógus ablak, ahol a kábellista elemei láthatók. A rendezési listán a lista azon sorát kell kijelölni, ahova az aktív listasort szeretnénk

helyezni. A rendezés végrehajtásához a kívánt listasorra való dupla kattintással, vagy a Rendben gombbal kell kilépni.

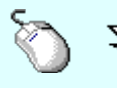

A 'Rendezés' végrehajtható a lista ablakban a bal, vagy a jobb oldali egérgomb folyamatos lenyomása melletti mozgatással is. Ha érvényes lista sor fölött engedjük fel az egérgombot, a kiválasztott lista sort ebbe a sorba helyezi át a rendszer.

## Következő lépés:

Kábellista elemei Kábel módosítása/új megadása a listán Egyéb anyag módosítása/új megadása a listán Kábellista adatsor törlése Kábellista feldolgozása

Korlátozások/megjegyzések:

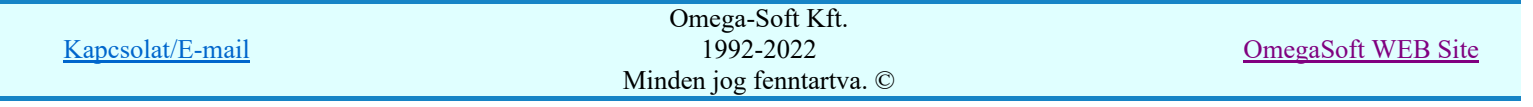

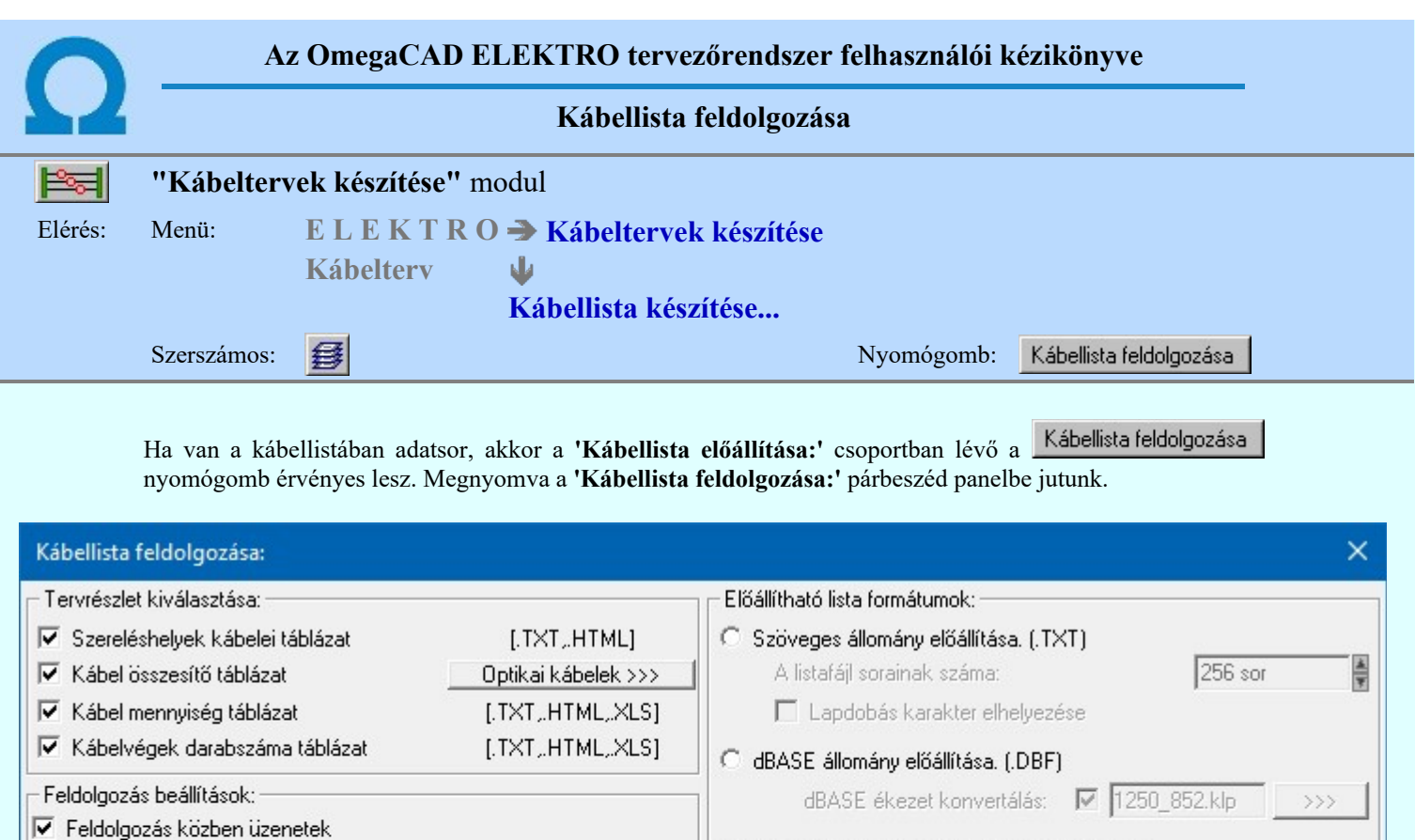

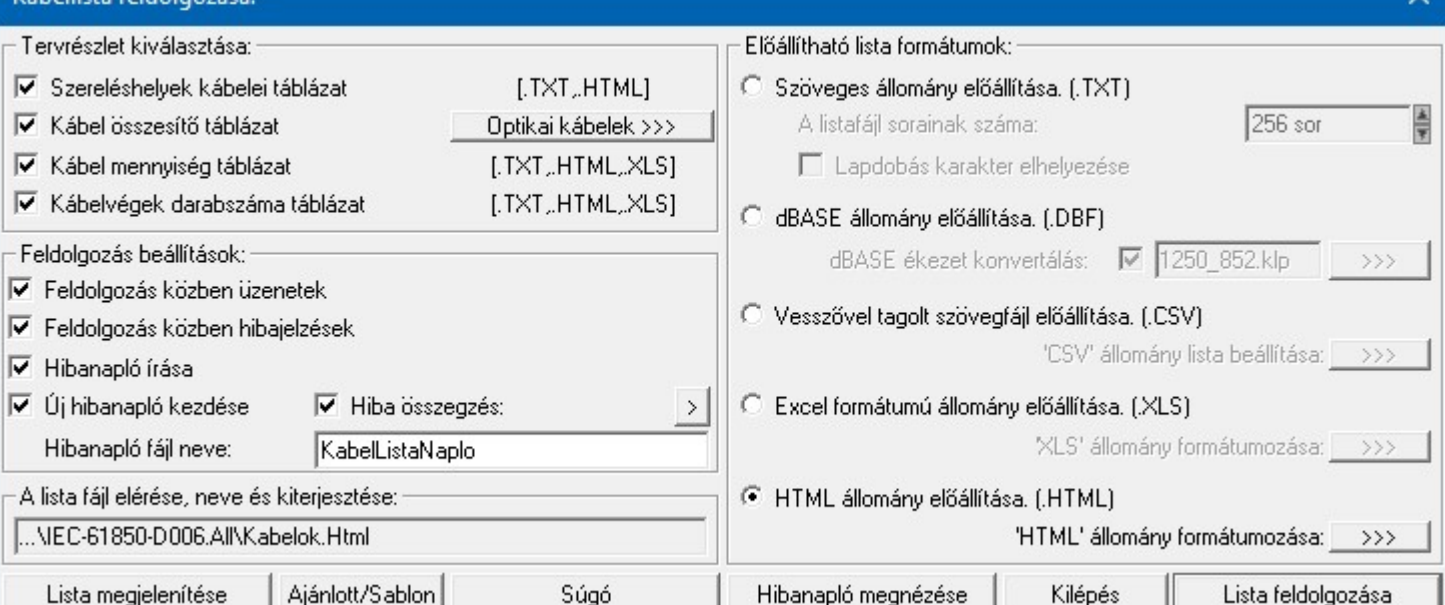

## Tervrészlet kiválasztása:

A csoportban azt állítjuk be, hogy a kábelterv milyen táblázatai készüljenek el.

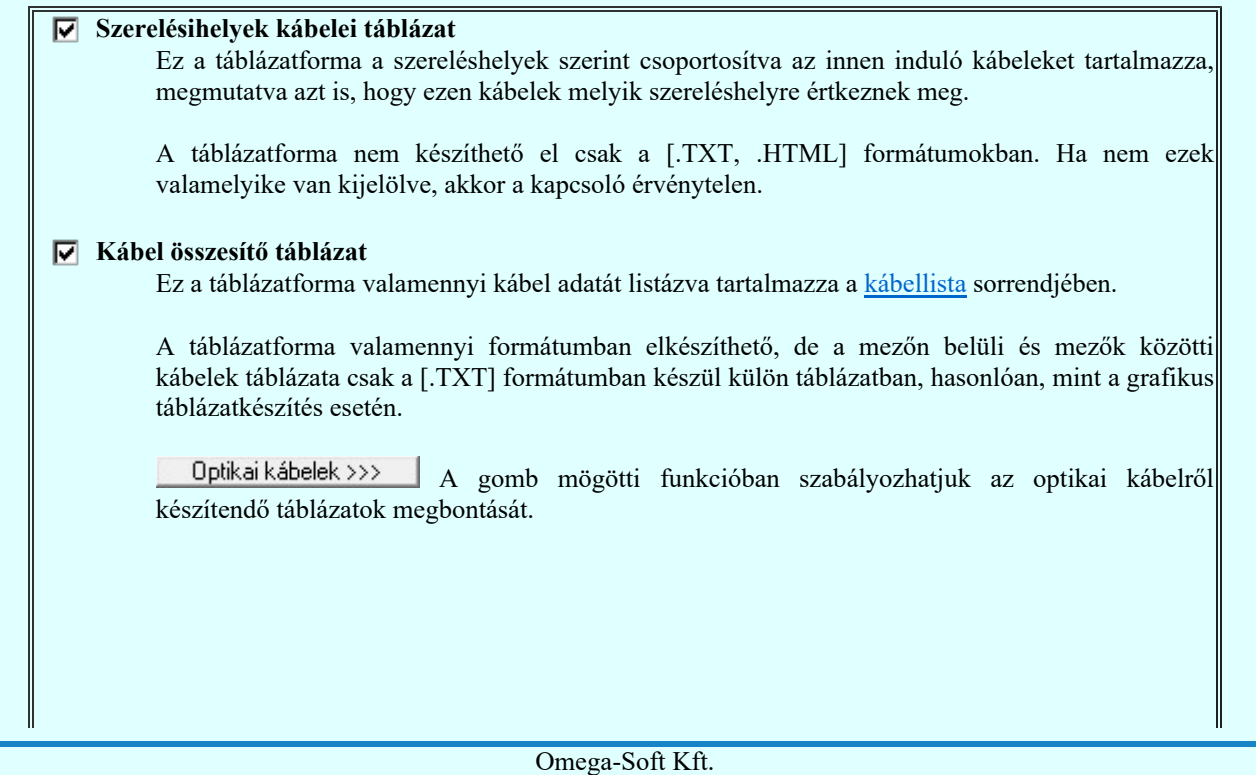

Kapcsolat/E-mail

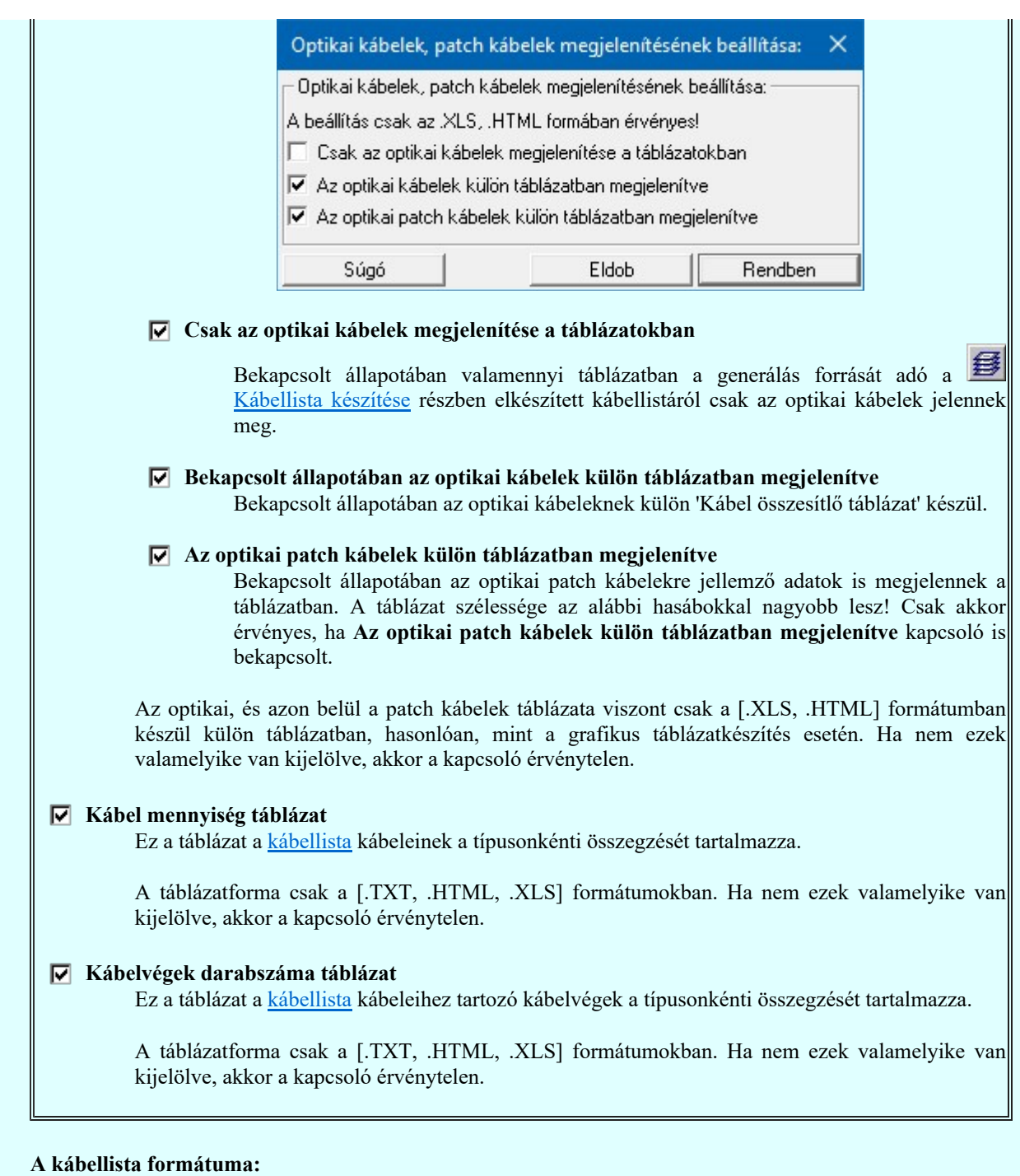

Itt tudjuk meghatározni, hogy a kábellista milyen fomátumban készüljön. Választhatjuk a .TXT, .DBF, .CSV, .XLS és a .HTML formátumot. Ezen belül a kiválasztott formátumhoz tartozó tulajdonságokat is

Lista feldolgozása változatni tudjuk. Az alábbi lehetőségek közül egyszerre csak egyet jelölhetünk ki. A

mindig a beállított lista formátumot készíti el. A Lista megjelenítése pedig csak akkor érvényes, ha a beállított lista formátumban már létrehoztuk a lista állományt, és ekkor is mindig a beállításnak megfelelő formátumú állományt jeleníti meg. A megjelenítő programnak a rendszer a számítógépünkön a windowsban formátumhoz 'társítás'-sal a fájl típushoz beállított alapértelmezett megjelenítőt fogja használni.

'A lista fájl elérése, neve és kiterjesztése:' ablakban a kábellista teljes neve, az elérési útvonallal és kiterjesztéssel látható a kiválasztott formátumnak megfelelően.

## Szöveges állomány előállítása. (.TXT)

Az előállított lista formátumozatlan, egyszerű szöveg állomány lesz.

A 'A szövegfájl sorainak száma:' beállítás. A lista feldolgozás eredménye egy .TXT kiterjesztésű szöveg fájl lesz. A szöveges állomány különböző nyomtatón, különböző beállításokkal jeleníthető meg.

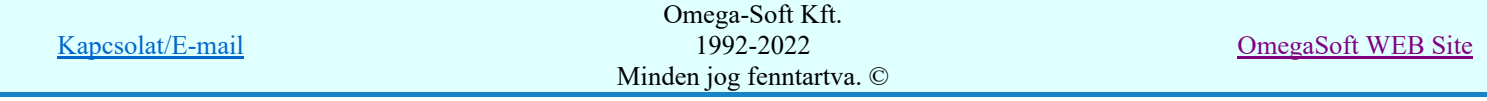

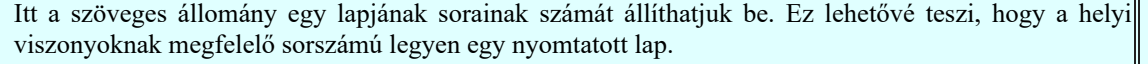

## Lapdobás karakter elhelyezése

Bekapcsolt állapotában a lista lapok végére elhelyezi a lapdobás karaktert.

## dBASE állomány előállítása. (.DBF)

Az előállított anyaglista formátuma dBASE III \*.Dbf lesz.

Ha a dBASE formátum beállított, akkor lehetőség van a dBASE állományba kerülő szövegek konvertálására az alatta lévő ablak beállításainak megfelelően.

dBASE ékezet konvertálás: M 1250 852.klp  $\rightarrow$ 

A dBASE fájl szerkezetét lásd a Lista megjelenítése funkcióban.

## Vesszővel tagolt szövegfájl előállítása. (.CSV)

Az előállított lista formátumozatlan, pontosvesszőel tagolt szöveg állomány lesz. A formátum eredeti elnevezése (Comma Separated Values/Pontosvesszővel tagolt) formátum. Gyakran használt formátum táblázatkezelők közötti adatcserék végrehajtásához. Az eredeti elnevezésen túlmenően ma már több szeparátor karakter is használatos. Fontos megjegyezni, hogy az alapértelmezett beállításban az eredeti szeparátor karakterek vannak beállítva a rendszerben. Ha ettől eltérő beállítást használunk, tudnunk érdemes, hogy milyen alkalmazással kerül beolvasásra, és az a beolvasás előtt felkínálja-e a szeparátor karakterek kiválasztását. Maga a CSV állomány nem tartalmazza az előállításkor használt szeparátor karakterek meghatározását!

'CSV' állomány tagolás beállítása:  $\rightarrow$ >> funkcióban megadhatjuk a szeparátor karaktereket.

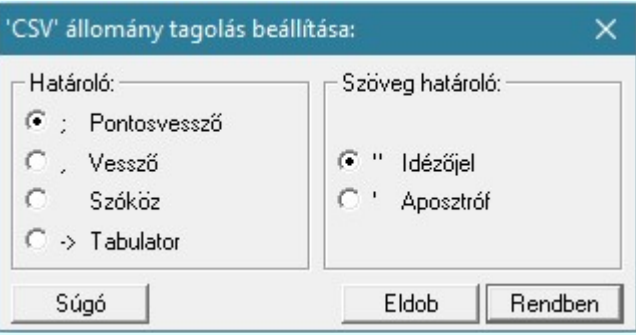

Minta egy '.CSV' állomány importálására az 'OpenOffice'-ban:

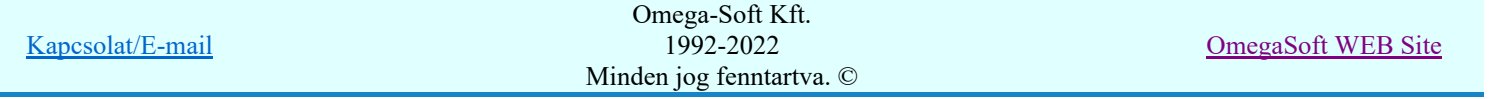

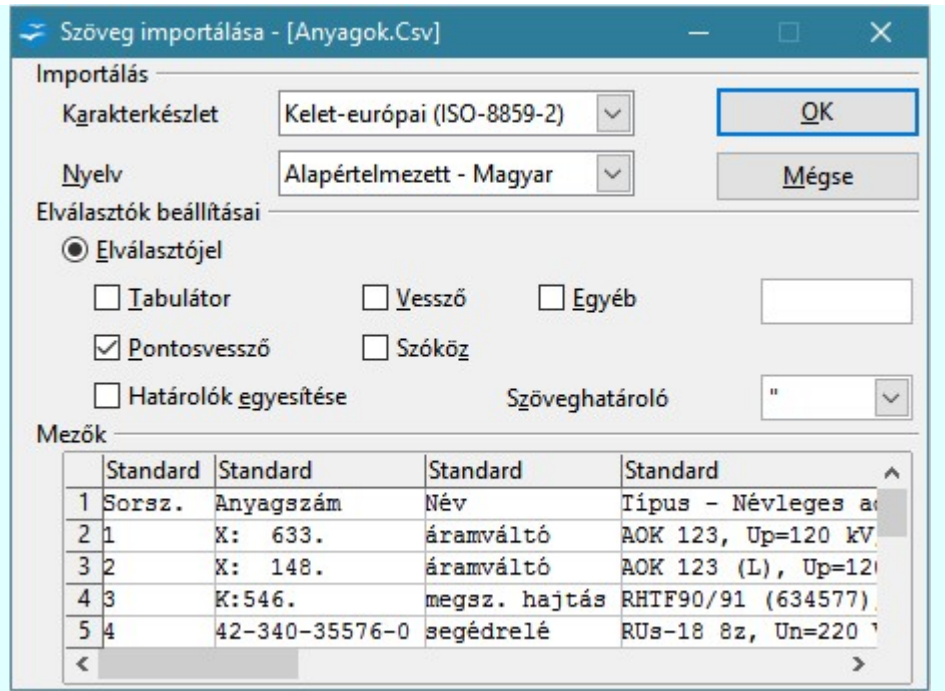

## Excel formátumú állomány előállítása. (.XLS)

Az előállított táblázat 'Microsoft Excel Versions 2, 3, 4, 5, 95, 97, 2000, XP, 2003' formátumban készül el.

'XLS' állomány formátumozása: 
>>> funkcióban részletesen beállíthatjuk az XLS állomány készítésének paramétereit.

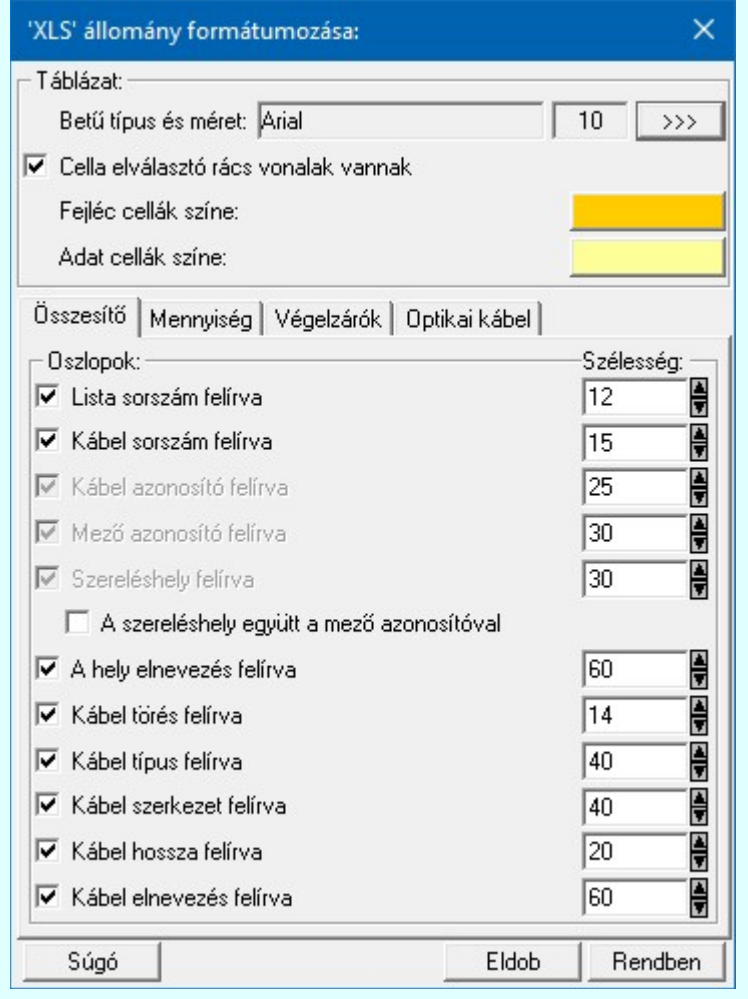

Kapcsolat/E-mail

Omega-Soft Kft. 1992-2022 Minden jog fenntartva. ©

OmegaSoft WEB Site

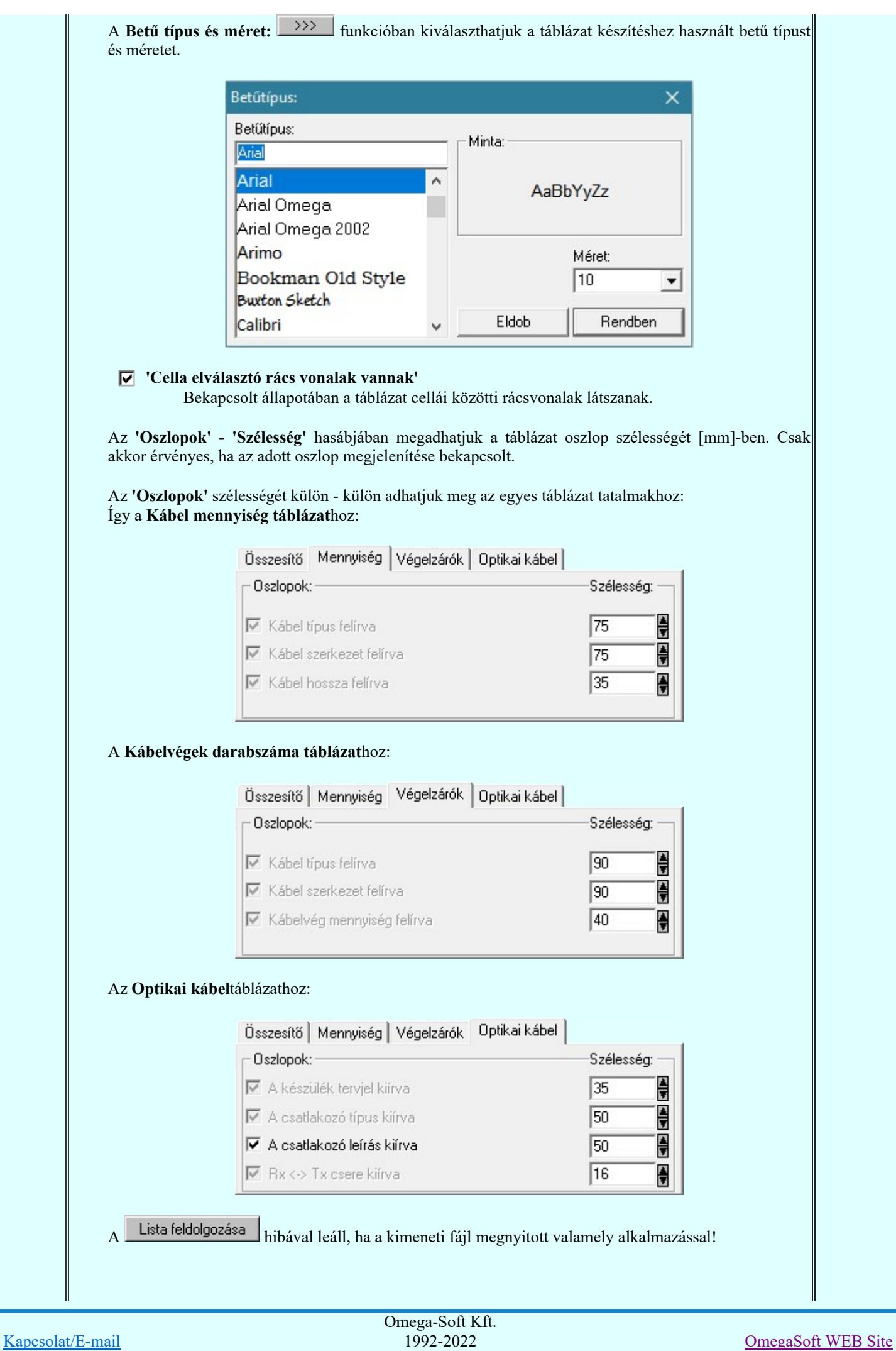

Minden jog fenntartva. ©

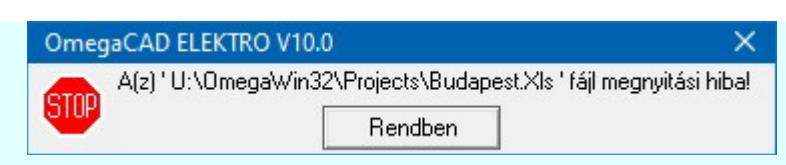

Minta egy '.XLS' állományra MS-Excel-ben:

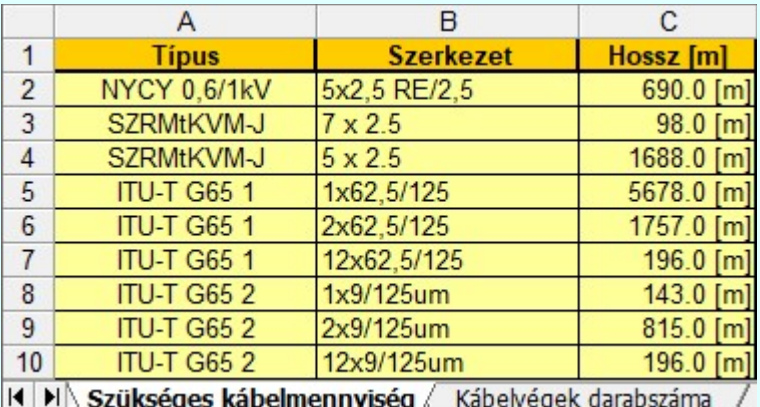

## HTML állomány előállítása. (.HTML)

Az előállított kábellista táblázat formátuma HTML formázású lesz.

'HTML' állomány formátumozása: i inicióban részletesen beállíthatjuk a HTML állomány készítésének paramétereit.

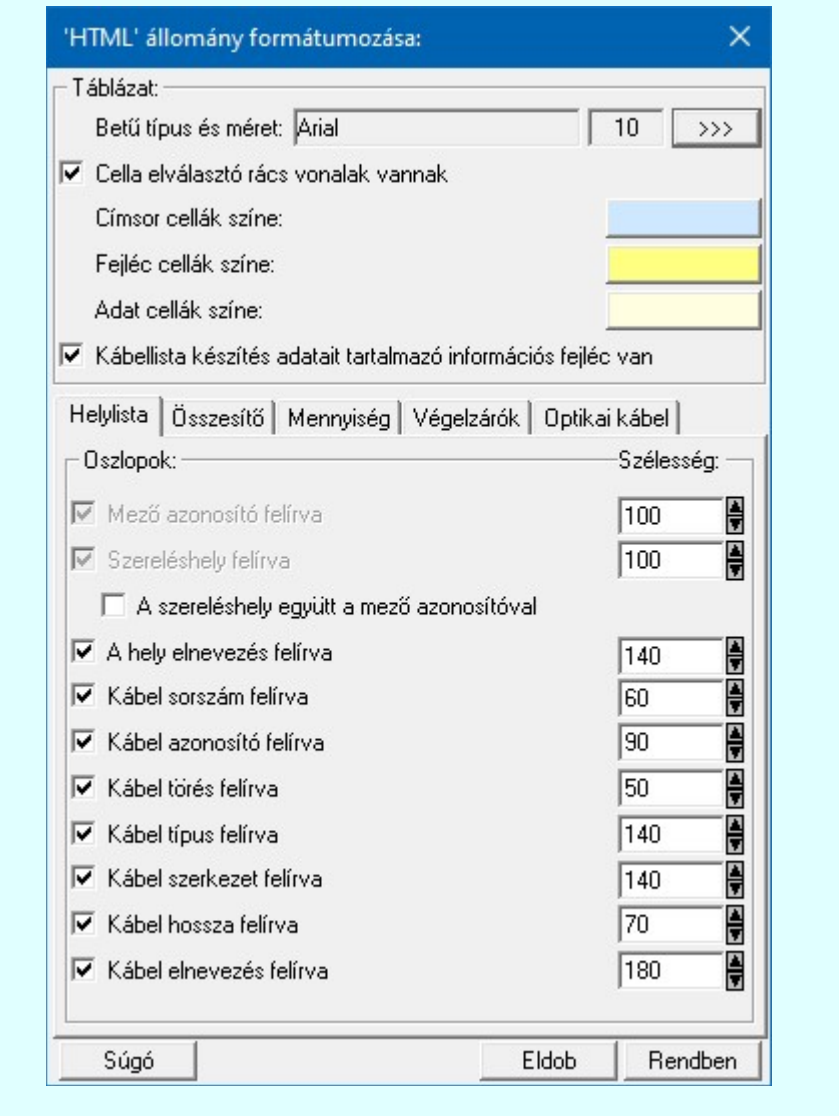

Kapcsolat/E-mail

Omega-Soft Kft. 1992-2022 Minden jog fenntartva. ©

OmegaSoft WEB Site

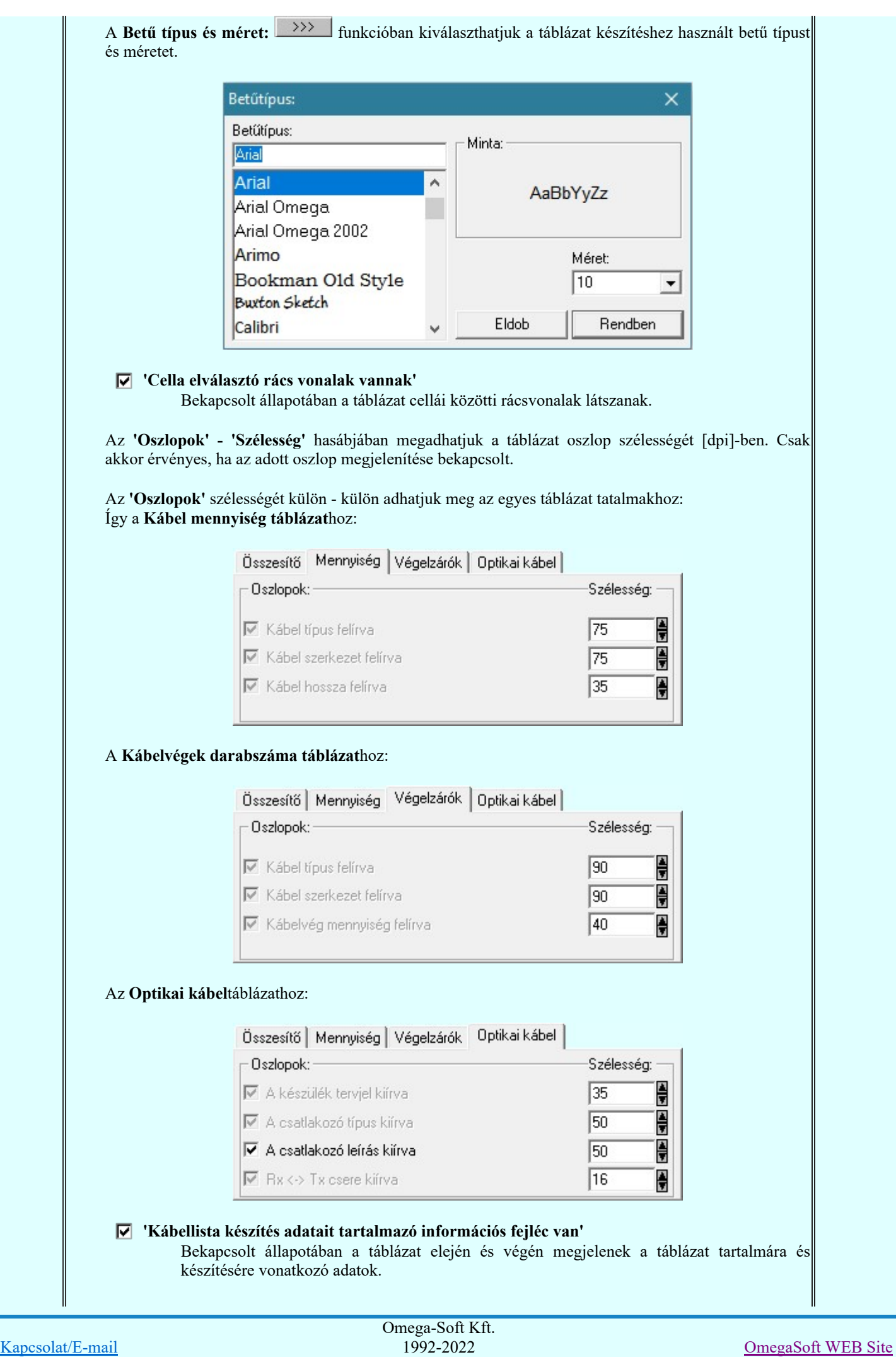

Minden jog fenntartva. ©

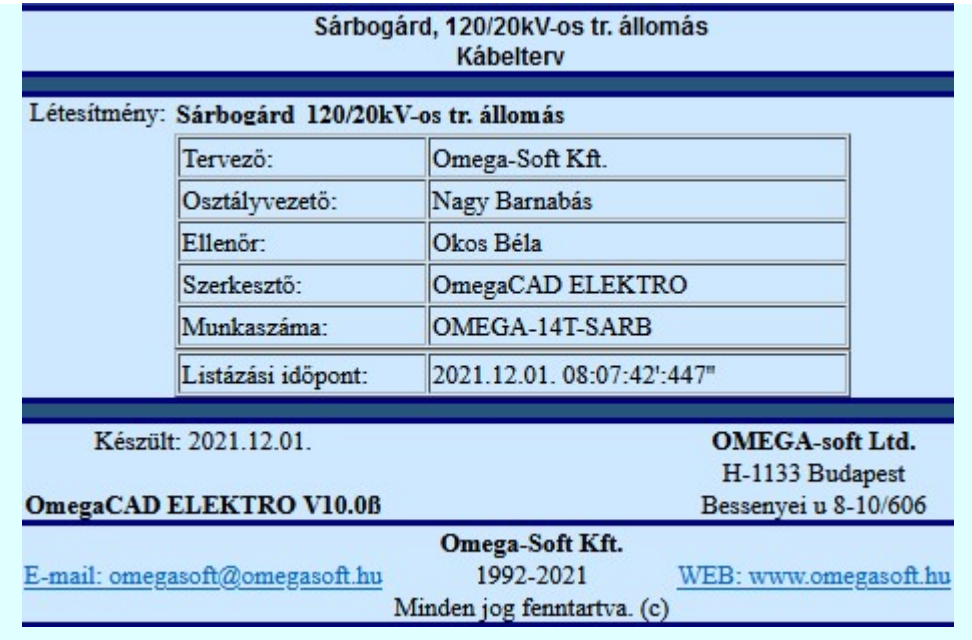

Minta egy '.HTML' állományra:

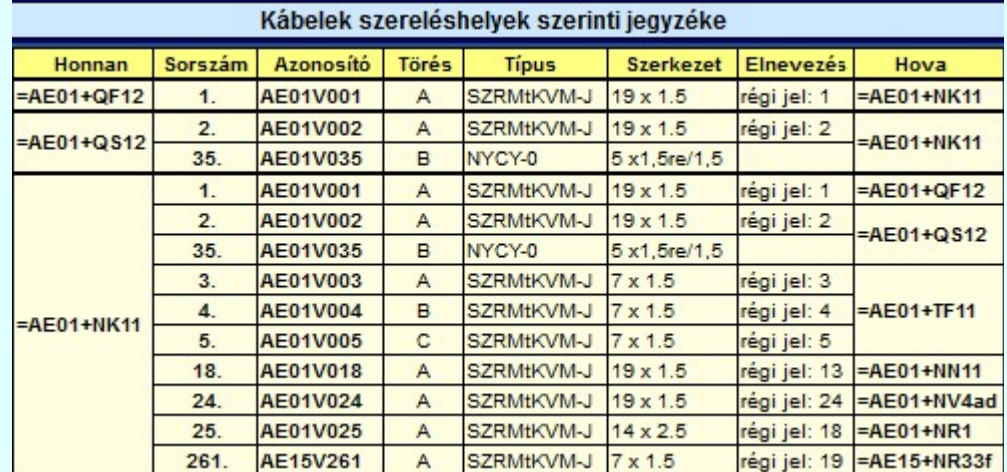

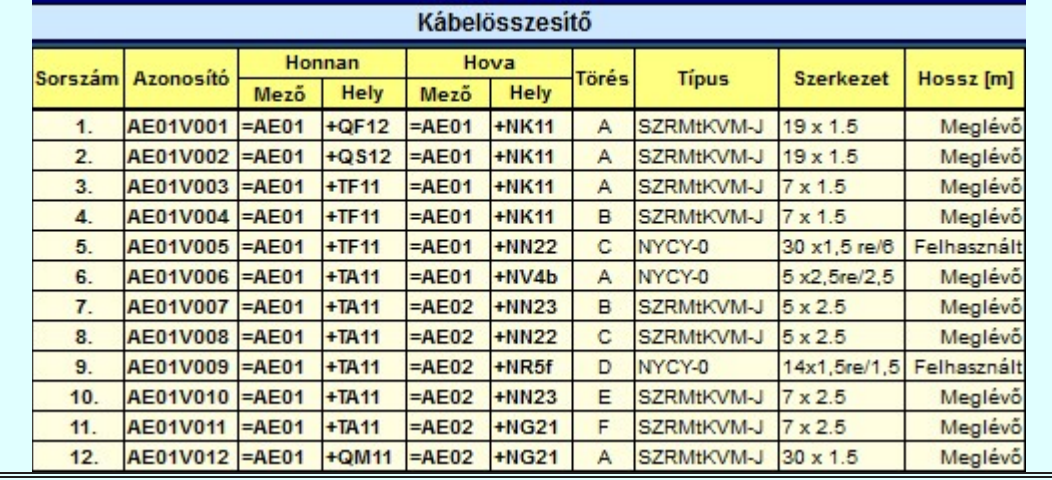

A kábelterv előállításához a 'Feldolgozás beállítások:' részben olyan paramétereket állíthatunk be, amelyek a folyamat nyomon követhetőségét befolyásolják. A rendszer üzeneteit és jelzéseit célszerű hibanaplóba íratni, amelynek segítségével a feldolgozás során kiszűrt hibák javítása egyszerűsödik.

### 'Feldolgozás közben üzenetek'

A kapcsolóval beállítható, hogy feldolgozás közben a rendszer az éppen végrehajtott műveletről adjon-e tájékoztatást.

'Feldolgozás közben hibajelzések'

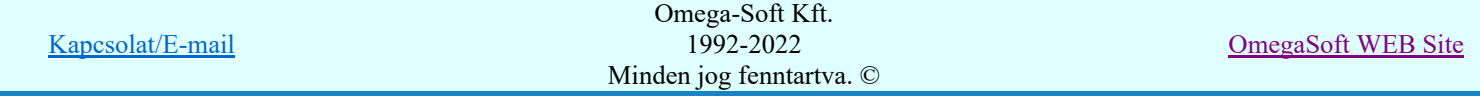

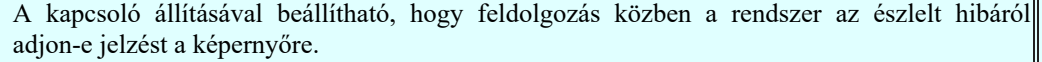

## 'Hibanapló írása'

A kapcsoló állításával beállítható, hogy feldolgozás közben közben a rendszer az elvégzett művelet közben észlelt hibákról készítsen-e hibanaplót.

### $\nabla$  'Új hibanapló kezdése'

A kapcsoló állításával beállítható, hogy feldolgozás közben a rendszer a korábbi hibanaplót folytassa, vagy mindig újat kezdjen. A beállítás akkor érvényes, ha van hibanapló írás.

## 'Hibanapló fájl neve:'

Ablakrészben beállítható, hogy feldolgozás közben a rendszer az elvégzett műveletről, észlelt hibákról készített hibanaplót milyen nevű állományba írja. A napló fájl nevét kiterjesztés nélkül kell megadni. A rendszer a naplófájlt a létesítmény alkönyvtárban hozza létre TXT kiterjesztéssel. A beállítási lehetőség akkor érvényes, ha van hibanapló írás.

## V Hiba összegzés 'Naplózás hiba összegzés'

Ha a 'Hibanapló írása' bekapcsolt állapotú, akkor ebben a checkbox ablakban beállíthatjuk, hogy a hiba napló végére a rendszer készítsen e listát az előfordult hibák összegzésével. Ha a

'Hiba összegzés' bekapcsolt állapotú, akkor a  $\sum$  Naplózás hiba összegzési mód beállítása-ban beállíthatjuk a hiba összegzés egyéb paramétereit is!

A 'Kábellista feldolgozása:' párbeszéd panelen elvégezzük a kábellista feldolgozása paramétereinek beállítását, majd a Lista feldolgozása nyomógomb megnyomásával a beállításoknak megfelelően előállítjuk a létesítményre vonatkozó kábeltervet. (Lásd: Kábellista feldolgozás végrehajtása)

A Lista megjelenítése ad lehetőséget arra, hogy a rendszer által elkészített TXT formátumú Kábellista kijelölése részben megadott nevű lista állományt a képernyőn megnézzük, vagy a számítógépen beállított alapértelmezésű nyomtatón kinyomtassuk.

A Ajánlott/Sablon mögötti funkcióval az aktuális beállítások menthető ki a munkaterületre, vagy éppen a korábban ide kimentett beállításokat tölthetjük vissza.

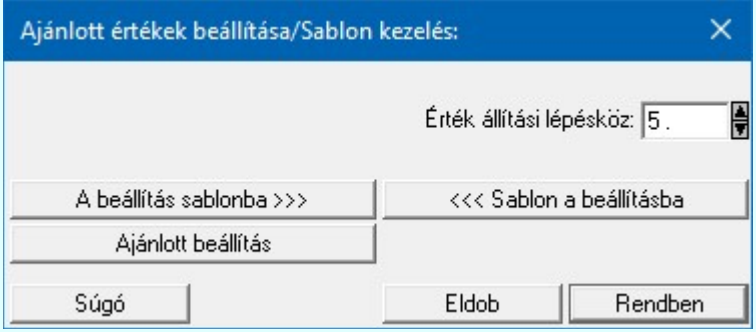

A kábellisták előállítására vonatkozó felhasználói beállításokat a rendszer az a kijelölt létesítményben a 'UserSettings.ini' állományban tárolja. A kábellisták előállítása, ha más beállítás nem történik, akkor a létesítményben történt utolsó beállítás szerint fog végrehajtódni. Az alábbi funkciók használatával egy jól bevált összeállítást munkahelyi felhasználói sablonba tárolhatjuk, vagy onnan egy másik létesítménybe azonosan visszatölthetjük.

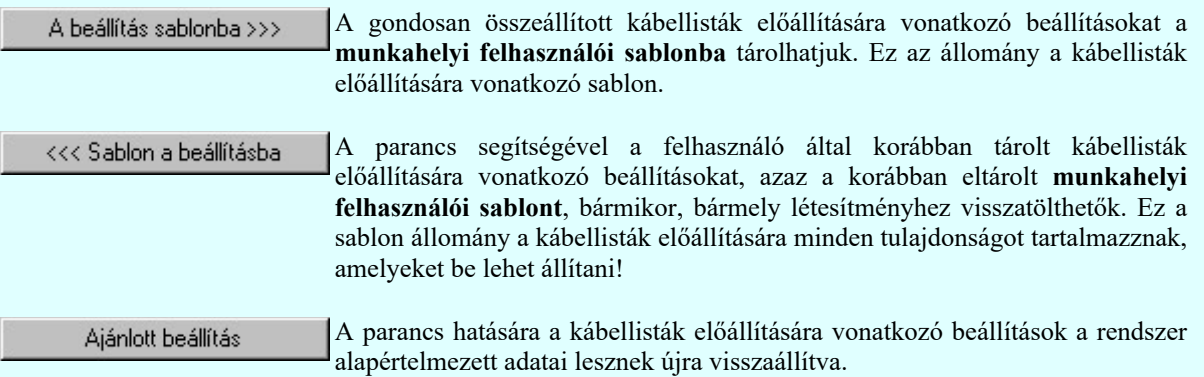

A panelen beállítható az az érték állítási lépésköz, mellyel a beállítási panelok további adatlapjain az értékek fel/le léptetése során a beállítandó érték növekszik, illetve csökken.

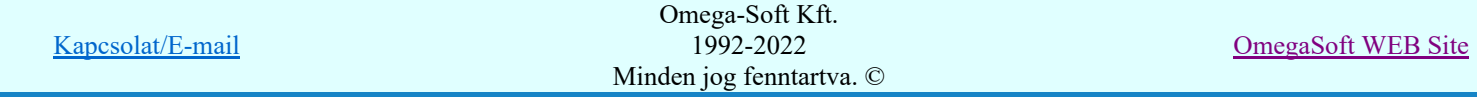

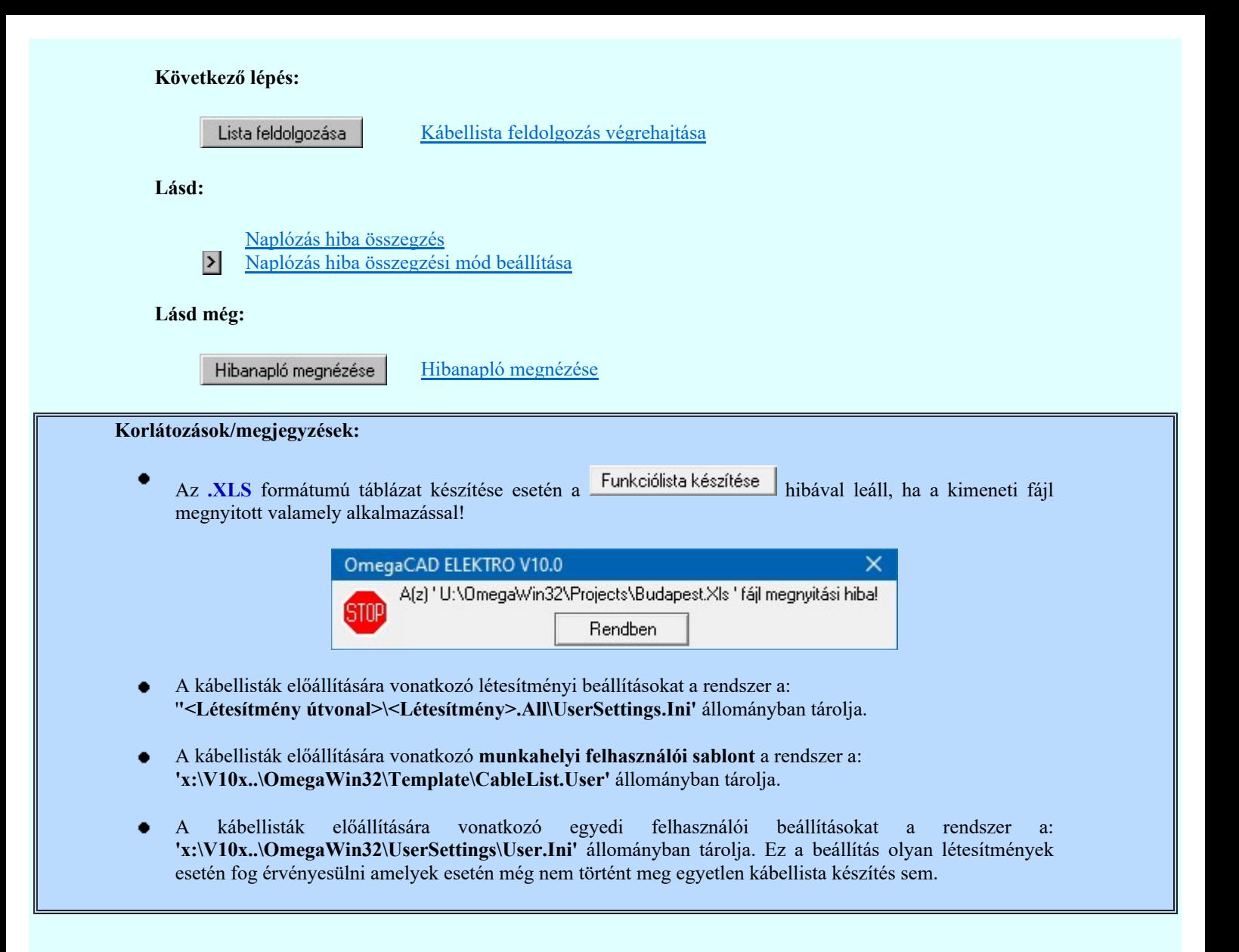

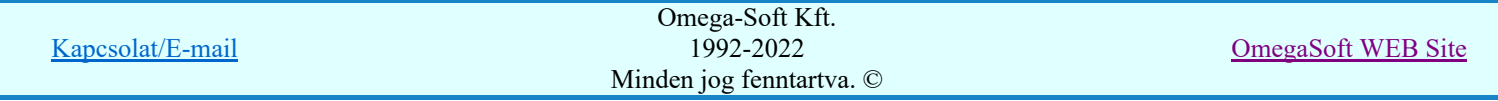

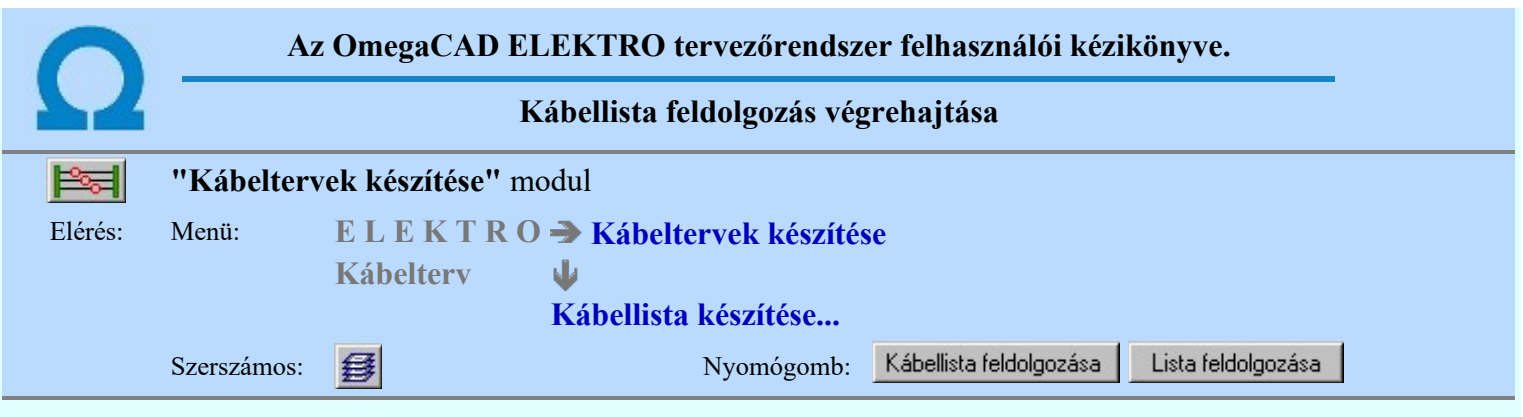

A 'Kábellista feldolgozása:' párbeszéd panel Lista feldolgozása | nyomógomb megnyomásával elindul a kábelterv automatikus előállítása, mely az alábbi panelon követhető.

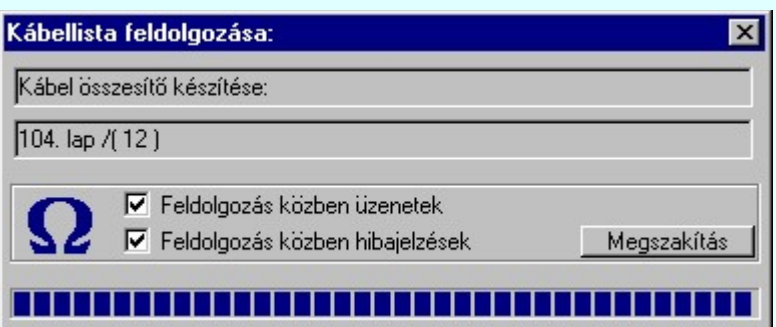

A rendszer a kábelterveket a következő fejezetekben készíti el, attól függően, hogy a fejezet kijelölt-e, vagy sem:

- $\Box$  Szereléshelyek kábeleinek listája
- $\Box$  Új és felhasznált kábelek listája
- $\nabla$  Szükséges kábelmennyiség kábel típusonként
- $\nabla$  Kábelvégek darabszáma kábel típusonként

A felső állapotsorban láthatjuk hogy a rendszer a kábelterv mely részének készítésénél tart. Az alsó állapotsorban a lap és a szöveg sorszámot láthatjuk.

Az  $\overline{\mathbf{V}}$  'Feldolgozás közben üzenetek' és az  $\overline{\mathbf{V}}$  'Feldolgozás közben hibajelzés' opciók a folyamat közben is állíthatók.

Megszakítás gomb segítségével a folyamat megszakítható!

Ha a folyamat közben a nincs hiba, akkor a rendszer bezárja a 'Kábellista feldolgozása:' panelt és 'Kábeltervek készítése:' panelre tér vissza.

Ha van hiba, akkor rendszer a 'Kábellista feldolgozása:' panelon marad, a felső állapotsorban A feldolgozás kész!!! üzenetet küldi, az alsó állapotsorban pedig jelzi, hogy hány darab hibát észlelt. A Megszakítás nyomógomb Kilépés gombra változik, melyet megnyomva a rendszer visszatér a 'Kábellista feldolgozása:' panelre, ahol a hibalista megtekinthető! (Lásd: Hibanapló megnézése).

A kábel tervlapok generálása közben a rendszer a kábelek összesítésekor a létesítményben megadott kábel típus és szerkezet neveket összeveti a létesítményi adatbázisban található nevekkel. Ha eltérés található, akkor a [789] hiba jelzés során rendszer a pontos adatokat szolgáltat a hibás kábel adatairól. Ezt a hibát úgy tudjuk megszüntetni, hogy az áramút tervező modulban a kábel típusát és szerkezetét újra megadjuk! (Még akkor is, ha azok szövegesen teljesen helyesen látszanak!). A hiba nagy valószínűséggel a kábel adatainak megadása utáni létesítményi kábel adatbázis megváltozásából ered. A változás eredhet egy helytelen forrás adatbázisból való frissítés végrehajtásból, vagy más szerkezetű létesítményből történő mező másolás végrehajtásából.

## Hiba:[ 789]: Kábel - Kábel adatbázis típus és/vagy szerkezet eltérés!

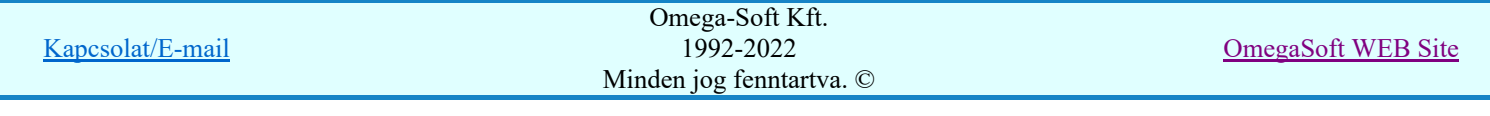

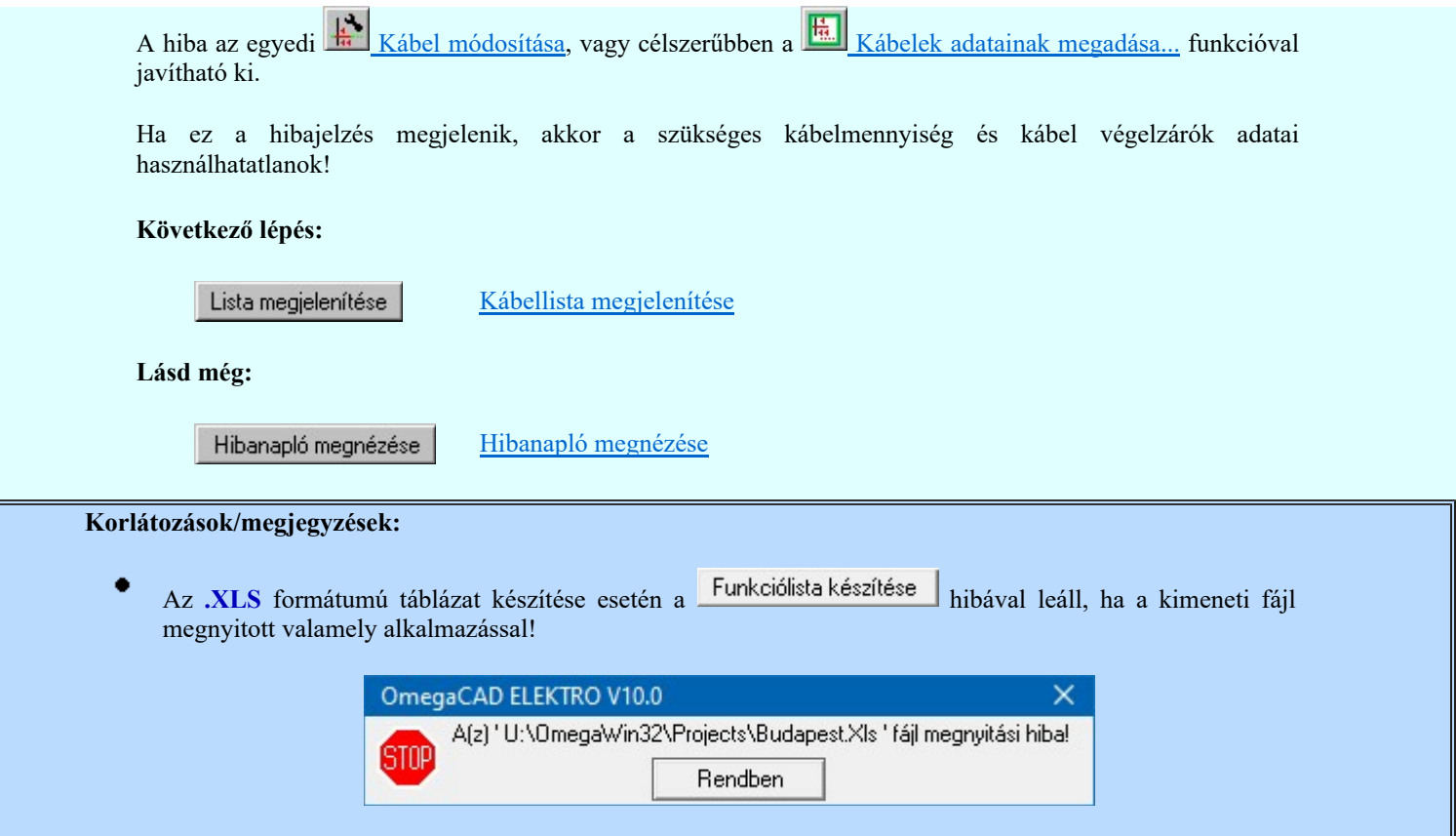

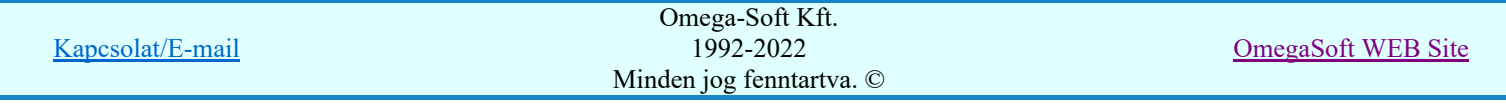
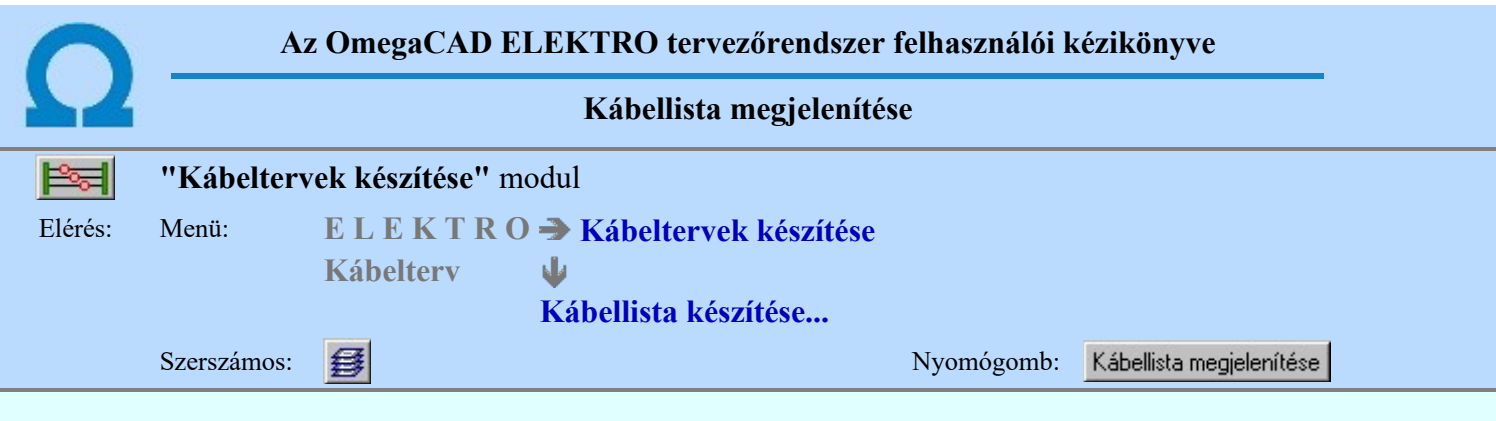

A Kábellista megjelenítése ad lehetőséget arra, hogy a rendszer által elkészített (Kábellista feldolgozása) a kábellista készítésére beállított .TXT, .DBF, .CSV, .XLS vagy a .HTML formátumban Kábellista kijelölése részben megadott nevű lista állományt a képernyőn megnézzük, vagy a számítógépen beállított alapértelmezésű nyomtatón kinyomtassuk.

Csak akkor érvényes, ha a beállított lista formátumban már létrehoztuk a lista állományt, és ekkor is mindig a beállításnak megfelelő formátumú állományt jeleníti meg. A megjelenítő programnak a rendszer a számítógépünkön a windowsban 'társítás'-sal a fájl típushoz beállított alapértelmezett megjelenítőt fogja használni.

dBASE lista formátuma:

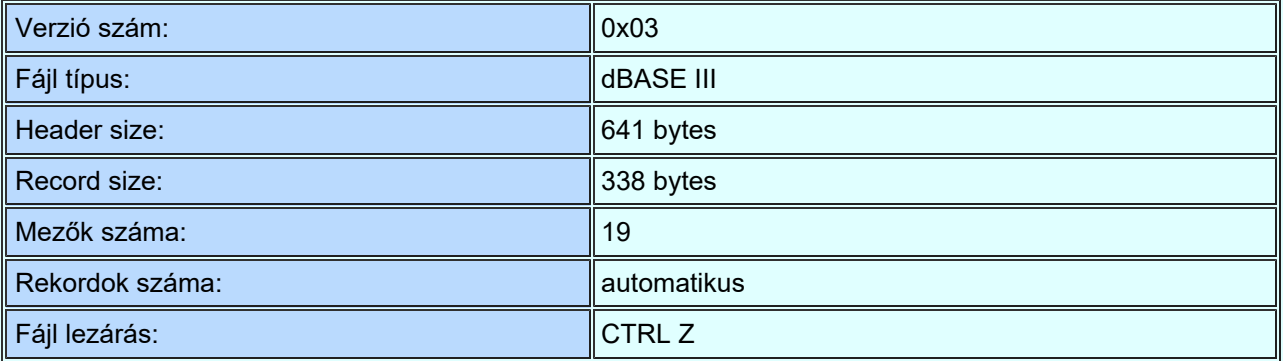

Az egyes rekordok mezői:

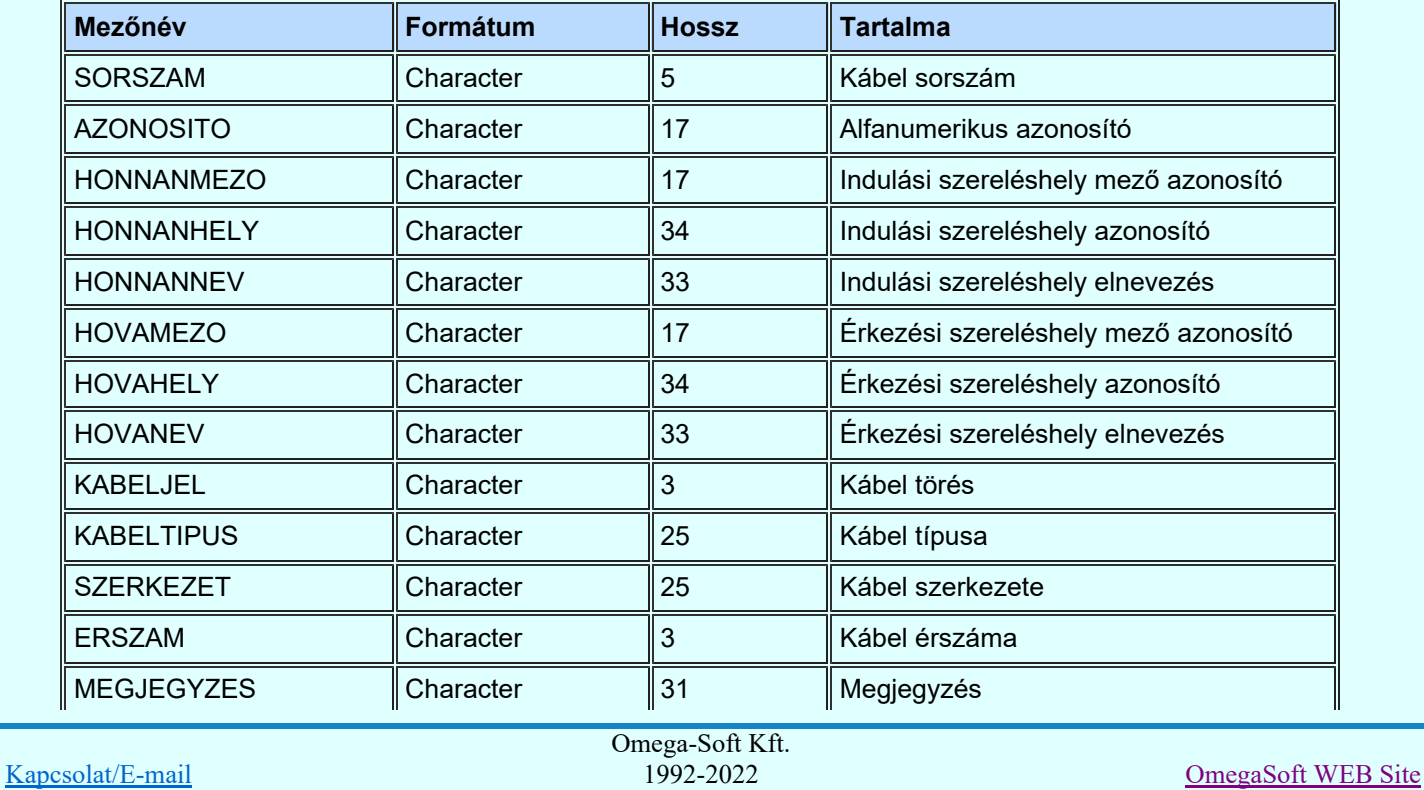

Minden jog fenntartva. ©

Felhasználói kézikönyv: Kábeltervek készítése **37. / 147.** Szentesete 37. / 147.

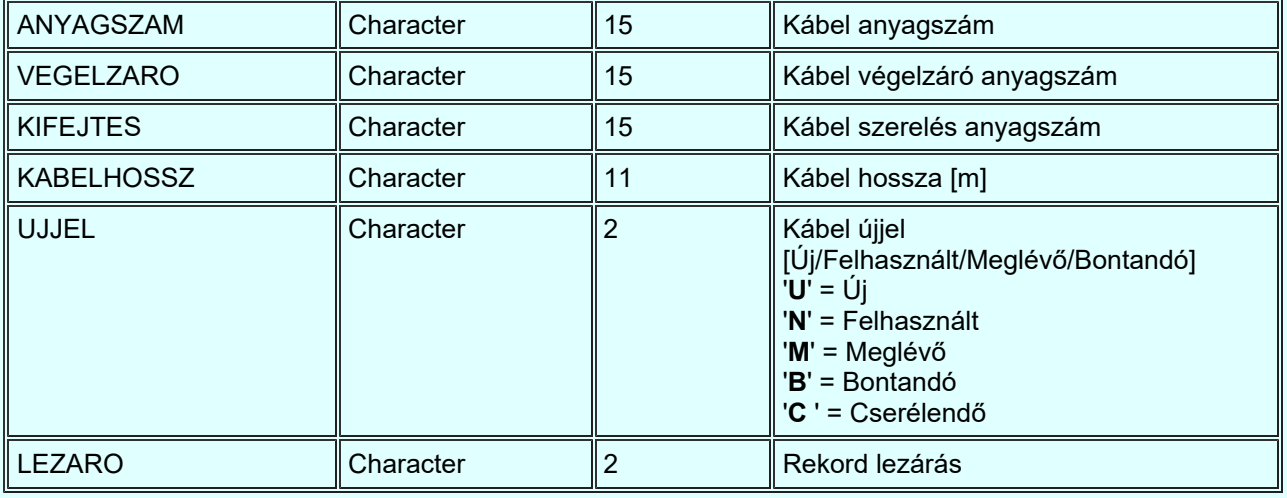

### Minta: \*.XLS formátumra:

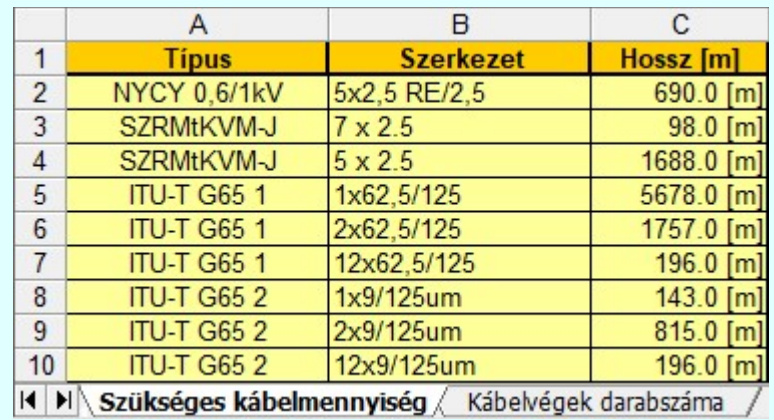

# Minta: \*.HTML formátumra:

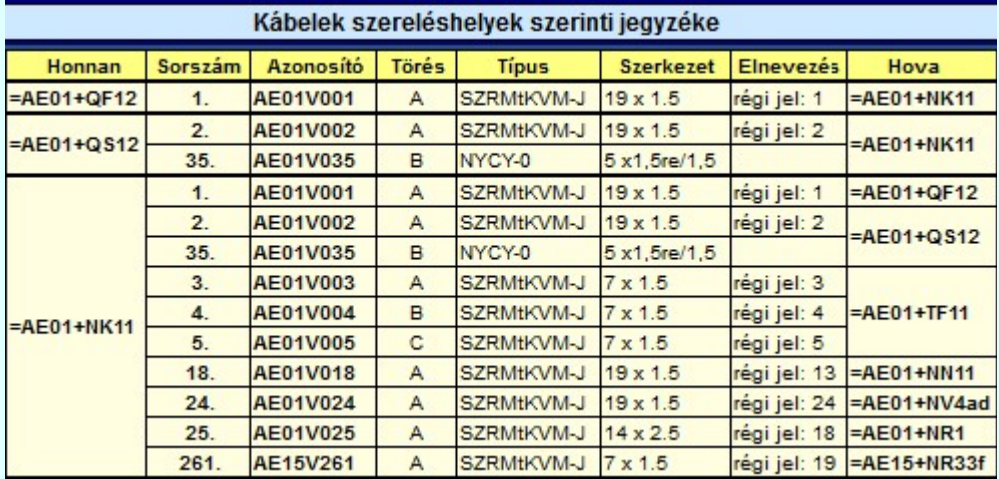

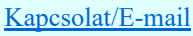

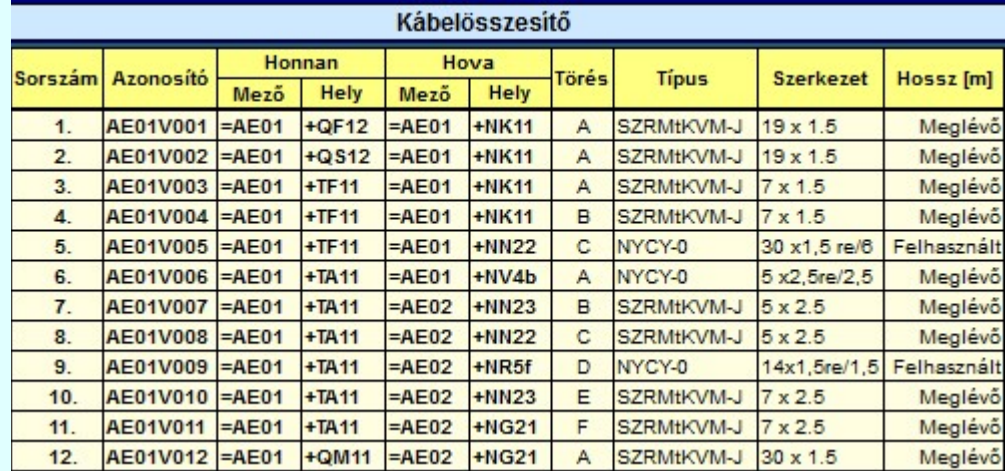

# Lásd:

Kábellista feldolgozása

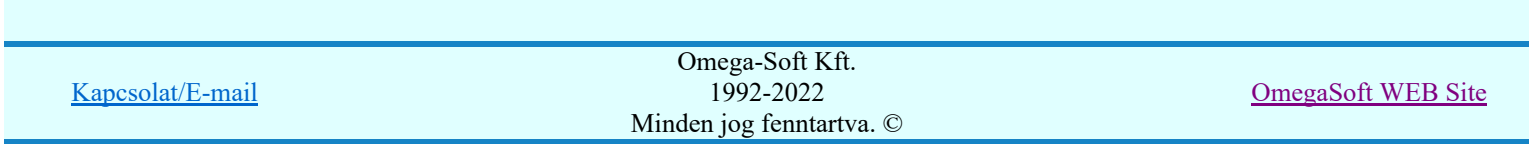

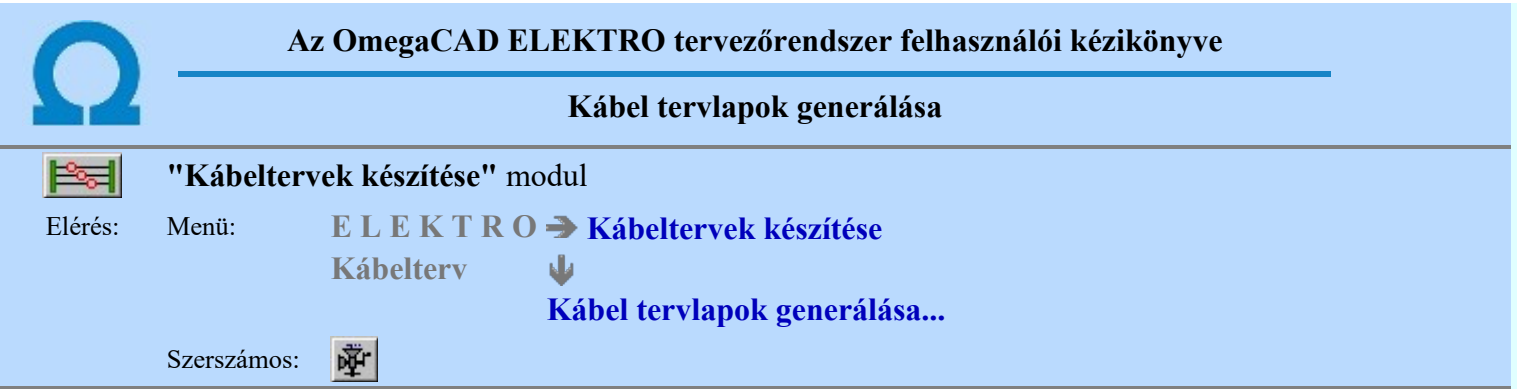

Kábellista készítése részben elkészített kábellista adatokat az alábbi funkciók segítségével grafikus tervlapok formájában állíthatjuk elő. Azt, hogy a kábellista kijelölése részben beállított mezők kábel adatai a mezők terveiből generálás előtt automatikusa frissüljenek, vagy az általunk áttekintett, ellenőrzött adatokat akarjuk generáltatni azt a Kábel tervlapok generálás beállítás: Közös jellemzők részben állíthatjuk be. A kívánt eredmény elérése érdekében ennek figyelemmel kisérése a használat szempontjából igen fontos!!!

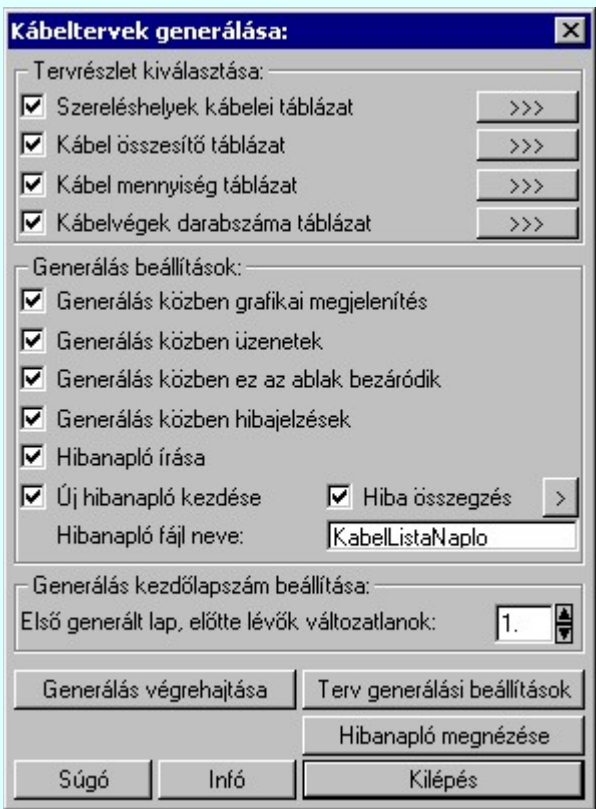

A 'Tervrészlet kiválasztása:' ablakban grafikus kábelterv egyes fejezetei generálásának beállítását, és egyenkénti generálását végezhetjük el. Az egyes tervrészek generálása egyenként a **1966-ben** nyomógombokkal indítható, míg több tervrész egy lépésben a kívánt részek check-gombjának bekapcsolásával és a Generálás végrehajtása nyomógombbal érhető el. Lásd: Kábel tervlapok generálás végrehajtása

A tervlap előállítási folyamathoz tartozó ablak 'Generálás beállítások:' részében olyan paramétereket állíthatunk be, amelyek a folyamat nyomon követhetőségét befolyásolják. A generálási folyamat képernyőn történő követése látványos, ám a folyamát hosszát jelentősen növeli. A rendszer üzeneteit és jelzéseit célszerű hibanaplóba íratni, amelynek segítségével a folyamat során kiszűrt hibák javítása egyszerűsödik.

#### 'Generálás közben grafikai megjelenítés'

A kapcsolóval beállítható, hogy generálás közben a rendszer az aktuális tervlapot a képernyőre is rajzolja vagy sem. Ha bekapcsolt állapotú akkor az generálási folyamat a képernyőn is követhető. Kikapcsolt állapotban az generálási folyamat valamelyest gyorsabb lesz.

#### 'Generálás közben üzenetek'

A kapcsolóval beállítható, hogy generálás közben a rendszer az éppen végrehajtott műveletről adjon-e tájékoztatást.

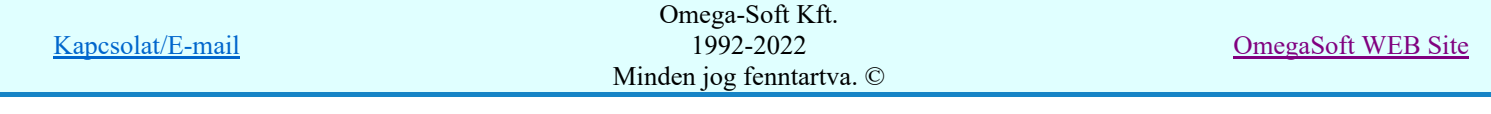

#### 'Generálás közben ez az ablak bezáródik'

A kapcsolóval beállítható, hogy generálás közben a dialógusablak bezáródjon-e. Ha van grafikai megjelenítés, célszerű a képernyő látható területét az ablak bezárásával megnövelnie.

#### 'Generálás közben hibajelzések'

A kapcsoló állításával beállítható, hogy generálás közben a rendszer az észlelt hibáról adjon-e jelzést a képernyőre.

#### $\nabla$  'Hibanapló írása'

A kapcsoló állításával beállítható, hogy generálás közben közben a rendszer az elvégzett művelet közben észlelt hibákról készítsen-e hibanaplót.

#### $\nabla$  'Új hibanapló kezdése'

A kapcsoló állításával beállítható, hogy generálás közben a rendszer a korábbi hibanaplót folytassa, vagy mindig újat kezdjen. A beállítás akkor érvényes, ha van hibanapló írás.

#### 'Hibanapló fájl neve:'

Ablakrészben beállítható, hogy generálás közben a rendszer az elvégzett műveletről, észlelt hibákról készített hibanaplót milyen nevű állományba írja. A napló fájl nevét kiterjesztés nélkül kell megadni. A rendszer a naplófájlt a létesítmény mező alkönyvtárban hozza létre TXT kiterjesztéssel. A beállítási lehetőség akkor érvényes, ha van hibanapló írás.

#### $\triangledown$  Hiba összegzés 'Naplózás hiba összegzés'

Ha a 'Hibanapló írása' bekapcsolt állapotú, akkor ebben a checkbox ablakban beállíthatjuk, hogy a hiba napló végére a rendszer készítsen e listát az előfordult hibák összegzésével. Ha a 'Hiba összegzés' bekapcsolt állapotú, akkor a Naplózás hiba összegzési mód beállítása-ban beállíthatjuk a hiba összegzés egyéb paramétereit is!

#### 'Generálás kezdő lapszám beállítása:'

Az ablakrészben azt a lapszámot állíthatjuk be, amelyre a rendszer a generálást kezdi. Az előtte lévő lapok változatlanok maradnak. Ezeken a változatlan lapokon a saját szerkesztésű tervlapjainkat készíthetjük el. A kezdő lapszám lehet az első lap is. A rendszer a generálás előtti lapokat akkor is változatlanul hagyj, ha azok korábban rendszer által generált tervlapok voltak!

Generálás végrehajtása nyomógomb megnyomásával elindul a Kábel tervlapok generálás végrehajtása

#### Tartalom:

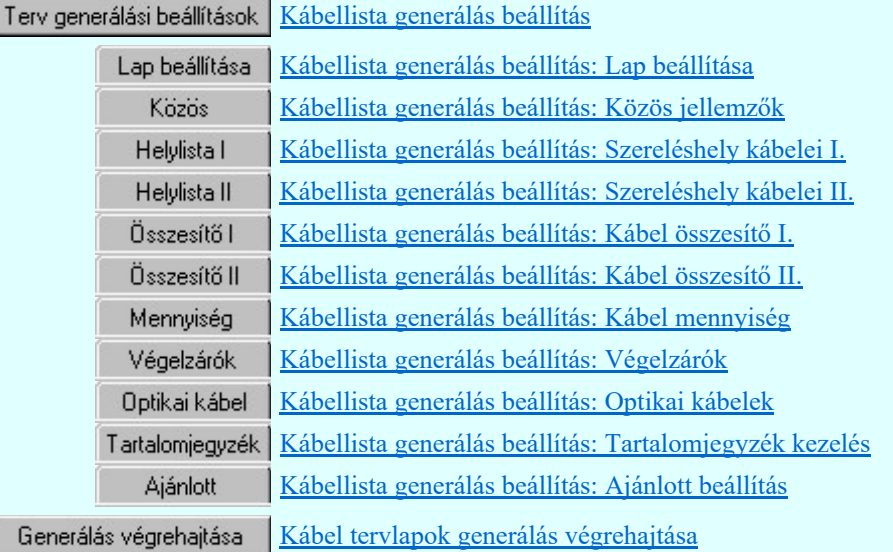

#### Lásd:

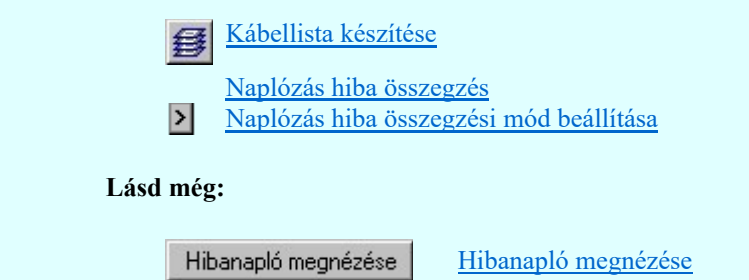

Kapcsolat/E-mail Omega-Soft Kft. 1992-2022 Minden jog fenntartva. © OmegaSoft WEB Site

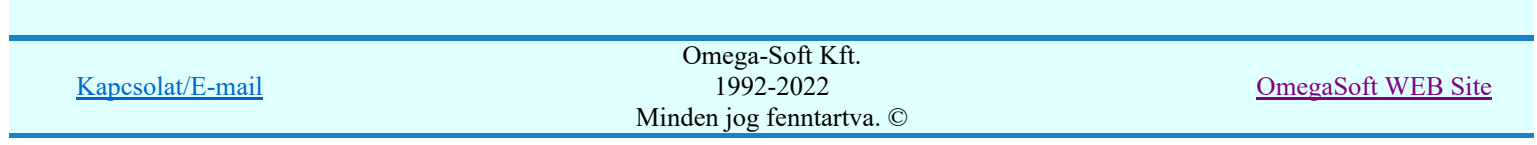

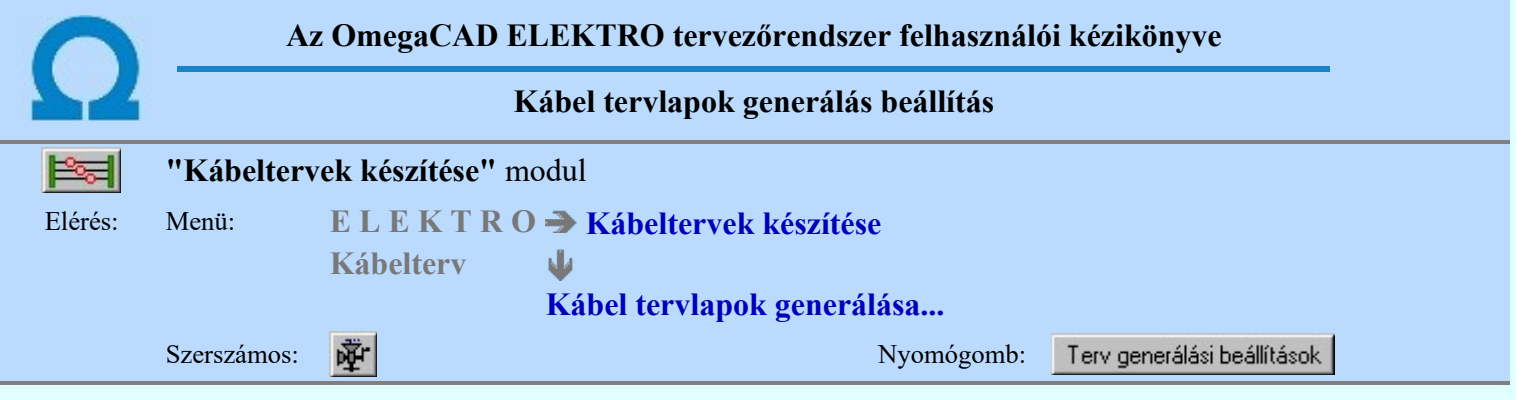

A beállítási panelon a különböző 'fülek' mögött a kábellista tervlapok generálás tulajdonságait állíthatjuk be.

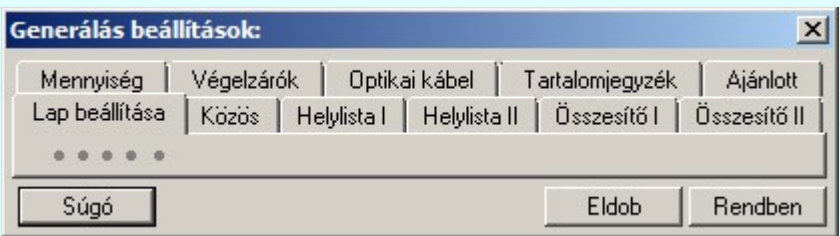

# Tartalom:

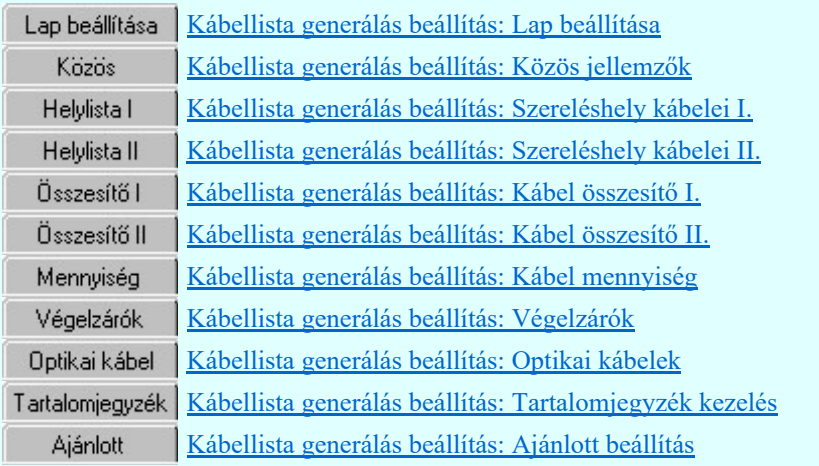

# Korlátozások/megjegyzések:

A kábelterv grafikus generálására vonatkozó felhasználói beállításokat a rendszer a ٠ 'x:\V10x..\OmegaWin32\UserSettings\UserV8.ini' állományban tárolja.

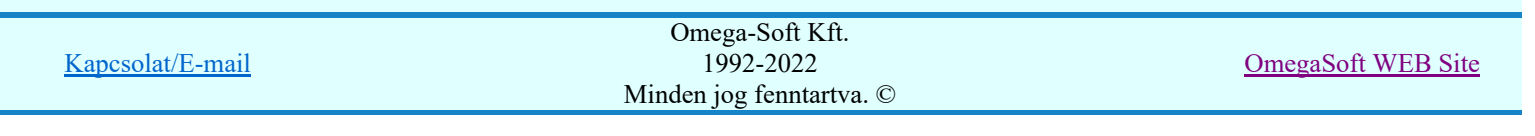

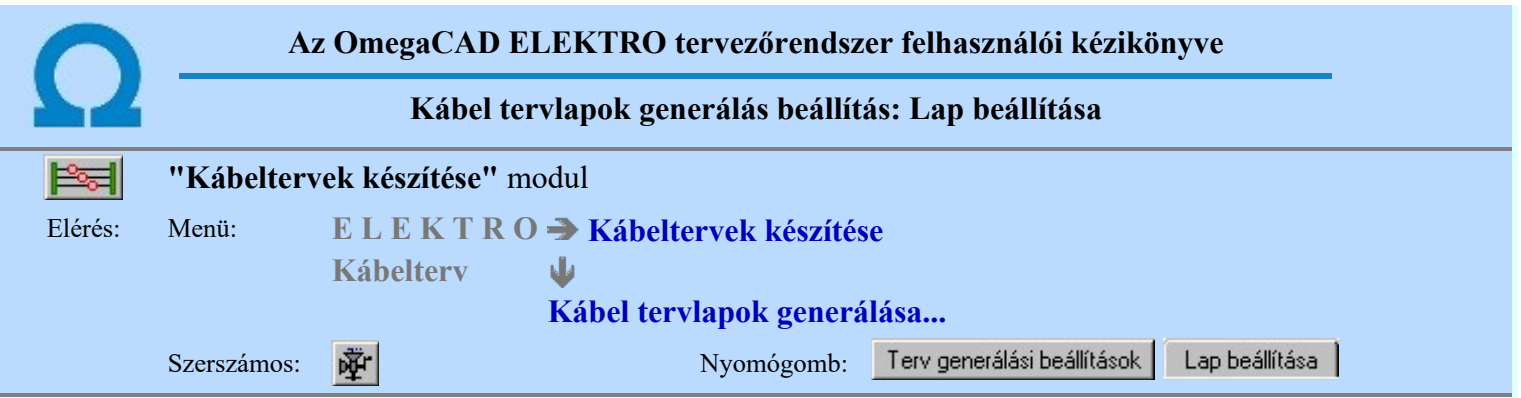

A beállítási panelen a lista generálás táblázat lap formátumát lehet beállítani. A generált lap lehet fekvő egy, vagy két hasábos táblázat. Lehet álló formátumú, a fekvő irányból bármely irányba fordíthatóan.

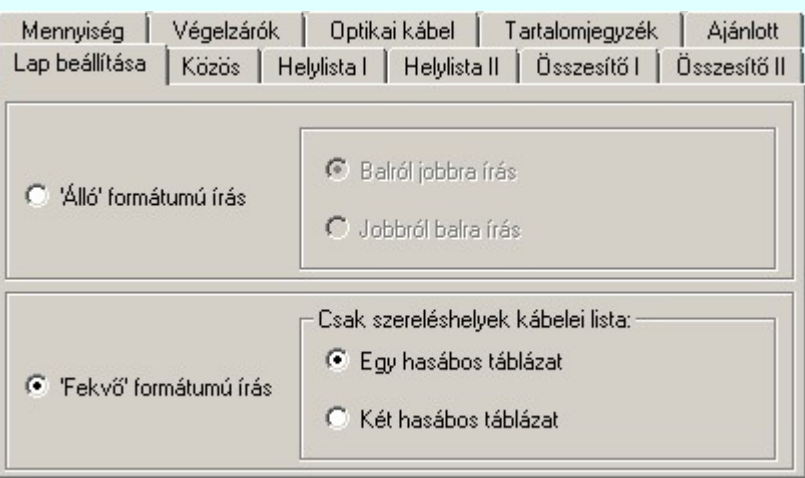

#### 'Álló' formátumú írás

A szabványos A3 (297\*420mm) -as rajzlap. A rendszer által alapértelmezésként használt tervlap elforgatva.

#### **Balról jobbra írás**

A rajzlap elfogatás a szabvány szerint történik. A hasáb generálása balról jobbra történik. (Szokásos módon befűzve a feliratok fejjel lefelé állnak.)

#### Jobbról balra írás

A rajzlap elfogatás a szabvánnyal ellentétesen történik. A hasáb generálása jobbról balra történik. (Szokásos módon befűzve a feliratok olvashatóan a talpukon állnak)

#### 'Fekvő' formátumú írás

A szabványos A3 (420\*297mm) -as fekvő rajzlap. A rendszer ezt használja alapértelmezésként minden tervlap típusnál.

#### Egy hasábos táblázat

A fekvő rajzlapon a rendszer egy hasábot generál.

# Két hasábos táblázat

A fekvő rajzlapon a rendszer két hasábot generál.

#### Tartalom:

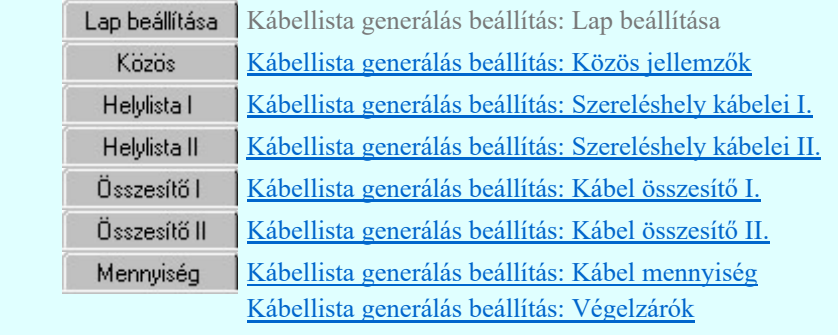

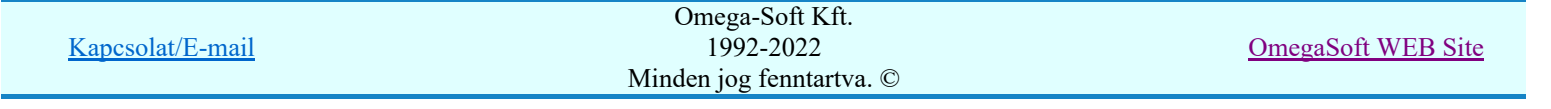

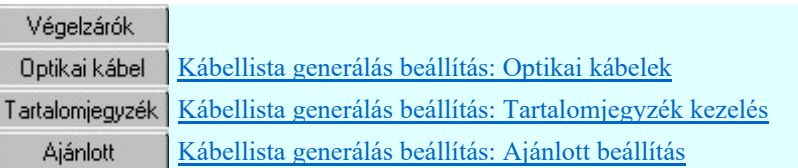

- Az 'Álló formátumú írás' esetében ne használjunk a beállításokban olyan felirat stílust, melyek ٠ automatikusan 'talpra' állnak!
- A különböző lap beállításokhoz erősen eltérő jellemző beállítás szükséges! Az álló, fekvő lapméretek egészen eltérő táblázat szélességet tesznek lehetővé. Ez igaz a fekvő formátumú egy, illetve a két hasábos táblázat készítésére is.

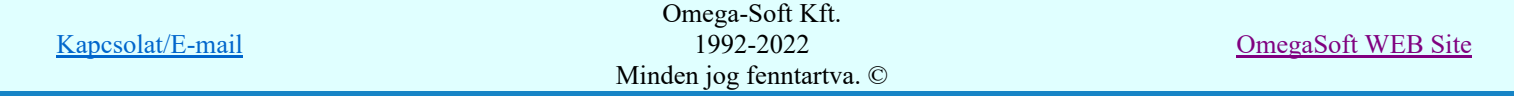

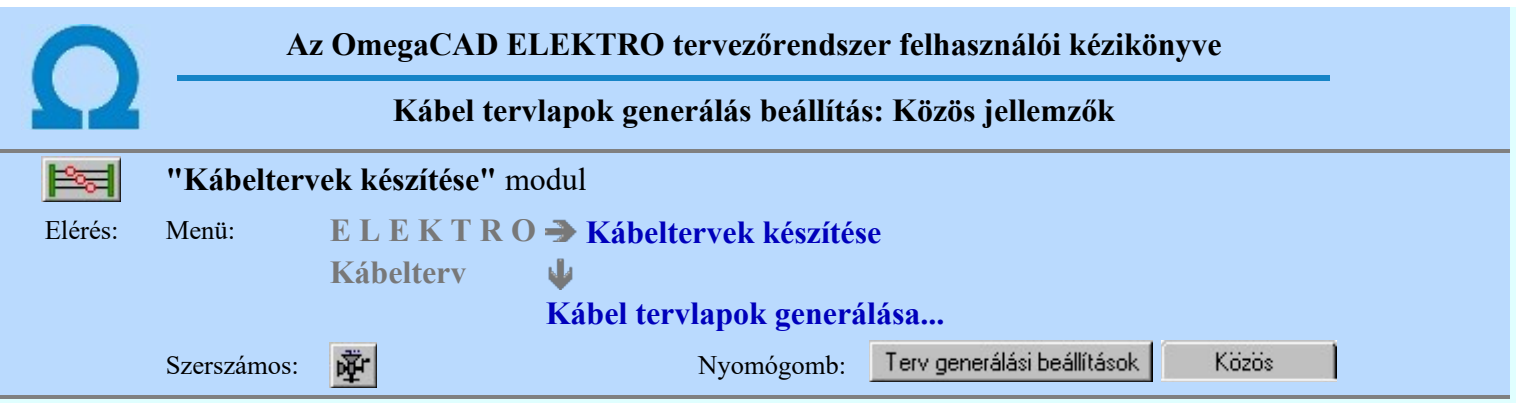

A beállítási panelen a generálandó grafikus kábellisták megjelenési formáit állíthatjuk be: Ezen a panelen a valamennyi terv fejezetben megjelenő elemek közös tulajdonságait kezeljük.

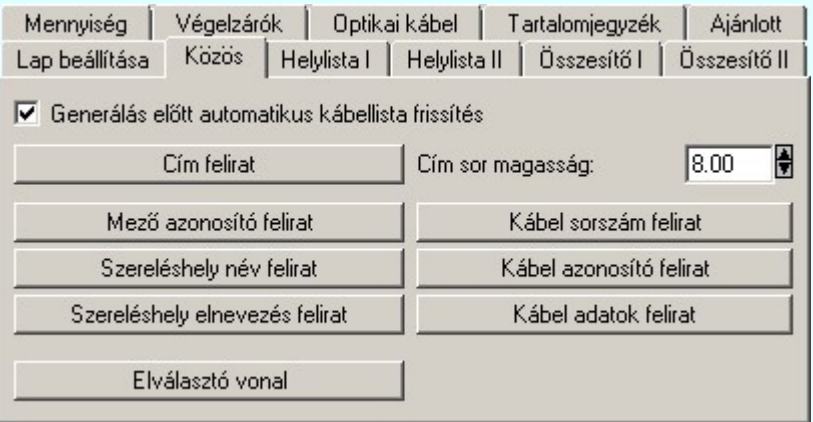

#### $\triangledown$  Generálás előtt automatikus kábellista frissítés

A kapcsoló állása a generált grafikus kábellapok tartalmát jelentősen befolyásolja. Ha nem az elvárásaink szerint állítjuk be, akkor alapvetően eltérő, hibás eredményt kaphatunk. A grafikus

kábellista terveket a rendszer a **K**íbellista készítése részben beállított adatokból generálja. Ez az érvényes kábellista kijelölése részben kijelölt lista fájlban meghatározott mezőkről összeállított lista generálását jelenti.Ha ez a kapcsoló be van kapcsolva, akkor a mezők kábeladatait a rendszer minden grafikus generálás előtt automatikusan újra frissíti. Ebben az esetben az egyedi módosítások elvesznek.

A 'Cím felirat' az egyes generált fejezetek fejléc feliratait jelenti, az alábbiak szerint:

- Kábelek szerelési helyenkénti jegyzéke
- Kábel összesítő
- Mezők közötti kábelek
- Szükséges kábelmennyiség
- Kábelvégek darabszáma

Az 'Elválasztó vonal' két hasábos táblázat generálása esetén a hasábok közé elhelyezett szeparáló vonal stílusát állítja be.

A különböző felirat típusok a gomb feliratnak megfelelő tulajdonság a generált rajzon való megjelenítését állítja be.

### Tartalom:

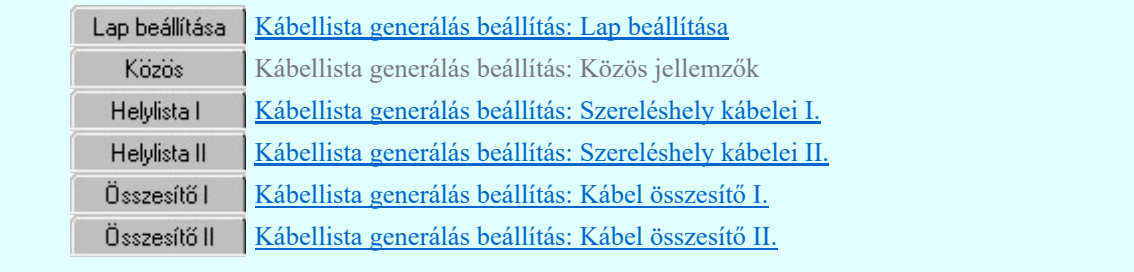

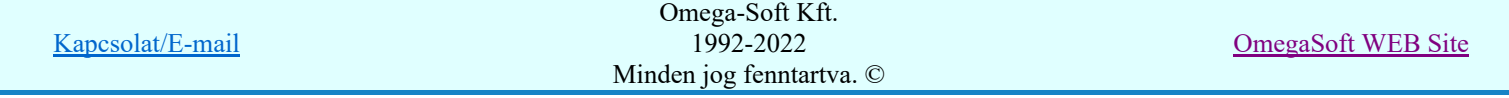

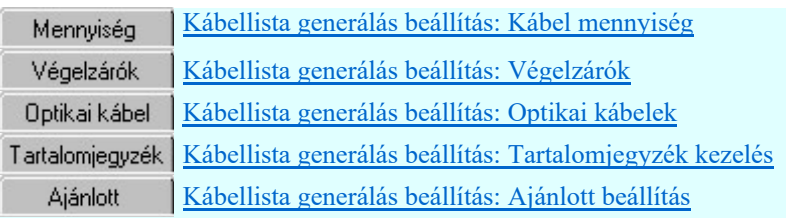

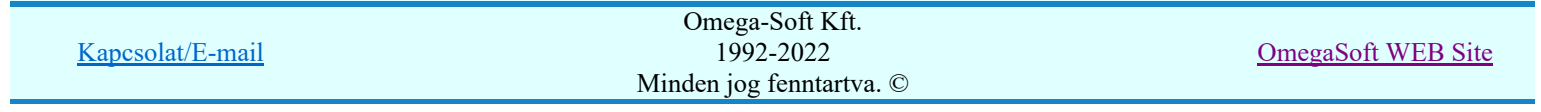

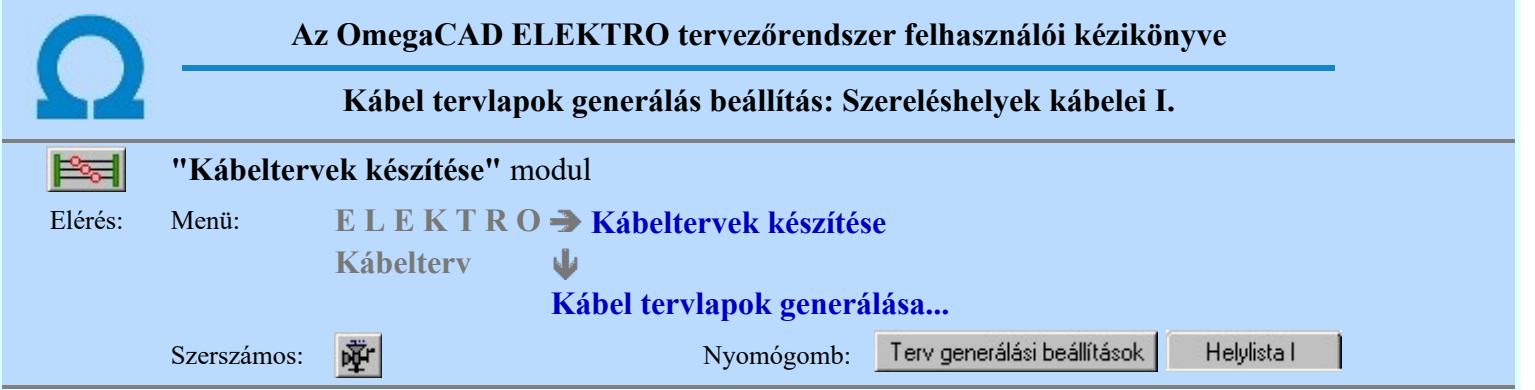

A beállítási panelen a generálandó grafikus kábellisták megjelenési formáit állíthatjuk be:

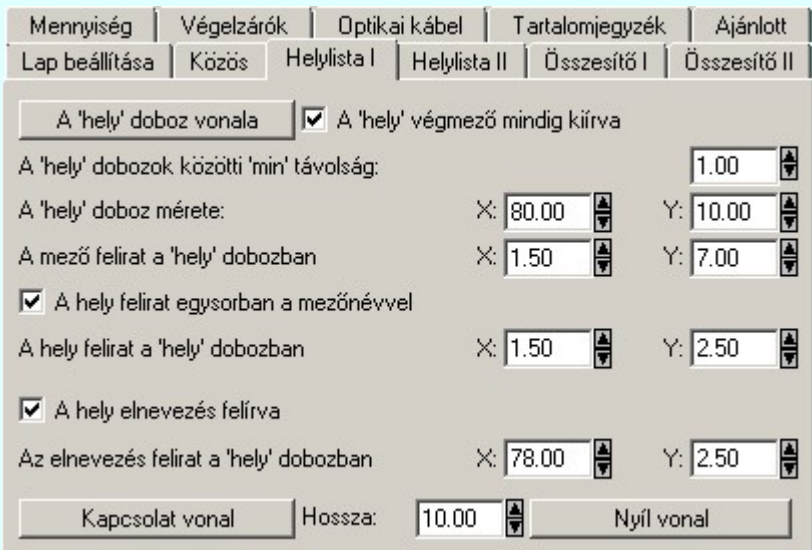

A panelon szereplő funkciók kapcsolatát a generált tervlapok megjelenésével az alábbi ábra mutatja:

#### $\nabla$  A 'hely' végmező mindig kiírva

Bekapcsolt állapotában a kábel érkezési szerelési helyének mező alfanumerikus azonosítója akkor is kiíródik, ha az azonos az indulási szereléshely mező azonosítójával. Kikapcsolt állapotban csak akkor íródik ki, ha az indulási és érkezési mező eltér egymástól.

### A 'hely' dobozok közötti 'min.' távolság

A szereléshelyek dobozai között minimális távolság. A két doboz távolságát növelheti, ha a szereléshelyek között több kábel kapcsolat van. Ekkor ezek helyigénye határozza meg a dobozok távolságát.

#### $\nabla$  A 'hely' felirat egy sorban a mezőnévvel

A szereléshely mező azonosítója a helynév pozíciójába kerül. (Ekkor a mező felirat a 'hely' dobozban adatok nem érvényesek.) A kábel érkezési szereléshely dobozban ekkor a mezőnév a szereléshely névvel azonos felirat stílussal, egy feliratként jelenik meg.

A generált táblázat szélessége a megjelenítésre kijelölt tulajdonságok részére megadott méret adatok összegzéséből adódik ki.

Az ábrán nem szereplő funkciók jelentése megegyezik a beállítási panelen látható leírással.

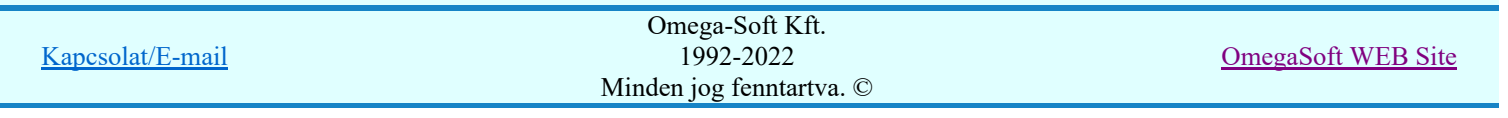

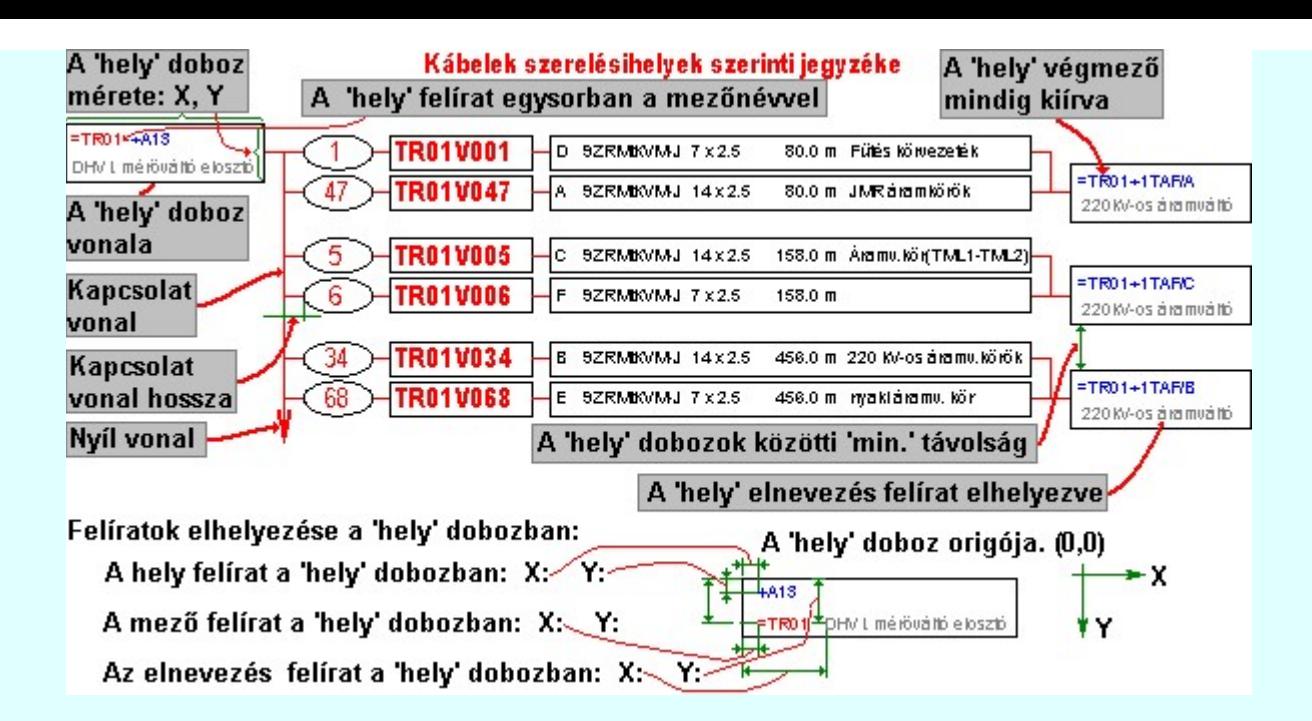

# Tartalom:

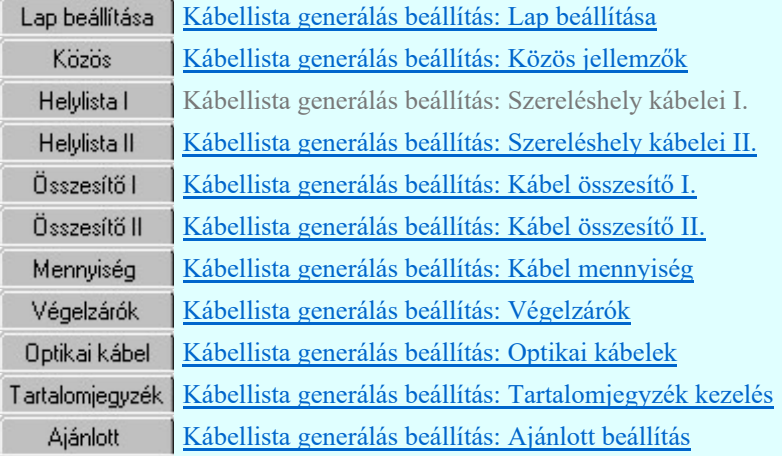

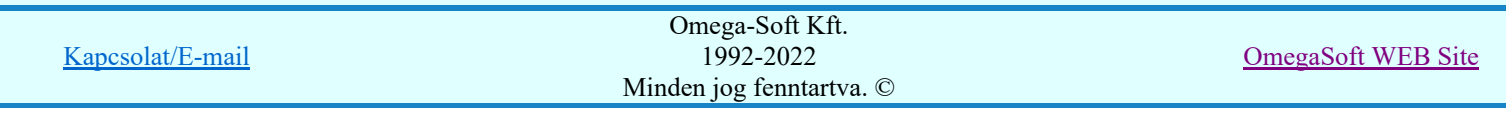

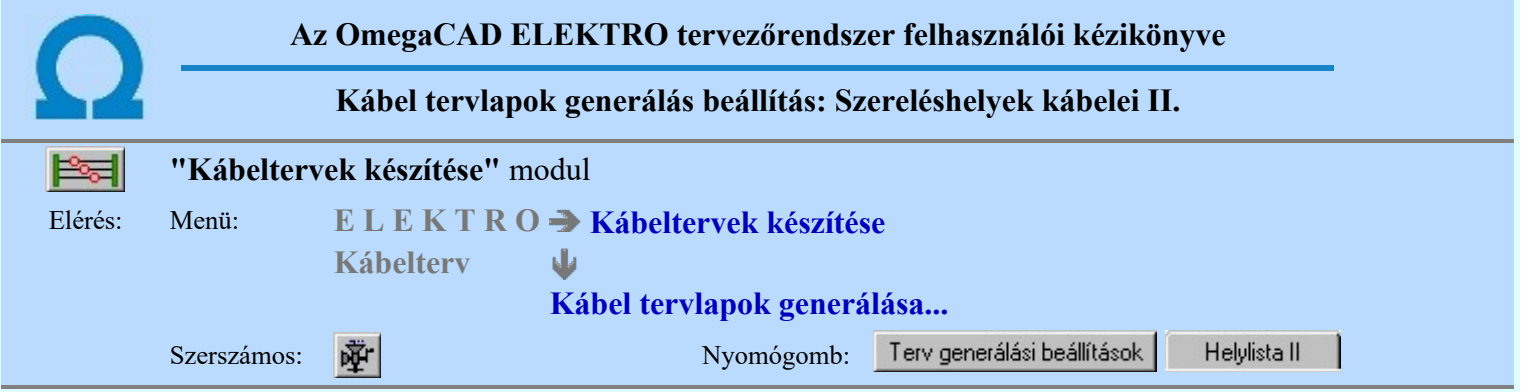

A beállítási panelen a generálandó grafikus kábellisták megjelenési formáit állíthatjuk be:

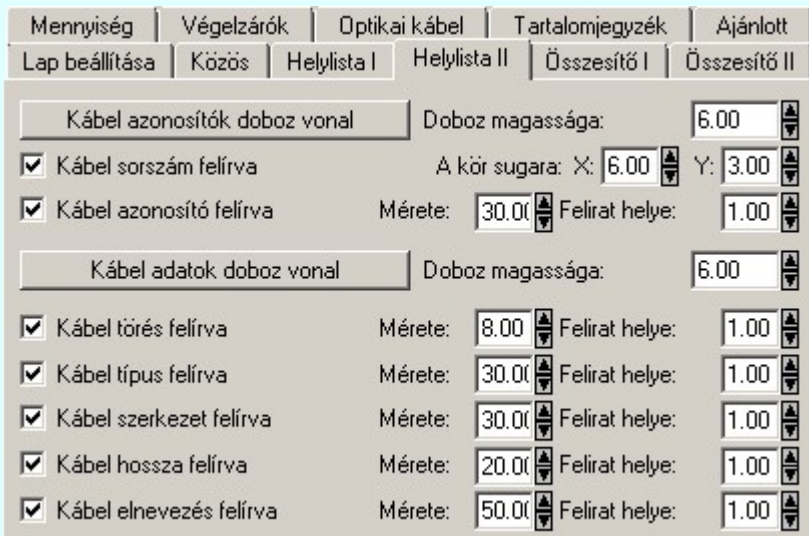

A panelon szereplő funkciók kapcsolatát a generált tervlapok megjelenésével az alábbi ábra mutatja:

Az ábrán nem szereplő funkciók jelentése megegyezik a beállítási panelen látható leírással.

A generált táblázat szélessége a megjelenítésre kijelölt tulajdonságok részére megadott méret adatok összegzéséből adódik ki.

A különböző feliratok beállítási pozíciói a rendszer által generált hasáb bal oldali szélétől mért távolság.

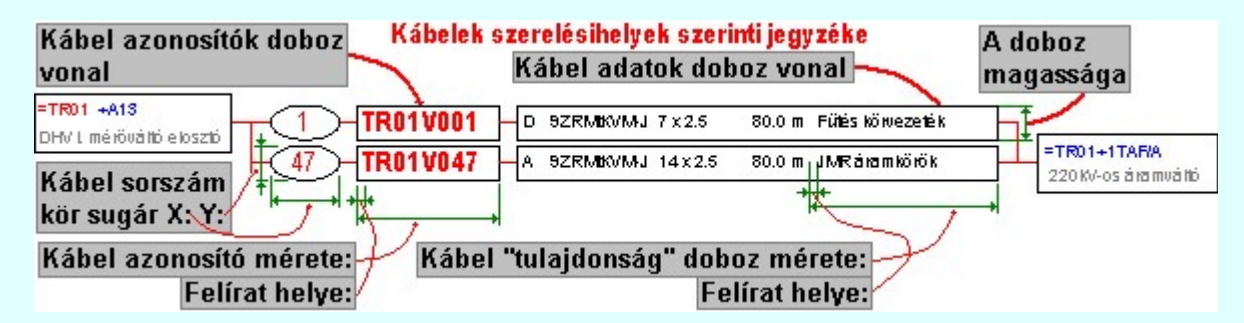

Tartalom:

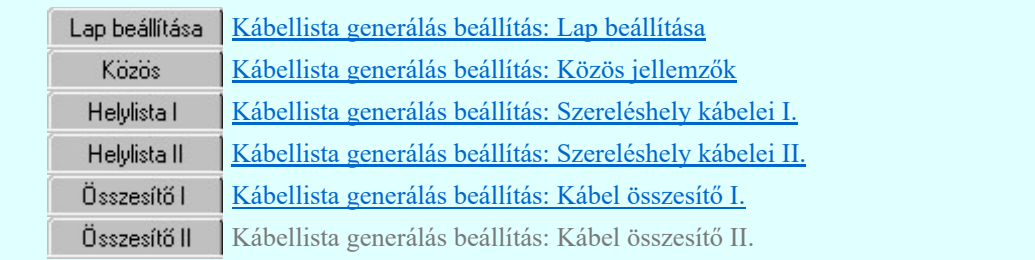

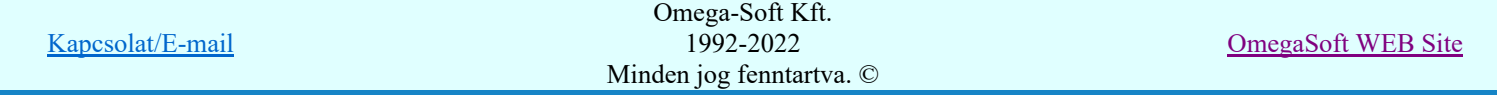

Felhasználói kézikönyv: Kábeltervek készítése **50. feltőköz** 147.

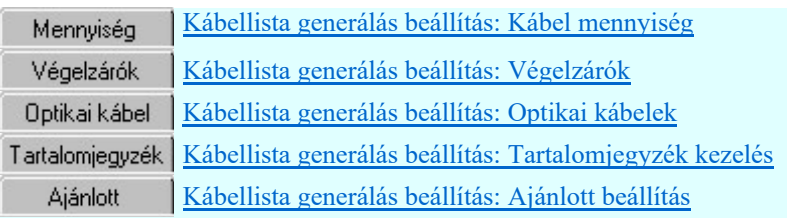

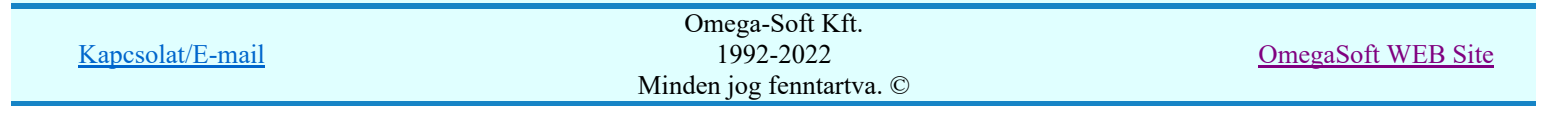

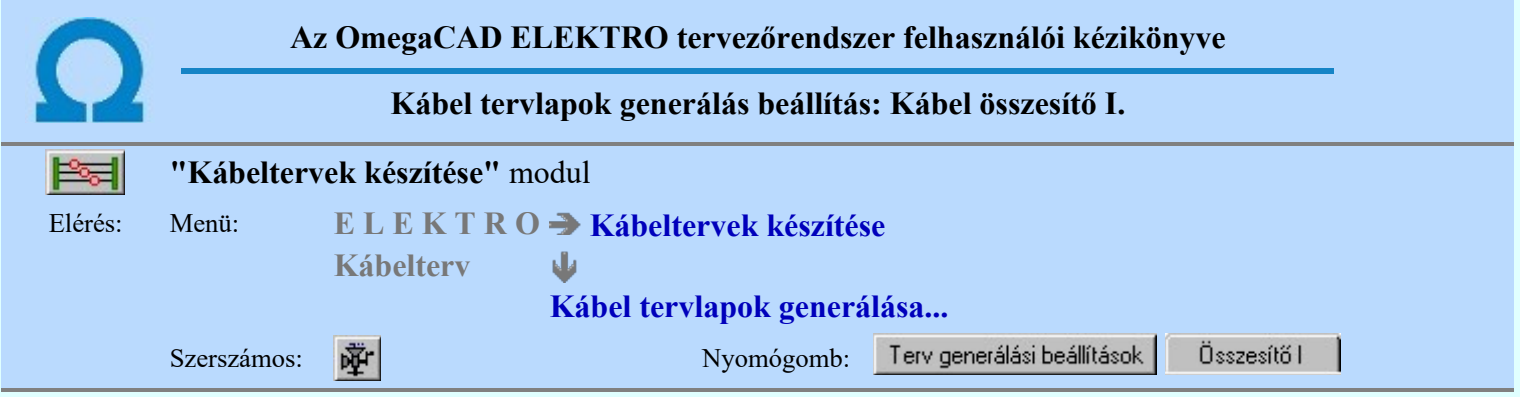

A beállítási panelen a generálandó grafikus kábellisták megjelenési formáit állíthatjuk be:

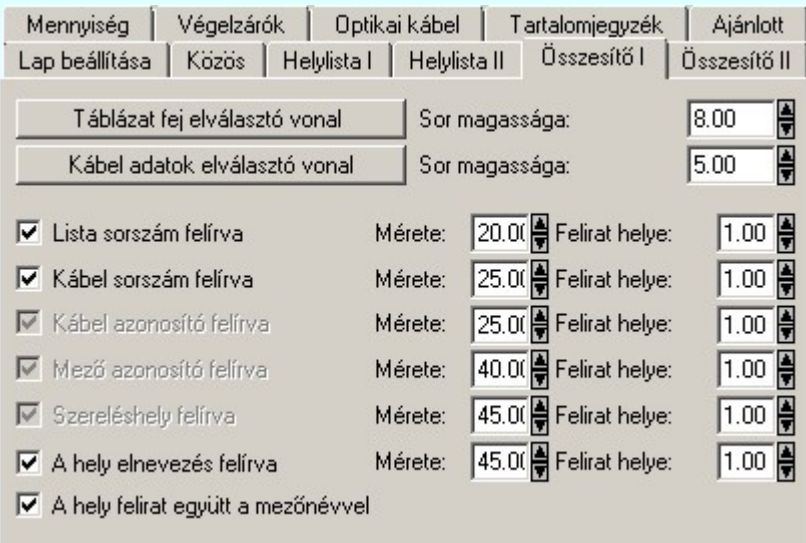

A kábel azonosító, indulási és érkezési szereléshely és a mező azonosító felírása nem kapcsolható ki!

#### $\nabla$  A 'hely' felirat együtt mezőnévvel

A kábel honnan - hová szereléshely a mezőnévvel együtt, egy felirat stílussal, egy feliratként jelenik meg. (Ekkor a mező felirat a 'hely' dobozban adatok nem érvényesek.)

A generált táblázat szélessége a megjelenítésre kijelölt tulajdonságok részére megadott méret adatok összegzéséből adódik ki.

Az ábrán nem szereplő funkciók jelentése megegyezik a beállítási panelen látható leírással.

A panelon szereplő funkciók kapcsolatát a generált tervlapok megjelenésével az alábbi ábra mutatja:

#### Kábelösszesítő

## (A kábelhosszakat levágás előtt ellenőrizni kell!)

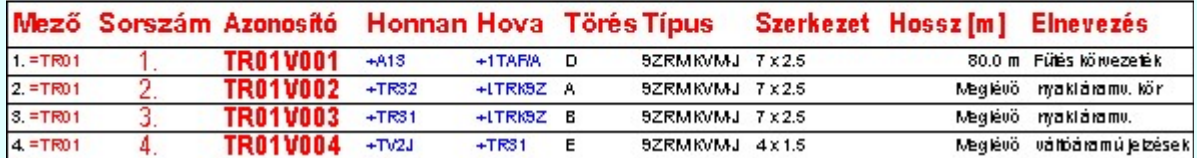

# Tartalom:

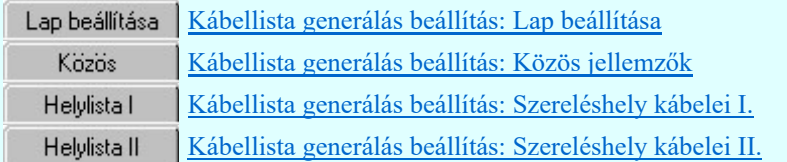

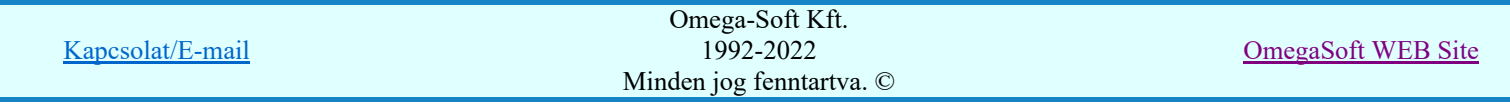

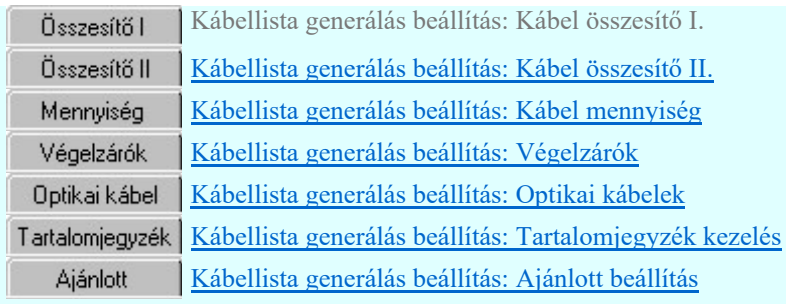

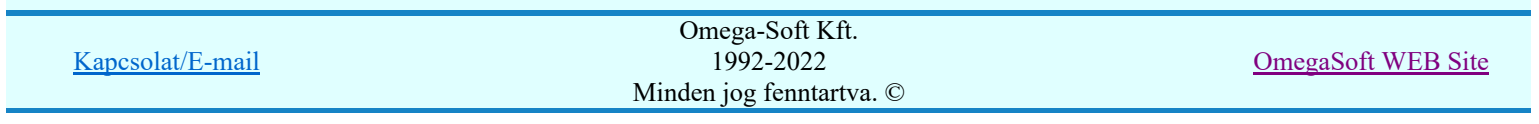

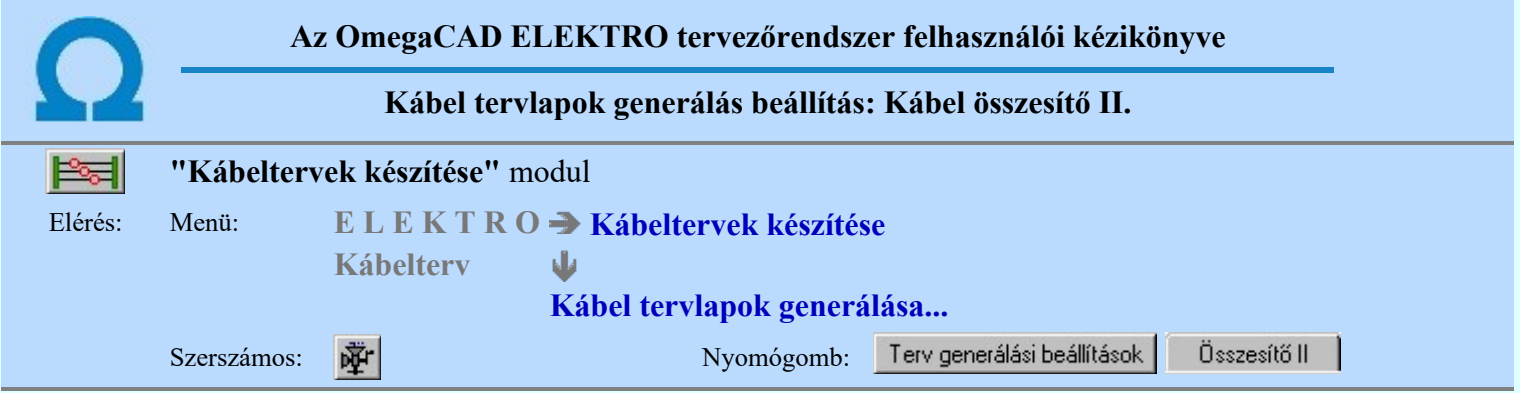

A beállítási panelen a generálandó grafikus kábellisták megjelenési formáit állíthatjuk be:

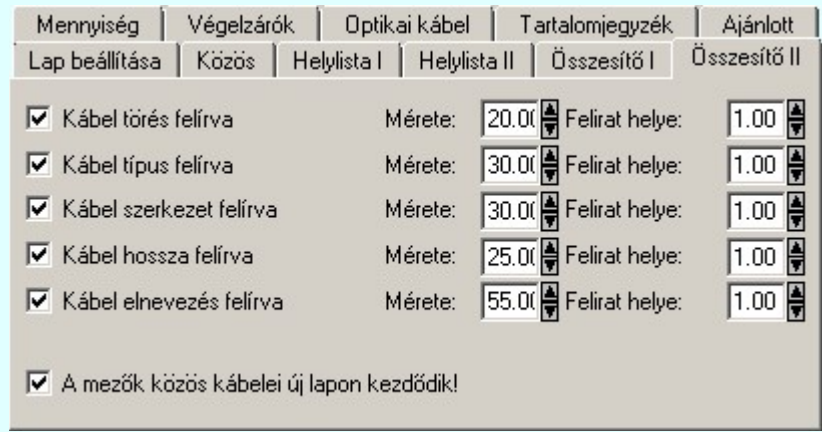

Az ábrán nem szereplő funkciók jelentése megegyezik a beállítási panelen látható leírással. A generált táblázat szélessége a megjelenítésre kijelölt tulajdonságok részére megadott hasáb 'Mérete' adatok összegzéséből adódik ki.

#### A mezők közös kábelei új lapon kezdődik

Bekapcsolt állapotában a rendszer a táblázatot mindig új lapra generálja. Kikapcsolt állapotában, ha az előtte generált lapon elegendő hely áll rendelkezésre, akkor nem kezd új lapot, hanem a megkezdett generált lapon helyezi el a rendszer a táblázatot.

A panelon szereplő funkciók kapcsolatát a generált tervlapok megjelenésével az alábbi ábra mutatja:

# Mezők közötti kábelek

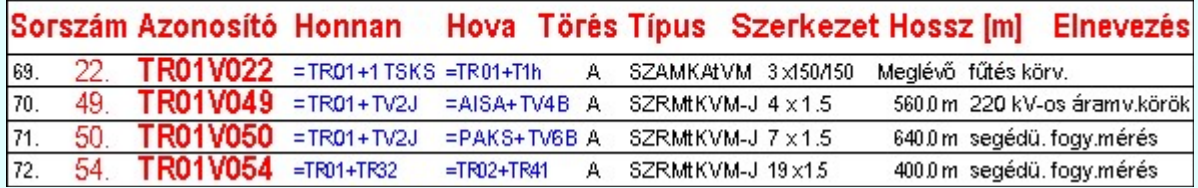

### Tartalom:

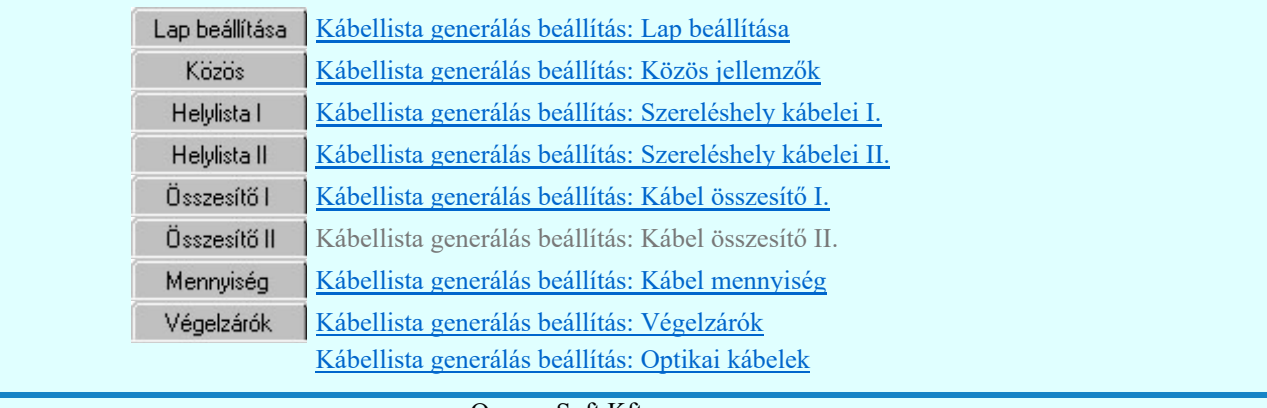

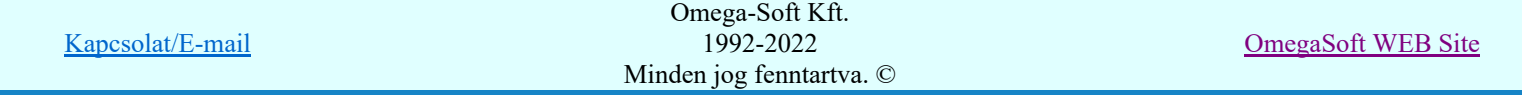

Felhasználói kézikönyv: Kábeltervek készítése **54. kezikönyvek a szerepszerepség a szereps** 54. / 147.

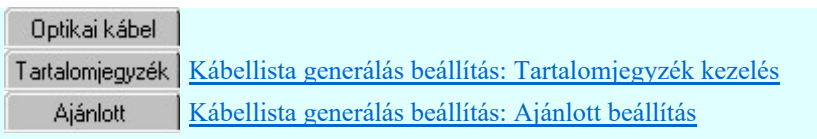

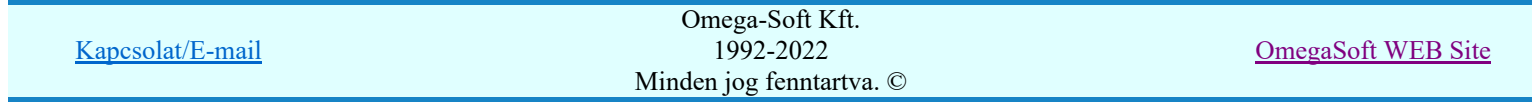

Felhasználói kézikönyv: Kábeltervek készítése **55. következik a szentette a szentette 65.** / 147.

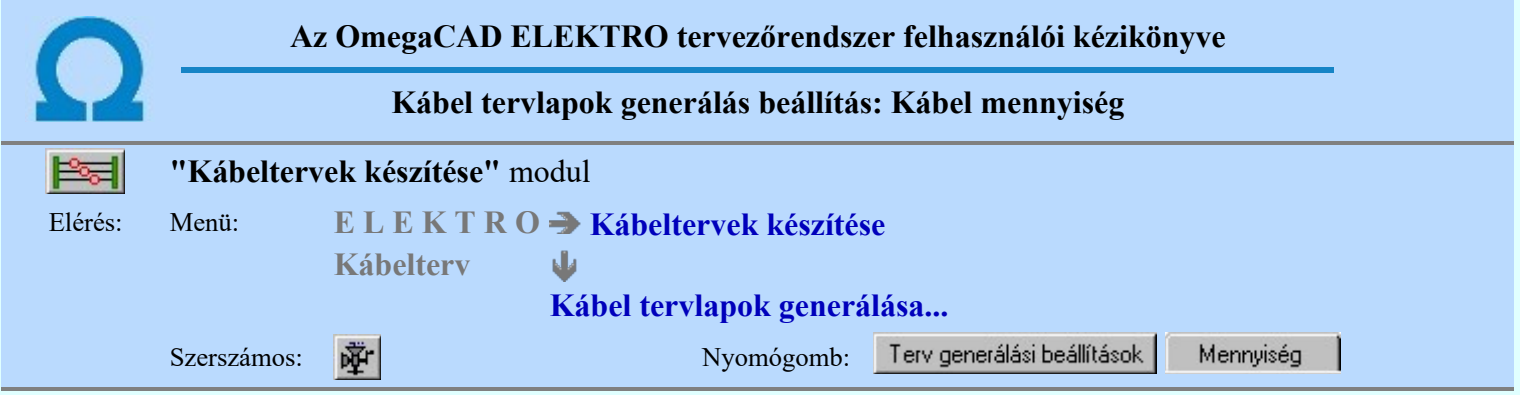

A beállítási panelen a generálandó grafikus kábellisták megjelenési formáit állíthatjuk be:

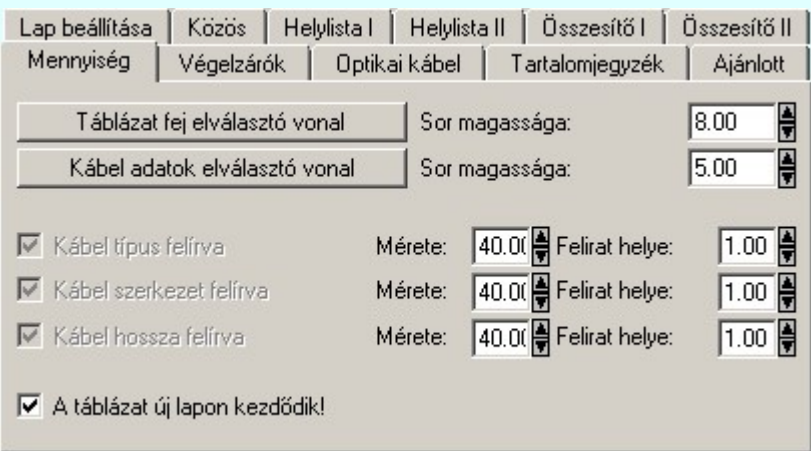

Az ábrán nem szereplő funkciók jelentése megegyezik a beállítási panelen látható leírással.

A generált táblázat szélessége a megjelenítésre kijelölt tulajdonságok részére megadott hasáb 'Mérete' adatok összegzéséből adódik ki.

A nem állítható jellemzők megjelenését a generált terven nem lehet kikapcsolni.

# $\nabla$  A táblázat új lapon kezdődik

Bekapcsolt állapotában a rendszer a táblázatot mindig új lapra generálja. Kikapcsolt állapotában, ha az előtte generált lapon elegendő hely áll rendelkezésre, akkor nem kezd új lapot, hanem a megkezdett generált lapon helyezi el a rendszer a táblázatot.

A panelon szereplő funkciók kapcsolatát a generált tervlapok megjelenésével az alábbi ábra mutatja:

# Szükséges kábelmennyiség

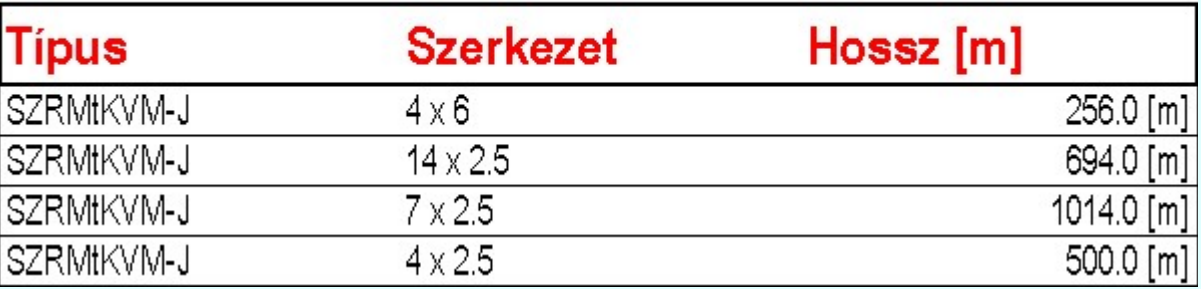

Tartalom:

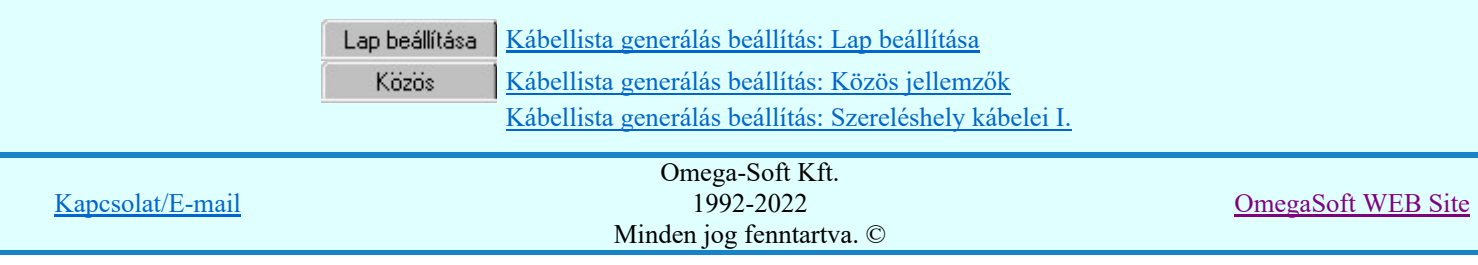

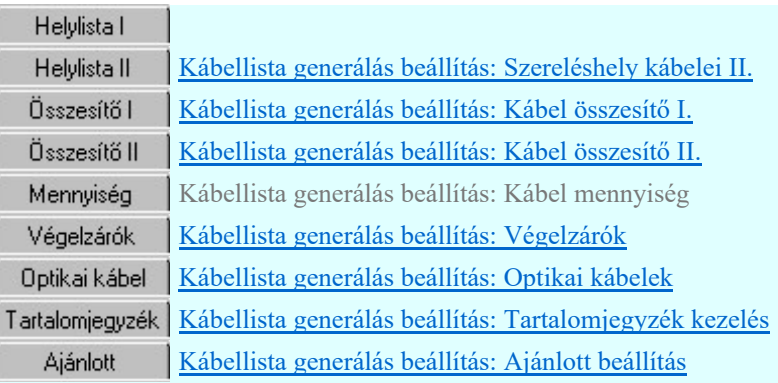

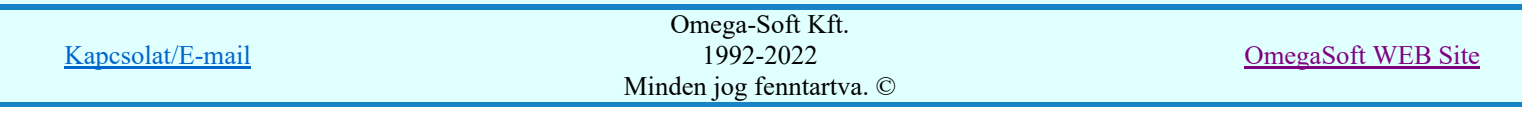

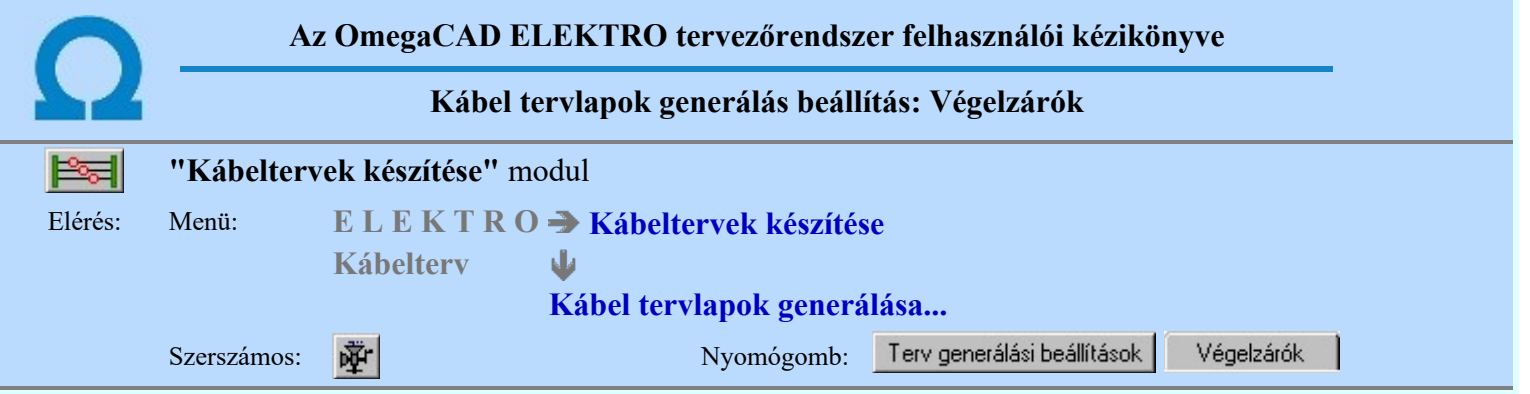

A beállítási panelen a generálandó grafikus kábellisták megjelenési formáit állíthatjuk be:

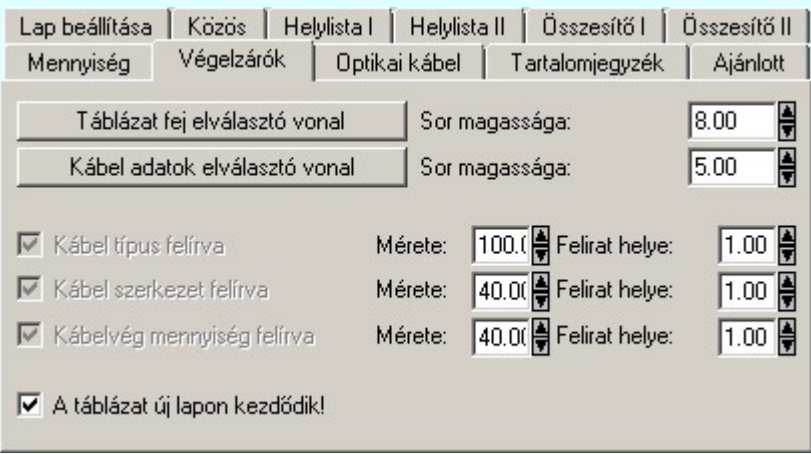

Az ábrán nem szereplő funkciók jelentése megegyezik a beállítási panelen látható leírással.

A generált táblázat szélessége a megjelenítésre kijelölt tulajdonságok részére megadott hasáb 'Mérete' adatok összegzéséből adódik ki.

A nem állítható jellemzők megjelenését a generált terven nem lehet kikapcsolni.

# $\nabla$  A táblázat új lapon kezdődik

Bekapcsolt állapotában a rendszer a táblázatot mindig új lapra generálja. Kikapcsolt állapotában, ha az előtte generált lapon elegendő hely áll rendelkezésre, akkor nem kezd új lapot, hanem a megkezdett generált lapon helyezi el a rendszer a táblázatot.

A panelon szereplő funkciók kapcsolatát a generált tervlapok megjelenésével az alábbi ábra mutatja:

# Kábelvégek darabszáma

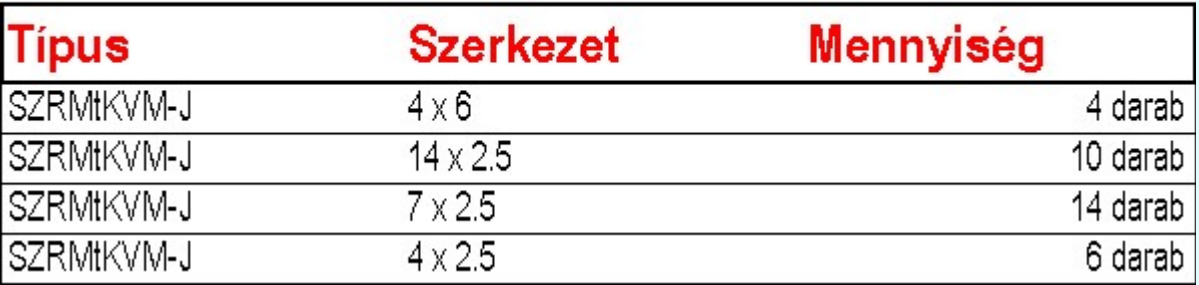

Tartalom:

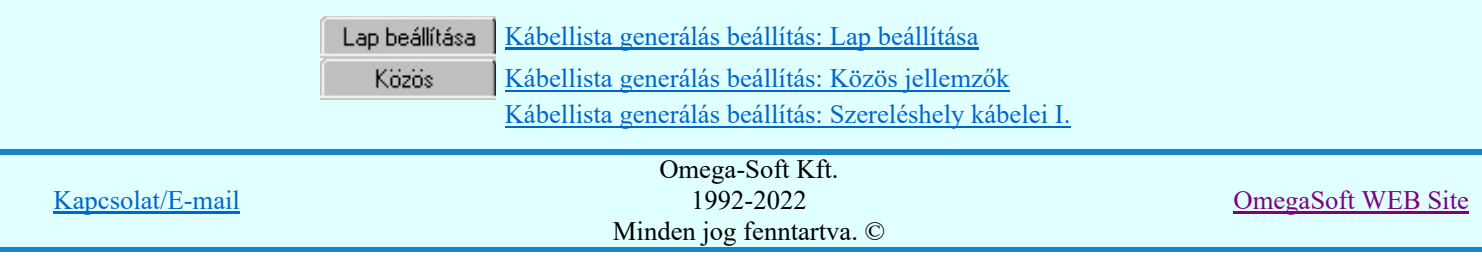

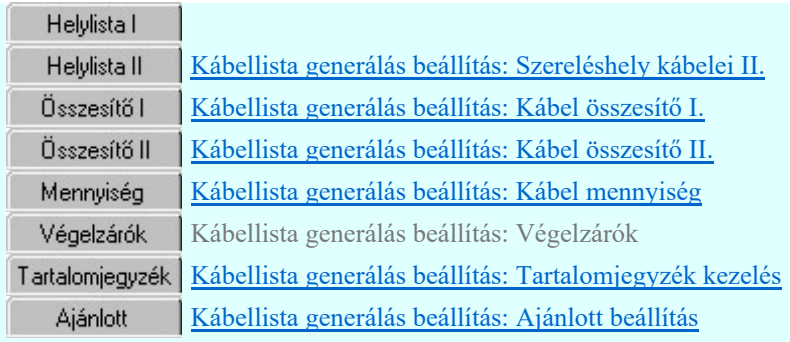

ľ ſ ſ Ĺ ĺ Ĺ ſ

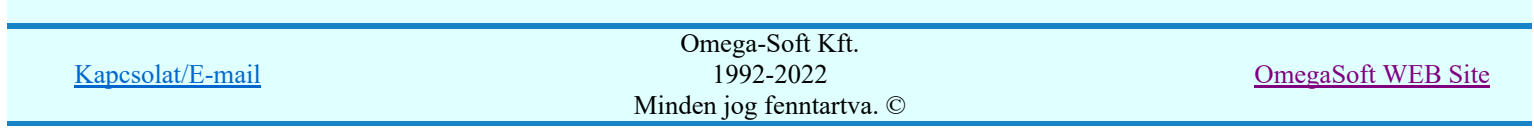

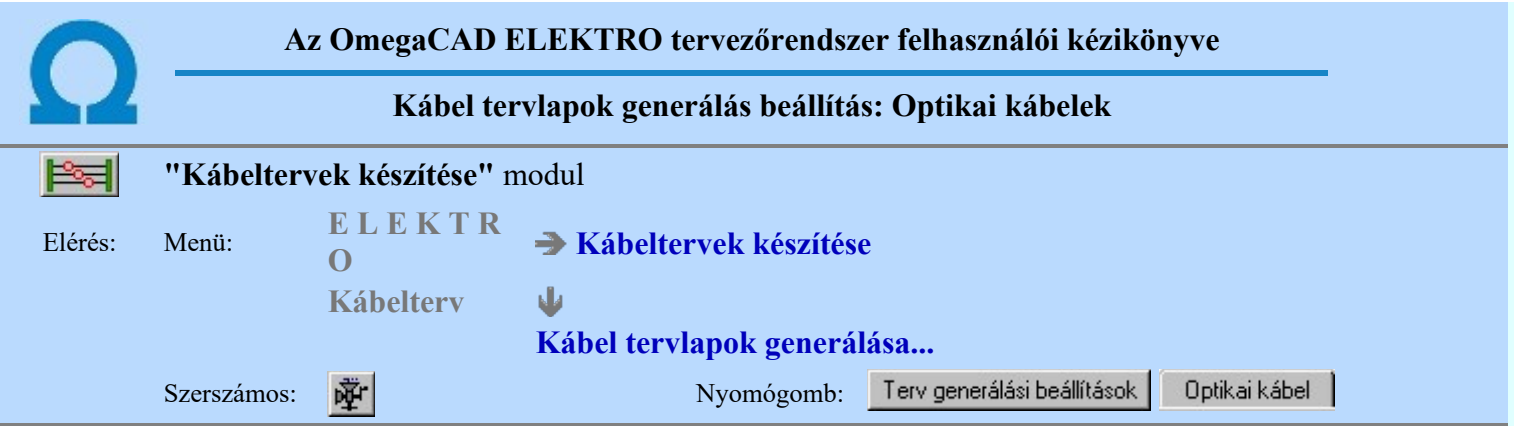

A beállítási panelen lehetőségünk van arra, hogy az optikai kábelekről külön táblázatot készítsünk.

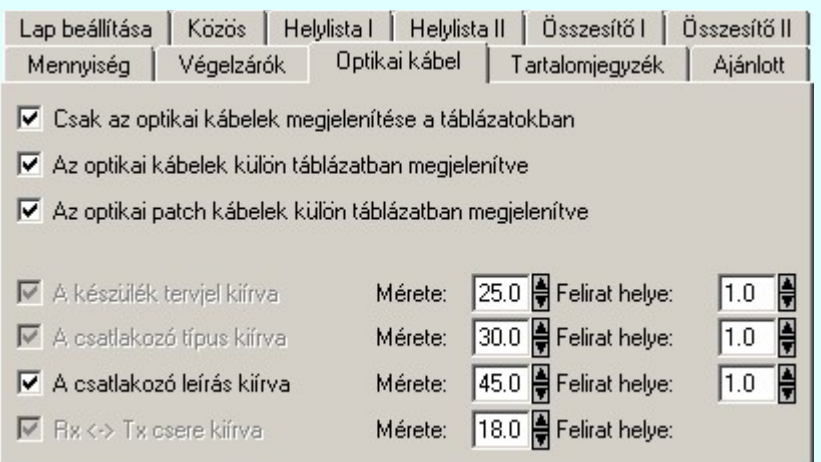

#### Csak az optikai kábelek megjelenítése a táblázatokban

Bekapcsolt állapotában valamennyi táblázatban a generálás forrását adó a **K**ábellista készítése részben elkészített kábellistáról csak az optikai kábelek jelennek meg.

### Bekapcsolt állapotában az optikai kábelek külön táblázatban megjelenítve

Bekapcsolt állapotában az optikai kábeleknek külön 'Kábel összesítlő táblázat' készül.

#### Az optikai patch kábelek külön táblázatban megjelenítve

Bekapcsolt állapotában az optikai patch kábelekre jellemző adatok is megjelennek a táblázatban. A táblázat szélessége az alábbi hasábokkal nagyobb lesz! Csak akkor érvényes, ha Az optikai patch kábelek külön táblázatban megjelenítve kapcsoló is bekapcsolt.

Az ábrán nem szereplő funkciók jelentése megegyezik a beállítási panelen látható leírással.

A generált táblázat szélessége a megjelenítésre kijelölt tulajdonságok részére megadott hasáb 'Mérete' adatok összegzéséből adódik ki.

A nem állítható jellemzők megjelenését a generált terven nem lehet kikapcsolni.

#### A csatlakozó leírás kiírva

Bekapcsolt állapotában az optikai patch kábelek ereihez megadható egyedi leírások is megjelennek a táblázatban.

A panelon szereplő funkciók kapcsolatát a generált tervlapok megjelenésével az alábbi ábra mutatja:

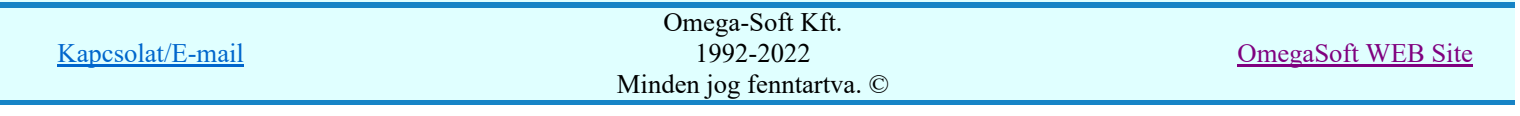

# Optikai patch kábelek: Kábelösszesítő<br>(A kábelhosszakat levénés előtt ellenőrizni kell I)

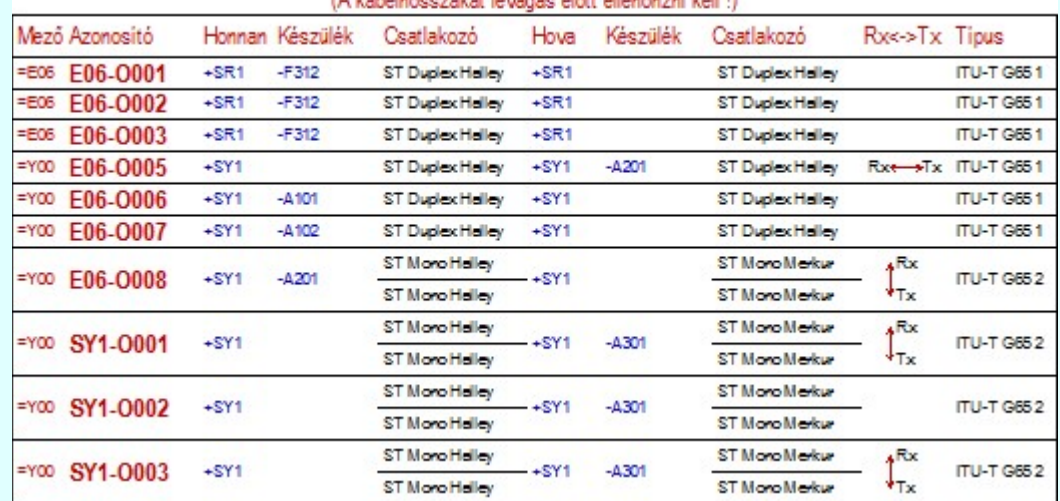

## Tartalom:

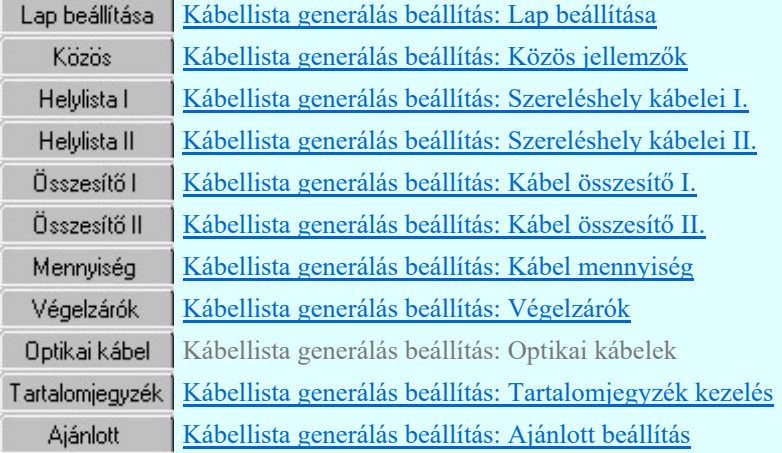

# Lásd még:

勤達

# Áramútterv logikai tervezése

Optikai kábel >>> | Optikai kábel adatainak megadása

# Optikai hálózatok tervezése

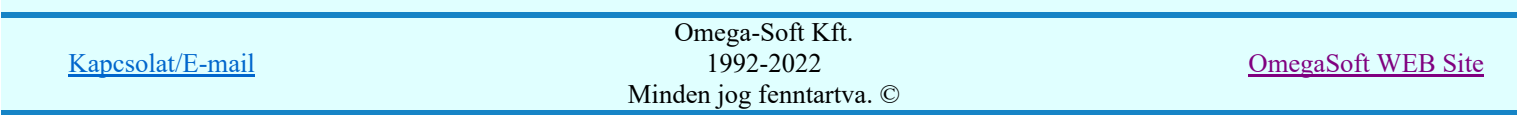

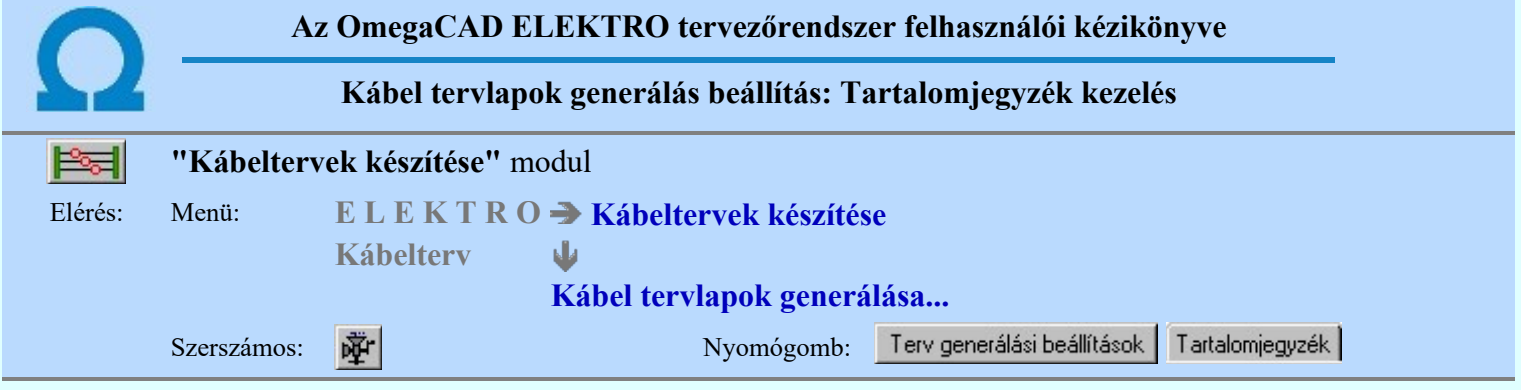

A beállítási panelen a grafikus lista generálás tartalomjegyzék felirat kezelési módja állítható be.

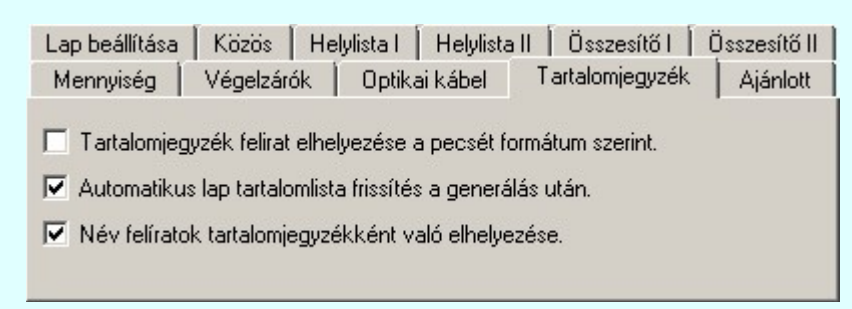

#### Tartalomjegyzék felirat elhelyezése a pecsét formátum szerint:

Bekapcsolt állapotában a lista generálás során a táblázat név feliratokat a rendszer a pecsét formátum '<tartalomjegyzék felirat>' szerint elhelyezi a tervlapon tartalomjegyzék feliratként.

- Ha a pecsét formátum nem tartalmaz '<tartalomjegyzék felirat>' adatot, akkor a rendszer a név feliratot nem helyezi el a tervlapon tartalomjegyzék feliratként.

- Ne használjuk az opciót Név feliratok tartalomjegyzékként való elhelyezése opcióval együtt, mert ebben az esetben a név feliratok kétszeresen szerepelnek a tervlapon tartalomjegyzék feliratként.

- A lapműveletek tartalomjegyzék frissítése végrehajtódik a generált lapokon.

#### Automatikus lap tartalomlista frissítés a generálás után:

Bekapcsolt állapotában a rendszer a generálás elvégzése után automatikusan végrehajtja a lapműveletek tartalomjegyzék frissítését. Akkor használjuk, ha a lista generálás nem az első lapon kezdődik, és e generálással nem érintett lapokon van tartalomjegyzék felirat.

#### $\nabla$  Név feliratok tartalomjegyzékként való elhelyezése:

Bekapcsolt állapotában a rendszer a név feliratokat tartalomjegyzék feliratként helyezi el a tervlapon.

- Ne használjuk az opciót Tartalomjegyzék felirat elhelyezése a pecsét formátum szerint opcióval együtt, mert ebben az esetben a név feliratok kétszeresen szerepelnek a tervlapon tartalomjegyzék feliratként.

- A lapműveletek tartalomjegyzék frissítése végrehajtódik a generált lapokon.

A tervjegyzék grafikus generálása során a rendszer az alábbi feliratokat kezeli név feliratként, amelyet elhelyezhetünk tartalomjegyzék feliratként is:

Kábelek szerelési helyenkénti jegyzéke Kábel összesítő Mezők közötti kábelek Szükséges kábelmennyiség Kábelvégek darabszáma

#### Tartalom:

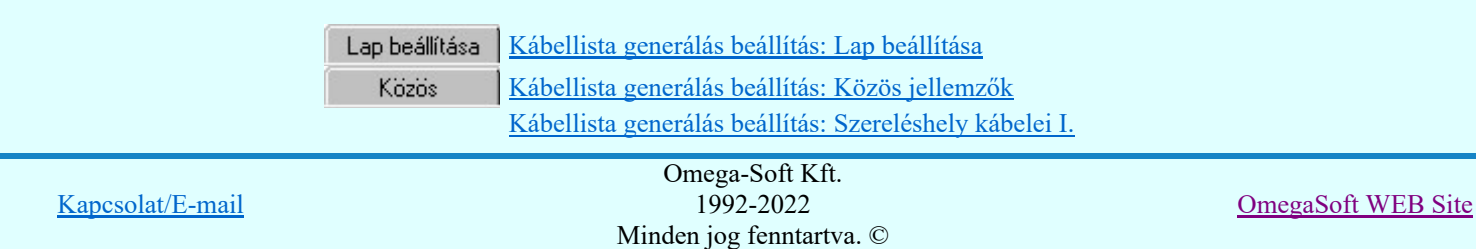

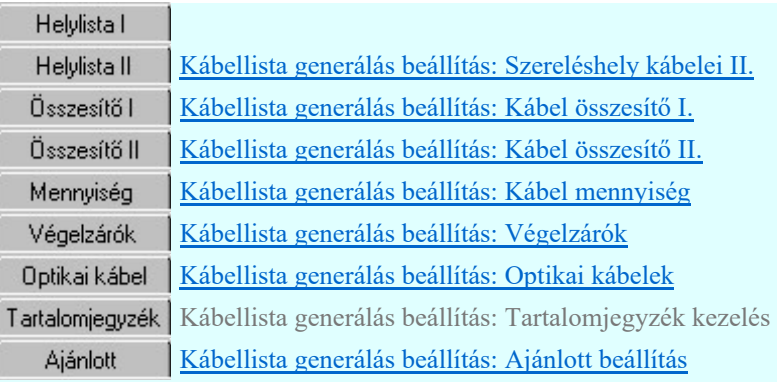

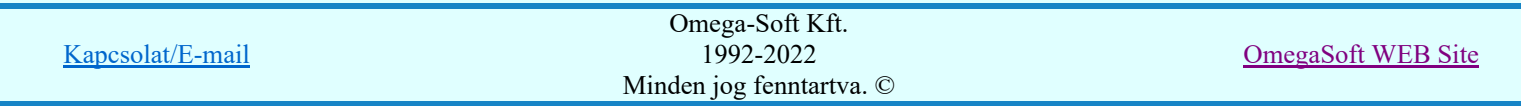

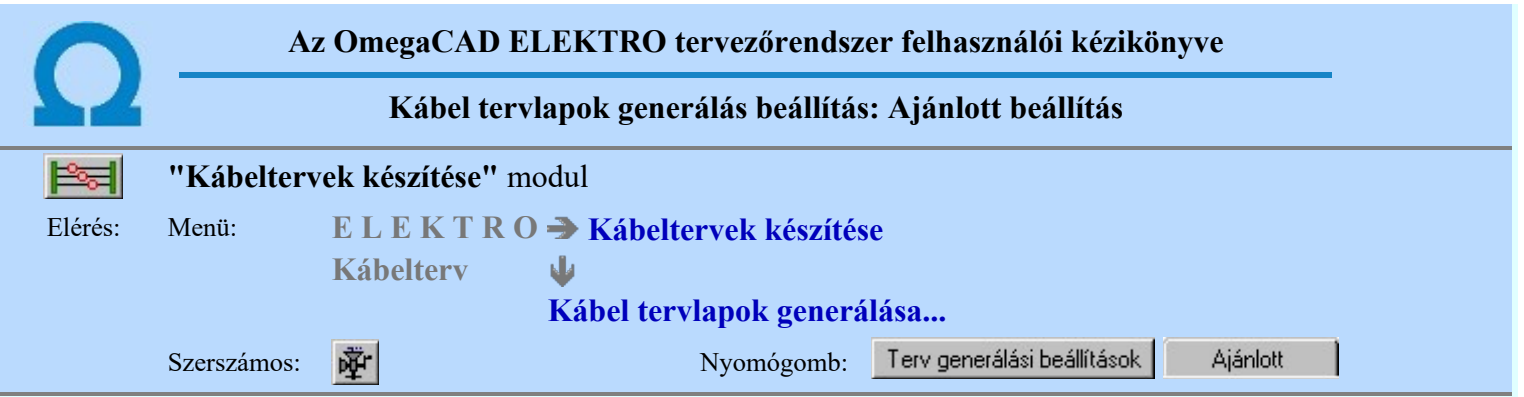

A beállítási panelen a kábelterv lapok generálására vonatkozó rendszer ajánlott beállítás állítható újra vissza.

A panelen beállítható az érték állítási lépésköz, mellyel a beállítási panel további adatlapjain az értékek fel/le léptetése során a beállítandó érték növekszik, illetve csökken.

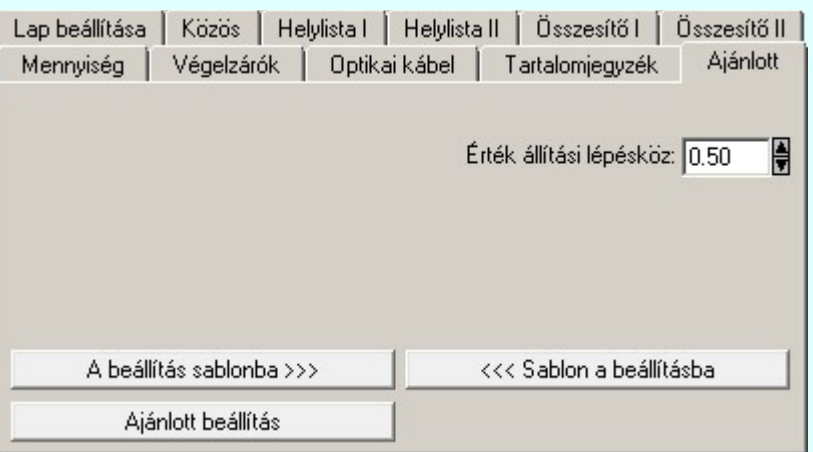

A kábel tervek grafikus generálására vonatkozó felhasználói beállításokat a rendszer az a kijelölt létesítményben a 'UserSettings.ini' állományban tárolja. A kábel tervek generálása, ha más beállítás nem történik, akkor a létesítményben történt utolsó generálás beállításai szerint fog végrehajtódni.

A beállítás sablonba >>>

A gondosan összeállított kábel tervek generálási beállításokat a fájl tallózóval kiválasztott könyvtárban és fájlban tárolhatjuk. Ezeket az állományokat nevezzük kábel terv generálási sablonoknak.

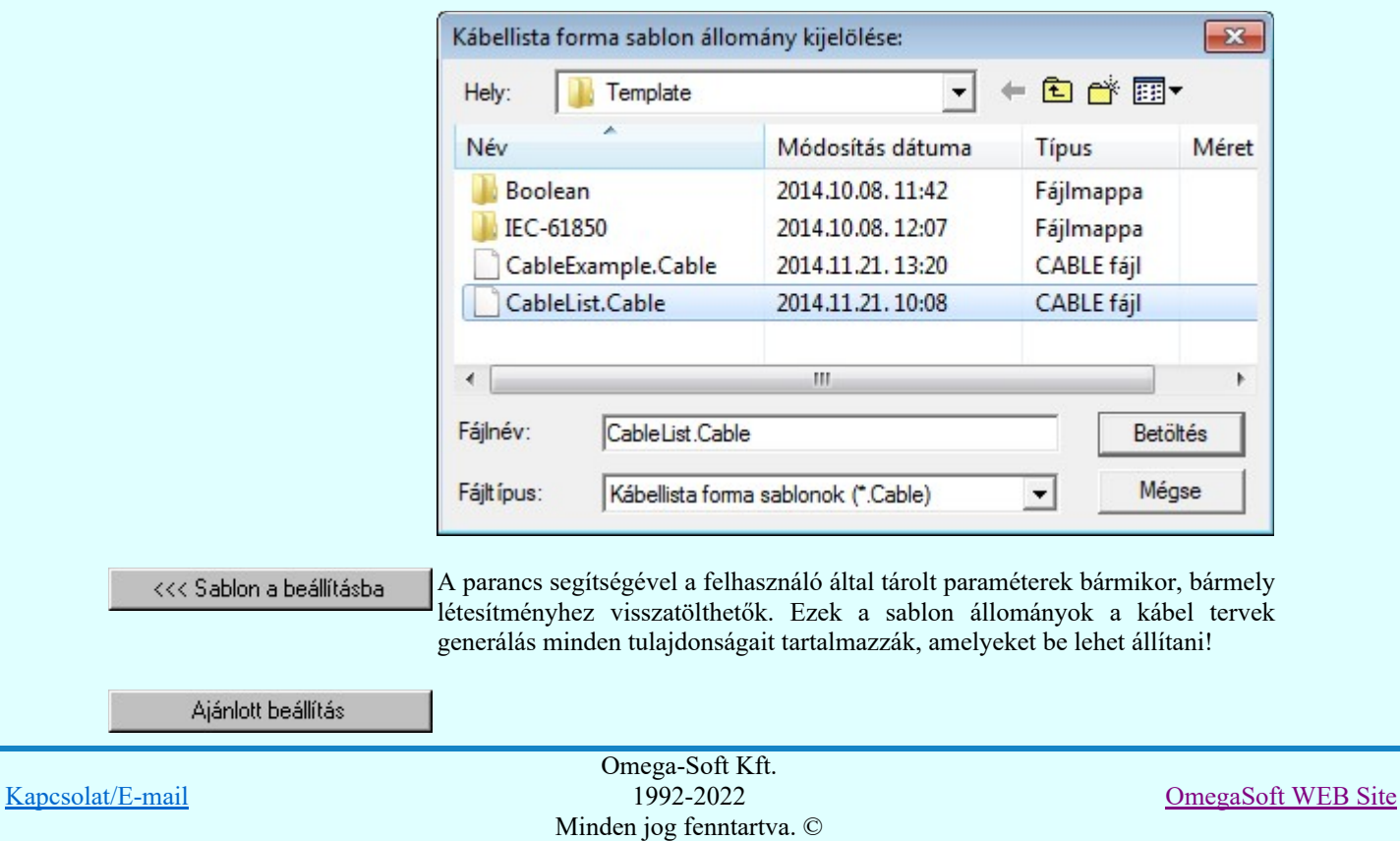

A parancs hatására a kábellista tervlapok generálás jellemzői a rendszer alapértelmezett adatai lesznek.

#### Tartalom:

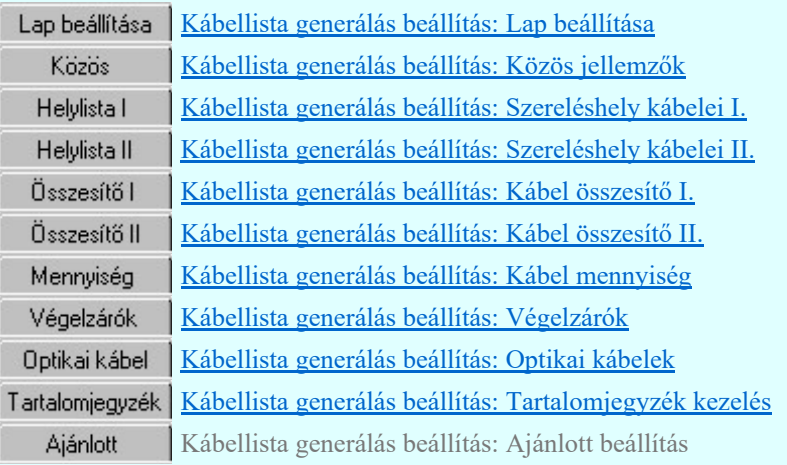

- A kábel tervek grafikus generálására vonatkozó felhasználói beállításokat a rendszer a kijelölt létesítményben a 'UserSettings.ini' állományban tárolja. A kábel tervek generálása, ha más beállítás nem történik, akkor a létesítményben történt utolsó generálás beállításai szerint fog végrehajtódni.
- A kábel tervek grafikus generálására vonatkozó felhasználói beállításokat a rendszer a 'x:\V10x..\OmegaWin32\UserSettings\UserV8.ini' állományban tárolja.
- Az OmegaCAD ELEKTRO rendszerben a kábel tervek készítés sablonok '"név".Cable' állományban tárolódnak.
- Az OmegaCAD ELEKTRO rendszerben a kábel tervek készítés sablonok alapértelmezési könyvtára a 'x:\V10x..\OmegaWin32\Template\'
- Az ajánlott beállítás visszaállítása után a felhasználói beállítások elvesznek! ٠

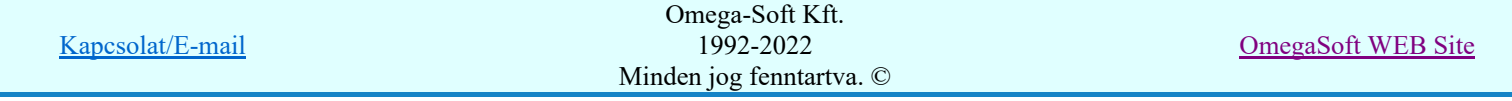

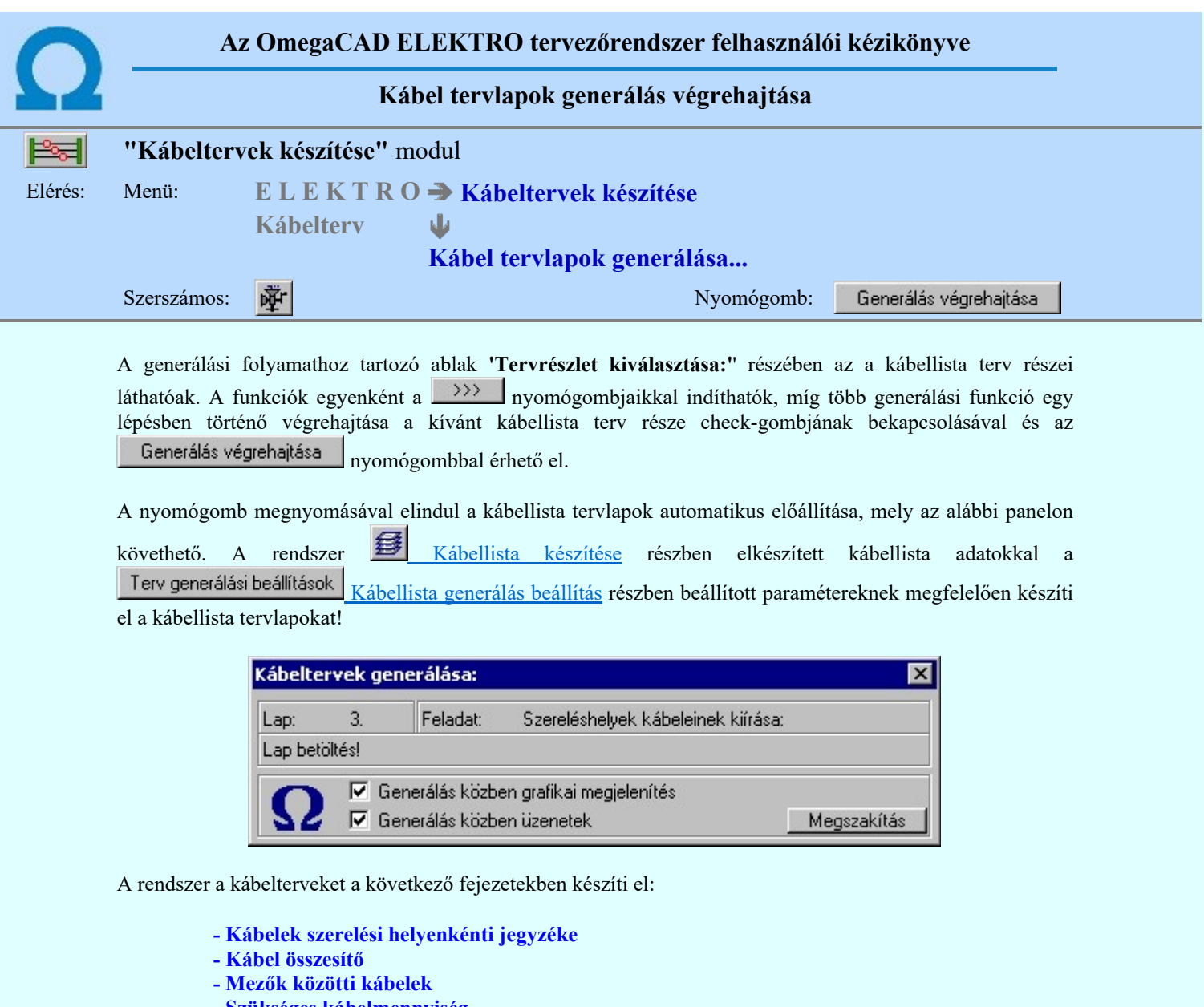

- Szükséges kábelmennyiség
- Kábelvégek darabszáma

A felső állapotsorban láthatjuk hogy a rendszer a generálás mely részének készítésénél tart. Az alsó állapotsorban a generálás alatt álló kábel azonosítóját és adatait láthatjuk.

A Ø 'Generálás közben grafikai megjelenítés' és a Ø 'Generálás közben üzenetek' opciók a folyamat közben is állíthatók.

Az ellenőrző ablak a folyamat során a képernyőn tetszőleges helyre áthelyezhető. Az új pozícióját a következő indításnál megőrzi.

A Megszakítás gomb segítségével a folyamat megszakítható!

A generálás befejeztével a panelen megjelenik a művelet során fellépet hibák száma. A hibalista megtekinthető! (Hibanapló megnézése)

A kábel tervlapok generálása közben a rendszer a kábelek összesítésekor a létesítményben megadott kábel típus és szerkezet neveket összeveti a létesítményi adatbázisban található nevekkel. Ha eltérés található akkor a [789] hiba jelzés során rendszer a pontos adatokat szolgáltat a hibás kábel adatairól. Ezt a hibát úgy tudjuk megszüntetni, hogy az áramút tervező modulban a kábel típusát és szerkezetét újra megadjuk! (Még akkor is, ha azok szövegesen teljesen helyesen látszanak!). A hiba nagy valószínűséggel a kábel adatainak megadása utáni létesítményi kábel adatbázis megváltozásából ered. A változás eredhet egy helytelen forrás adatbázisból való frissítés végrehajtásból, vagy más szerkezetű létesítményből történő mező másolás végrehajtásából.

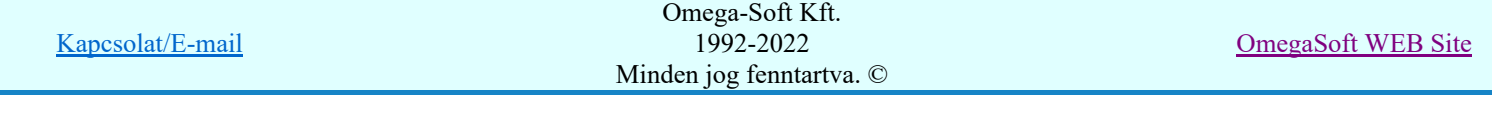

# Hiba:[ 789]: Kábel - Kábel adatbázis típus és/vagy szerkezet eltérés!

Hibanapló megnézése

A hiba az egyedi Kábel módosítása, vagy célszerűbben a Kábelek adatainak megadása... funkcióval javítható ki.

Ha ez a hibajelzés megjelenik, akkor a szükséges kábelmennyiség és kábel végelzárók adatai használhatatlanok!

Lásd:

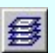

 $\vert$  >  $\vert$ 

Kábellista készítése

Naplózás hiba összegzés

Naplózás hiba összegzési mód beállítása

Lásd még:

Korlátozások/megjegyzések:

Hibanapló megnézése

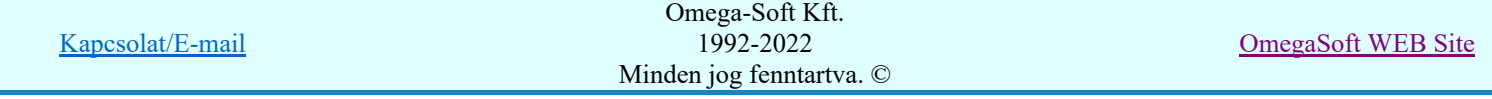

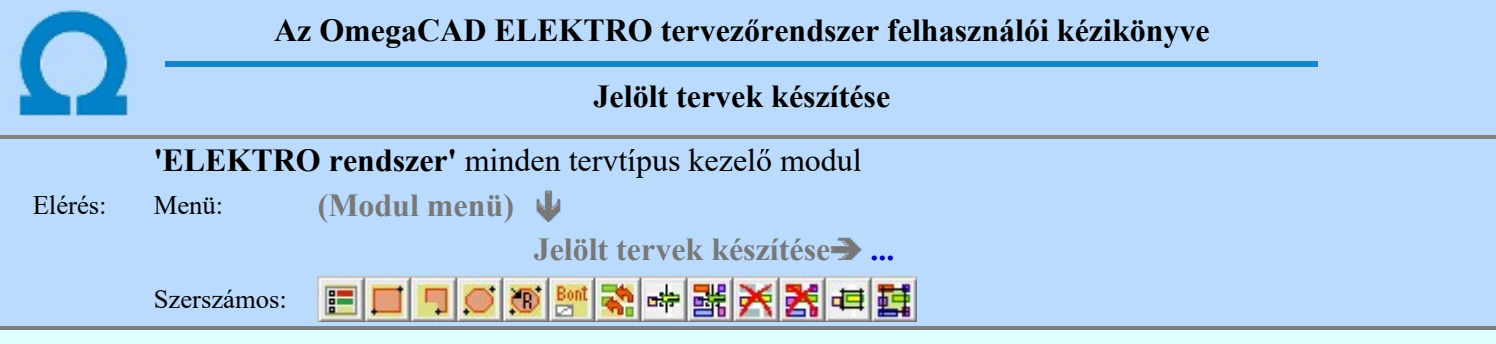

A terv jelölés funkciók segítségével a tervlapokon olyan grafikai elemeket helyezhetünk el, amelyek segítségével a tervlap megjelölt részének a tartalma a jelöléshez rendelt elnevezéssel összerendelhető, a terv egészére vonatkozóan egységesen alkalmazható. Az így elhelyezett jelöléseket a rendszer a tervlapok listázásánál azonosan megjelöli, a tartalomjegyzék táblázatokban a megjelölt lapokhoz a jelöléshez rendelt elnevezéseket hozzárendeli.

A terv jelölés a rendszer által automatikusan elhelyezett 'Bontás/Építés' 'Gépi' jelölések 'Kézi', felhasználói által elhelyezett és szerkesztett kiegészítése! Olyan terv részletek megjelölésére szolgál, amelyet a 'Bontás/Építés' összehasonlítás algoritmusai nem jelölnek meg, vagy ezen túlmenően más terv tartalmakat szeretnénk kiemelni!

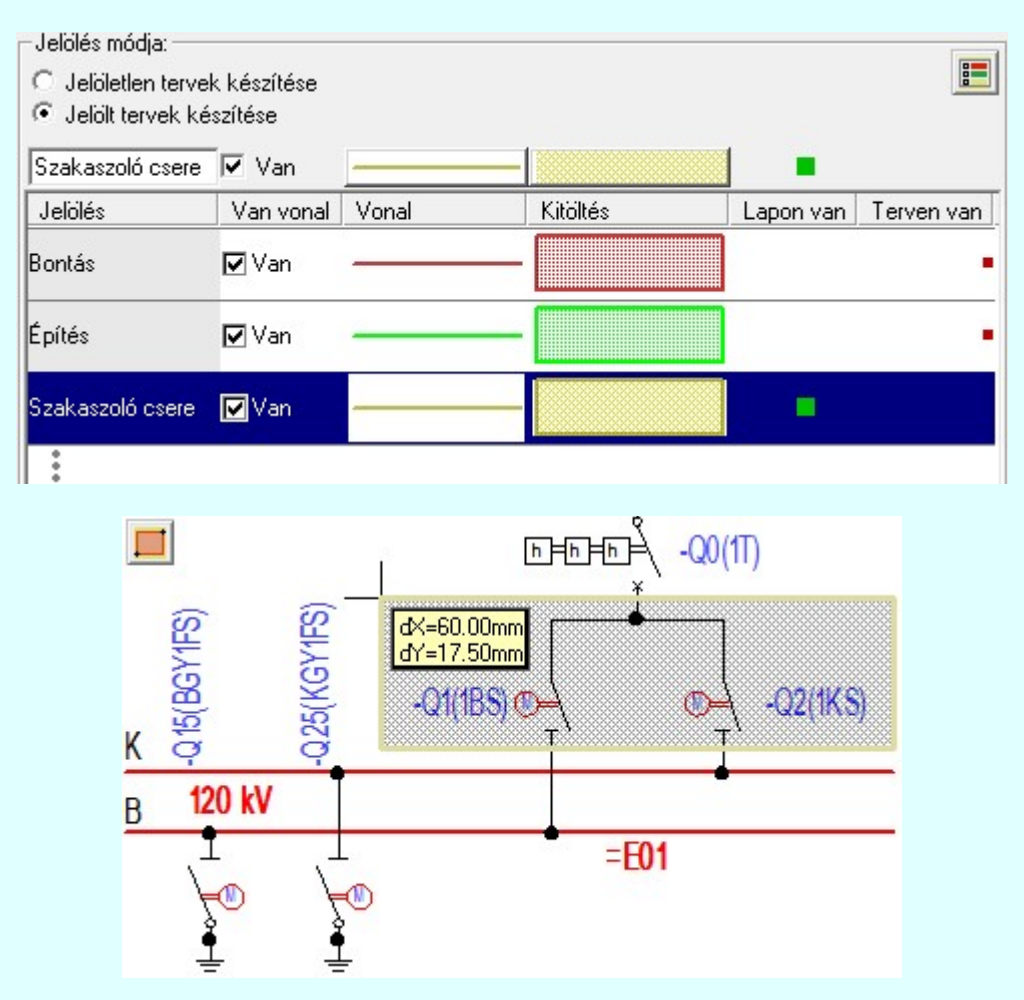

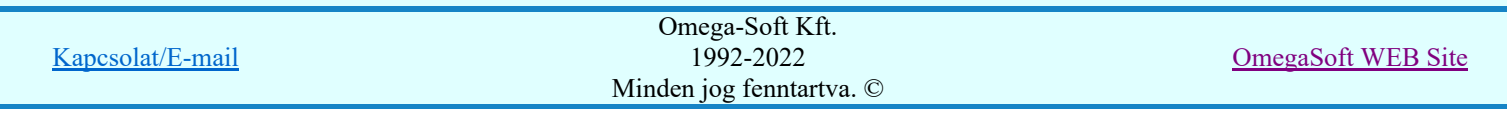

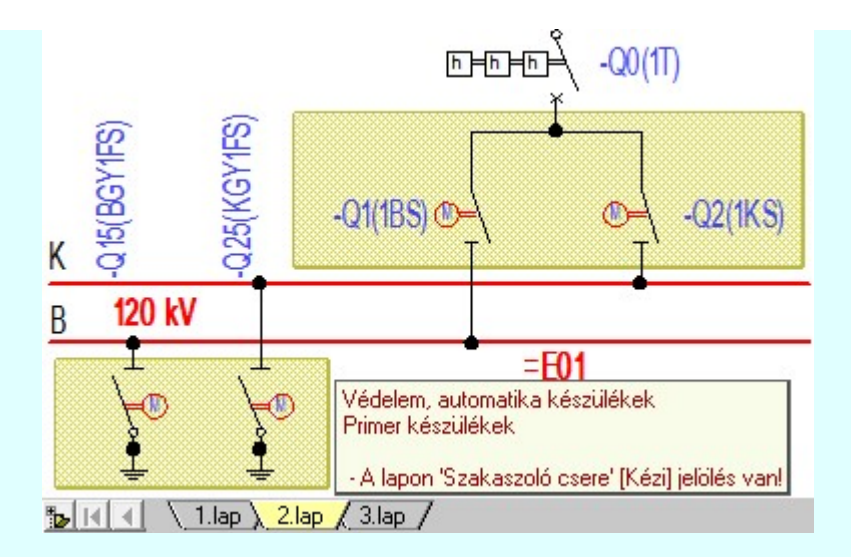

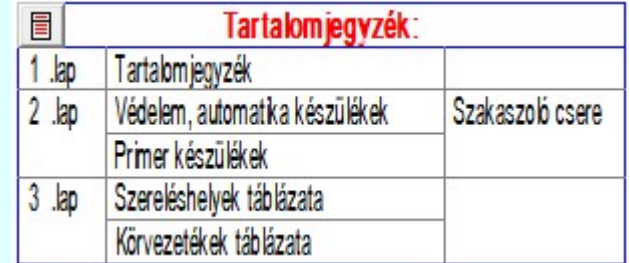

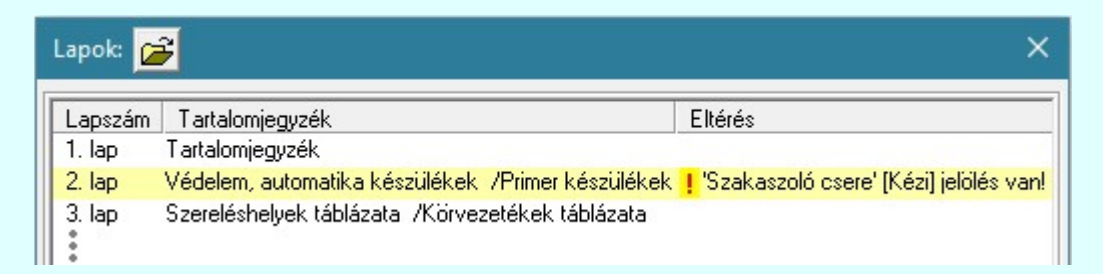

### A terv jelölés grafikája

Az elhelyezett terv jelölések két, vagy három azonos geometriával rendelkező grafikus elemből állnak. Ha a jelölés szerkesztéshez a 'Van korvonal' opció be van kapcsdolva, akkor először a körvonal jelenik meg. Ezután mindig elhelyezésre kerül a jelölt területet kitakaró aláfestés háttérszínnel, majd a jelölést megvalósító kitöltés.

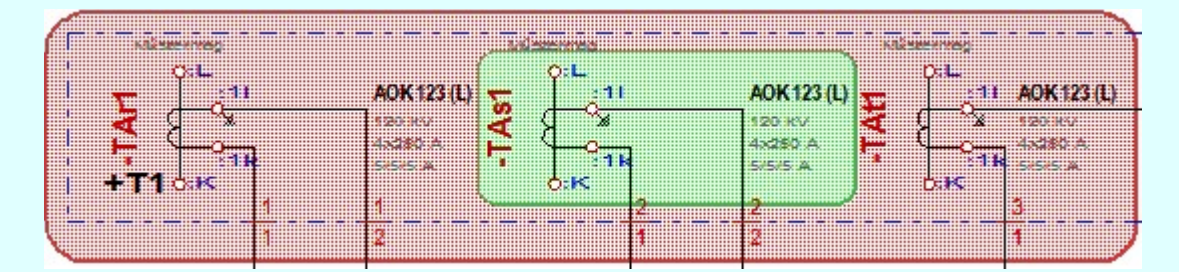

A rendszer a terv jelölések elhelyezésekor a tervlapon rendezi a rajzon megjelenő elemek megjelenítési sorrendjét. A tervjelölések mindig elsőként jelennek meg a tervlapon! Így biztosítva, azt, hogy a terv grafikai tartalmából ne takarjanak ki részletet! A terv jelölések viszont egymást kitakarhatják, ha egy tervlapon több tervjelölést is elhelyezünk, és azoknak van egymással területi átfedésük. A terv jelölések megjelenési sorrendje

azonos **J**elölt tervek készítésének beállítása... funkcióban a jelölés listán látható sorrenddel. Ezen a listán a sorrend megváltoztatható. Kivéve a ' Bontás' és 'Építés' jelöléseket. A jelölés listán lentebb lévő elemek takarják a fentebb elhelyezkedő elemeket. A rendezhető elemek sorrendjének megváltoztatása csak a listán önmagában még nem változtaja meg a megjelenítési sorrendet a már meglévő elemeken. Ahhoz, hogy ez a már

megszerkesztett elemkre is érvényes legyen, el kell végezni a **Sal** Jelölések megjelenési sorrendjének frissítése funkciót.

Az elhelyezett terv jelölések a rendszer bármely alap grafikus funkciójával szerkesztehetőek, módosíthatóak. Bármely alap grafikus funkcióval változtatunk a terv jelölés elemeken, a változatás során a megjelenési sorrend

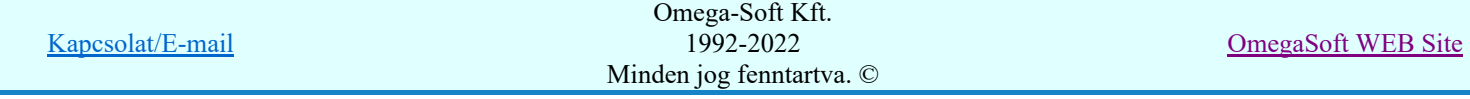

is változni fog! Azaz a változatás után előfordulhat, hogy egy terv jelölés elem kitakar valamely tervrészletet. Ekkor ajánlott újra végrehajtani a **Jelölések megjelenési sorrendjének frissítése** funkciót.

A **Ki** Jelölések megjelenési sorrendjének frissítése automatikusan végrehajtódik a **AP** Tervek automatikus kiértékelése **Bontás/Építés** Bontás/építés terv készítés végrehajtásával érintett valamennyi tervlapon is.

A terv jelölés funkciói elérhetők: valamennyi tervkezelő modul menüjéből, lebegő főmenüjéböl is.

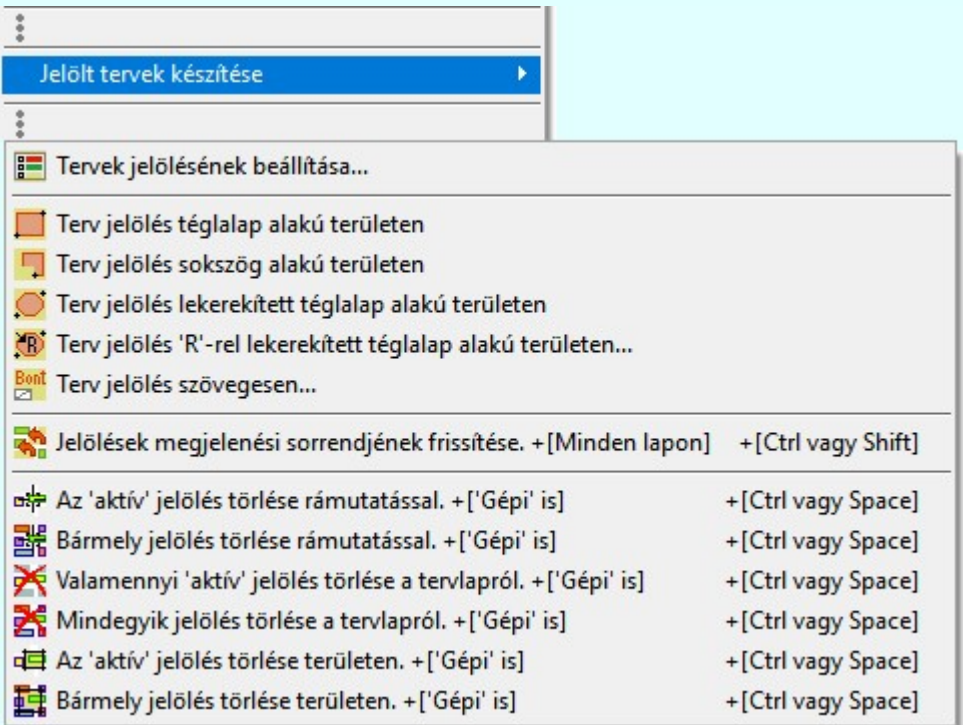

szerszámosokból is.

Továbbá az egyénileg, a **Algebra szerszámok egyéni beállítása** funkcióban modulonként összeállított egyedi

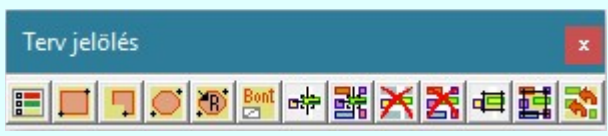

Működés A terven már korábban elhelyezett terv jelölés jellegét megtudhatjuk, ha a <sup>FF</sup> Beállítások... Rendszer működési beállítások Elem tulajdonságainak megjelenítése a kurzor mellett 'Ha egy elem van kijelölve, akkor ennek a tulajdonságai jelenjenek meg!' vagy a 'Ha a kurzor alatt elem van, akkor ennek a tulajdonságai jelenjenek meg!' valamelyike bekapcsolt, és a kurzort a megjeleníteni akart objektum fölött mozdulatlanul tartjuk az itt beállított ideig, akkor az alábbi, az objektumtól függő adattábla jelenik meg:.

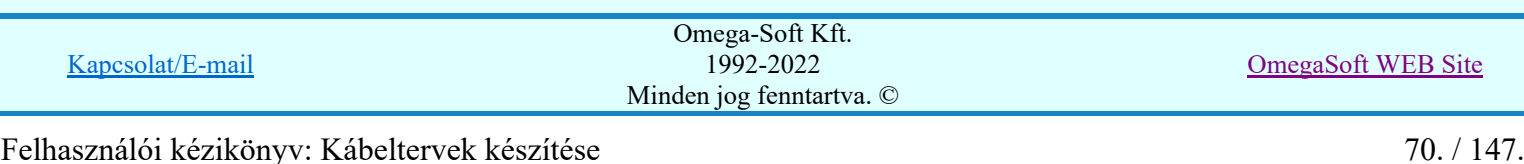

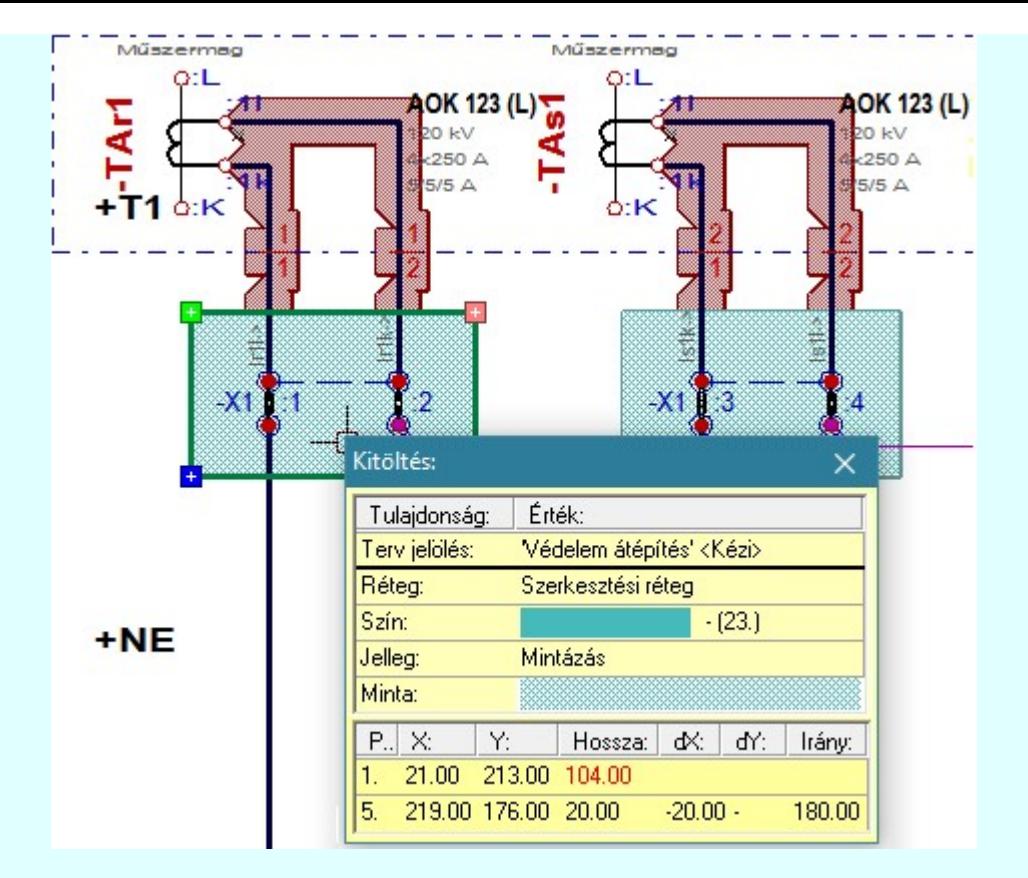

# A terv jelölés funkciói:

- F Jelölt tervek készítésének beállítása...
- Terv jelölés téglalap alakú területen
- Terv jelölés sokszög alakú területen 围
- Terv jelölés lekerekített téglalap alakú területen
- Terv jelölés 'R'-rel lekerekített téglalap alakú területen... ⊙
- Terv jelölés szövegesen...
- 零 Jelölések megjelenési sorrendjének frissítése
- оф Az 'aktív' jelölés törlése rámutatással
- 踹 Bármely jelölés törlése rámutatással
- 癶 Valamenyi 'aktív' jelölés törlése a tervlapról
- 嚣 Mindegyik jelölés törlése a tervlapról
- Az 'aktív' jelölés törlése területen 恒
- Ħ Bármely jelölés törlése területen

A terv jelölések törölhetok az Elem kijelölés után a  $\blacksquare$  Kijelölés törlése funkcióval is!

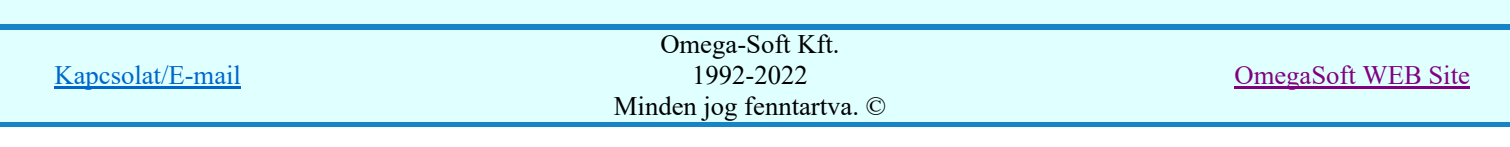

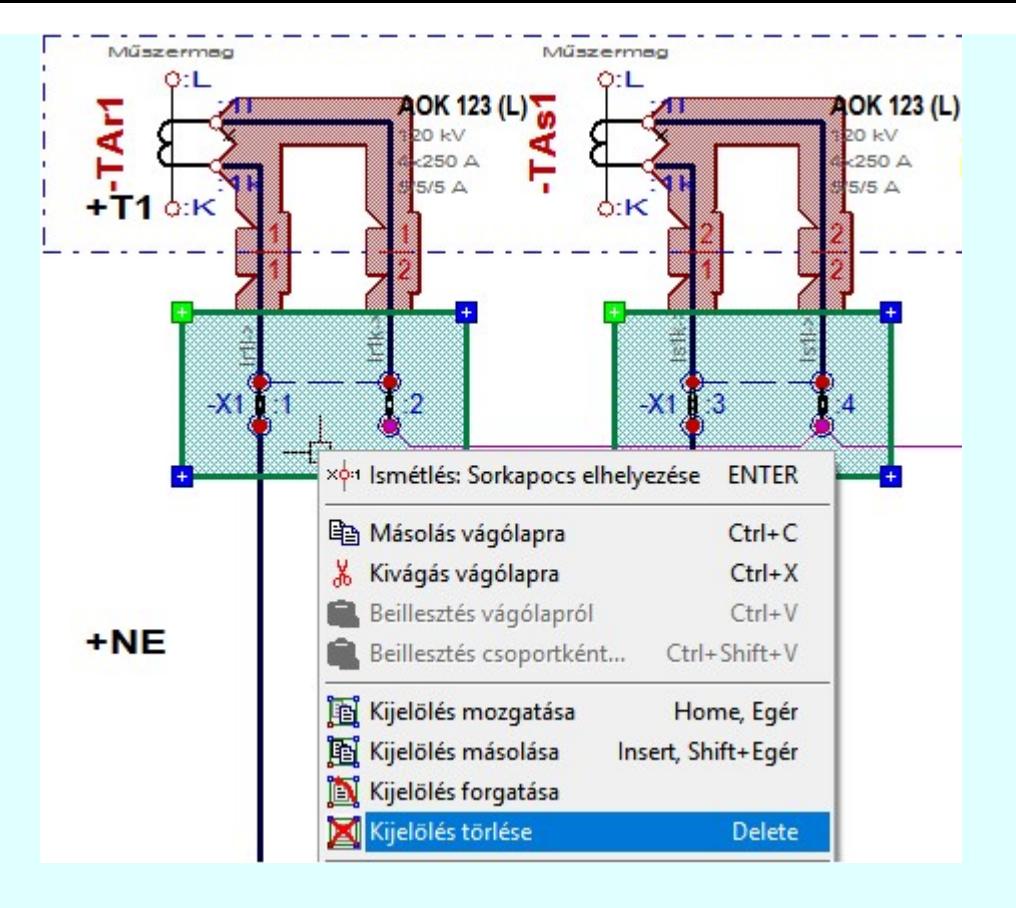

Az elhelyezett terv jelölések a rendszer bármely alap grafikus funkciójával szerkesztehetőek, módosíthatóak. Bármely alap grafikus funkcióval változtatunk a terv jelölés elemeken, a változatás során a megjelenési sorrend is változni fog! Azaz a változatás után előfordulhat, hogy egy terv jelölés elem kitakar valamely

tervrészletet. Ekkor ajánlott újra végrehajtani a **Si Jelölések megjelenési sorrendjének frissítése** funkciót.

#### **Sup Bontás!** Megjegyzések:

- Ha valamely dokumentáció bármely tervlapján 'Bontás/Építés', vagy a terv jelölés van, akkor arról az OmegaCAD ELEKTRO rendszerben a következő állapotokban kapunk visszajelzést:
	- FREE

Létesítmények kezelése modulban és azon belül a: A mező tervlapjai... [tunkcióban]

A kijelölt létesítmény mezői közül azok, amelynek a dokumentációjában van bontás/építés jelölés , az a 'Mezők:' listán piros színnel megkülönböztetve, külön még a 'Státusz' oszlopban, a mező tervezett állapota helyett megjelenő jellel, mely a bontás/építés, vagy a terv jelölés jellegét a mezőben egyértelműen jelzi. (! Bontás Gépiljelölés van!, <mark>!</mark> 'Építés' [Gépi] jelölés van! | <mark>!</mark> ' - Egyedi - ' [Kézi] jelölés van!<sub>)</sub>

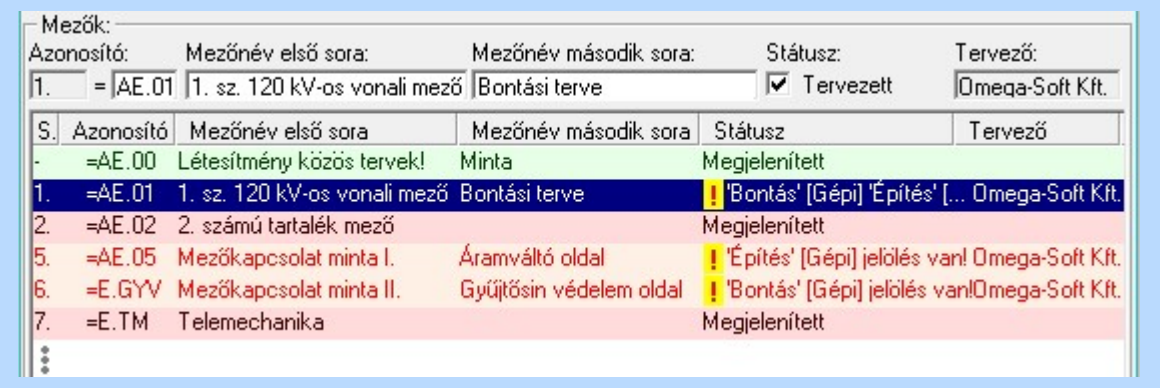

Kapcsolat/E-mail Omega-Soft Kft. 1992-2022 Minden jog fenntartva. © OmegaSoft WEB Site
#### Lapműveletek az OmegaCAD ELEKTRO rendszer minden tervtípus kezelő moduljában

A 'Lapok' funkció tervlap adatok listája kiegészül az Eltérés oszloppal. Ha van a tervlapok között olyan, amely tartalmaz bontás/építés, vagy a terv jelölést, az kiemelten jelenik meg, az adatsor végén a bontás/építésre utaló felirattal. (<sup>1</sup> Bontás' [Gépi] jelölés van! <mark>!'</mark>Építés' [Gépi] jelölés van! <mark>!'</mark> - Egyedi - ' [Kézi] jelölés van!<sub>)</sub>

| Lapok:                       |                                             |                                                        |
|------------------------------|---------------------------------------------|--------------------------------------------------------|
| Lapszám<br>2.1 <sub>ap</sub> | Tartalomjegyzék<br>Fogyasztásmérés /Védelem | Eltérés<br><mark>!</mark> 'Építés' [Gépi] jelölés van! |
| 3.1 <sub>ap</sub>            | Megszakító kioldás                          | 'Építés' [Gépi] jelölés van!                           |
| 4. lap                       | Áramváltó körök                             |                                                        |
| 5. lap                       | Feszültségváltó körök                       |                                                        |
| 6. lap                       | Feszültségek kiosztása                      | 'Bontás' [Gépi] jelölés van!                           |
|                              | 7. aktív lap Megszakító kioldás             | 'Bontás' [Gépi] jelölés van!                           |
| 8. lap                       |                                             |                                                        |
|                              |                                             |                                                        |

 $rac{1}{100}$ 

ci

# Létesítmény valamennyi tervlapja funkcióban

A 'A létesítmény tervlapjai' funkció tervlap adatok listája kiegészül az Eltérés oszloppal. Ha van a tervlapok között olyan, amely tartalmaz bontás/építés jelölést, az kiemelten jelenik meg, az adatsor végén a bontás/építésre, vagy a terv jelölésre utaló felirattal. ( <mark>!</mark> 'Bontás' [Gépi] jelölés van! <mark>!</mark> 'Építés' [Gépi] jelölés van! <mark>!</mark> ' - Egyedi - ' [Kézi] jelölés van! <sub>)</sub>

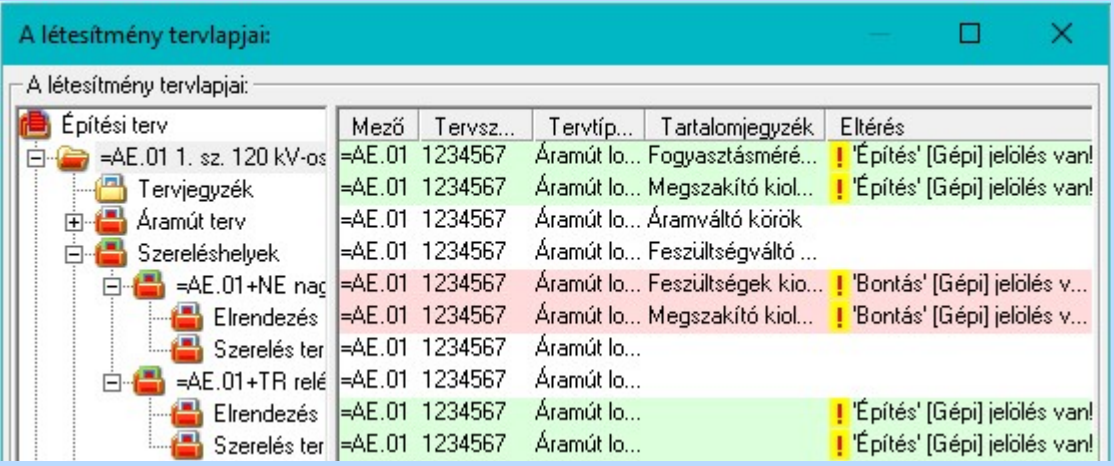

# **ELEKTRO terv lapozó szerszám van'** funkcióban

Ha bekapcsolt, akkor megjelenik a lapozósáv, ahol a bontás/építés jelölést tartalmazó tervlapok kiemelt színnel jelennek meg. Ha a kurzort tervlap sorszáma fölött tartjuk, akkor megjelenik a tervlapon található tartalomjegyzék, és a bontás/építés, vagy a terv jelölésre utaló szöveg.

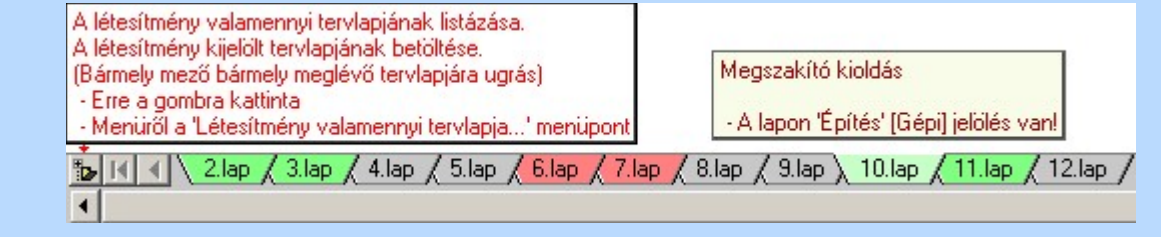

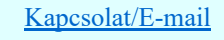

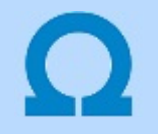

# Jelölt tervek készítése

Elérés: Menü: (Modul menü)

Jelölt tervek készítése  $\rightarrow$ 

Jelölt tervek készítésének beállítása...

Szerszámos: F

#### 'Jelölés módja:'

A csoportban állítjuk be a terv jelölés szerkesztésének tulajdonságait, jelöljük ki az aktuálisan aktívan szereksztendő terv jelölést. Vagy éppen állítjuk vissza az alap működési állapotot.

#### Jelöletlen tervek készítése

Ez a rendszer alap működési állapota. Ha ez van beállítva a tervezés folyamata semmiben nem változik. Ha korábban voltak elhelyezve a tervlapokon terv jelölések, azok változatlanul megjelennek a tervlapokon. A rendszer az egyes lapokon lévő terv jelöléseket ugyanúgy mutatni fogja.

#### Jelölt tervek készítése

Bekapcsolásával lehetőség nyílik 'Kézi' elhelyezésű terv jelölések elhelyezésére. A 'Bontás' és az 'Építés' jelölések mindig a listán vannak. Ezek elnevezése és sorrendje nem változtatható meg. Ezeknek csak az elhelyezendő elemek megjelenési tulajdonságat tudjuk változtatni. Új egyedi, saját terv jelöléseket adhatunk meg, és jelölhetünk ki a szereksztő funkciók számára.

Fontos megjegyezni: a kapcsolók állása semmilyen módon nem befolyásolja a ' Bontás' és az 'Építés' funkciók működését. A terv jelölés a rendszer által automatikusan elhelyezett 'Bontás/Építés' 'Gépi' jelölések 'Kézi', felhasználói által elhelyezett és szerkesztett kiegészítése! Olyan terv részletek megjelölésére szolgál, amelyet a 'Bontás/Építés' összehasonlítás algoritmusai nem jelölnek meg, vagy ezen túlmenően más terv tartalmakat szeretnénk kiemelni!

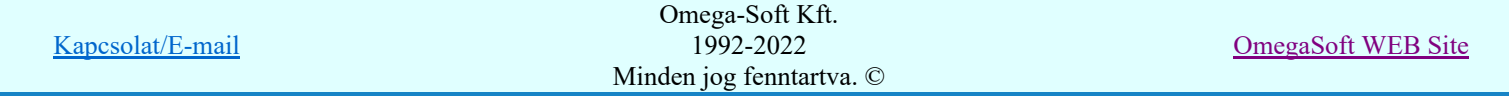

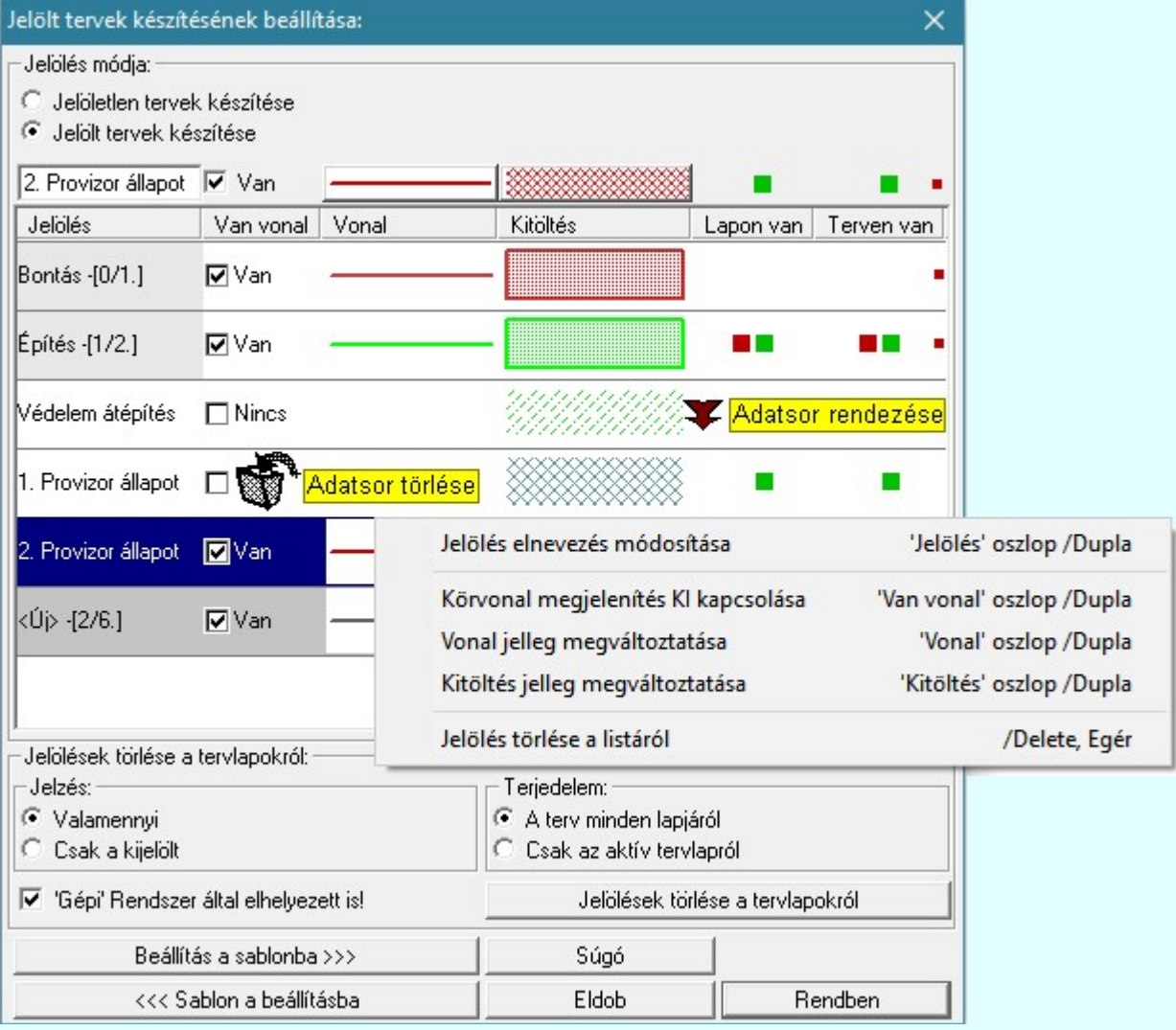

# <Új> terv jelölés megadása:

<Új> terv jelölést adhatunk meg, ha a terv jelölések listán az <Új>, utolsó sort jelöljük ki, és megadjuk az elnevezését is. Ehhez használhatjuk a Terv jelölés elnevezésének módosítása: bármely lehetőségét.

# Terv jelölés elnevezésének módosítása:

Az aktívan kijelölt terv jelölés elnevezését módosíthatjuk a következőképpen:

szerkesztő ablakban is.

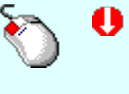

A módosítás elvégezhető a lista ablakban is a listasorban a 'Jelölés' hasábban elvégzett dupla egér kattintás után megjelenő szerkesztő ablakban. Ilyenkor a következő adatsor módosításához a fel-le  $\biguparrow \!\!\!\blacklozenge \!\!\!\!\blacktriangledown$  nyilakkal is áttérhetünk.

Bármely lista soron végzett jobb oldali egér gomb felengedésre előbukkanó lebegő menü használatával, a 'Jelölés elnevezés módosítása' menü elemet választva.

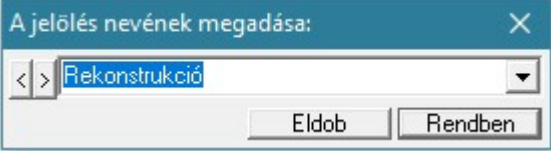

A jelölés elnevezését a szerkesztő ablakban adhatjuk meg billentyűzetről. Ha vannak gyakran ismétlődő nevek akkor használhatjuk a felhasználói sablont. A szerkesztő alakban lévő szöveget a 2 gomb segítségével a felhasználó sablonba tárolhatjuk,  $\leq$  gomb segítségével a sablonból törölhetjük! A  $\leq$  gomb segítségével a felhasználói sablonban eltárolt szövegekből választhatunk! A módosítás elvégezhető a lista ablak 'Jelölés' hasább fölött megjelenő

Rekonstrukció

Kapcsolat/E-mail Omega-Soft Kft. 1992-2022 Minden jog fenntartva. © OmegaSoft WEB Site

#### Körvonal megjelenítés KI/BE kapcsolása:

Az aktívan kijelölt terv jelölés képében a körvonal megjelenítést KI/BE kapcsolását elvégezhetjük a következőképpen:

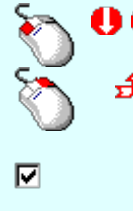

A KI/BE kapcsolás elvégezhető a lista ablakban is a listasorban a 'Van vonal' hasábban elvégzett dupla egér kattintással.

Bármely lista soron végzett jobb oldali egér gomb felengedésre előbukkanó lebegő menü használatával, a 'Körvonal megjelenítés KI/BE kapcsolása' menü elemet választva.

A KI/BE kapcsolás elvégezhető a lista ablak 'Van vonal' hasább fölött megjelenő  $\nabla/\Box$  kapcsolóra kattintással is.

#### Vonal jelleg megváltoztatása:

Az aktívan kijelölt terv jelölés képében a vonal jelleg megváltoztatását elvégezhetjük a következőképpen:

( Vonal stílus beállítás )

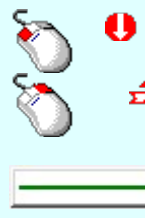

A vonal jelleg megváltoztatása elvégezhető a lista ablakban is a listasorban a 'Vonal' hasábban elvégzett dupla egér kattintással.

Bármely lista soron végzett jobb oldali egér gomb felengedésre előbukkanó lebegő menü használatával, a 'Vonal jelleg megváltoztatása' menü elemet választva.

A vonal jelleg megváltoztatása elvégezhető a lista ablak 'Vonal' hasább fölött megjelenő nyomógombra kattintással is.

#### Kitöltés jelleg megváltoztatása:

Az aktívan kijelölt terv jelölés képében a kitöltés jelleg megváltoztatását elvégezhetjük a következőképpen:  $\left(\frac{m}{\epsilon}\right)$  Kitöltés stílus beállítás)

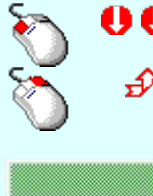

A kitöltés jelleg megváltoztatása elvégezhető a lista ablakban is a listasorban a 'Kitöltés' hasábban elvégzett dupla egér kattintással.

Bármely lista soron végzett jobb oldali egér gomb felengedésre előbukkanó lebegő menü használatával, a 'Kitöltés jelleg megváltoztatása' menü elemet választva.

A kitöltés jelleg megváltoztatása elvégezhető a lista ablak 'Kitöltés' hasább fölött megjelenő nyomógombra kattintással is.

#### Jelölés törlése a listáról:

Az aktívan kijelölt terv jelölés törlését a listáról elvégezhetjük a következőképpen:

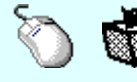

Az aktívan kijelölt terv jelölés törlése a listáról végrehajtható a lista ablakban a bal, vagy a jobb oldali egérgomb folyamatos lenyomása melletti mozgatással is. Ehhez a kurzort a lista ablakon kívülre kell mozgatni. Ezt a megjelenő "szemetes" kurzor jól láthatóan jelzi számunkra! Ha ilyen helyzetben engedjük fel az egérgombot, a kiválasztott lista sort törli a rendszer.

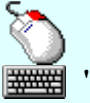

Bármely lista soron végzett jobb oldali egér gomb felengedésre előbukkanó lebegő menü használatával, a 'Jelölés törlése a listáról' menü elemet választva.

'Delete'Az aktívan kijelölt terv jelölés törlése a listáról végrehajtható a billentyűzet 'Delete' gombjának megnyomásával.

A kijelölt terv jelölés törlését nem minden esetben lehet végrehajtani ezekkel a lehetőségekkel.

A '**Bontás**' és az 'Építés' jelölések sohasem törölhetők a listáról!

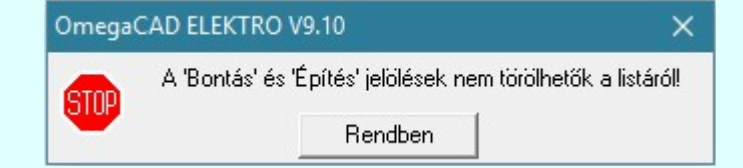

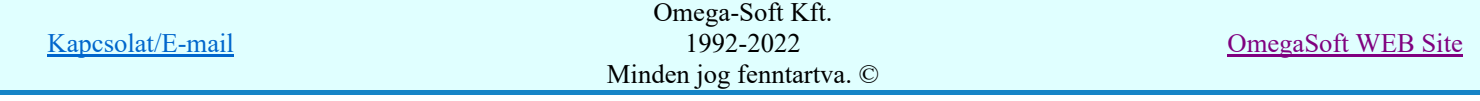

Ha egy újként megadott terv jelölést már elhelyeztünk a terv valamelyik tervlapján, de az újként megadás után, még nem léptünk ki a modulból, akkor csak akkor törölhetők, ha valamennyi elhelyezést elözetesen töröljük! De ebben az esetben még törölhető itt, ebben a funkcióban!

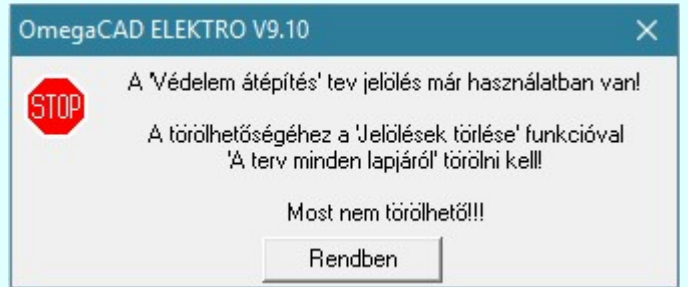

Ilyen esetben ha az aktuális tervlapon van a terv jelölés, akkor 'Lapon van' oszlop közepén egy zöld téglalap ielenik meg. Ha a terv más tervlapjain van a terv jelölés, akkor 'Terven van' oszlop közepén jelenik meg egy zöld téglalap . Ha a terv jelölés ' Bontás' vagy 'Építés' 'Gépi' elhelyezés, akkor piros i téglalap jelenik meg!

Ha egy már korábban megadott terv jelölést már elhelyeztünk a terv valamelyik tervlapján, és az újként megadás után, már ki léptünk a modulból, akkor csak akkor törölhetők, ha mező valamennyi tervtípusának valamennyi tervlapján ellenőrizzük az elhelyezést. És ha  $\mathbb{R}^n$  and  $\mathbb{R}^n$ 

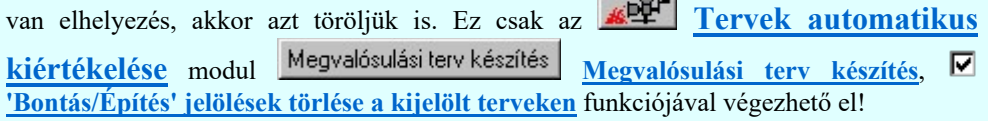

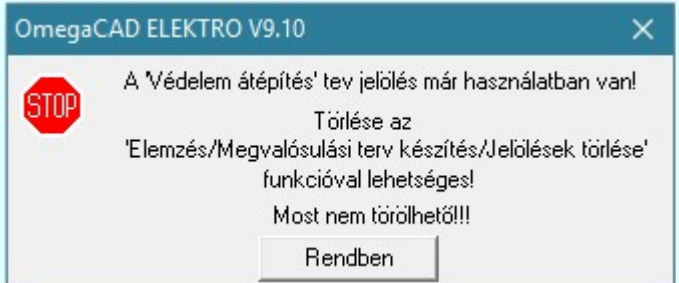

Ilyen esetben a 'Terven van' oszlop jobb szélén egy kisebb piros téglalap  $\blacksquare$  jelenik meg. És ilyen esetben mindegy, hogy az aktuális tervlapon, vagy a terv többi lapján van-e.

# Lista sorrendjének rendezése:

③

Az aktívan kijelölt terv jelölés listán való elhelyezésének sorrendjét akarjuk megváltoztatni, akkor ezt következő képpen végezhetjük el:

 $\Sigma$  A 'Rendezés' végrehajtható a lista ablakban a bal, vagy a jobb oldali egérgomb folyamatos lenyomása melletti mozgatással is. Ha érvényes lista sor fölött engedjük fel az egérgombot, a kiválasztott lista sort ebbe a sorba helyezi át a rendszer.

A '**Bontás'** és az 'Építés' jelölések nem rendezhetők át!

A jelölés listán lentebb lévő elemek takarják a fentebb elhelyezkedő elemeket. A rendezhető elemek sorrendjének megváltoztatása csak a listán önmagában még nem változtaja meg a megjelenítési sorrendet a már meglévő elemeken. Ahhoz, hogy ez a már megszerkesztett elemkre is érvényes legyen, el kell

végezni a **Bal** Jelölések megjelenési sorrendjének frissítése funkciót.

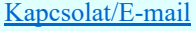

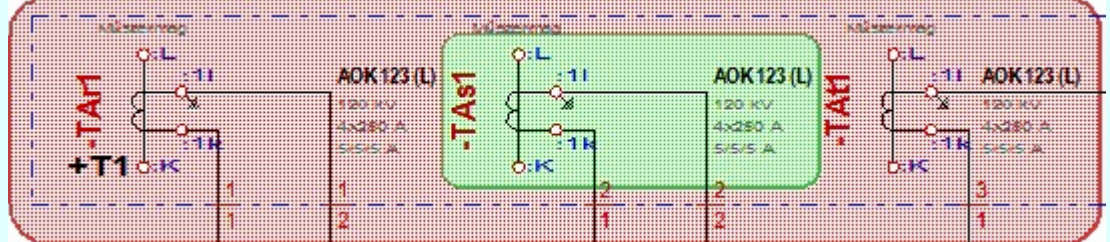

Az elhelyezett terv jelölések a rendszer bármely alap grafikus funkciójával szerkesztehetőek, módosíthatóak. Bármely alap grafikus funkcióval változtatunk a terv jelölés elemeken, a változatás során a megjelenési sorrend is változni fog! Azaz a változatás után előfordulhat, hogy egy terv jelölés elem

kitakar valamely tervrészletet. Ekkor ajánlott újra végrehajtani a **Jelölések megjelenési sorrendjének** frissítése funkciót.

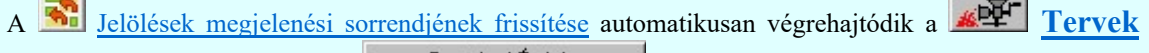

automatikus kiértékelése **Bontás / Epítés** Bontás/építés terv készítés végrehajtásával érintett valamennyi tervlapon is.

#### Lapon, terven van elhelyezett jelölés:

 $-1$ 

A rendszer jelzi számunkra, hogy a szerkeszetett terv lapjain van-e már elhelyezve a terv jelölés. Ez azért lényeges, mert az a terv jelölés, amely már elhelyezett valamely tervlapon, az a listáról nem törölhető!

Ha terv jelölés az aktuális tervlapon már elhelyezett, akkor 'Lapon van' oszlop közepén egy zöld téglalap n jelenik meg. Ha a terv más tervlapjain van a terv jelölés, akkor 'Terven van' oszlop közepén jelenik meg egy zöld téglalap  $\blacksquare$ . Ha a terv jelölés ' **Bontás'** vagy 'Építés' 'Gépi' elhelyezés, akkor piros  $\blacksquare$ téglalap jelenik meg!

A terv jelölések elhelyezettségének nyílvántartását a rendszer csak az aktuális tervre vonatkozóan látja ebbe a funkcióban. Ha terv jelölés már a listán megadott, létezett, amikor a modulba belépünk, akkor nem tudható, hogy a mező más terveinek lapjain elhelyezett-e, vagy sem. Ilyen esetben a 'Terven van' oszlop jobb szélén egy kisebb piros téglalap · jelenik meg. Az ilyen jelölések ebben a funkcióban nem

törölhetők! Ezek csak az <u>**EPEK Tervek automatikus kiértékelése** modul</u> Megvalósulási terv készítés | Megvalósulási terv készítés, <a>| 'Bontás/Építés' jelölések törlése a kijelölt terveken funkciójával törölhetők!

# 'Jelölések törlése a tervlapokról:'

A csoportban a 'Kézi' elhelyezésű terv jelölések tervlapokról való törlését hajthatjuk végre anélkül, hogy a dialógus ablakból kilépnénk.

#### 'Jelzés:'

A csoportban szelektálni tudjuk, hogy mely terv jelölések legyenek törölve.

# Valamennyi

A kapcsoló ezen állásával valamennyi terv jelölés törlölve lesz végrehajtáskor.

# $\bigcirc$  Csak a kijelölt

A kapcsoló ezen állásával csak az aktívan kijelölt terv jelölés lesz törölve a végrehajtáskor.

# 'Terjedelem:'

A csoportban szelektálni tudjuk, hogy mely tervlapokról legyenek törölve a terv jelölések.

# **A** terv minden lapjáról

A kapcsoló ezen állásával a terv minden tervlapjáról törlölve lesznek a kijelölt terv jelölések a végrehajtáskor.

# Csak az aktív tervlapról

A kapcsoló ezen állásával csak az aktív tervlapról lesznek törölve a kijelölt terv jelölések a végrehajtáskor.

# 'Gépi' Rendszer által elhelyezett is!

A kapcsoló bekapcsolásával mindegyik 'Gépi' elhelyezésű **Bontás'** és 'Építés' jelölés törölése is végrehajtódik. Csak akkor érvényes, ha a 'Jelzés:' csoportban a Valamennyi van kijelölve, vagy ha a Csak a kijelölt esetében a '**Bontás'** vagy az 'Építés' jelölés az aktív.

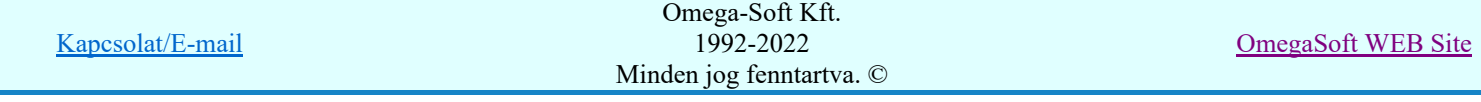

#### Jelölések törlése a tervlapokról

A gomb megnyomásával a kijelöléseknek megfelelően a terv jelölések törlése a megerősítési kérdés után végrehajtódik.

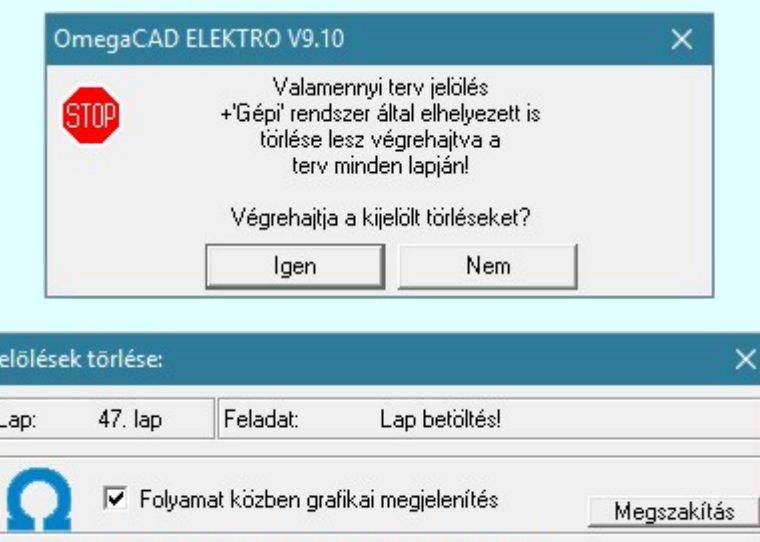

#### $\nabla$  'Folyamat közben grafikai megjelenítés'

A kapcsolóval beállítható, hogy a folyamat közben a rendszer az aktuális tervlapot a képernyőre is rajzolja vagy sem. Ha bekapcsolt állapotú akkor a folyamat a képernyőn is követhető. Kikapcsolt állapotban a folyamat valamelyest gyorsabb lesz.

Ha a 'Terjedelem:' csoportban a C Csak az aktív tervlapról opció van kijelölve, és a 'Jelzés:' csoportban a:

- Valamennyi jelölés van kijelölve, akkor a funkció végrehajtási eredménye megegyezik a **Mindegyik jelölés törlése a tervlapról** funkcióval.
- Csak a kijelölt jelölés van kijelölve, akkor a funkció végrehajtási eredménye megegyezik a Valamenyi 'aktív' jelölés törlése a tervlapról funkcióval.

#### Beállítások kezelése:

A terv jelölés listán lévő elemeket egy általunk a fájl tallózóval kiválasztott könyvtárban és fájlban tárolhatjuk. Ezeket az állományokat nevezzük terv jelölés lista sablon fájloknak. A terv jelölés lista sablon állományokat a rendszer a '\*.Markers' állományban tárolja. Az alapértelmezett terv jelölés sablon a 'x:\V10x..\OmegaWin32\Template\MarkeredPlans.Markers' állomány.

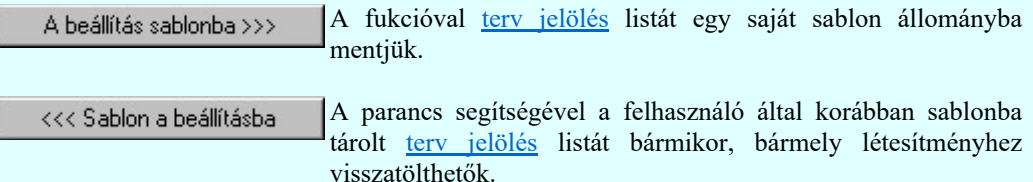

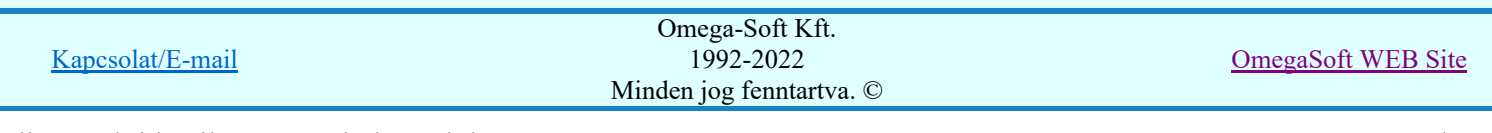

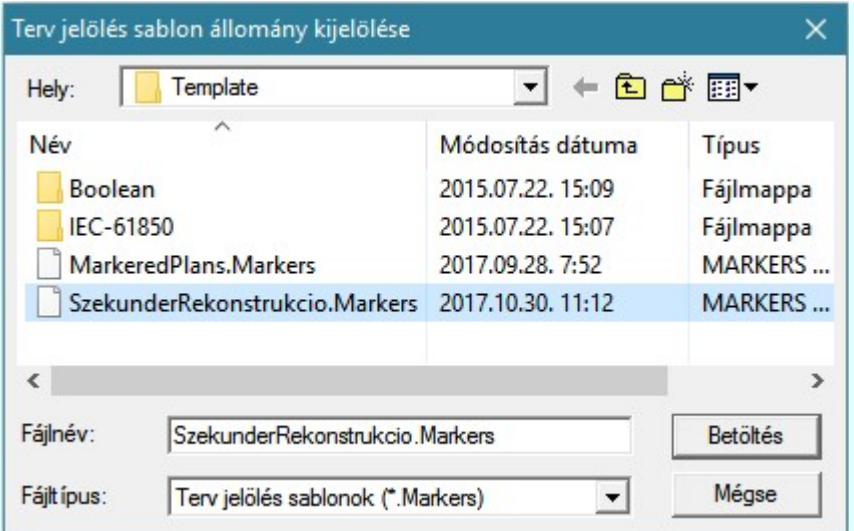

Fontos megjegyezni: A terv jelölések használatának beállítása és jelölés listák tulajdonságai a létesítményben mezőkként egyedileg tárolódik! Ha egy mezőben még sohasem volt beállítva a  $\bullet$ 'Jelölt tervek készítése' opció, és a használathoz bekapcsoljuk, akkor a mezőhöz a munkahelyen utoljára használt '\*.Markres' sablon állomány fog betöltődni! Ha ez nem létezik, akkor a rendszer beépített sablonja fog megjelenni! Ez utóbbi, tipikusan akkor, amikor a munkahelyen először kerül használatba a funkció.

# A terv jelölés funkciói:

- Jelölt tervek készítése
- Jelölt tervek készítésének beállítása...
- Terv jelölés téglalap alakú területen
- Terv jelölés sokszög alakú területen
- Terv jelölés lekerekített téglalap alakú területen
- Terv jelölés 'R'-rel lekerekített téglalap alakú területen...
- Terv jelölés szövegesen...
- Jelölések megjelenési sorrendjének frissítése
- ⊭ه Az 'aktív' jelölés törlése rámutatással
- 뢔 Bármely jelölés törlése rámutatással
- Valamenyi 'aktív' jelölés törlése a tervlapról
- 的 Mindegyik jelölés törlése a tervlapról
- 眞 Az 'aktív' jelölés törlése területen
- Bármely jelölés törlése területen

- Az elhelyezett terv jelölések a rendszer bármely alap grafikus funkciójával szerkesztehetőek, módosíthatóak. Bármely alap grafikus funkcióval változtatunk a terv jelölés elemeken, a változatás során a megjelenési sorrend is változni fog! Azaz a változatás után előfordulhat, hogy egy terv jelölés elem kitakar valamely tervrészletet. Ekkor ajánlott újra végrehajtani a **Jakob** Jelölések megjelenési sorrendjének frissítése funkciót.
- A terv jelölések működésére vonatkozó munkahelyi beállításokat a rendszer a 'x:\V10x..\OmegaWin32 \UserSettings\Marker.ini' állományban tárolja.
- A terv jelölés lista sablon állományokat a rendszer a '\*.Markers' állományban tárolja. Az alapértelmezett terv jelölés sablon a 'x:\V10x..\OmegaWin32\Template\MarkeredPlans.Markers' állomány.
- Fontos megjegyezni: A terv jelölések használatának beállítása és jelölés listák tulajdonságai a létesítményben mezőkként egyedileg tárolódik! Ha egy mezőben még sohasem volt beállítva a <sup>C</sup> Jelölt

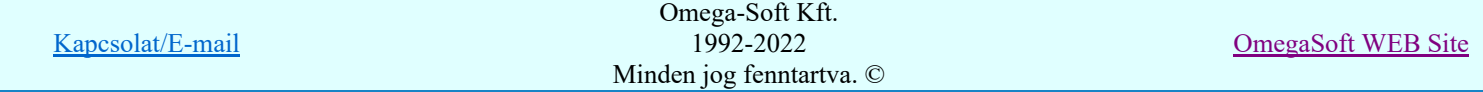

tervek készítése' opció, és a használathoz bekapcsoljuk, akkor a mezőhöz a munkahelyen utoljára használt '\*.Markres' sablon állomány fog betöltődni! Ha ez nem létezik, akkor a rendszer beépített sablonja fog megjelenni! Ez utóbbi, tipikusan akkor, amikor a munkahelyen először kerül használatba a funkció.

# **Megjegyzések:**

Ha valamely dokumentáció bármely tervlapján 'Bontás/Építés', vagy a terv jelölés van, akkor arról az OmegaCAD ELEKTRO rendszerben a következő állapotokban kapunk visszajelzést:

8888

Létesítmények kezelése modulban és azon belül a: A mező tervlapjai... [tunkcióban]

A kijelölt létesítmény mezői közül azok, amelynek a dokumentációjában van bontás/építés jelölés , az a 'Mezők:' listán piros színnel megkülönböztetve, külön még a 'Státusz' oszlopban, a mező tervezett állapota helyett megjelenő jellel, mely a bontás/építés, vagy a terv jelölés jellegét a mezőben egyértelműen jelzi. (<sup>1</sup> Bontás Gépiljelölés vanl <mark>!</mark> 'Építés' [Gépi] jelölés van! <mark>!</mark> ' - Egyedi - ' [Kézi] jelölés van!<sub>)</sub>

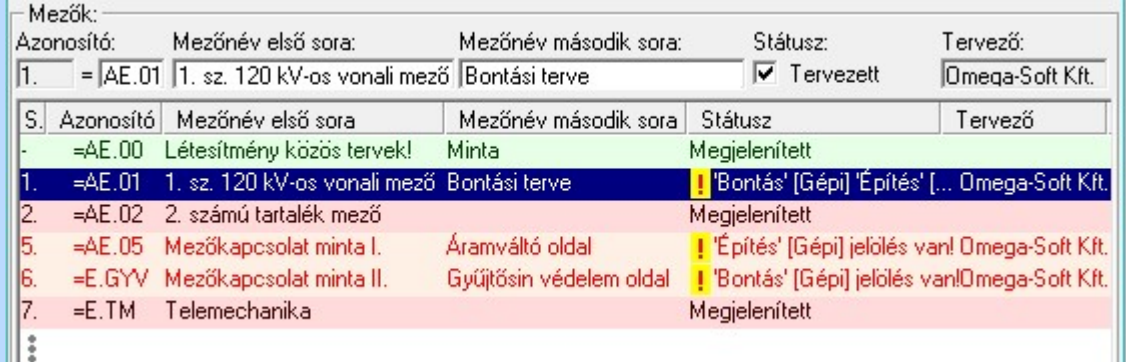

 $\mathcal{C}$ 

Lapműveletek az OmegaCAD ELEKTRO rendszer minden tervtípus kezelő moduljában

A 'Lapok' funkció tervlap adatok listája kiegészül az Eltérés oszloppal. Ha van a tervlapok között olyan, amely tartalmaz bontás/építés, vagy a terv jelölést, az kiemelten jelenik meg, az adatsor végén a bontás/építésre utaló felirattal.  $(\frac{!}{!}$ Bontás'[Gépi] jelölés vanl , )

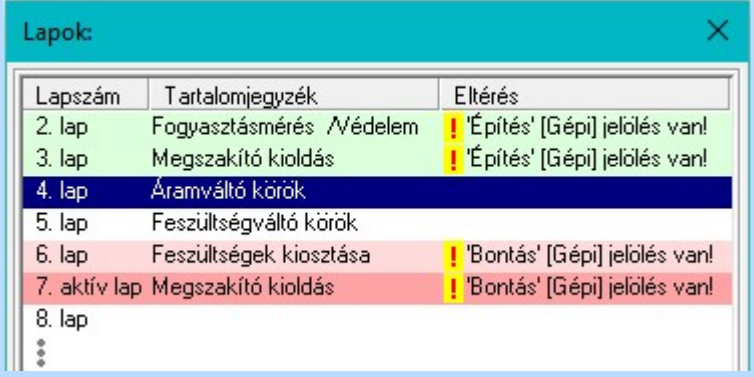

 $rac{1}{100}$ 

# Létesítmény valamennyi tervlapja funkcióban

A 'A létesítmény tervlapjai' funkció tervlap adatok listája kiegészül az Eltérés oszloppal. Ha van a tervlapok között olyan, amely tartalmaz bontás/építés jelölést, az kiemelten jelenik meg, az adatsor végén a bontás/építésre, vagy a terv jelölésre utaló felirattal. ( <mark>!</mark> 'Bontás' [Gépi] jelölés van! <mark>!</mark> 'Építés' [Gépi] jelölés van! <mark>!</mark> ' - Egyedi - ' [Kézi] jelölés van!<sub>)</sub>

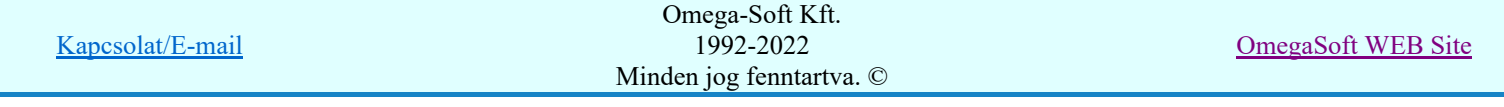

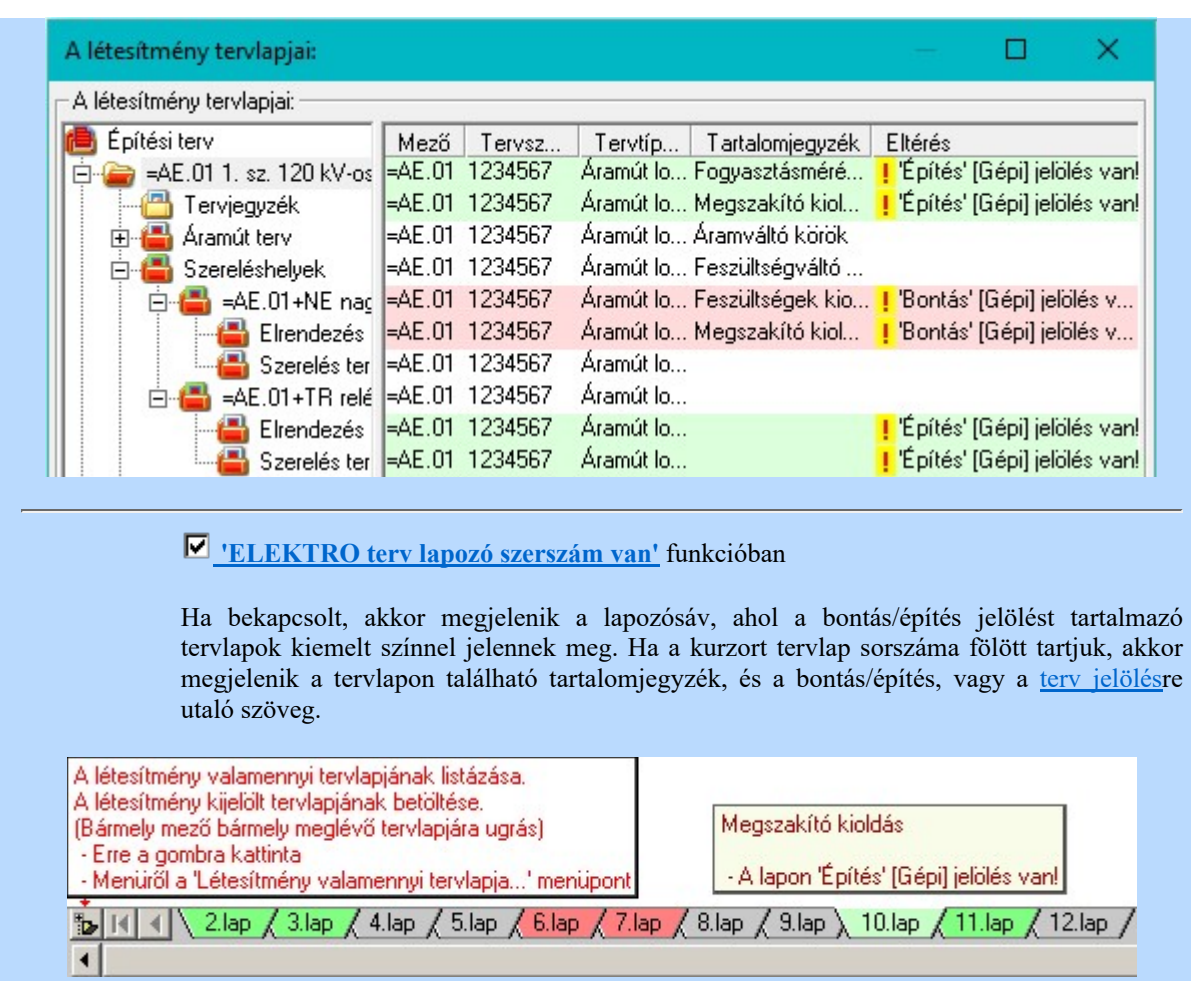

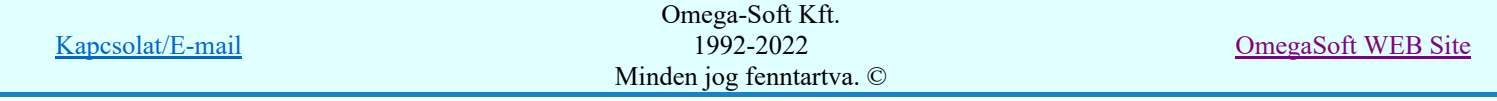

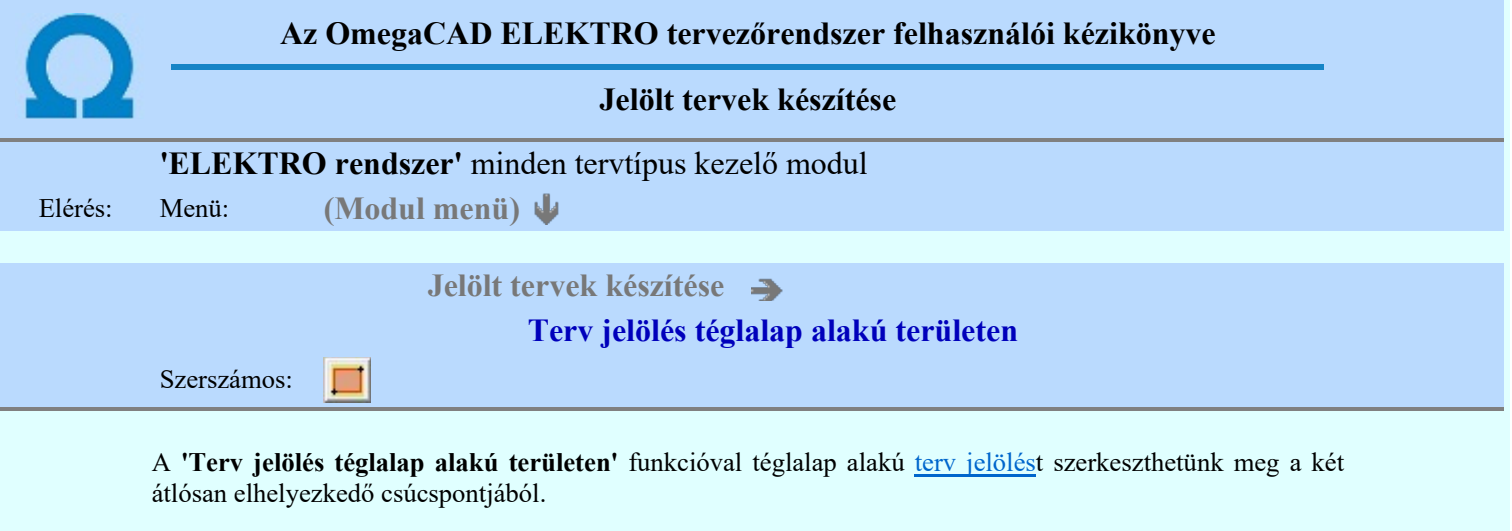

A funkció csak akkor érvényes, ha a **III** Jelölt tervek készítésének beállítása... funkcióban a '**Jelölés módja:**' -ként a  $\odot$  'Jelölt tervek készítése' opció van bekapcsolva! Ekkor a megszerkesztett terv jelölés jellege az itt aktívan kijelölt jelölés típus lesz lesz!

Elsőként a téglalap egyik sarokpontját adjuk meg.

# A téglalap első sarokpontja: [ESC=Kilépés!]

Pozícionálás közben, a Pont beviteli állapotban, az egér jobb oldali gombjának lenyomásával elérhetők a Pont igazítási mód... funkciói. Az első csúcspont megadása után a kurzor mozgatásakor gumizott téglalap jelenik meg. A téglalap oldalai párhuzamosak a koordináta rendszer X és Y tengelyével. Ha a segéd koordináta

rendszer **K**oordináta rendszer... be van kapcsolva, annak a tengelyei határozzák meg az oldalak irányát. A segéd koordináta rendszer átállítása, Pont bevitel opciók a pont bevitel közben az egér jobb oldali gombjának lenyomása után megjelenő lehetőségek használatával történhet.

# A téglalap átlós pontja: [ESC=Kilépés!]

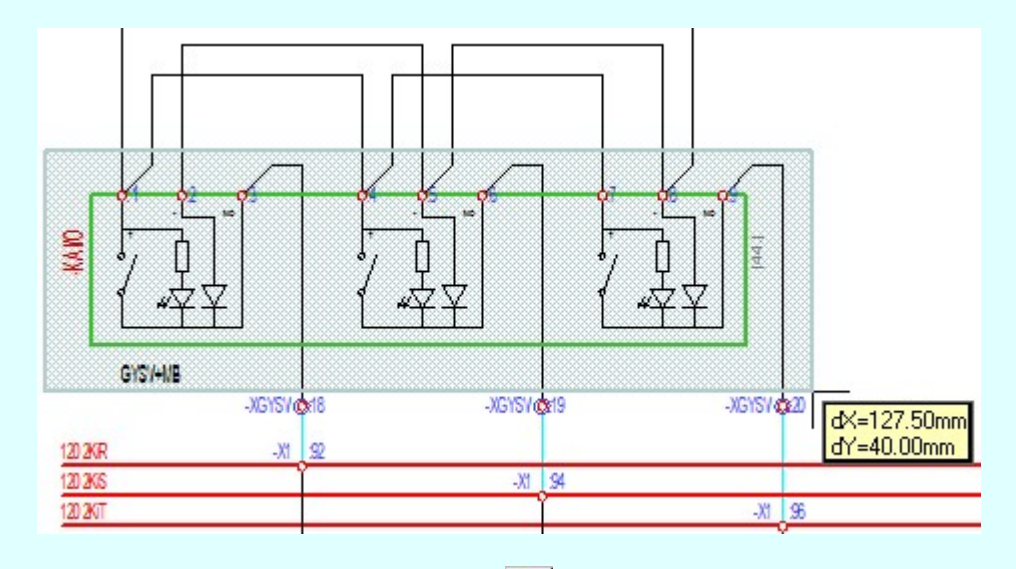

A szerkesztett kitöltés módját - színét, jellegét - a Kitöltés stílus beállítás határozza meg. A vonal

megjelenési stílusát a Vonal stílus beállítás határozza meg. Ha szerkesztés közben megváltoztatjuk valamely stílust, és érvényesen befejezzük a szerkesztést, akkor a szerkeztésre kijelölt terv jelölés stílusa is a szerkesztés közben beállítottra fog megváltozni!

> ₽ - A grafikus munka terület fölött a jobb oldali egérgomb lenyomása és felengedésével a rendszer a kurzor mellett megjeleníti a lebegő menüt. A lebegő menü funkcióinak összeállítása a végrehajtás alatt álló funkció állapotától függ:

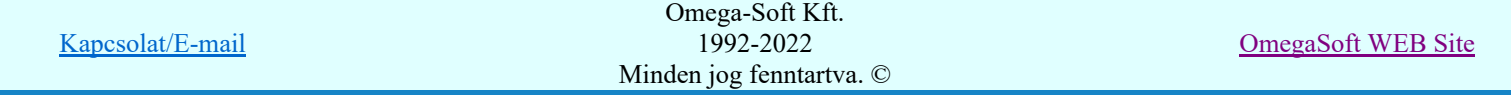

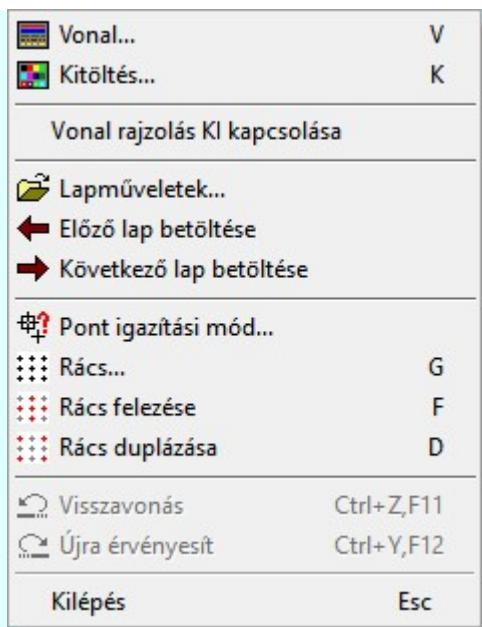

A második csúcspont megadása után a terv jelölésre a téglalapot és a kitöltött téglalapot a rendszer elhelyezi a

rajz aktív rétegén. Egyúttal a tervlapon végrehajtásra kerül a **Dag** Jelölések megjelenési sorrendjének frissítése funkció is a tervlap újrarajzolásával együtt. Végül a tervlapon a terv jelölések a megadott sorrendnek megfelelő takarásban jelennek meg.

Az elhelyezett terv jelölések a rendszer bármely alap grafikus funkciójával szerkesztehetőek, módosíthatóak. Bármely alap grafikus funkcióval változtatunk a terv jelölés elemeken, a változatás során a megjelenési sorrend is változni fog! Azaz a változatás után előfordulhat, hogy egy terv jelölés elem kitakar valamely tervrészletet.

Ekkor ajánlott újra végrehajtani a **Jap** Jelölések megjelenési sorrendjének frissítése funkciót.

# A terv jelölés funkciói:

Jelölt tervek készítése

- Jelölt tervek készítésének beállítása...
- Terv jelölés téglalap alakú területen
- Terv jelölés sokszög alakú területen
- Terv jelölés lekerekített téglalap alakú területen
- Terv jelölés 'R'-rel lekerekített téglalap alakú területen...
- Terv jelölés szövegesen...
- Jelölések megjelenési sorrendjének frissítése
- ده د Az 'aktív' jelölés törlése rámutatással
- Bármely jelölés törlése rámutatással
- Valamenyi 'aktív' jelölés törlése a tervlapról
- Mindegyik jelölés törlése a tervlapról
- Az 'aktív' jelölés törlése területen 恒
- Bármely jelölés törlése területen

# Korlátozások/megjegyzések:

A funkció csak akkor érvényes, ha a **IE Jelölt tervek készítésének beállítása...** funkcióban a 'Jelölés módja:' -ként a  $\bullet$  'Jelölt tervek készítése' opció van bekapcsolva! Ekkor a megszerkesztett terv jelölés jellege az itt aktívan kijelölt jelölés típus lesz lesz!

Kapcsolat/E-mail Omega-Soft Kft. 1992-2022 Minden jog fenntartva. © OmegaSoft WEB Site A szerkesztés elvégzése után a rendszer továbbra is a funkcióban marad. A végrehajtást az 'ESC' billentyű megnyomásával, vagy a jobb oldali egérgomb felengedésére megjelenő lebegő menü 'Kilépés' funkciójával lehet befejezni. Befejezhető a funkció úgy is, hogy egy másik funkció végrehajtását kezdjük meg!

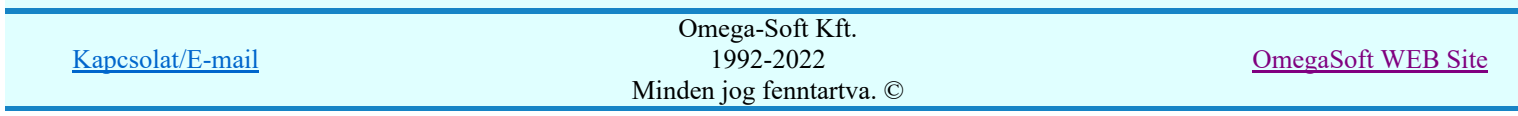

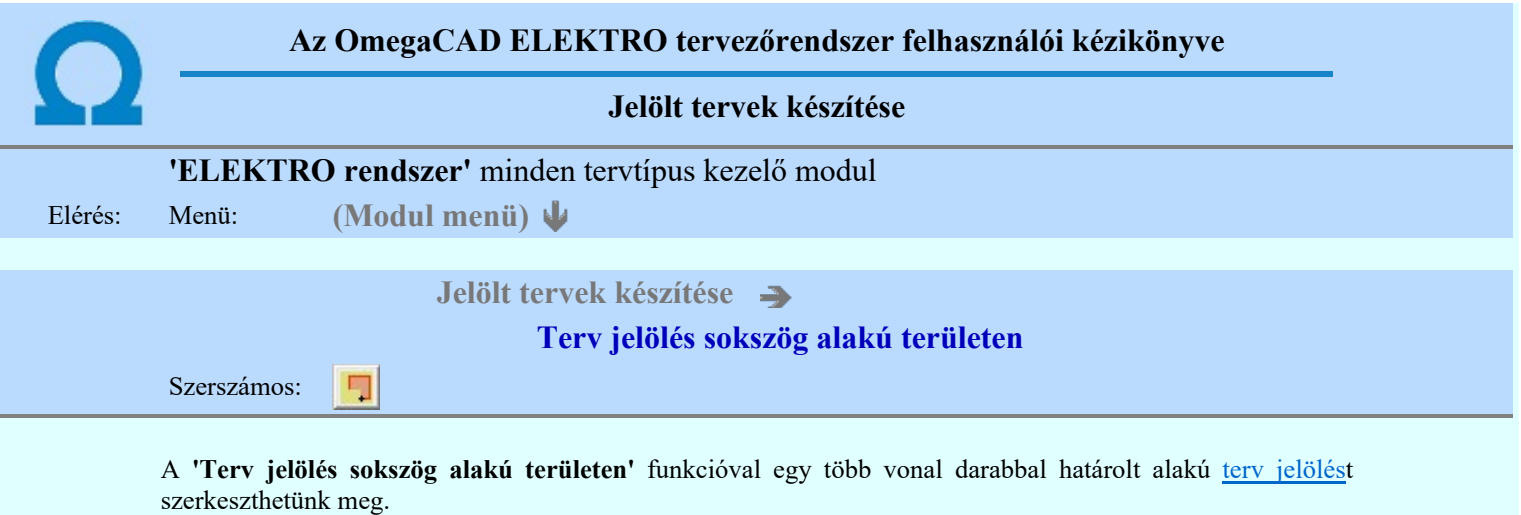

A funkció csak akkor érvényes, ha a **II** Jelölt tervek készítésének beállítása... funkcióban a '**Jelölés módja:**' -ként a  $\odot$  'Jelölt tervek készítése' opció van bekapcsolva! Ekkor a megszerkesztett terv jelölés jellege az itt aktívan kijelölt jelölés típus lesz lesz!

Elsőként a terv jelölés területet kijelölő vonalsorozat első, kezdő pontját adjuk meg.

# A vonalsorozat első pontja: [ESC=Kilépés!]

Ð

A továbbiakban annyi pontot adunk meg, amennyi a terv jelölés terület megrajzolásához szükséges.

# A vonalsorozat következő pontja: [ESC=Kilépés!]

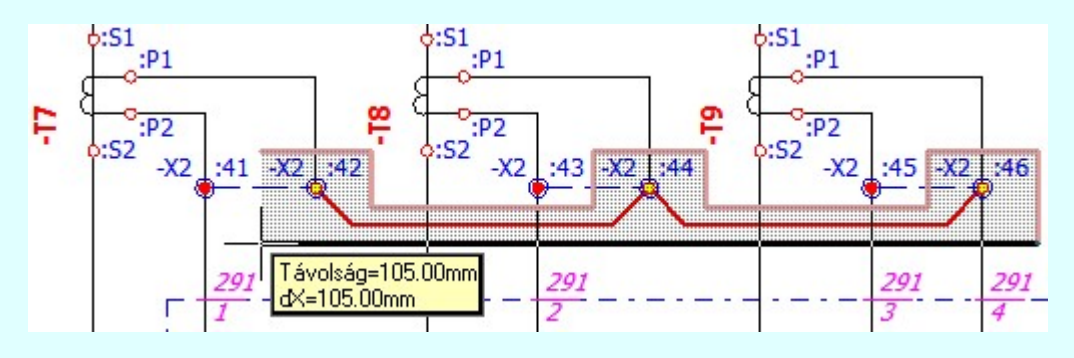

A szerkesztett kitöltés módját - színét, jellegét - a **Kitöltés stílus beállítás** határozza meg. A vonal

megjelenési stílusát a Vonal stílus beállítás határozza meg. Ha szerkesztés közben megváltoztatjuk valamely stílust, és érvényesen befejezzük a szerkesztést, akkor a szerkeztésre kijelölt terv jelölés stílusa is a szerkesztés közben beállítottra fog megváltozni!

> - A grafikus munka terület fölött a jobb oldali egérgomb lenyomása és felengedésével a rendszer a kurzor mellett megjeleníti a lebegő menüt. A lebegő menü funkcióinak összeállítása a végrehajtás alatt álló funkció állapotától függ:

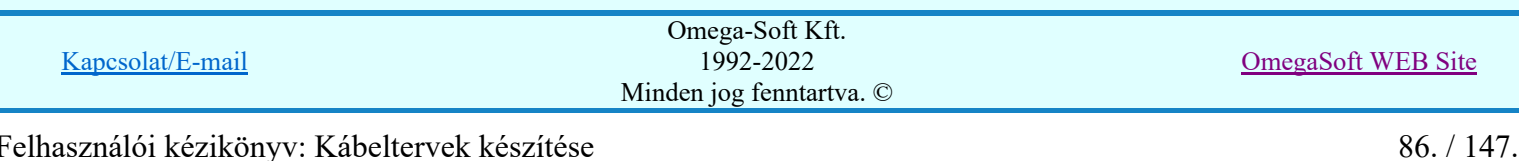

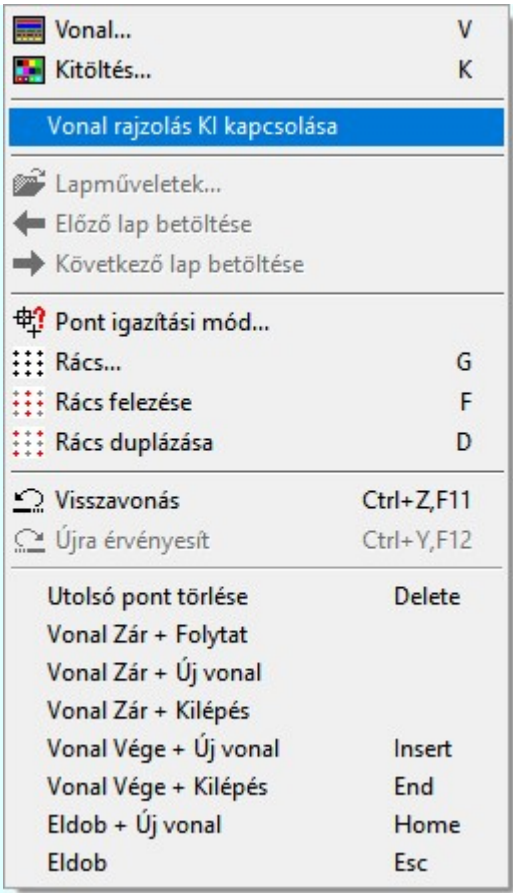

Az ikonnal is megjelenített lebegő menü funkciók közvetlenül működtethetők a rendszer hierarchikus menüjéről, szerszámosról, vagy ha van a gyorsító billentyűzetről is!

A vonalsorozat szerkesztését befejezhetjük úgy is, hogy az utolsó pontot egymás után kétszer adjuk meg! (A kurzorral ugyan arra a pontra mutatunk kétszer!)

A vonal pontok szerkesztési szabályai és a közben lehetséges műveletek azonosak a <u>N Vonallánc</u> szerkesztése [v] közben használhatókkal!

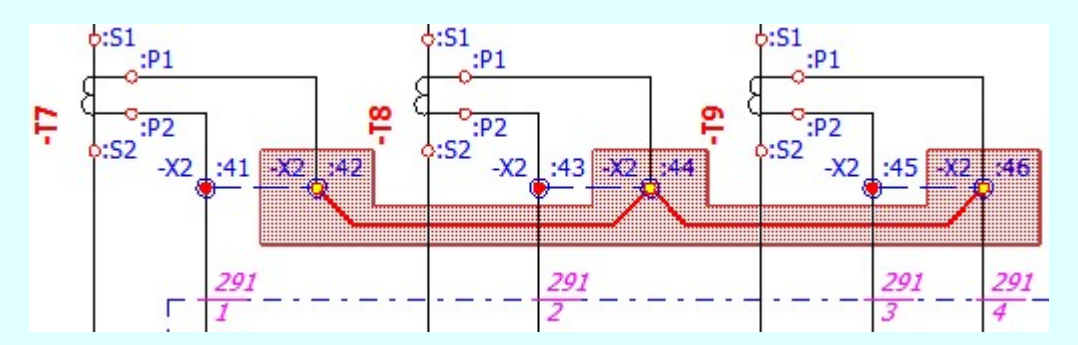

A vonalsorozat lezárása után a terv jelölést a rendszer elhelyezi a rajz aktív rétegén. Egyúttal a tervlapon végrehajtásra kerül a Jelölések megjelenési sorrendjének frissítése funkció is a tervlap újrarajzolásával együtt. Végül a tervlapon a terv jelölések a megadott sorrendnek megfelelő takarásban jelennek meg.

Az elhelyezett terv jelölések a rendszer bármely alap grafikus funkciójával szerkesztehetőek, módosíthatóak. Bármely alap grafikus funkcióval változtatunk a terv jelölés elemeken, a változatás során a megjelenési sorrend is változni fog! Azaz a változatás után előfordulhat, hogy egy terv jelölés elem kitakar valamely tervrészletet.

Ekkor ajánlott újra végrehajtani a **Jelölések megjelenési sorrendjének frissítése** funkciót.

#### A terv jelölés funkciói:

Jelölt tervek készítése

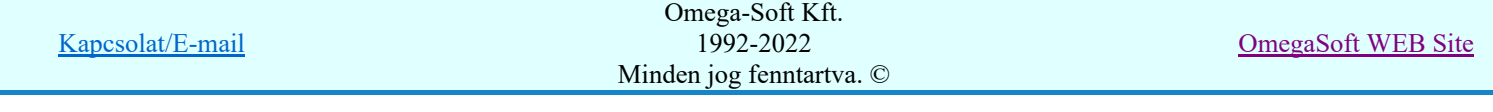

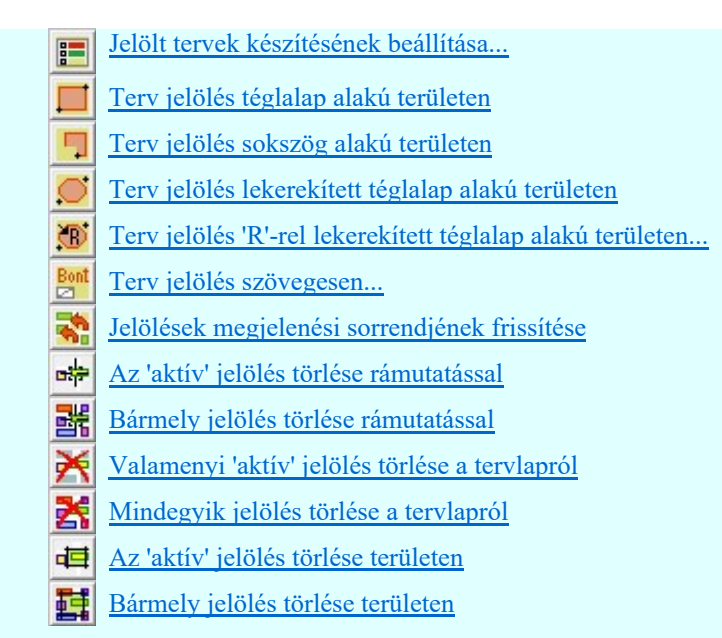

- A funkció csak akkor érvényes, ha a **II Jelölt tervek készítésének beállítása...** funkcióban a 'Jelölés módja:' -ként a <sup>1</sup>Jelölt tervek készítése' opció van bekapcsolva! Ekkor a megszerkesztett terv jelölés jellege az itt aktívan kijelölt jelölés típus lesz lesz!
- A szerkesztés elvégzése után a rendszer továbbra is a funkcióban marad. A végrehajtást az 'ESC' billentyű megnyomásával, vagy a jobb oldali egérgomb felengedésére megjelenő lebegő menü 'Kilépés' funkciójával lehet befejezni. Befejezhető a funkció úgy is, hogy egy másik funkció végrehajtását kezdjük meg!

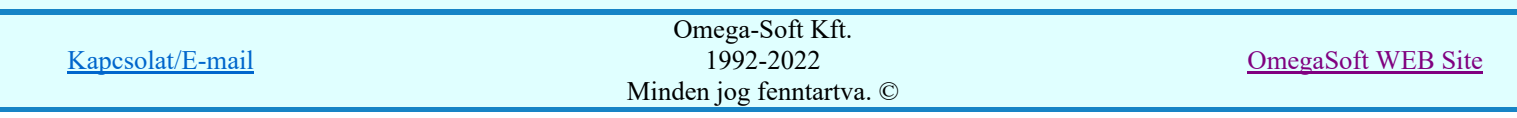

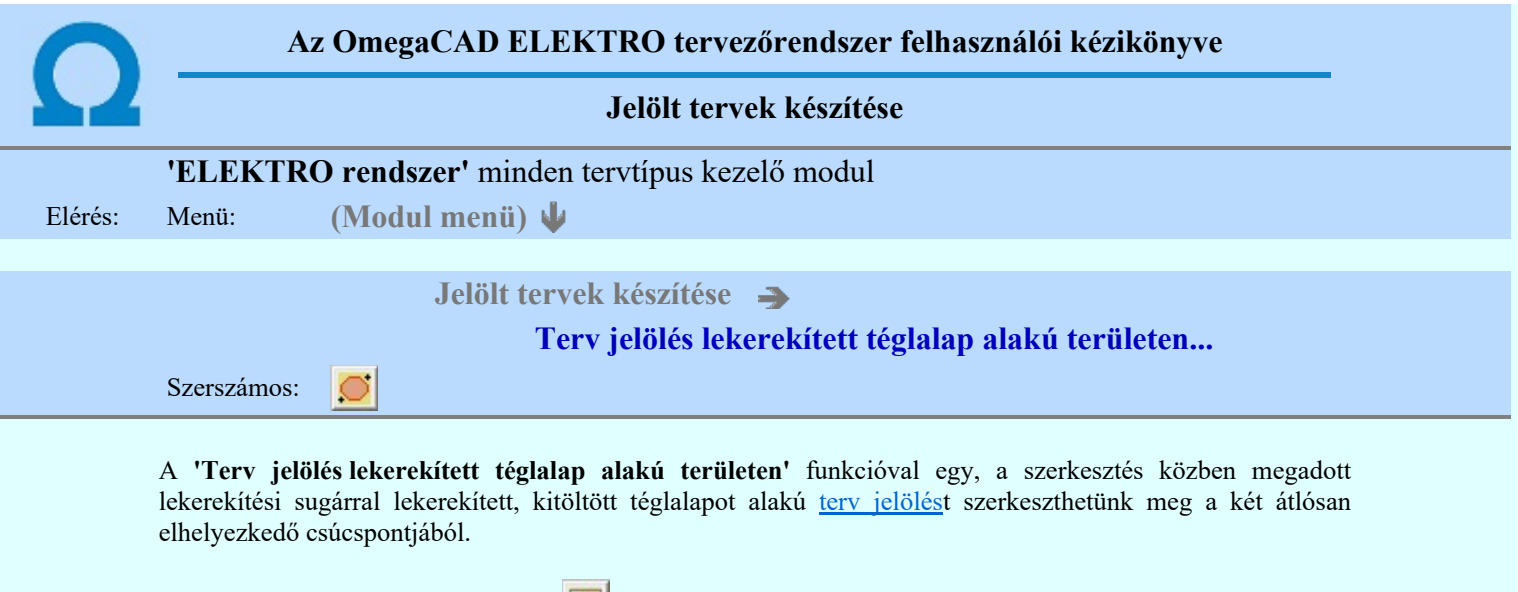

A funkció csak akkor érvényes, ha a **II** Jelölt tervek készítésének beállítása... funkcióban a '**Jelölés módja:**' -ként a  $\bullet$  'Jelölt tervek készítése' opció van bekapcsolva! Ekkor a megszerkesztett terv jelölés jellege az itt aktívan kijelölt jelölés típus lesz lesz!

Elsőként a téglalap egyik sarokpontját adjuk meg.

# A téglalap első sarokpontja: [ESC=Kilépés!]

A kezdő sarokpont megadása után a lekerekítési sugarat határozzuk meg, úgy, hogy a lekerekítési sugár az első sarokpont és a kurzor pillanatnyi helyzete közötti 'X' tengelyen mért távolság, vagy az 'Y' tengelyen mért távolság lesz, attól függően, hogy melyik a kisebb.

# A lekerekítési sugarat meghatározó pont megadása: [ESC=Kilépés!]

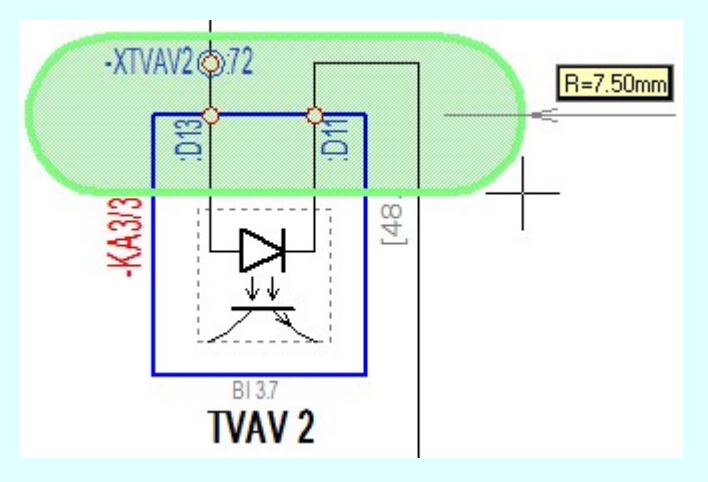

Pozícionálás közben, a Pont beviteli állapotban, az egér jobb oldali gombjának lenyomásával elérhetők a Pont igazítási mód... funkciói. Az első csúcspont megadása után a kurzor mozgatásakor gumizott téglalap jelenik meg. A téglalap oldalai párhuzamosak a koordináta rendszer X és Y tengelyével. Ha a segéd koordináta

rendszer  $\mathbb{E}\left[\mathbb{K}\right]$  Koordináta rendszer... be van kapcsolva, annak a tengelyei határozzák meg az oldalak irányát. A segéd koordináta rendszer átállítása, Pont bevitel opciók a pont bevitel közben az egér jobb oldali gombjának lenyomása után megjelenő lehetőségek használatával történhet.

# A téglalap átlós pontja: [ESC=Kilépés!]

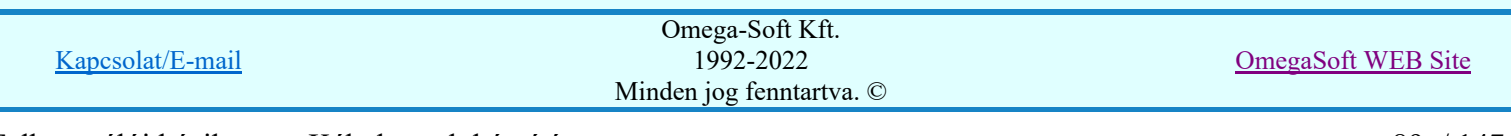

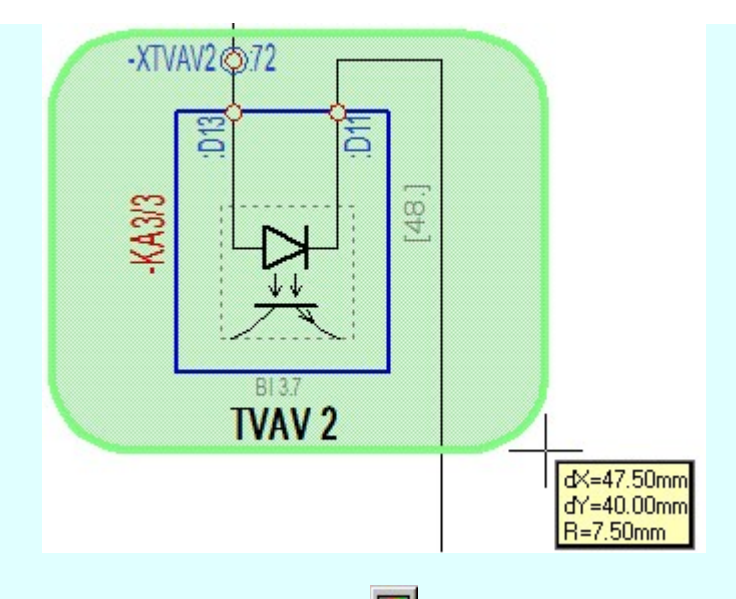

A szerkesztett kitöltés módját - színét, jellegét - a Kitöltés stílus beállítás határozza meg. A vonal

megjelenési stílusát a **W** Vonal stílus beállítás határozza meg. Ha szerkesztés közben megváltoztatjuk valamely stílust, és érvényesen befejezzük a szerkesztést, akkor a szerkeztésre kijelölt terv jelölés stílusa is a szerkesztés közben beállítottra fog megváltozni!

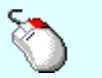

- A grafikus munka terület fölött a jobb oldali egérgomb lenyomása és felengedésével a Ð rendszer a kurzor mellett megjeleníti a lebegő menüt. A lebegő menü funkcióinak összeállítása a végrehajtás alatt álló funkció állapotától függ:

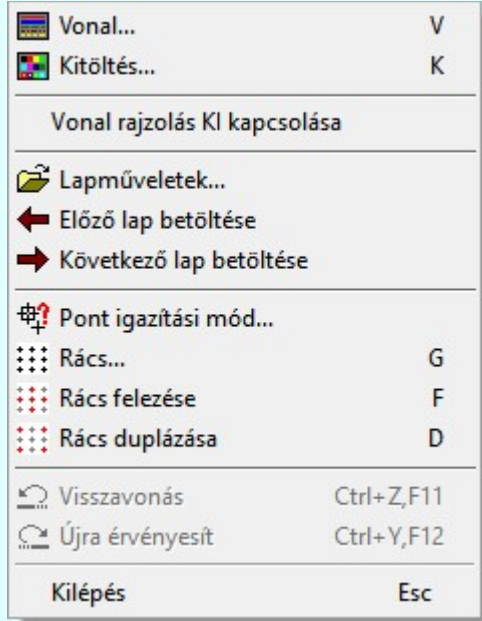

A második csúcspont megadása után a terv jelölésre a téglalapot és a kitöltött téglalapot a rendszer elhelyezi a

rajz aktív rétegén. Egyúttal a tervlapon végrehajtásra kerül a **Szül** Jelölések megjelenési sorrendjének frissítése funkció is a tervlap újrarajzolásával együtt. Végül a tervlapon a terv jelölések a megadott sorrendnek megfelelő takarásban jelennek meg.

Az elhelyezett terv jelölések a rendszer bármely alap grafikus funkciójával szerkesztehetőek, módosíthatóak. Bármely alap grafikus funkcióval változtatunk a terv jelölés elemeken, a változatás során a megjelenési sorrend is változni fog! Azaz a változatás után előfordulhat, hogy egy terv jelölés elem kitakar valamely tervrészletet.

Ekkor ajánlott újra végrehajtani a **Jelölések megjelenési sorrendjének frissítése** funkciót.

# A terv jelölés funkciói:

Jelölt tervek készítése

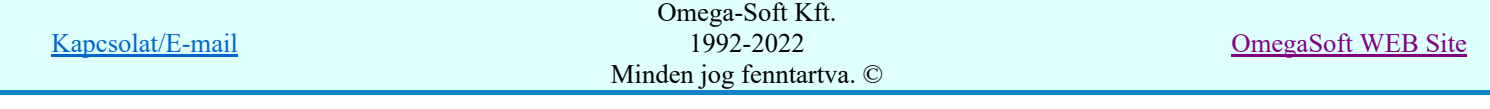

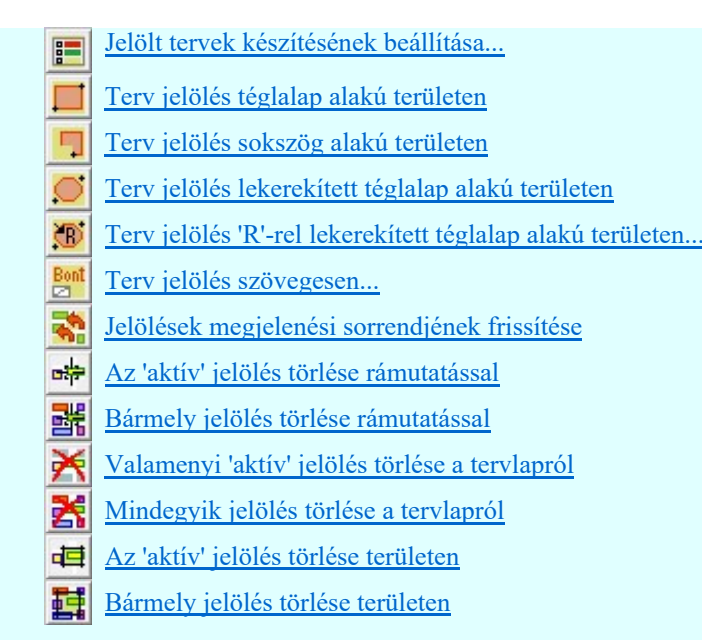

- Ha a második, átlós pont megadáskor a téglalap oldal éle kisseb, vagy egyenlő a megadott lekerekítési sugár kétszeresénél, akkor a rendszer a lehetséges sugárral, félkörívvel zárja le a téglalapot! Ha minkét oldallap kisseb ennél, gyakorlatilag kört kapunk!
- A lekerekítési sugarat a funkció indítása után csak egyszer kell megadni. Ha egymásután több lesarkított elemet is meg akarunk szerkeszteni, akkor a második és minden további elem lekerekítési sugara azonos lesz az elsőhöz megszerkesztettel!
- Ha a további szerkesztéshez más lekerekítési sugarat szeretnénk használni, akkor a funkciót újra kell indítani!
- A funkció csak akkor érvényes, ha a Jelölt tervek készítésének beállítása... funkcióban a 'Jelölés módja:' -ként a  $\bullet$  'Jelölt tervek készítése' opció van bekapcsolva! Ekkor a megszerkesztett terv jelölés jellege az itt aktívan kijelölt jelölés típus lesz lesz!
- A szerkesztés elvégzése után a rendszer továbbra is a funkcióban marad. A végrehajtást az 'ESC' billentyű megnyomásával, vagy a jobb oldali egérgomb felengedésére megjelenő lebegő menü 'Kilépés' funkciójával lehet befejezni. Befejezhető a funkció úgy is, hogy egy másik funkció végrehajtását kezdjük meg!

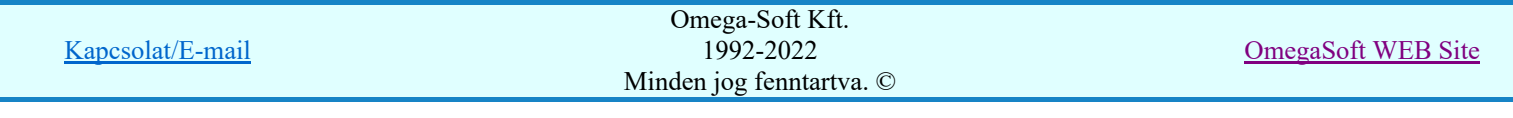

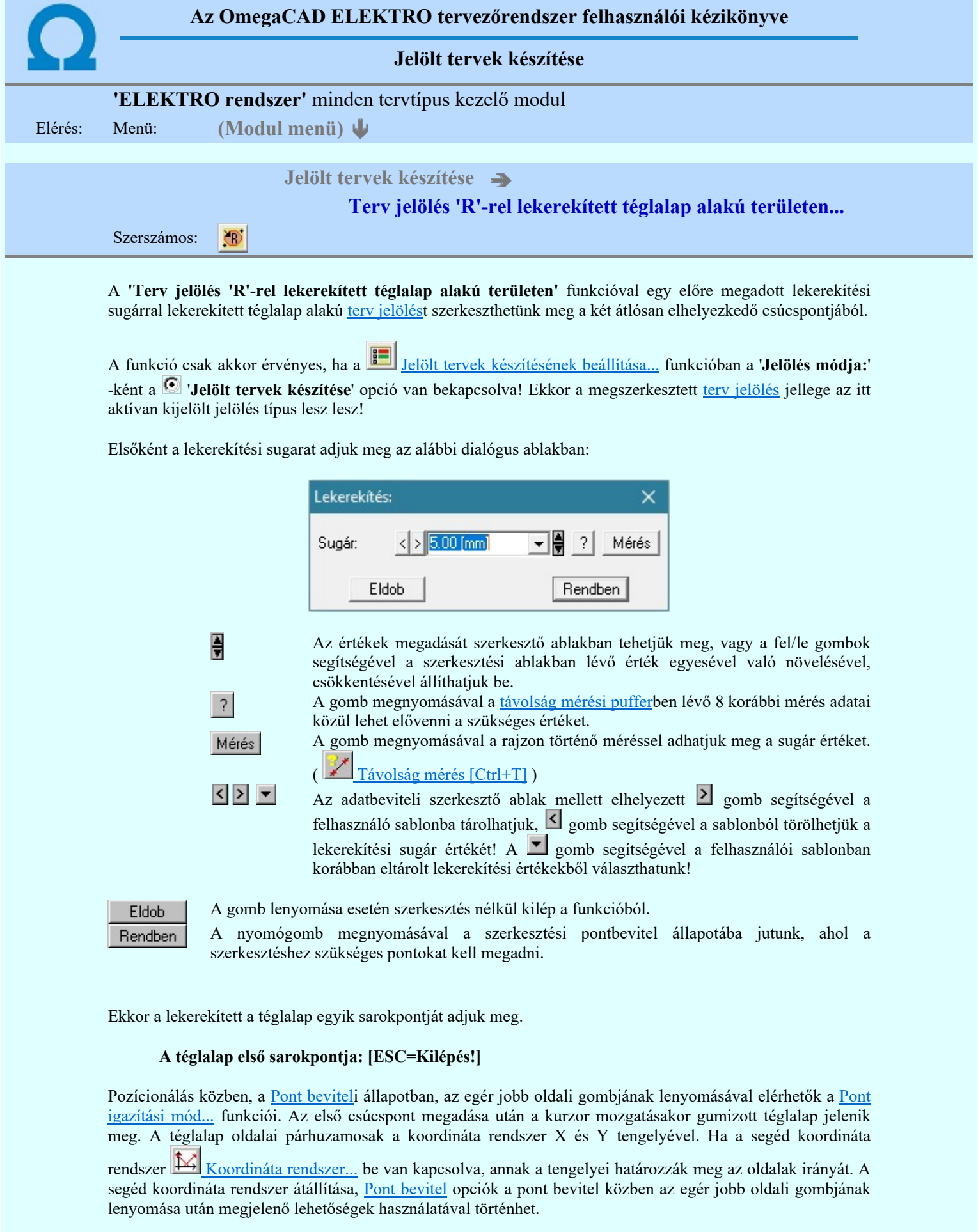

# A téglalap átlós pontja: [ESC=Kilépés!]

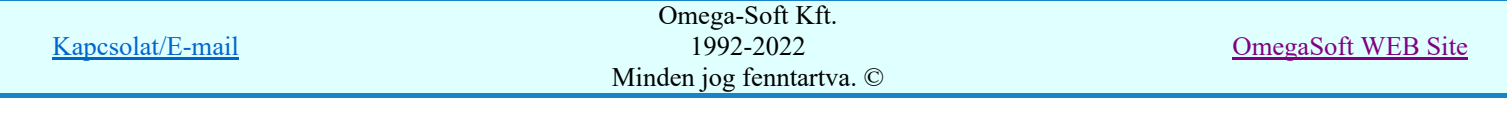

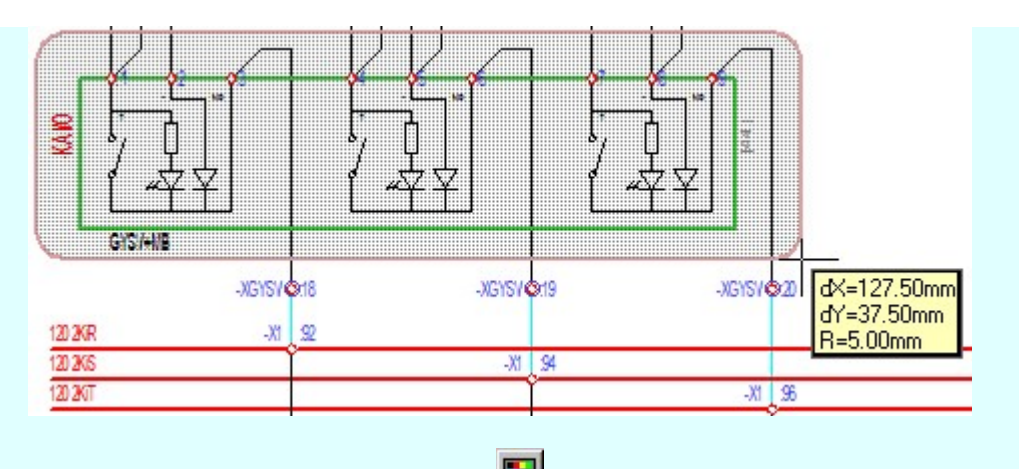

A szerkesztett kitöltés módját - színét, jellegét - a **Kitöltés stílus beállítás** határozza meg. A vonal megjelenési stílusát a Vonal stílus beállítás határozza meg. Ha szerkesztés közben megváltoztatjuk valamely stílust, és érvényesen befejezzük a szerkesztést, akkor a szerkeztésre kijelölt terv jelölés stílusa is a

szerkesztés közben beállítottra fog megváltozni!

- A grafikus munka terület fölött a jobb oldali egérgomb lenyomása és felengedésével a ₽ rendszer a kurzor mellett megjeleníti a lebegő menüt. A lebegő menü funkcióinak összeállítása a végrehajtás alatt álló funkció állapotától függ:

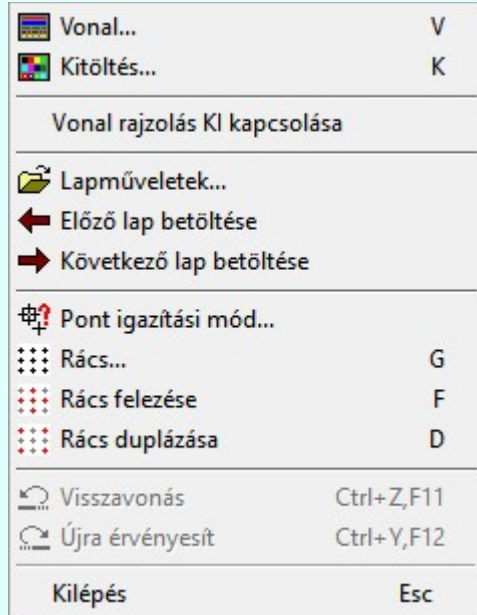

A második csúcspont megadása után a terv jelölésre a téglalapot és a kitöltött téglalapot a rendszer elhelyezi a

rajz aktív rétegén. Egyúttal a tervlapon végrehajtásra kerül a **Rad** Jelölések megjelenési sorrendjének frissítése funkció is a tervlap újrarajzolásával együtt. Végül a tervlapon a terv jelölések a megadott sorrendnek megfelelő takarásban jelennek meg.

Az elhelyezett terv jelölések a rendszer bármely alap grafikus funkciójával szerkesztehetőek, módosíthatóak. Bármely alap grafikus funkcióval változtatunk a terv jelölés elemeken, a változatás során a megjelenési sorrend is változni fog! Azaz a változatás után előfordulhat, hogy egy terv jelölés elem kitakar valamely tervrészletet.

Ekkor ajánlott újra végrehajtani a **Jelölések megjelenési sorrendjének frissítése** funkciót.

# A terv jelölés funkciói:

Jelölt tervek készítése

Jelölt tervek készítésének beállítása...

Terv jelölés téglalap alakú területen

Terv jelölés sokszög alakú területen

Kapcsolat/E-mail Omega-Soft Kft. 1992-2022 Minden jog fenntartva. © OmegaSoft WEB Site

- Terv jelölés lekerekített téglalap alakú területen
- Terv jelölés 'R'-rel lekerekített téglalap alakú területen...
- Terv jelölés szövegesen...
- Jelölések megjelenési sorrendjének frissítése
- ۵Ļ Az 'aktív' jelölés törlése rámutatással
- Bármely jelölés törlése rámutatással 뢔
- Valamenyi 'aktív' jelölés törlése a tervlapról
- Mindegyik jelölés törlése a tervlapról 大
- Az 'aktív' jelölés törlése területen 恒
- Bármely jelölés törlése területen 轌

- A funkció meghívásakor a lekerekítési sugarat csak az első szerkesztés előtt kell megadni! A további szerkesztésekhez az elsőként megadott sugarat használja a rendszer!
- Ha a második, átlós pont megadáskor a téglalap oldal éle kisseb, vagy egyenlő a megadott lekerekítési sugár kétszeresénél, akkor a rendszer a lehetséges sugárral, félkörívvel zárja le a téglalapot! Ha minkét oldallap kisseb ennél, gyakorlatilag kört kapunk!
- Ha a további szerkesztéshez más lekerekítési sugarat szeretnénk használni, akkor a funkciót újra kell indítani!
- A funkció csak akkor érvényes, ha a **IE Jelölt tervek készítésének beállítása...** funkcióban a 'Jelölés módja:' -ként a  $\bullet$  'Jelölt tervek készítése' opció van bekapcsolva! Ekkor a megszerkesztett terv jelölés jellege az itt aktívan kijelölt jelölés típus lesz lesz!
- A szerkesztés elvégzése után a rendszer továbbra is a funkcióban marad. A végrehajtást az 'ESC' billentyű megnyomásával, vagy a jobb oldali egérgomb felengedésére megjelenő lebegő menü 'Kilépés' funkciójával lehet befejezni. Befejezhető a funkció úgy is, hogy egy másik funkció végrehajtását kezdjük meg!

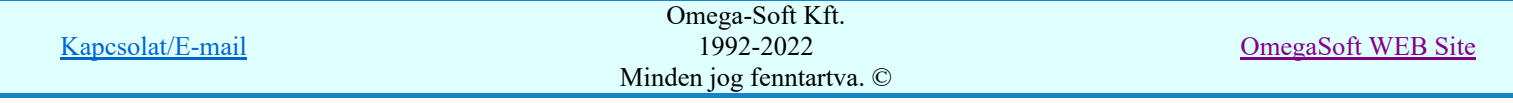

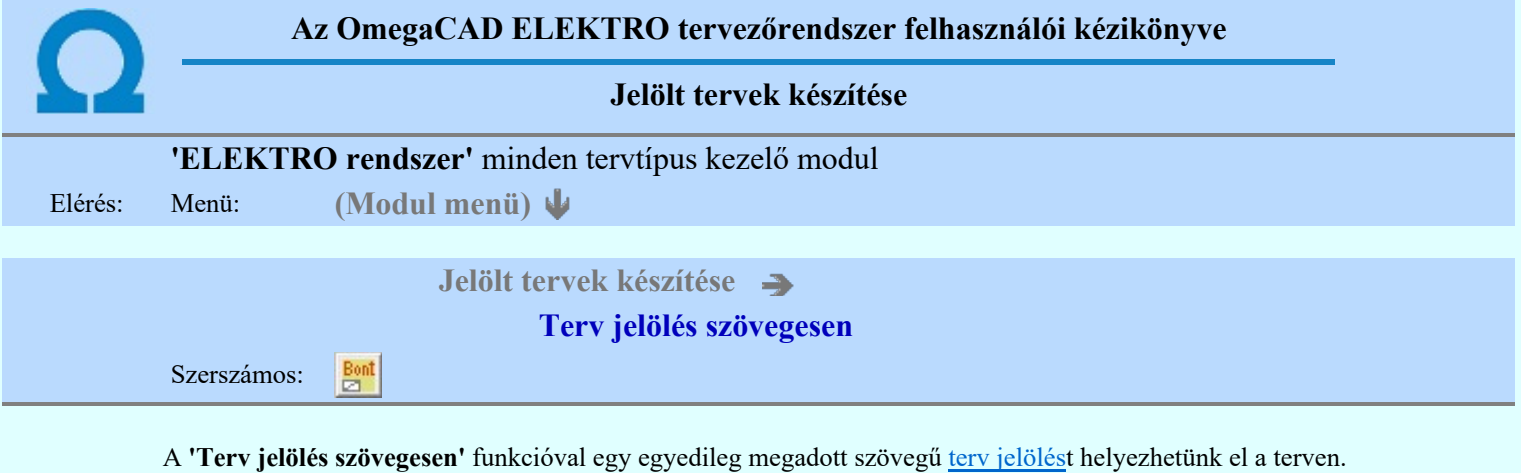

A funkció csak akkor érvényes, ha a **II Jelölt tervek készítésének beállítása**... funkcióban a 'Jelölés módja:' -ként a 'Jelölt tervek készítése' opció van bekapcsolva! Ekkor a megszerkesztett terv jelölés jellege az itt aktívan kijelölt jelölés típus lesz lesz!

A terv jelölés felirat elhelyezés első lépése a szöveg megadása. A szerkesztő ablakban kell megadni a maximum 128 betűből álló felirat szövegét.

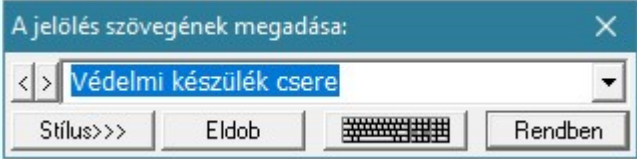

A rajzon elhelyezendő szöveget a szerkesztő ablakban adhatjuk meg billentyűzetről. Ha vannak gyakran ismétlődő szöveg részletek a rajzon akkor használhatjuk a felhasználói sablont. A szerkesztő alakban lévő szöveget a **>** gomb segítségével a felhasználó sablonba tárolhatjuk, **s** gomb segítségével a sablonból törölhetjük! A  $\blacksquare$  gomb segítségével a felhasználói sablonban eltárolt szövegekből választhatunk!

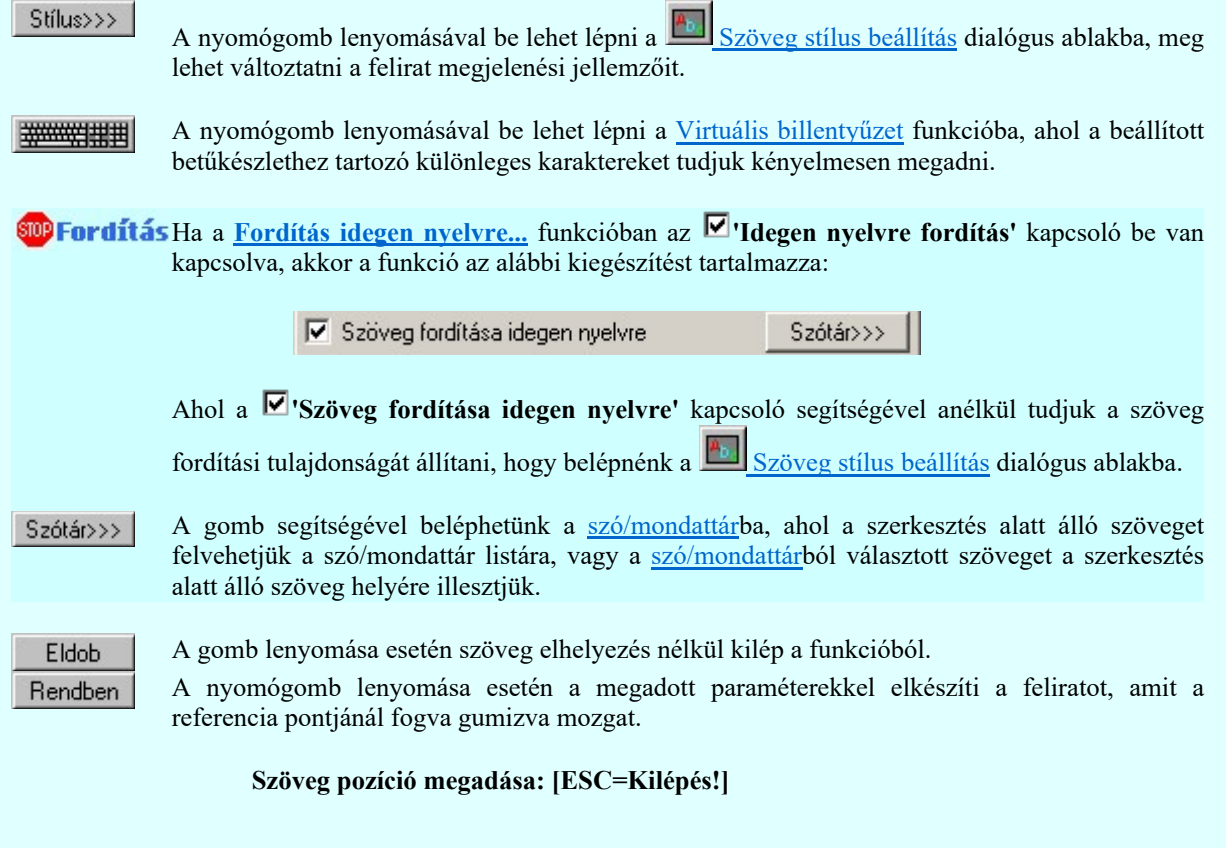

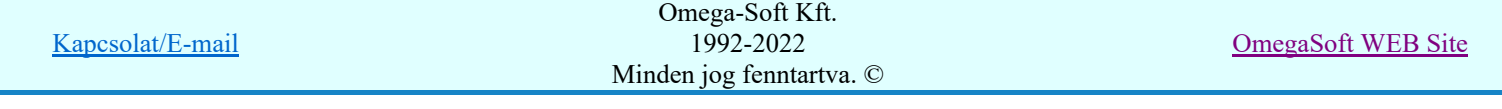

Pozícionálás közben, a Pont beviteli állapotban, az egér jobb oldali gombjának lenyomásával

elérhetők a Pont igazítási mód... funkciói. A szerkesztett felirat megjelenési formáját a **k**b Szöveg stílus beállítás határozza meg.

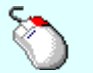

- A grafikus munka terület fölött a jobb oldali egérgomb lenyomása és  $\mathcal{P}$ felengedésével a rendszer a kurzor mellett megjeleníti a lebegő menüt. A lebegő menü funkcióinak összeállítása a végrehajtás alatt álló funkció állapotától függ:

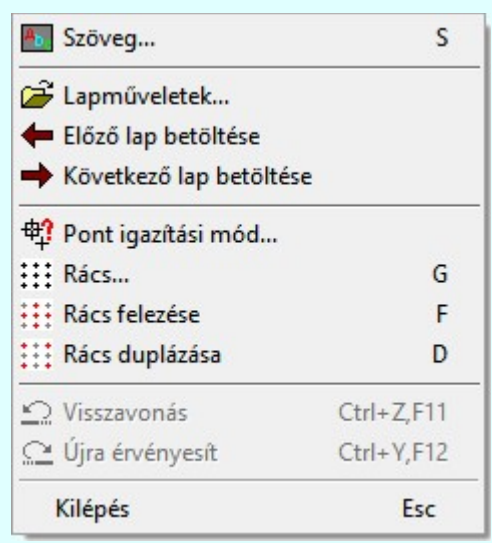

A referencia pont kijelölése után a megadott szöveg a rendszer elhelyezi a rajz aktív rétegén.

Egyúttal a tervlapon végrehajtásra kerül a **Walad** Jelölések megjelenési sorrendjének frissítése funkció is a tervlap újrarajzolásával együtt. Végül a tervlapon a terv jelölések a megadott sorrendnek megfelelő takarásban jelennek meg. Utána újra megjelenik a 'A jelölés szövegének megadása:' dialógus ablak a következő szöveg elhelyezéséhez.

Az elhelyezett terv jelölések a rendszer bármely alap grafikus funkciójával szerkesztehetőek, módosíthatóak. Bármely alap grafikus funkcióval változtatunk a terv jelölés elemeken, a változatás során a megjelenési sorrend is változni fog! Azaz a változatás után előfordulhat, hogy

egy terv jelölés elem kitakar valamely tervrészletet. Ekkor ajánlott újra végrehajtani a Jelölések megjelenési sorrendjének frissítése funkciót.

# A terv jelölés funkciói:

Jelölt tervek készítése

- Jelölt tervek készítésének beállítása...
- Terv jelölés téglalap alakú területen
- Terv jelölés sokszög alakú területen
- Terv jelölés lekerekített téglalap alakú területen
- $\circ$ Terv jelölés 'R'-rel lekerekített téglalap alakú területen...
- Terv jelölés szövegesen...
- Jelölések megjelenési sorrendjének frissítése
- ⊭ه Az 'aktív' jelölés törlése rámutatással
- Bármely jelölés törlése rámutatással
- Valamenyi 'aktív' jelölés törlése a tervlapról
- 器 Mindegyik jelölés törlése a tervlapról
- 車 Az 'aktív' jelölés törlése területen
- Bármely jelölés törlése területen

Kapcsolat/E-mail

Omega-Soft Kft. 1992-2022 Minden jog fenntartva. ©

OmegaSoft WEB Site

- A funkció csak akkor érvényes, ha a **IE di** Jelölt tervek készítésének beállítása... funkcióban a 'Jelölés módja:' -ként a louis 'Jelölt tervek készítése' opció van bekapcsolva! Ekkor a megszerkesztett terv jelölés jellege az itt aktívan kijelölt jelölés típus lesz lesz!
- Az OmegaCAD rendszerben létrehozható szövegek maximálisan 128 karaktert tartalmazhatnak.
- A szerkesztés elvégzése után a rendszer továbbra is a funkcióban marad. A végrehajtást az 'ESC' billentyű megnyomásával, vagy a jobb oldali egérgomb felengedésére megjelenő lebegő menü 'Kilépés' funkciójával lehet befejezni. Befejezhető a funkció úgy is, hogy egy másik funkció végrehajtását kezdjük meg!

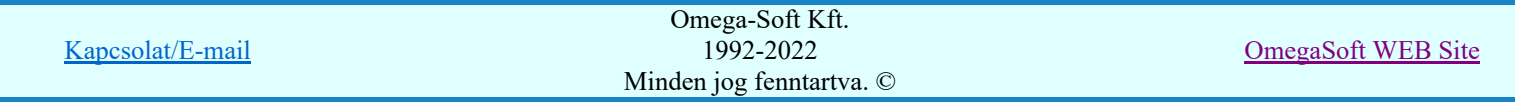

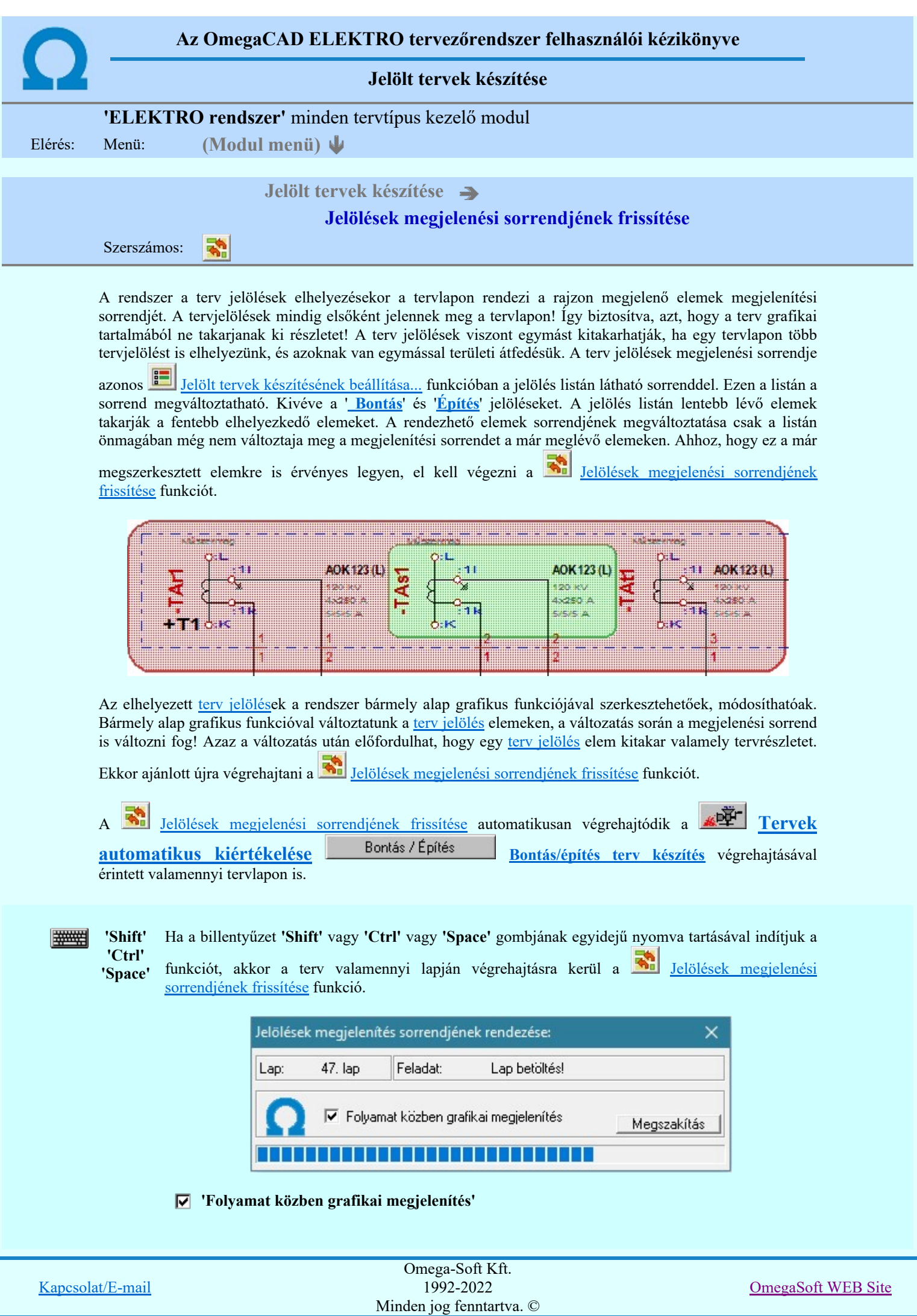

A kapcsolóval beállítható, hogy a folyamat közben a rendszer az aktuális tervlapot a képernyőre is rajzolja vagy sem. Ha bekapcsolt állapotú akkor a folyamat a képernyőn is követhető. Kikapcsolt állapotban a folyamat valamelyest gyorsabb lesz.

# A terv jelölés funkciói:

- Jelölt tervek készítése
- Jelölt tervek készítésének beállítása...
- Terv jelölés téglalap alakú területen
- Terv jelölés sokszög alakú területen
- Terv jelölés lekerekített téglalap alakú területen
- Terv jelölés 'R'-rel lekerekített téglalap alakú területen... ⊙
- Terv jelölés szövegesen...
- Jelölések megjelenési sorrendjének frissítése
- ۵Ļ Az 'aktív' jelölés törlése rámutatással
- 럚 Bármely jelölés törlése rámutatással
- Valamenyi 'aktív' jelölés törlése a tervlapról
- 嚣 Mindegyik jelölés törlése a tervlapról
- 桓 Az 'aktív' jelölés törlése területen
- Bármely jelölés törlése területen 輯

'Shift' 'Ctrl' 'Space'

# Korlátozások/megjegyzések:

#######

Ha a billentyűzet 'Shift' vagy 'Ctrl' vagy 'Space' gombjának egyidejű nyomva tartásával indítjuk a funkciót, akkor a terv valamenniy lapján végrehajtásra kerül a E.

Jelölések megjelenési sorrendjének frissítése funkció.

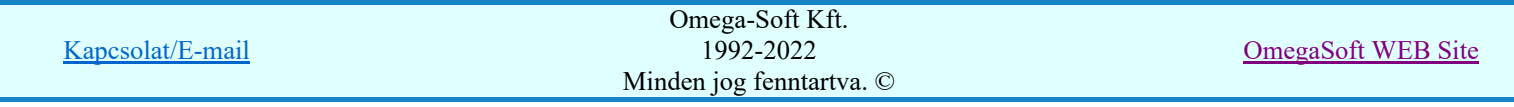

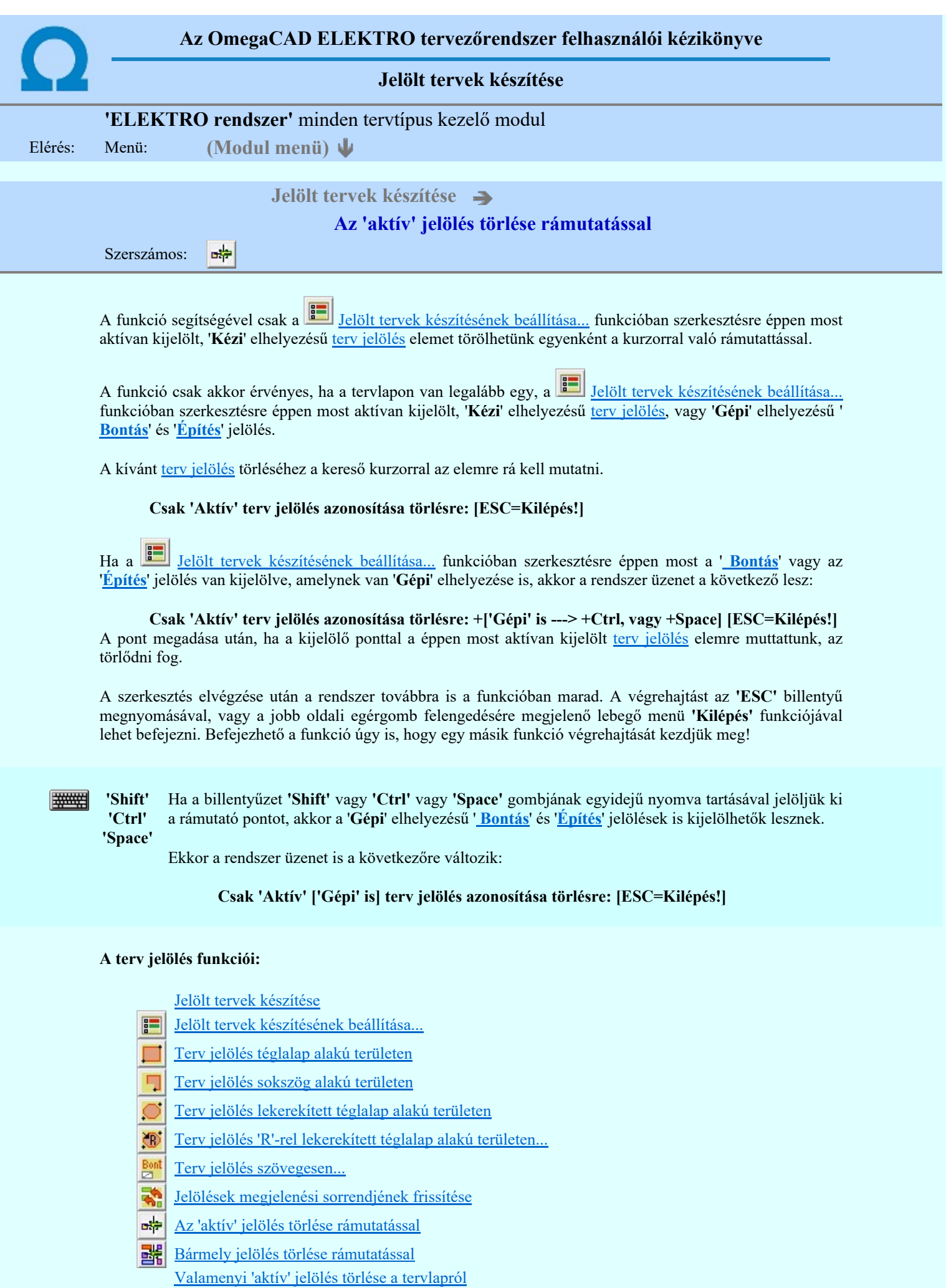

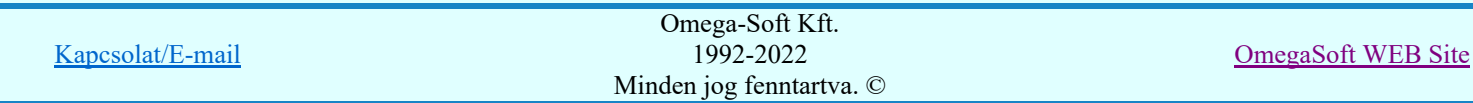

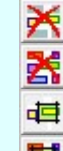

Mindegyik jelölés törlése a tervlapról

Az 'aktív' jelölés törlése területen

Bármely jelölés törlése területen

- A funkció csak akkor érvényes, ha a tervlapon van legalább egy, a **Felölt tervek készítésének** <u>beállítása...</u> funkcióban szerkesztésre éppen most aktívan kijelölt, '**Kézi'** elhelyezésű <u>terv jelölés</u>, vagy '**Gépi'** elhelyezésű 'Bontás' és 'Építés' jelölés.
- A végrehajtott törlésekre a Visszavonás és a Vissza érvénytelenítés funkciók használhatók! De a  $\tilde{\mathbf{c}}$ Visszavonás funkció a tervlapon nyilvántartott terv jelöléseket nem fogja visszaállítani, ezért ilyen esetben célszerű a a **Kal** Jelölések megjelenési sorrendjének frissítése funkciót is végrehajtani!
- A funkció végrehajtásával egyidejűleg negtörténik az ablak újrarajzolása is az **6** Újrarajzol [F8] funkcióval a jelölési elem törlése során keletkező grafikai hiányok pótlására.
- A szerkesztés elvégzése után a rendszer továbbra is a funkcióban marad. A végrehajtást az 'ESC' billentyű megnyomásával, vagy a jobb oldali egérgomb felengedésére megjelenő lebegő menü 'Kilépés' funkciójával lehet befejezni. Befejezhető a funkció úgy is, hogy egy másik funkció végrehajtását kezdjük meg!

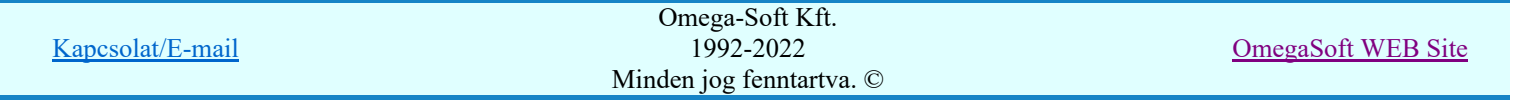

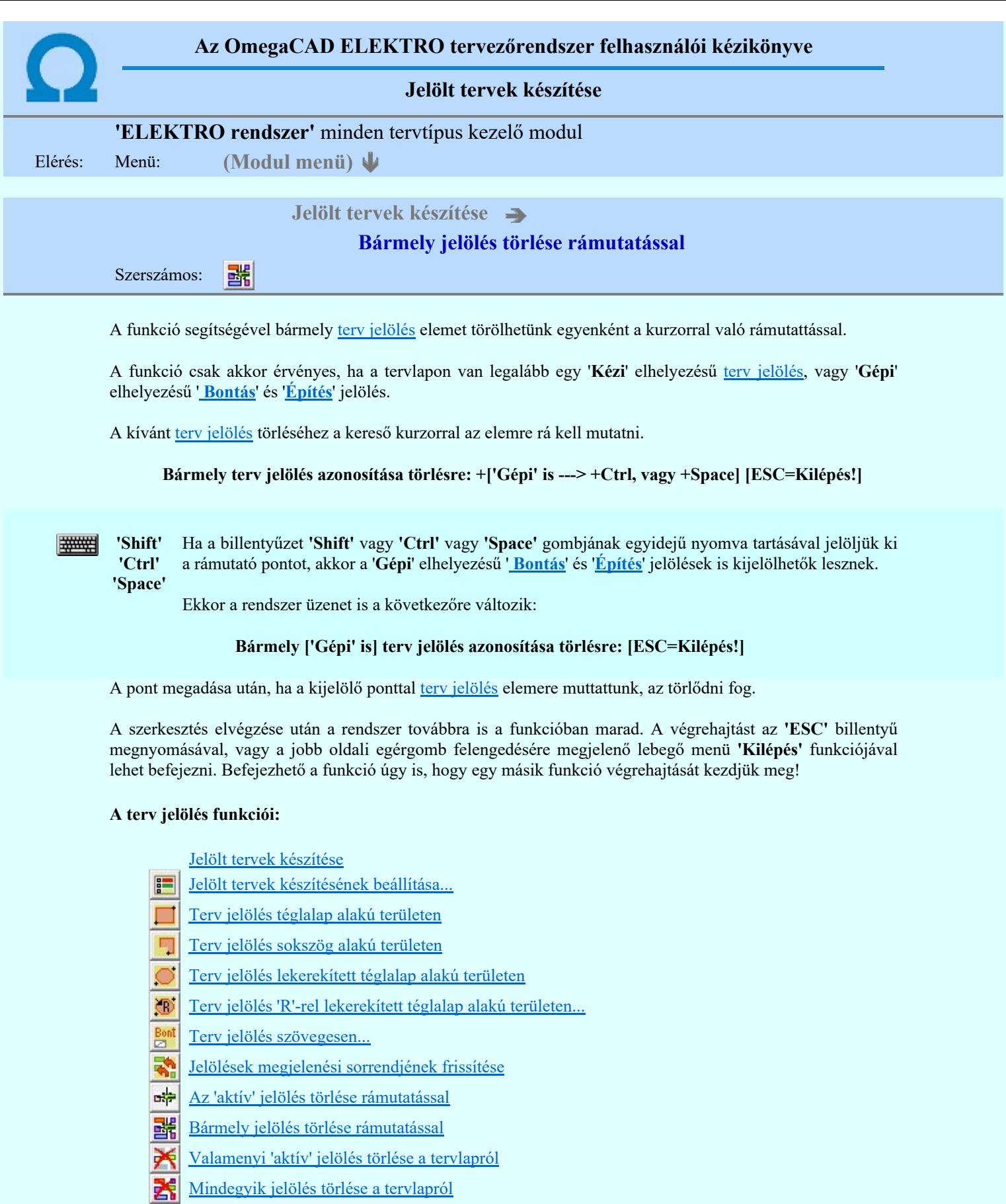

- Az 'aktív' jelölés törlése területen 画
- Bármely jelölés törlése területen

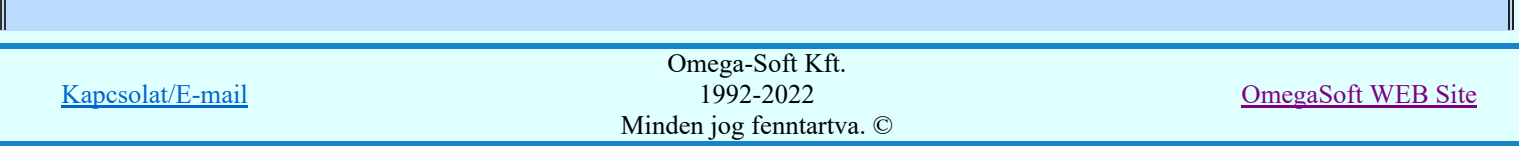

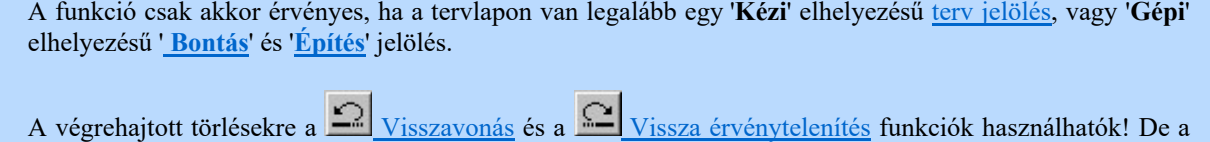

Visszavonás funkció a tervlapon nyilvántartott terv jelöléseket nem fogja visszaállítani, ezért ilyen

- esetben célszerű a a **Sil** Jelölések megjelenési sorrendjének frissítése funkciót is végrehajtani!
- A funkció végrehajtásával egyidejűleg negtörténik az ablak újrarajzolása is az **6** Újrarajzol [F8] funkcióval a jelölési elem törlése során keletkező grafikai hiányok pótlására.
- A szerkesztés elvégzése után a rendszer továbbra is a funkcióban marad. A végrehajtást az 'ESC' billentyű megnyomásával, vagy a jobb oldali egérgomb felengedésére megjelenő lebegő menü 'Kilépés' funkciójával lehet befejezni. Befejezhető a funkció úgy is, hogy egy másik funkció végrehajtását kezdjük meg!

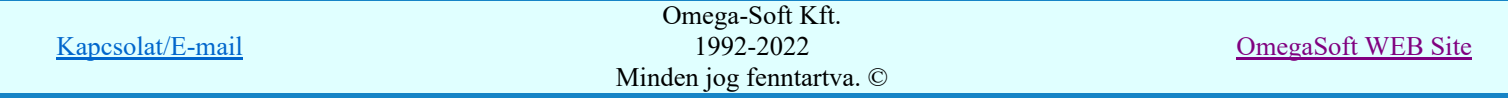

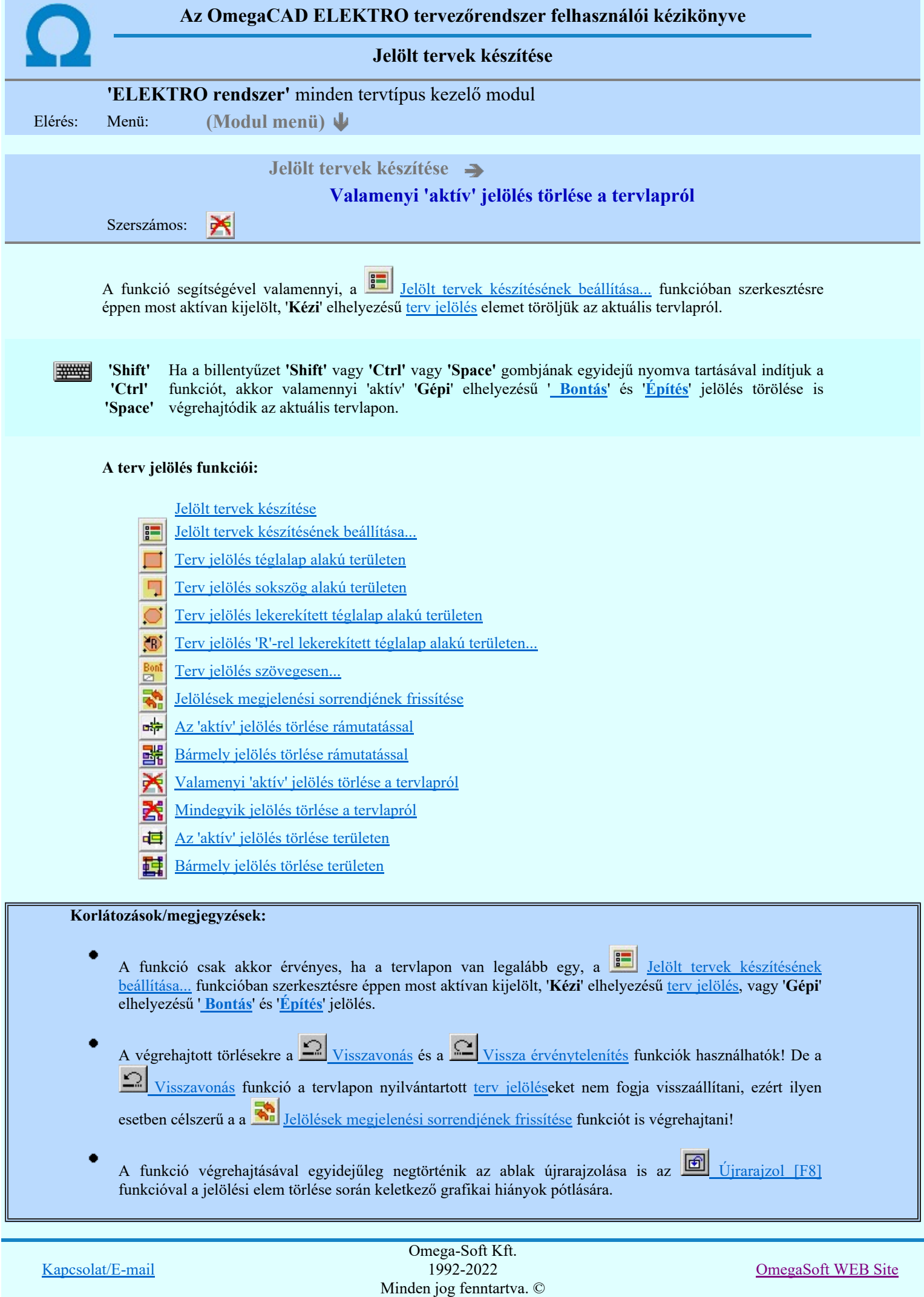

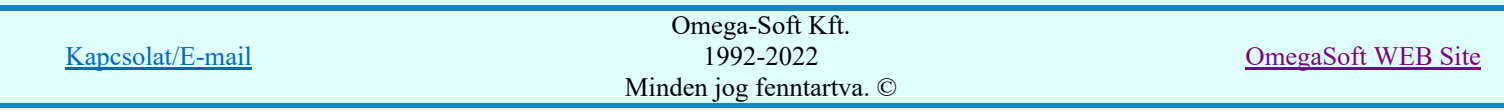

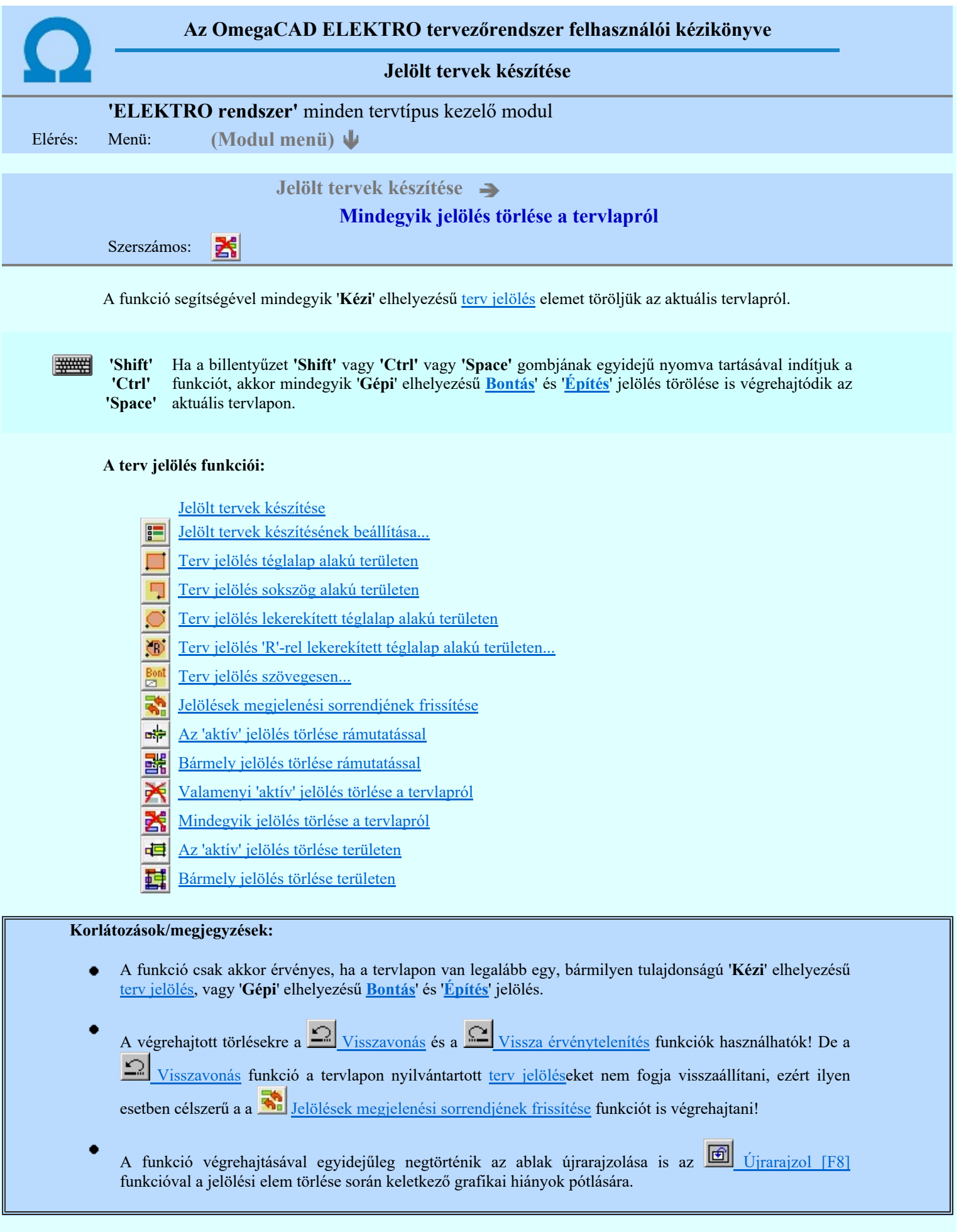

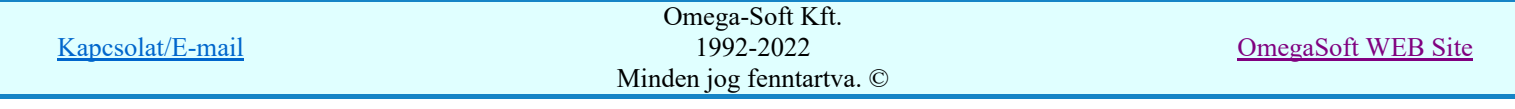

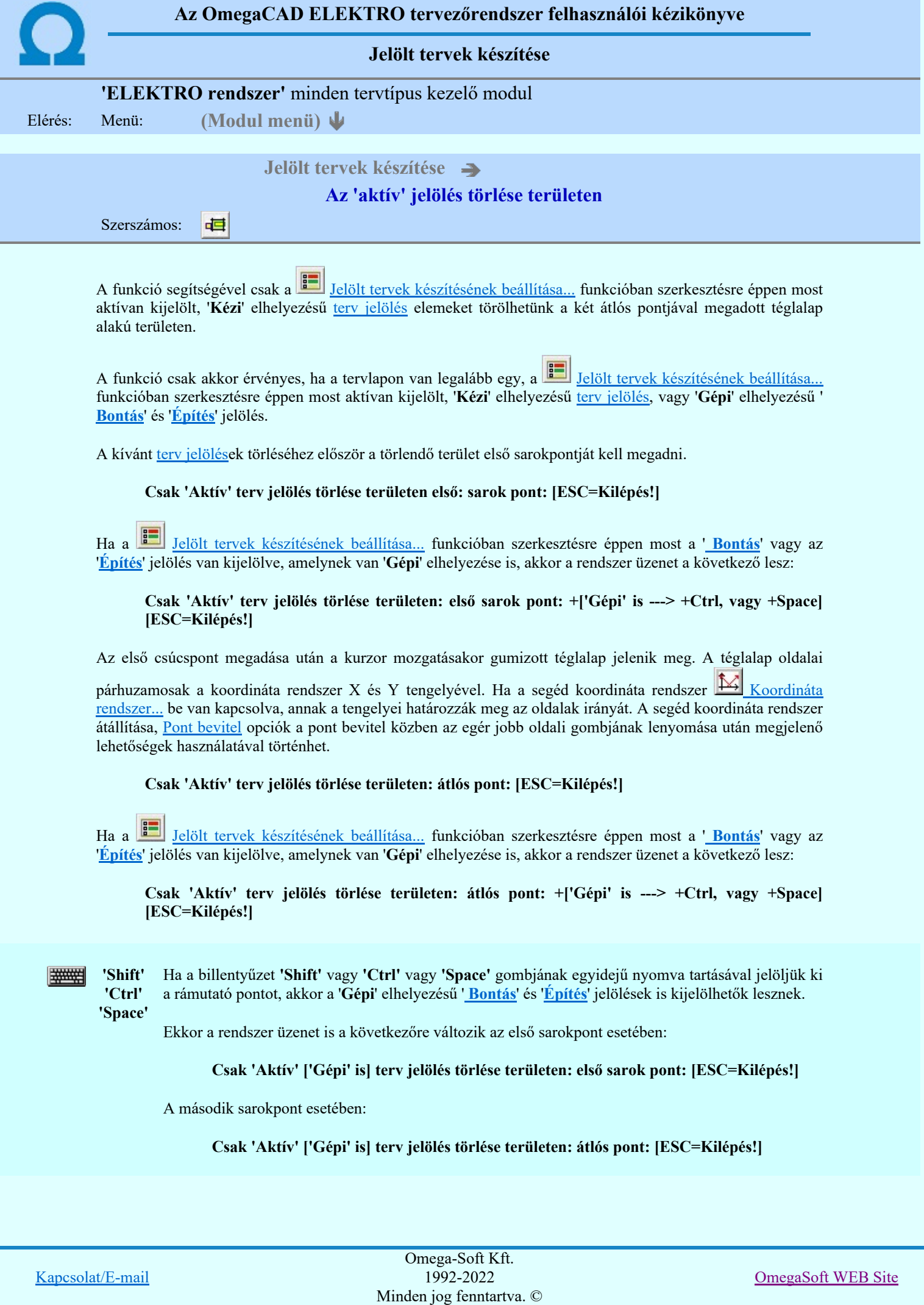

A törlendő terület átlós pontjának megadásakor megjelenik a kijelölő téglalap és a ( $\mathbb{F}\left[\mathbb{R}\right]$  Beállítások... Színek Rendszer színek beállítása Módosítás után eltűnő elem színe) színnel azok a terv jelölések, amelyek a területen belül vannak és megfelelnek a kijelölési feltételeknek.

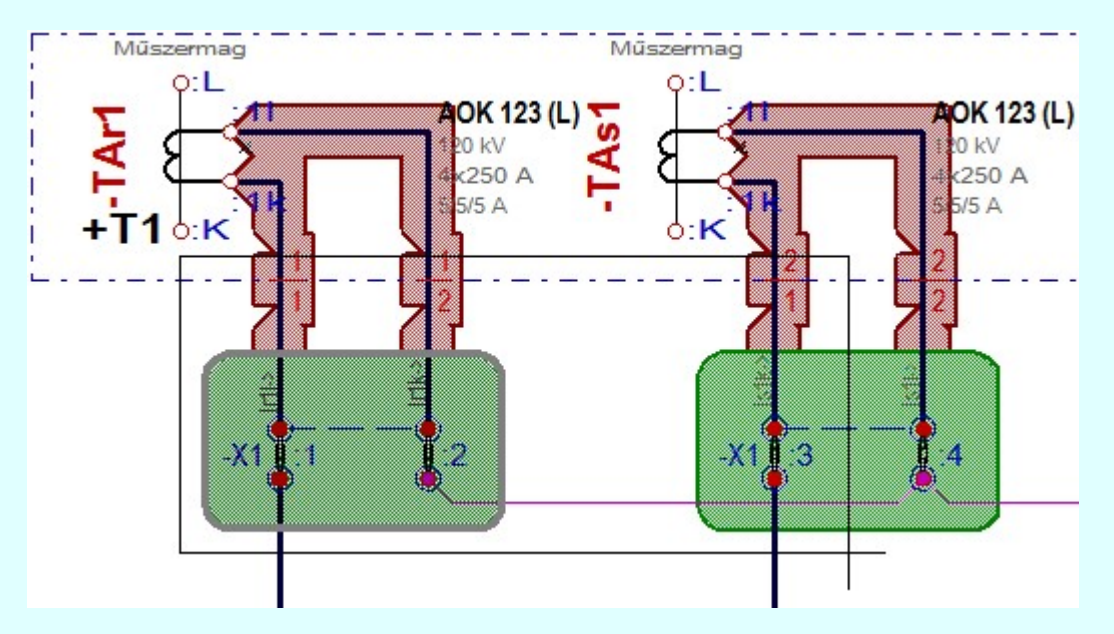

Az átlós pont megadása után a területen kijelölt elemek törlődnek.

A szerkesztés elvégzése után a rendszer továbbra is a funkcióban marad. A végrehajtást az 'ESC' billentyű megnyomásával, vagy a jobb oldali egérgomb felengedésére megjelenő lebegő menü 'Kilépés' funkciójával lehet befejezni. Befejezhető a funkció úgy is, hogy egy másik funkció végrehajtását kezdjük meg!

# A terv jelölés funkciói:

Jelölt tervek készítése

- F Jelölt tervek készítésének beállítása...
- Terv jelölés téglalap alakú területen
- Terv jelölés sokszög alakú területen 5
- Terv jelölés lekerekített téglalap alakú területen
- Terv jelölés 'R'-rel lekerekített téglalap alakú területen... O
- Terv jelölés szövegesen...
- Jelölések megjelenési sorrendjének frissítése
- ۵÷ Az 'aktív' jelölés törlése rámutatással
- 酷 Bármely jelölés törlése rámutatással
- 癶 Valamenyi 'aktív' jelölés törlése a tervlapról
- Mindegyik jelölés törlése a tervlapról 大
- 恒 Az 'aktív' jelölés törlése területen
- 蓒 Bármely jelölés törlése területen

# Korlátozások/megjegyzések:

A funkció csak akkor érvényes, ha a tervlapon van legalább egy, a Jelölt tervek készítésének beállítása... funkcióban szerkesztésre éppen most aktívan kijelölt, 'Kézi' elhelyezésű terv jelölés, vagy 'Gépi' elhelyezésű 'Bontás' és 'Építés' jelölés.

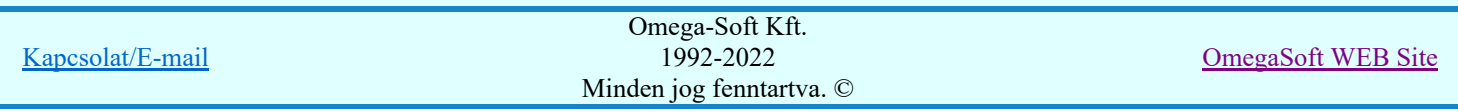

# Felhasználói kézikönyv: Kábeltervek készítése 108. / 147.
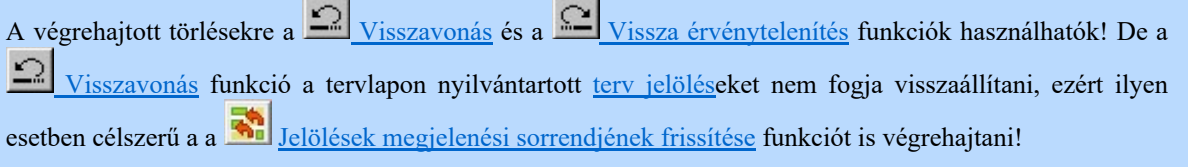

- ٠ A funkció végrehajtásával egyidejűleg negtörténik az ablak újrarajzolása is az UI Ujrarajzol [F8] funkcióval a jelölési elem törlése során keletkező grafikai hiányok pótlására.
- A szerkesztés elvégzése után a rendszer továbbra is a funkcióban marad. A végrehajtást az 'ESC' billentyű megnyomásával, vagy a jobb oldali egérgomb felengedésére megjelenő lebegő menü 'Kilépés' funkciójával lehet befejezni. Befejezhető a funkció úgy is, hogy egy másik funkció végrehajtását kezdjük meg!

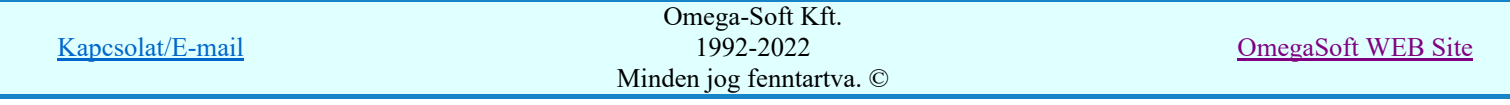

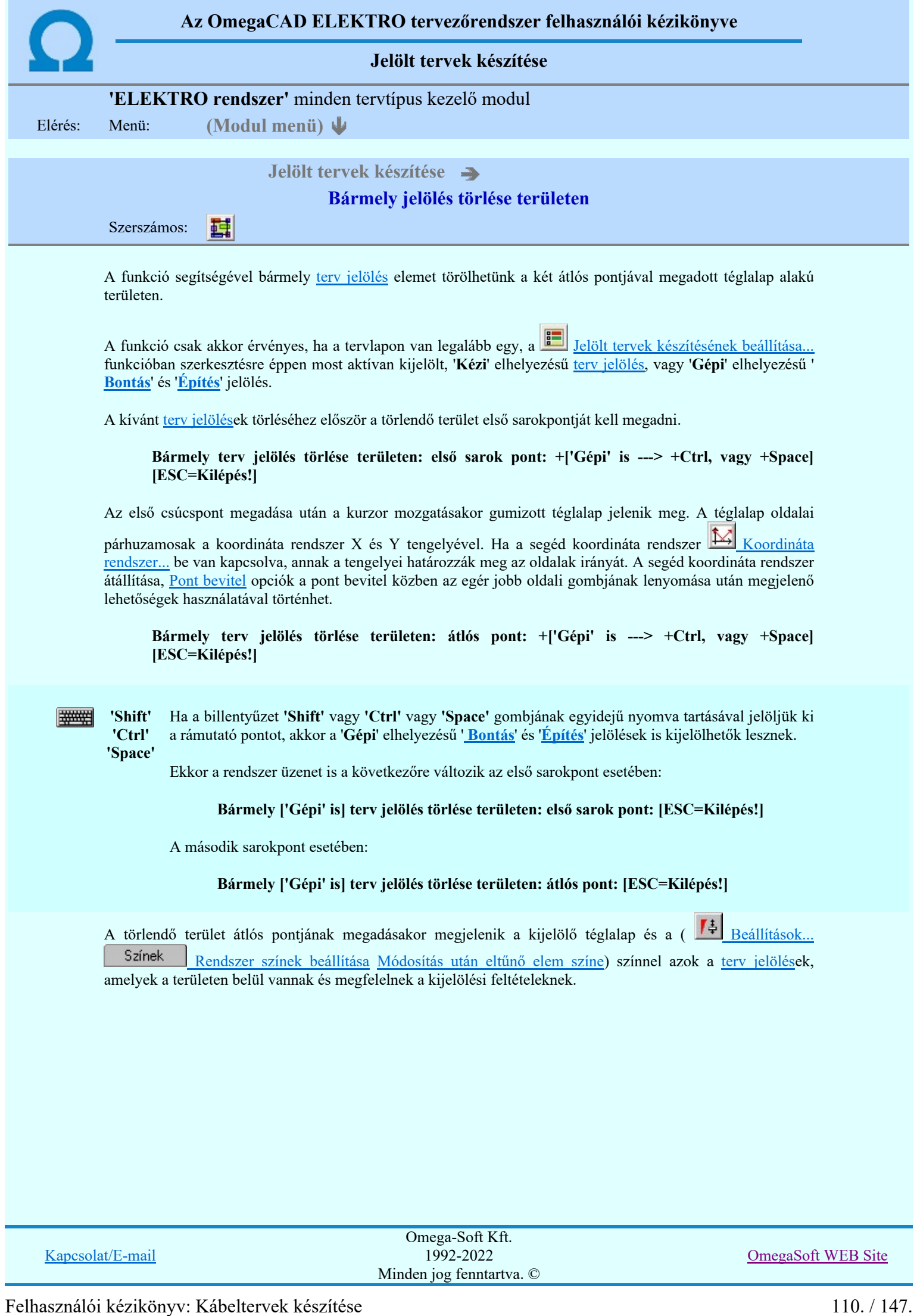

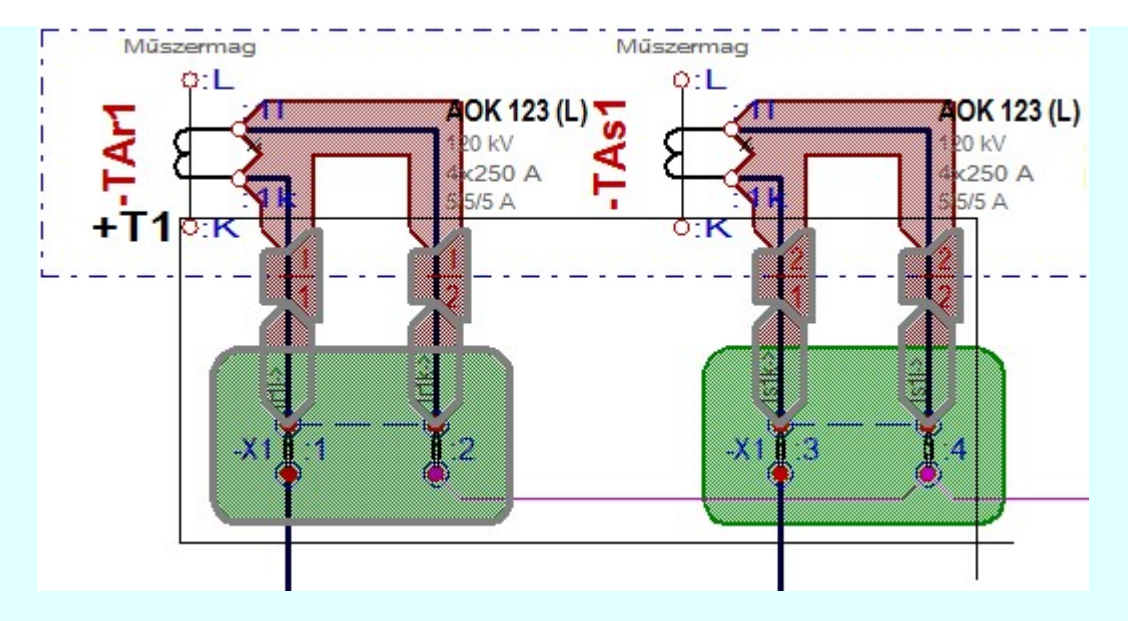

Az átlós pont megadása után a területen kijelölt elemek törlődnek.

A szerkesztés elvégzése után a rendszer továbbra is a funkcióban marad. A végrehajtást az 'ESC' billentyű megnyomásával, vagy a jobb oldali egérgomb felengedésére megjelenő lebegő menü 'Kilépés' funkciójával lehet befejezni. Befejezhető a funkció úgy is, hogy egy másik funkció végrehajtását kezdjük meg!

## A terv jelölés funkciói:

- Jelölt tervek készítése
- Jelölt tervek készítésének beállítása... F
	- Terv jelölés téglalap alakú területen
- 7 Terv jelölés sokszög alakú területen
- Terv jelölés lekerekített téglalap alakú területen
- Terv jelölés 'R'-rel lekerekített téglalap alakú területen... ⊕
- Terv jelölés szövegesen...
- Jelölések megjelenési sorrendjének frissítése
- ۵þ Az 'aktív' jelölés törlése rámutatással
- 醒 Bármely jelölés törlése rámutatással
- Valamenyi 'aktív' jelölés törlése a tervlapról
- Mindegyik jelölés törlése a tervlapról 的
- Az 'aktív' jelölés törlése területen 恒
- Bármely jelölés törlése területen

- A funkció csak akkor érvényes, ha a tervlapon van legalább egy, a **II** Jelölt tervek készítésének beállítása... funkcióban szerkesztésre éppen most aktívan kijelölt, 'Kézi' elhelyezésű terv jelölés, vagy 'Gépi' elhelyezésű 'Bontás' és 'Építés' jelölés.
- A végrehajtott törlésekre a Visszavonás és a Vissza érvénytelenítés funkciók használhatók! De a  $\overline{z}$ Visszavonás funkció a tervlapon nyilvántartott terv jelöléseket nem fogja visszaállítani, ezért ilyen esetben célszerű a a **Wi** Jelölések megjelenési sorrendjének frissítése funkciót is végrehajtani!
- A funkció végrehajtásával egyidejűleg negtörténik az ablak újrarajzolása is az **16 újrarajzol** [F8] funkcióval a jelölési elem törlése során keletkező grafikai hiányok pótlására.

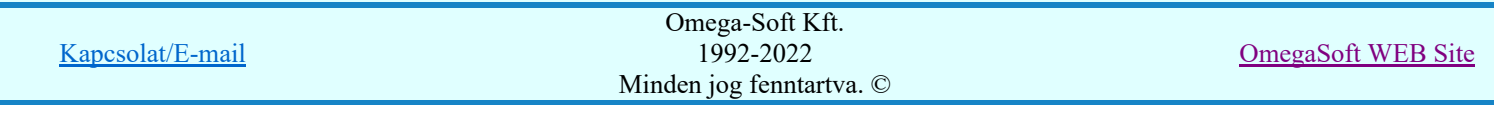

A szerkesztés elvégzése után a rendszer továbbra is a funkcióban marad. A végrehajtást az 'ESC' billentyű ٠ megnyomásával, vagy a jobb oldali egérgomb felengedésére megjelenő lebegő menü 'Kilépés' funkciójával lehet befejezni. Befejezhető a funkció úgy is, hogy egy másik funkció végrehajtását kezdjük meg!

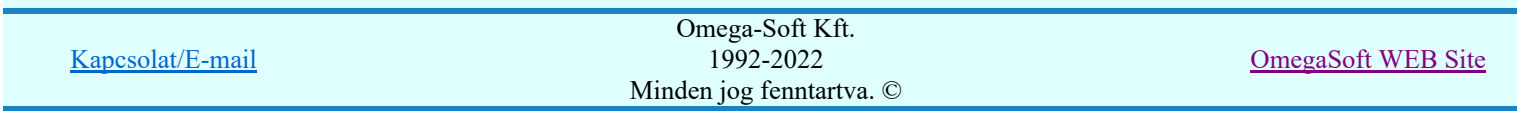

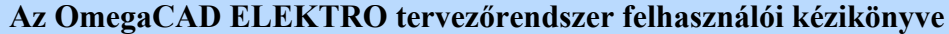

A létesítmény valamennyi tervlapja

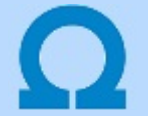

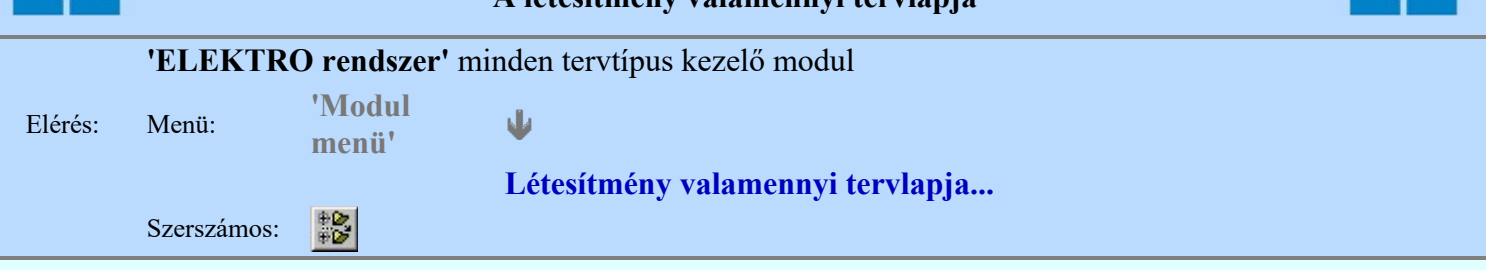

A funkció segítségével könnyen át tudjuk tekinteni a létesítmény valamennyi mezőjéhez tartozó valamennyi tervtípus összes lapját. Sőt segítségével akár megnyitott tervtípus esetén is könnyedén áttérhetünk egy másik mező másik tervtípus tetszőleges tervlapjára.

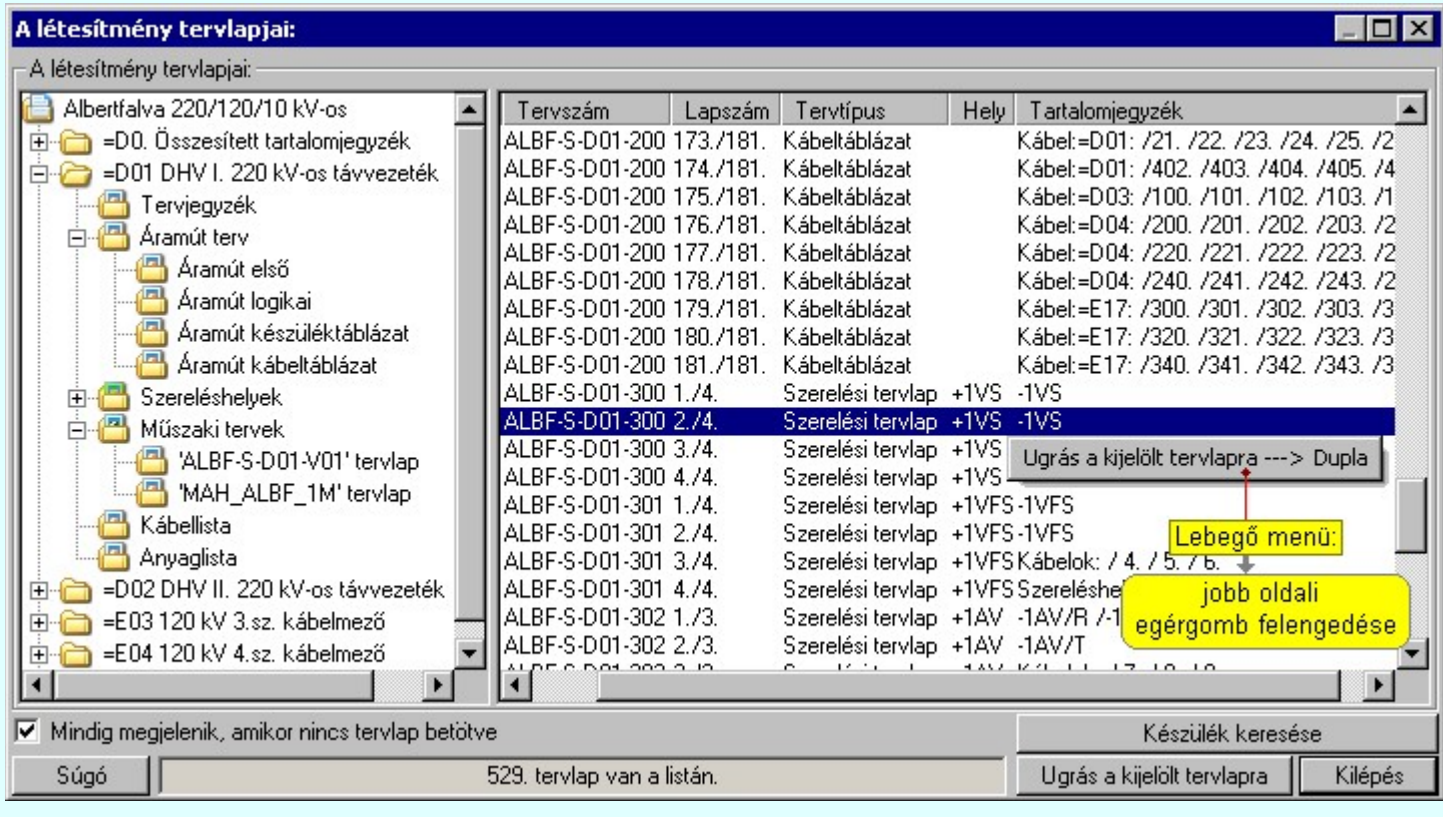

A kívánt tervlapra ugrást a következő módon hajthatjuk végre:

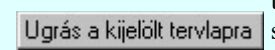

Gomb érvényes lesz, ha valamely tervlapot kijelöljük. Hatására a rendszer a kijelölt tervlapnak megfelelő mező, kijelöléshez tartozó tervmodult betölti a tervlap sorszámának megfelelő tervlap megjelenítésével. Az kijelölt tervlap ugrás funkció indítható a listasoron végzett jobb oldali egérgomb felengedésére előugró lebegő menüből való hívással is.

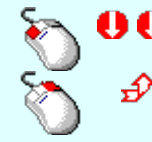

Az 'Ugrás a kijelölt tervlapra' funkció indítható a lista ablakban bármely oszlopban végrehajtott dupla kattintással is!

A funkciót végrehajthatjuk a lista soron végzett jobb oldali egér gomb felengedésre előbukkanó lebegő menü használatával.

Ekkor a lebegőmenűben a 'Ugrás a kijelölt tervlapra' végrahajtásához válasszuk a 'Ugrás a kijelölt tervlapra ---> Dupla' menüpontot.

## $\nabla$  'Mindig megjelenik, amikor nincs tervlap betöltve'

Kapcsoló bekapcsolt állapotában a 'Létesítmény tervlapjai:' panel megjelenik, amikor egy modult úgy állítunk le, hogy nem lépünk be közvetlenül egy másik modulba. A funkció segítségével egyszerűen szörfölhetünk egy kijelölt létesítmény mezői, és különböző tervtípusai között.

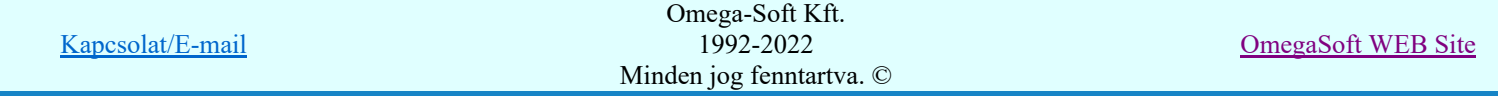

Ha ez a kapcsoló bekapcsolt állapotú, akkor a rendszer indítása után ez a panel megjelenik. Ekkor beléphetünk valamely tervtípust kezelő modulba a szokásos módon, úgy hogy az 'E L E K T R O' főmenüből választjuk ki a kívánt modult, vagy a modul szerszámos ikonból választjuk ki a kívánt modult. A 'Létesítmény tervlapjai:' panel tervlap listája segítségével egy kiválasztott tervlapra egyszerűen az Ugrás a kijelölt tervlapra gomb megnyomásával, vagy a levegő menü segítségével, vagy a kiválasztott tervlap adatsorára történő dupla egérkattintással jutunk el.

Gomb érvényes lesz, ha a munkaterüketen van létesítmény kijelölve. Használatával Készülék keresése ismert azonosítójú készüléket, vagy készülék csatlakozás pontot kerestethetünk meg a rendszerrel az áramút logikai tervlapon.

A 'Létesítmény valamennyi tervlapja...' funkció az OmegaCAD ELEKTRO rendszerekben kétféle állapotban is elérhető! Elérhető akkor is, amikor a rendszerben nincs tervtípus kijelölve, azaz nincs tervlap0kezelő modulba a rendszer. Elérhető akkor is, ha valamely tervlapkezelő modulban vagyunk.

A 'Létesítmény valamennyi tervlapja...' funkció elérése tervlap kezelő modulból:

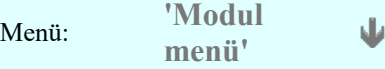

围

## Létesítmény valamennyi tervlapja...

Elérhető a funkció az ugyanilyen nevű lebegő menüből is. Továbbá elérhető az alábbi szerszámosból is:

Szerszámos: ž

Ez a funkció elérhető még az OmegaCAD ELEKTRO terv lapozó szerszámosában elhelyezett ikonnal is!

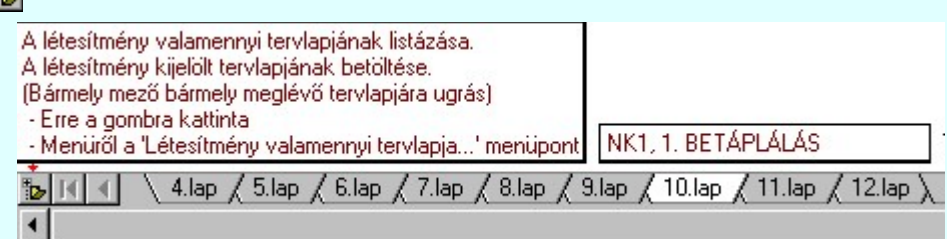

A 'Létesítmény valamennyi tervlapja...' funkció elérése, ha a rendszerben nincs semmilyen modul elindítva:

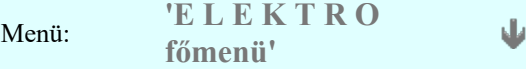

## Létesítmény valamennyi tervlapja...

Elérhető a funkció az ugyanilyen nevű lebegő menüből is. Továbbá elérhető az alábbi szerszámosból is: Szerszámos:

Ez a funkció elérhető még az OmegaCAD ELEKTRO terv lapozó szerszámosában elhelyezett ikonnal is!

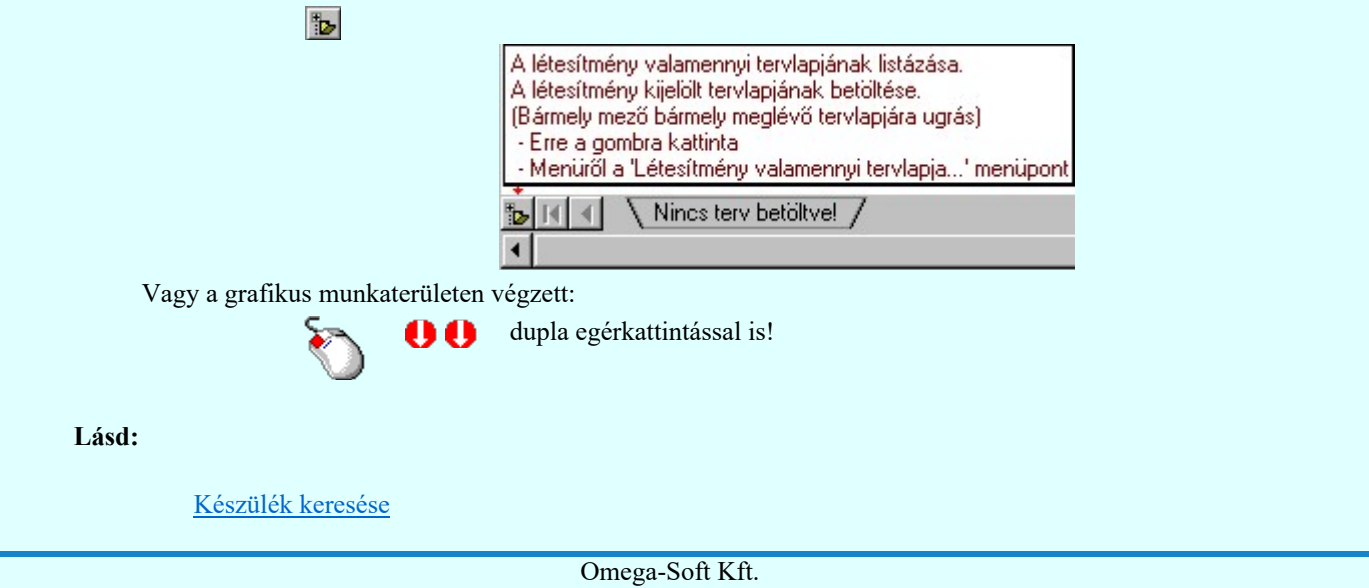

1992-2022 Minden jog fenntartva. ©

Felhasználói kézikönyv: Kábeltervek készítése 114. / 147.

Kapcsolat/E-mail

OmegaSoft WEB Site

Lásd még:

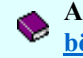

A létesítmény valamennyi tervlapja funkció használata nem zárja ki az **Dokumentációk térképes** böngészése: Explorer funkció használatát

#### **Sup Bontás!** Megjegyzések:

Ha valamely dokumentáció bármely tervlapján bontás/építés, vagy a terv jelölés van, akkor arról az OmegaCAD ELEKTRO rendszerben a következő állapotokban kapunk visszajelzést:

> A 'A létesítmény tervlapjai' funkció tervlap adatok listája kiegészül az Eltérés oszloppal. Ha van a tervlapok között olyan, amely tartalmaz bontás/építés jelölést, az kiemelten jelenik meg, az adatsor végén a bontás/építésre, vagy a terv jelölésre utaló felirattal. ( <mark>!</mark> 'Bontás' [Gépi] jelölés van! | <mark>!</mark> 'Építés' [Gépi] jelölés van! | <mark>! ' - Egyedi - ' [Kézi] jelölés van!</mark> <sub>)</sub>

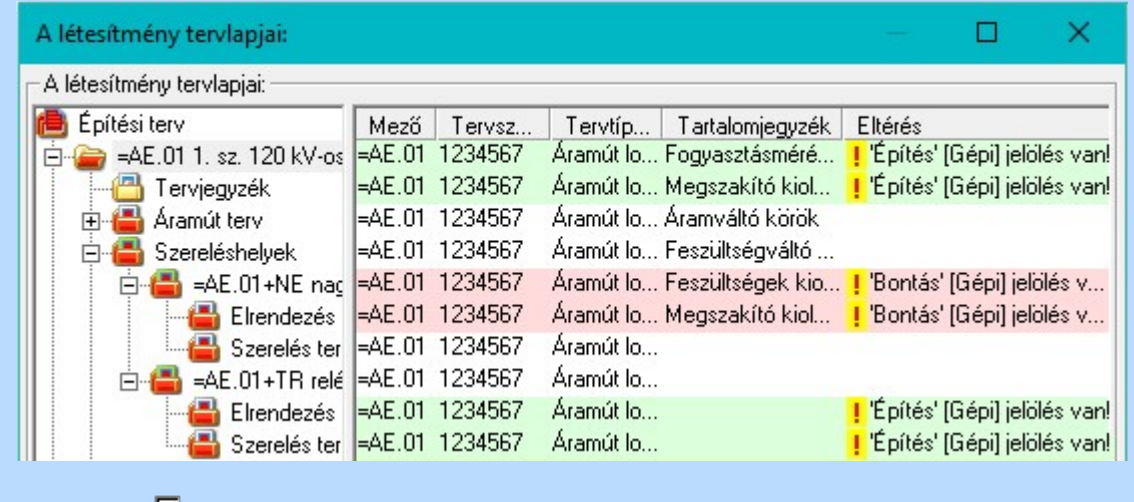

## **LEKTRO terv lapozó szerszám van'** funkcióban

Ha bekapcsolt, akkor megjelenik a lapozósáv, ahol a bontás/építés jelölést tartalmazó tervlapok kiemelt színnel jelennek meg. Ha a kurzort tervlap sorszáma fölött tartjuk, akkor megjelenik a tervlapon található tartalomjegyzék, és a bontás/építés, vagy a terv jelölésre utaló szöveg.

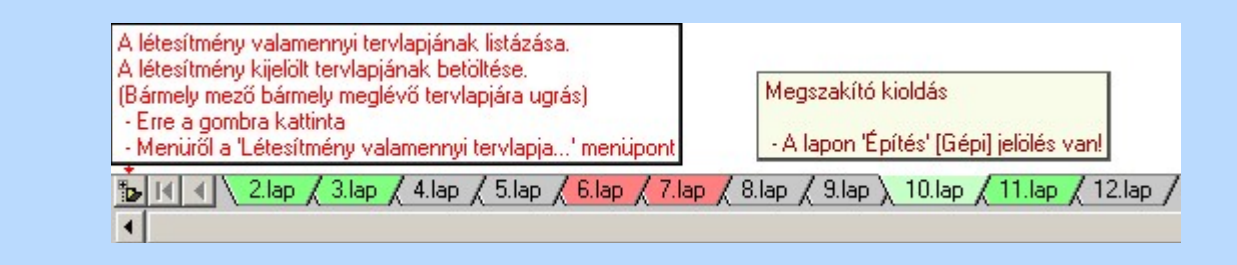

## Korlátozások/megjegyzések:

A dialógus ablak átméretezhető. Az átméretezett értékeket a rendszer megőrzi!

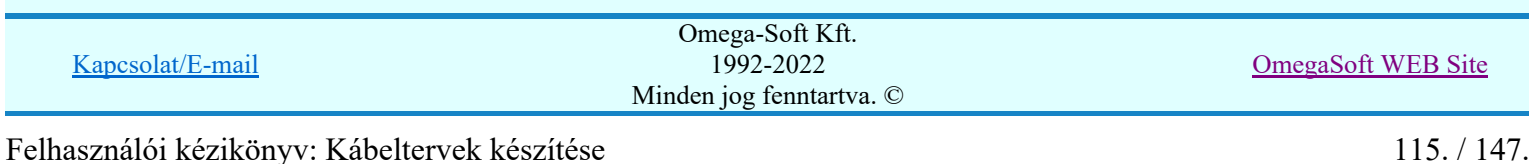

# Az OmegaCAD ELEKTRO tervezőrendszer felhasználói kézikönyve

# Aktív réteg beállítása

٠

# 'ELEKTRO rendszer' minden tervtípus kezelő modul

Rendszer generált réteg Elérés: Szerszámos:

> A grafikus szerkesztés eredménye **mindig az aktív rétegre** kerül. Az aktív réteg látható ebben a beállító ablakban. A kiválasztó listát legördítve kiválaszthatjuk és beállíthatjuk a kívánt aktív réteget. A Továbbiakban a grafikus szerkesztések eredménye az újonnan beállított aktív rétegre kerül.

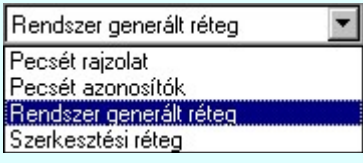

A rendszerben működő automatikus tervgeneráló modulok mindig a Rendszer generált réteg -re készítik el a terveket. Ezek működése előtt nem kell és nem is lehet más réteget beállítani, amelyre dolgozzanak. Sőt erre a rétegre magunk ne helyezzünk el olyan rajzi részeket, melyeket egy esetleges újra generálás után is meg akarunk tartani. Ezt a réteget generáláskor a rendszer mindig törli!

Az összes tervtípusnál definiálva van egy szerkesztési és egy méretezési réteg, amelyek közül alapértelmezés szerint a szerkesztési réteg az aktív. A méretezés eredménye azonban csak akkor kerül a méretezési rétegre, ha a méretezés előtt ezt a réteget jelöltük ki aktívnak.

## Lásd:

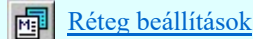

Lásd még:

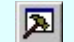

Szerszámok egyéni beállítása

#### Korlátozások/megjegyzések:

Az a szerszám az **Áramútterv logikai tervezése** modulban nem érhető el!.

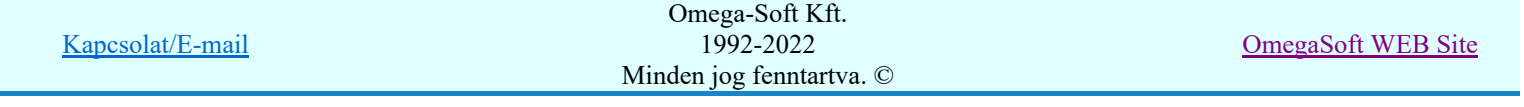

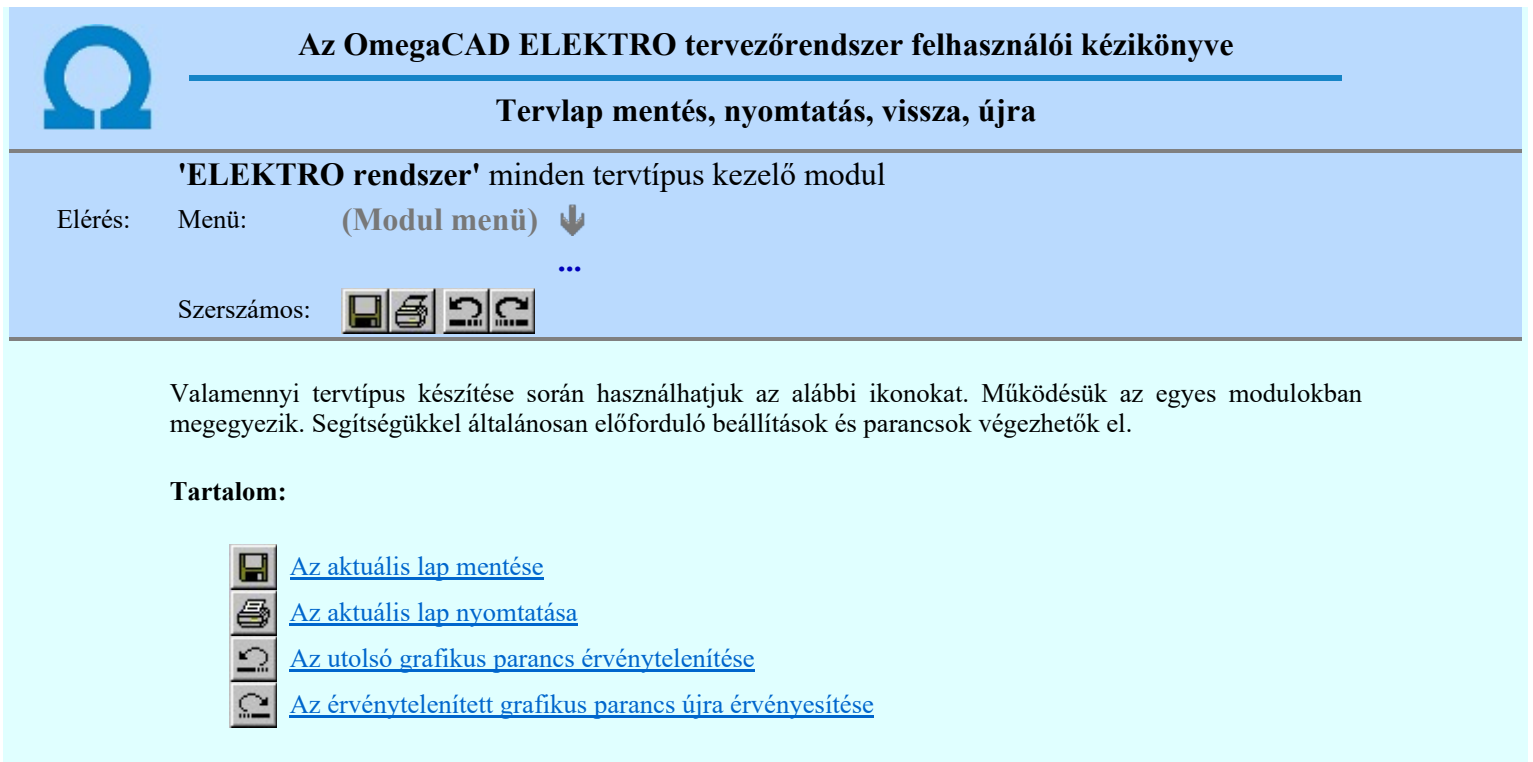

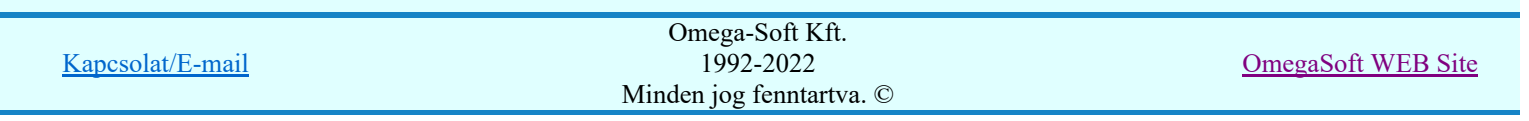

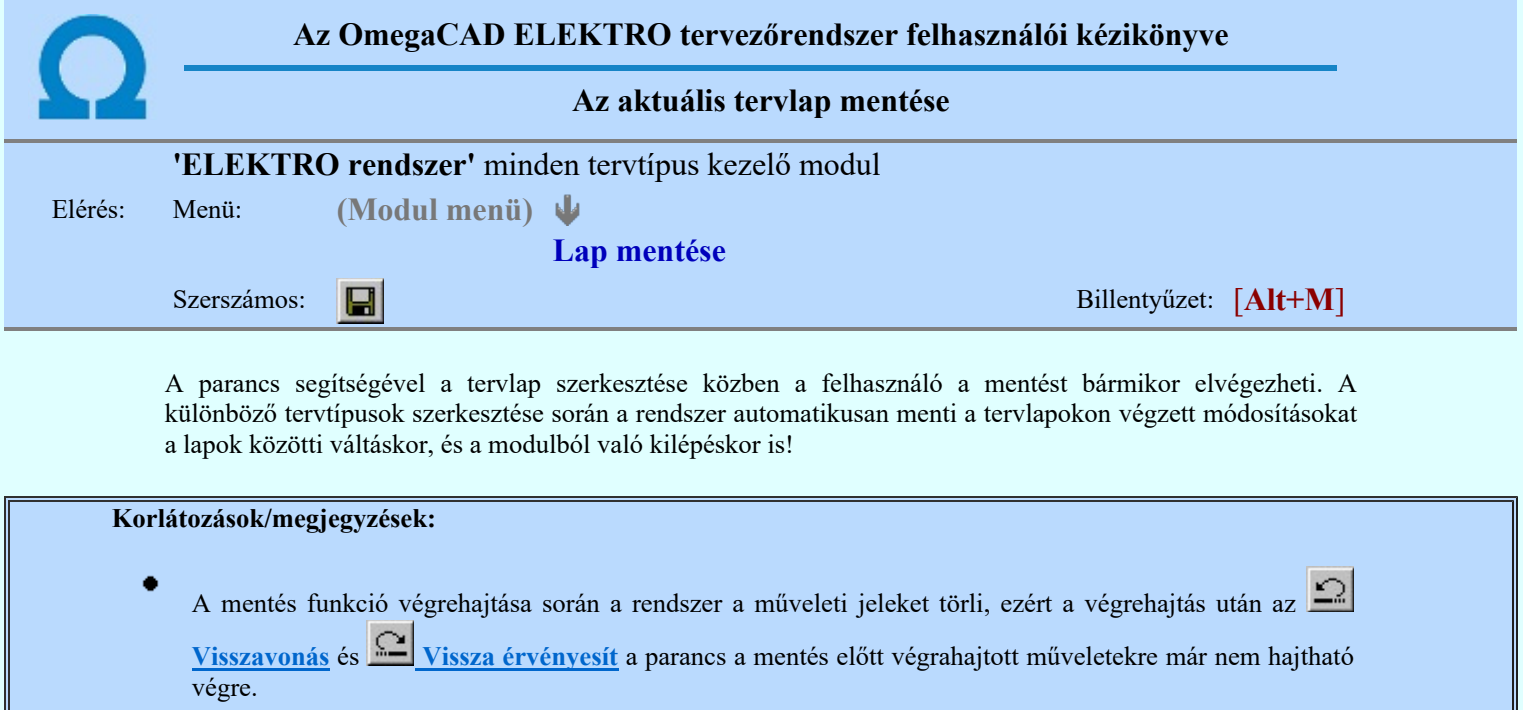

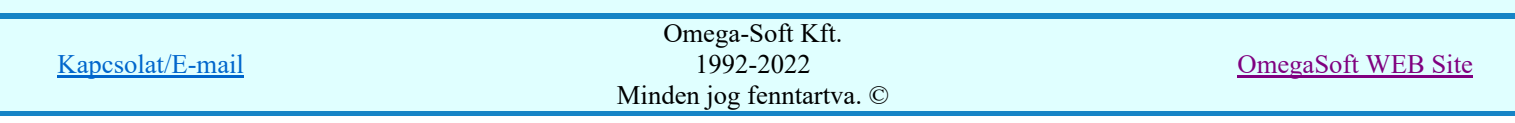

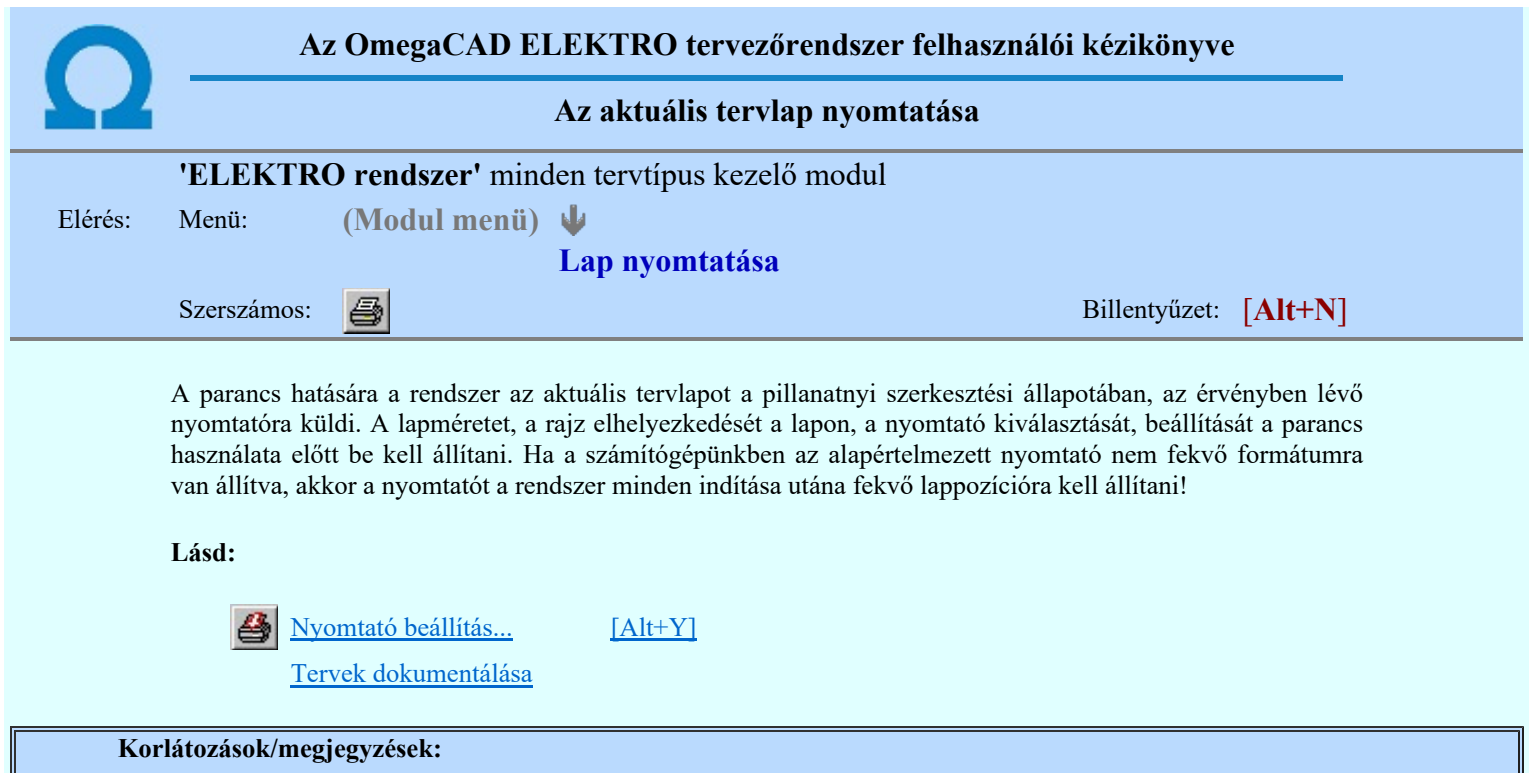

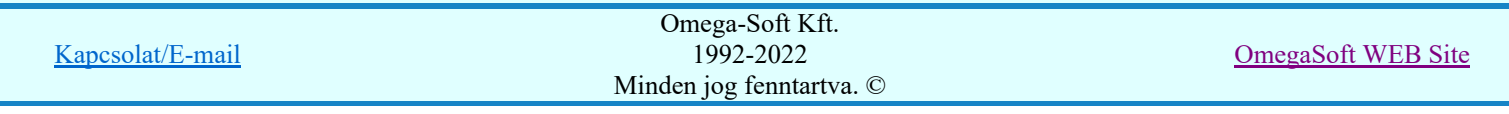

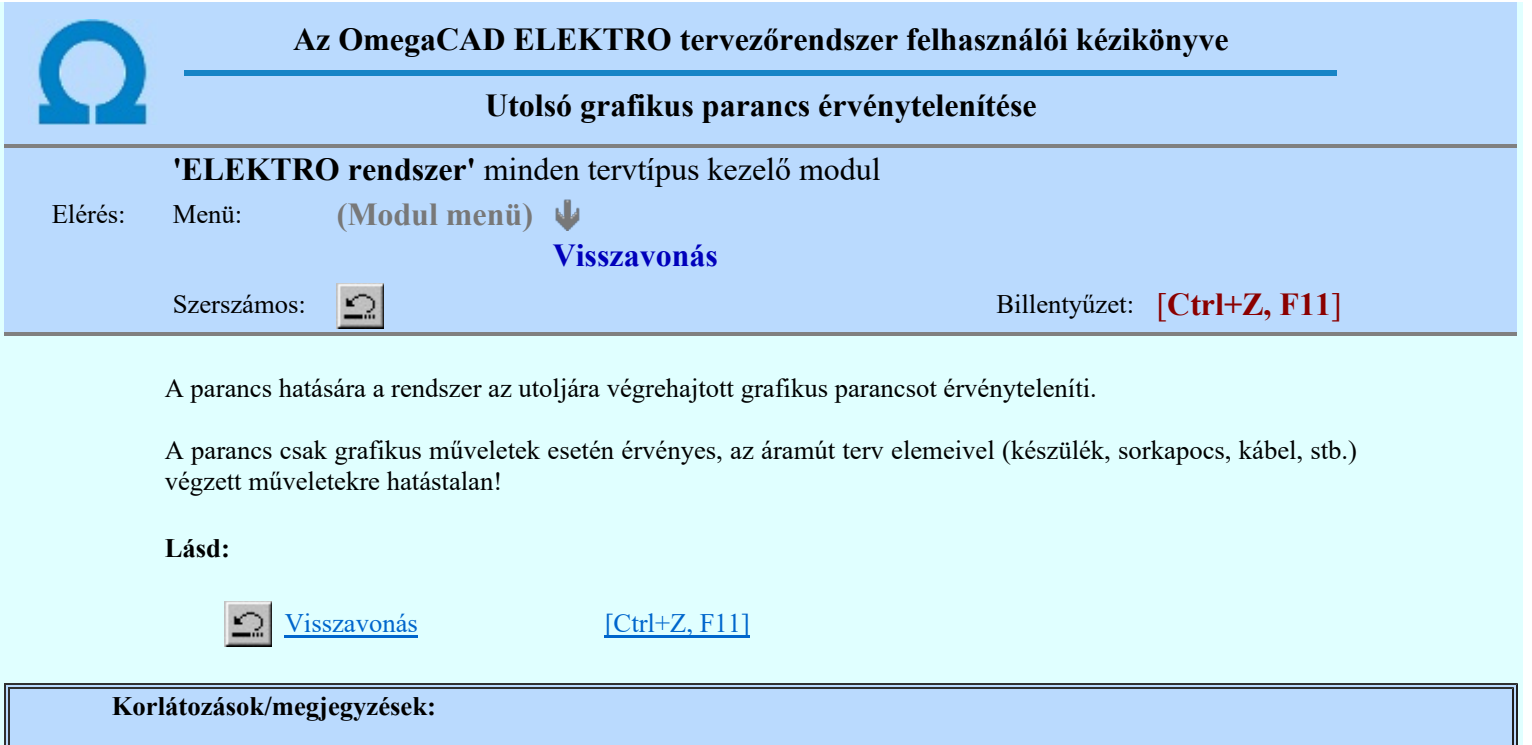

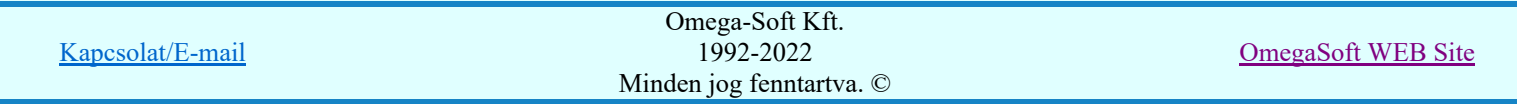

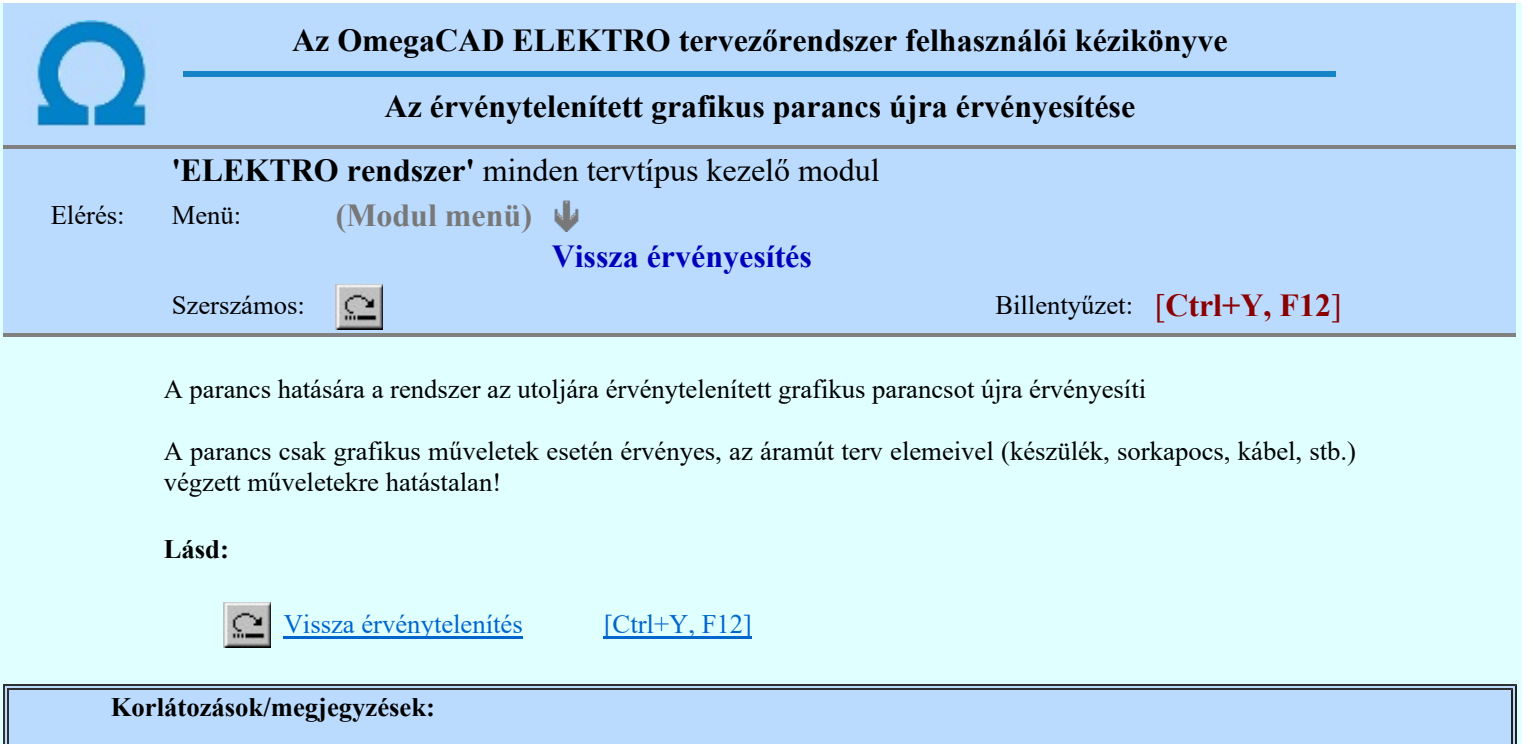

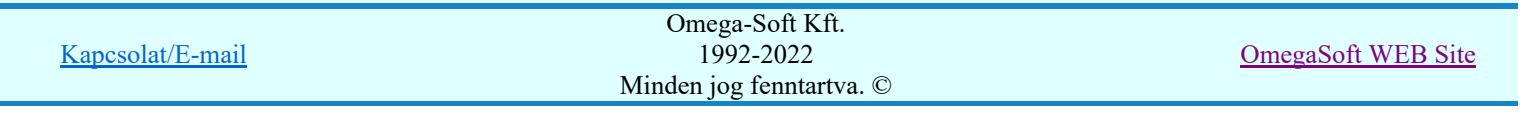

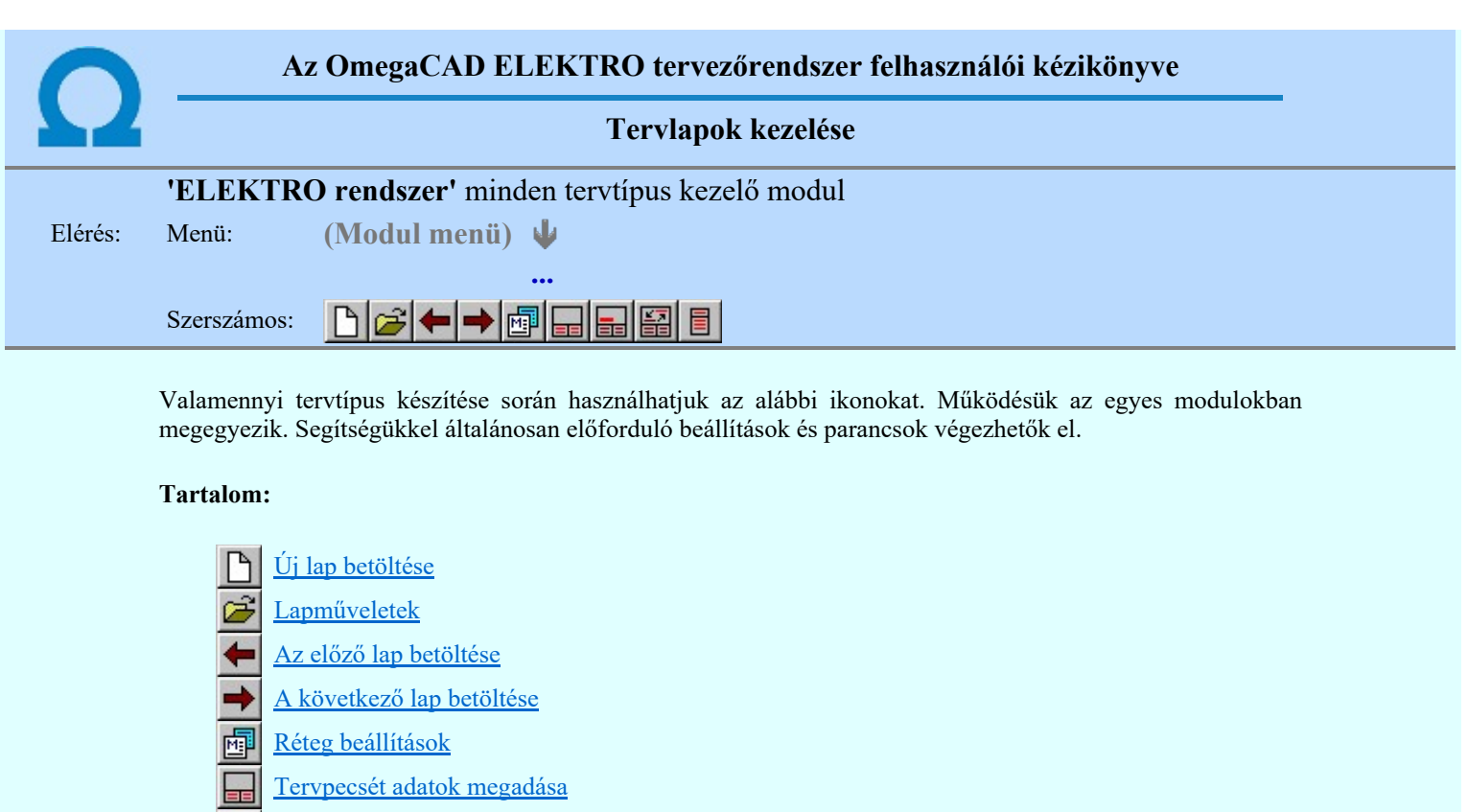

- Tartalomjegyzék felirat készítése
- Felirat átalakítása tartalomjegyzékké és fordítva 뜵
- Tartalomjegyzék készítése

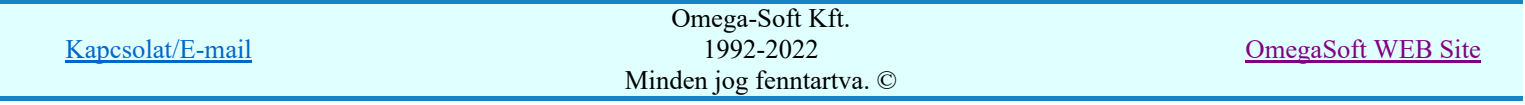

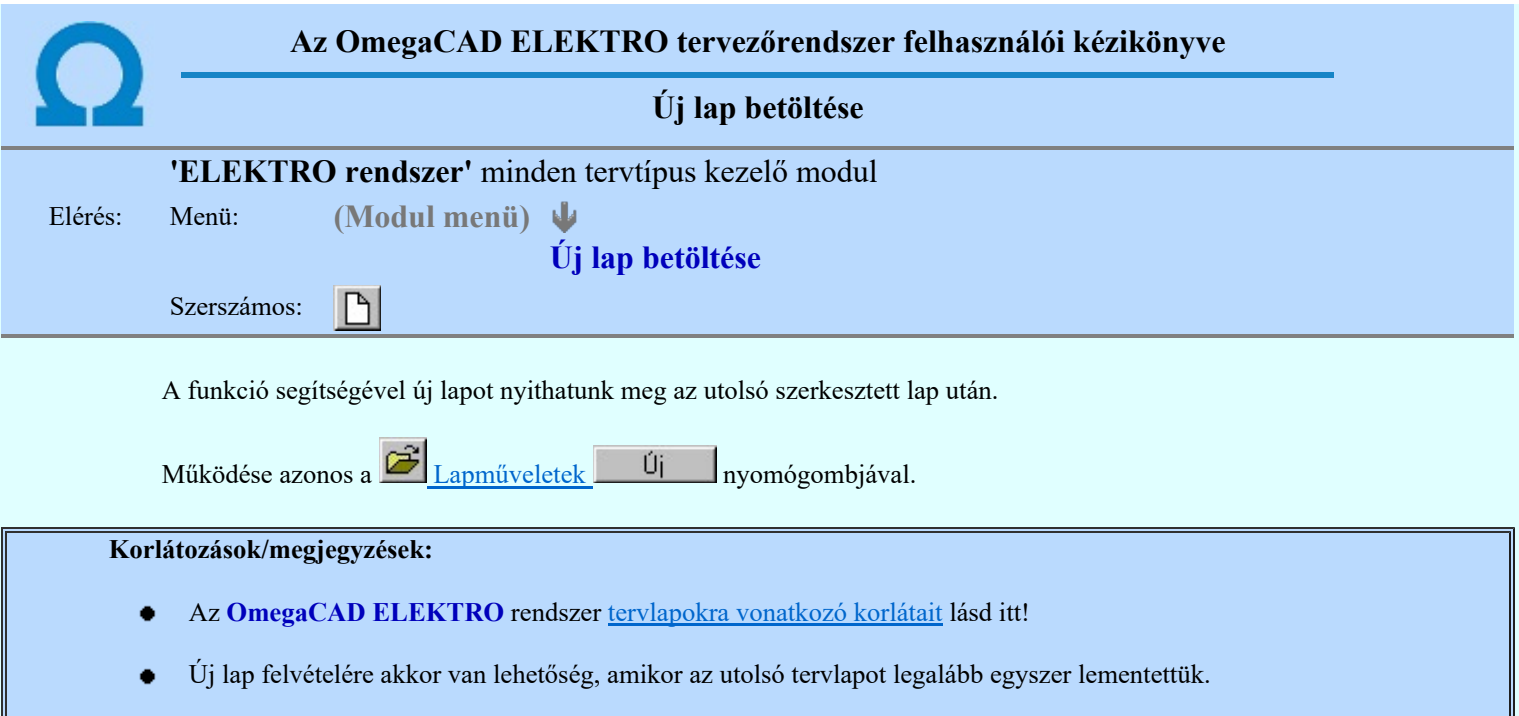

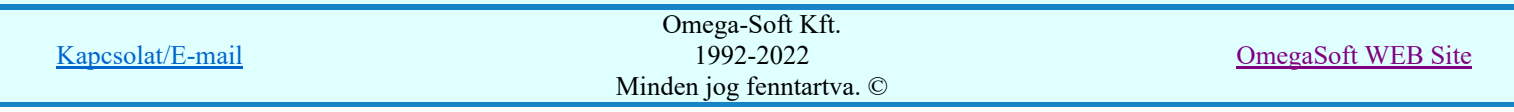

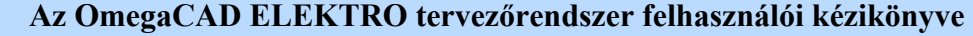

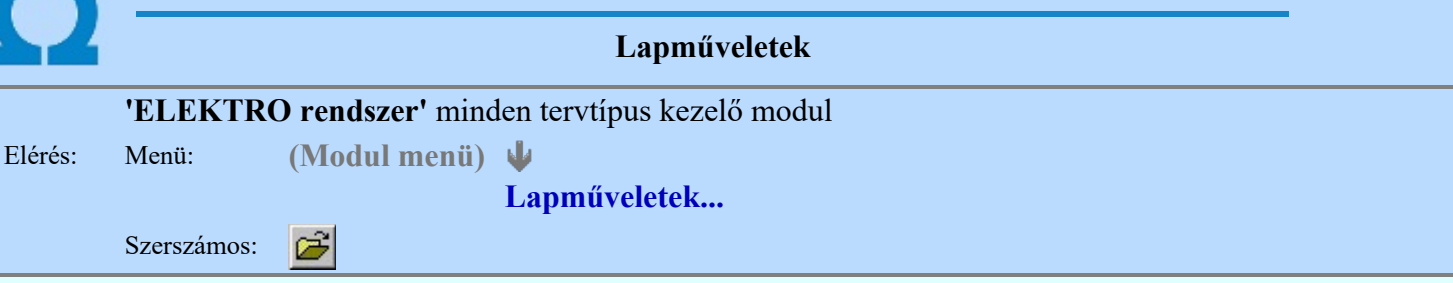

A parancsot indítva a tervlap kiválasztó dialógus ablak jelenik meg. Segítségével könnyen kiválaszthatjuk a kívánt tervlapot. A panelon az aktuális terv lapjainak listája és a lapokon elhelyezett tartalomjegyzék felirat(ok) láthatók. A betöltött tervlap kiemelt színnel jelenik meg.

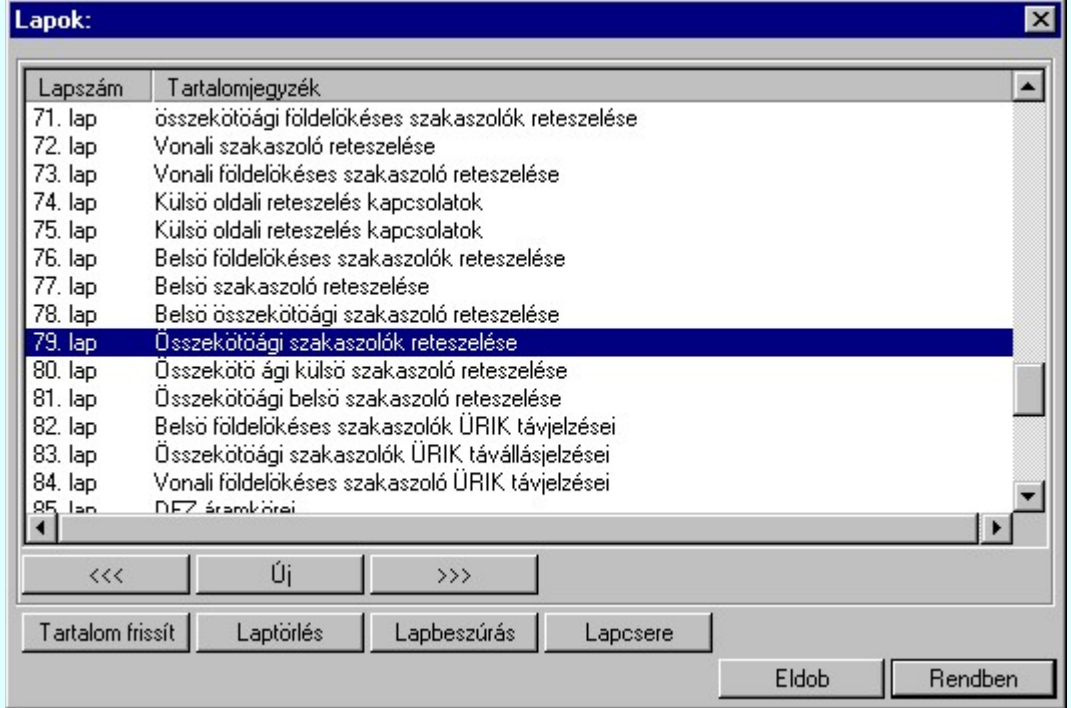

A funkció segítségével a tervlaplistáról úgy válthatunk az aktuálisan szerkesztett tervlapról egy másikra, hogy a tervlap listán kijelöljük a kívánt tervlapot és a

gomb megnyomásával lépünk ki. Rendben

> vagy a tervlapok lista soron végzett dupla egér kattintással a kijelöléssel együtt a kilépést végrehajtjuk.

# A 'lapműveletek' funkciói:

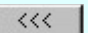

A funkció segítségével a terv előző lapját lehet betölteni. Az aktuális tervlapot a rendszer automatikusan menti. A mentés után a szerkesztési parancsok érvénytelenítési lehetősége megszűnik. Ha a terv első lapja az aktuális lap, akkor a parancs nem működik!

A működése azonos a menü **Az előző lap betöltése** funkcióval.

 $\rightarrow$ 

A funkció segítségével a terv **következő** lapját lehet betölteni. Az aktuális tervlapot a rendszer automatikusan menti. A gomb nem érvényes abban az esetben, ha új lap van érvényben. Csak az új lap mentése után van lehetőség megint új lapot kérni! A mentés után a szerkesztési parancsok érvénytelenítési lehetősége megszűnik.

A működése azonos a menü A következő lap betöltése funkcióval.

Úi

Kapcsolat/E-mail Omega-Soft Kft. 1992-2022 Minden jog fenntartva. © OmegaSoft WEB Site A parancs segítségével új lapot nyithatunk meg az utolsó szerkesztett lap után.

A működése azonos a menü  $\Box$  Új lap betöltése funkcióval.

#### Laptörlés

A parancs hatására a rendszer az aktuális lap tartalmát törli, a törölt lap mögötti lapokat átsorszámozza, és ennek megfelelően aktualizálja a lapok közötti összerendeléseket.

# Fontos figyelmeztetés:

A lap törlés funkcióval a rendszer az aktuálisan szerkesztett tervlapot törli! Nem a tervlap listán kijelölt tervlapot.

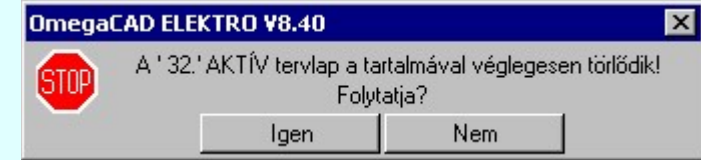

Erre a törlés végrehajtása előtt a rendszer megerősítési kérdés formájában is rákérdez! De a törlés végrehajtási után nincs visszavonási lehetőség!

#### Lapbeszúrás

A parancs segítségével a rendszer az aktuális lap elé a megadott számú üres tervlapot vesz fel, a beillesztett lap(ok) mögötti lapokat átsorszámozza, és ennek megfelelően aktualizálja a lapok közötti összerendeléseket.

#### Lapcsere

A parancs segítségével a rendszer az aktuális lap tartalmát kicseréli választott tervlap tartalmával, és ennek megfelelően aktualizálja a lapok közötti összerendeléseket.

#### Tartalom frissít

A parancs hatására a rendszer aktualizálja a listát a tervlapokon elhelyezett tartalomjegyzék feliratoknak megfelelően. A művelet végrehajtása lapok beszúrása és cseréje után automatikusan végrehajtódik!

#### Fontos figyelmeztetés:

Azokban az esetekben, amikor a lapművelet során valamely tervlap tartalma a fedő (első) lapról a folytató lapra kerül, akkor a tervlap grafikai elemek réteghez való rendelése megváltozhat, ha a fedő (első) lap és a folytató lap pecsétjének réteg kiosztása és az egyes rétegek megjelenítésének beállításai eltérnek!

Ha valamely réteg, amelyen elemek vannak, az áthelyezés utáni pecsétben nem létezik, vagy nem megjelenítettre van állítva, akkor az ezen elhelyezett elemek az áthelezett lapon nem lesznek láthatóak! Hasonlóan, ha egy rétegen elemek vannak, éz ez nem látható, de a művelet után látható rétegre kerül, akkor ezek az elemek már megjelennek majd a rajzon!

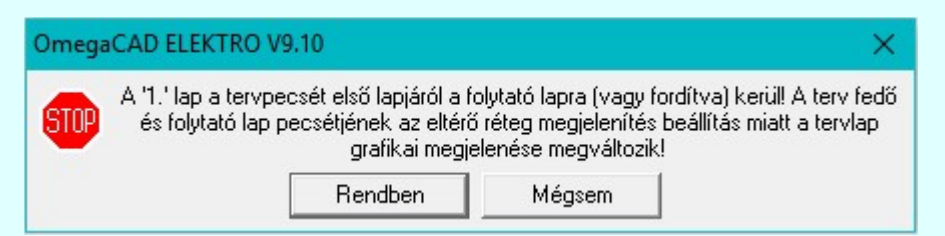

A figyelmeztetés csak akkor jelenik meg, ha vannak olyan réteg elemek, amelyeknek a megjenenése változhat!

Ha a figyelmeztetés megjelenik a rétegek ellenőrzését elvégezhetjük a végrehajtás előtt, vagy azután is a **EP** Réteg beállítások funkcióban! Itt, ebben a funkcióban a réteg listán az 'Aktív' oszlopban egy zöld · pont jelzi azt, ha a rétegen rajzi elem van elhelyezve! Ha a réteg nem látszik, akkor az azon lévő elemek nem jelennek meg a rajzon!

#### **SUP Bontás!** Megjegyzések:

Ha valamely dokumentáció bármely tervlapján bontás/építés, vagy a terv jelölés van, akkor arról az OmegaCAD ELEKTRO rendszerben a következő állapotokban kapunk visszajelzést:

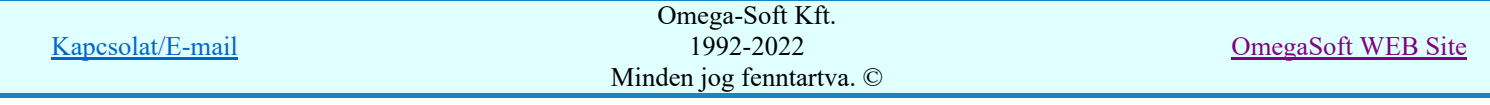

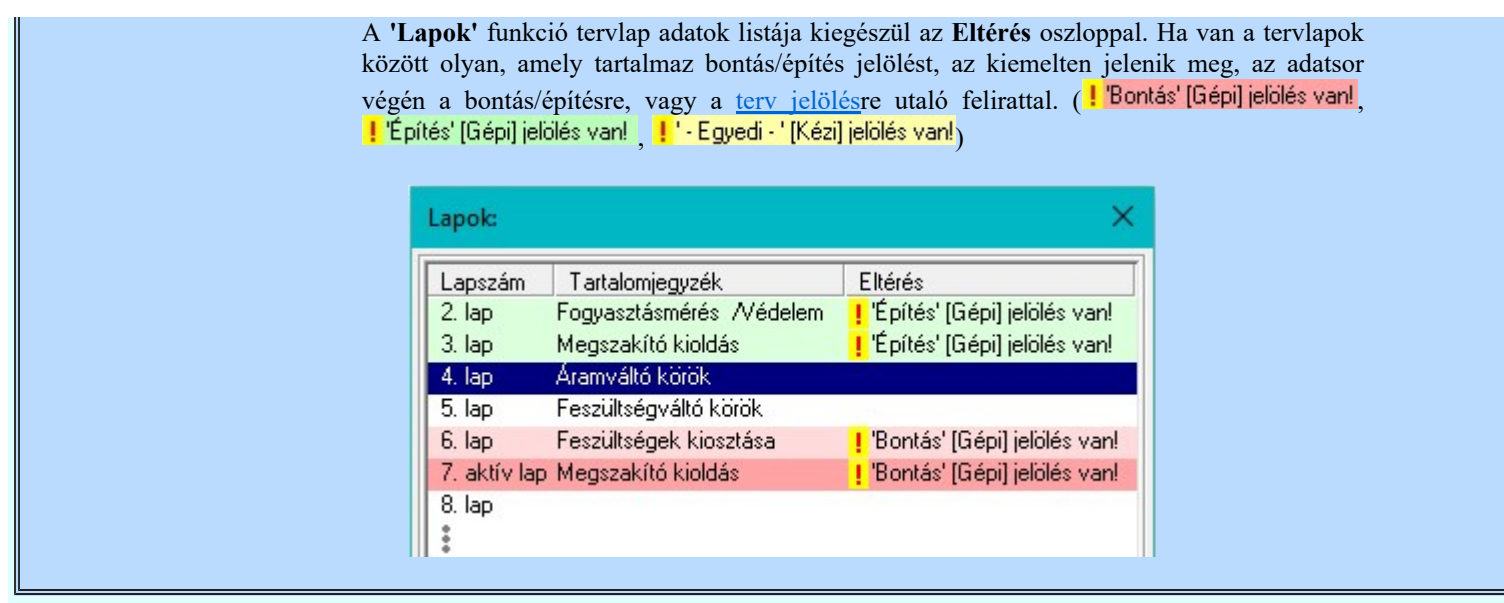

- Az OmegaCAD ELEKTRO rendszer tervlapokra vonatkozó korlátait lásd itt!
- A Laptörlés, Lapbeszúrás, Lapcsere műveletek végrehajtása után nincs lehetőség az eredeti állapot visszaállítására.
- Új lap felvételére akkor van lehetőség, amikor az utolsó tervlapot legalább egyszer lementettük.
- A dialógus ablak átméretezhető. Az átméretezett értékeket a rendszer megőrzi!

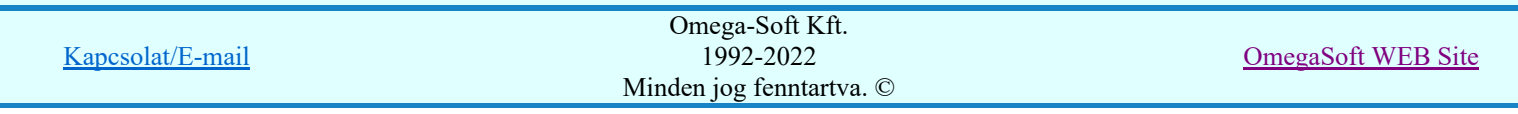

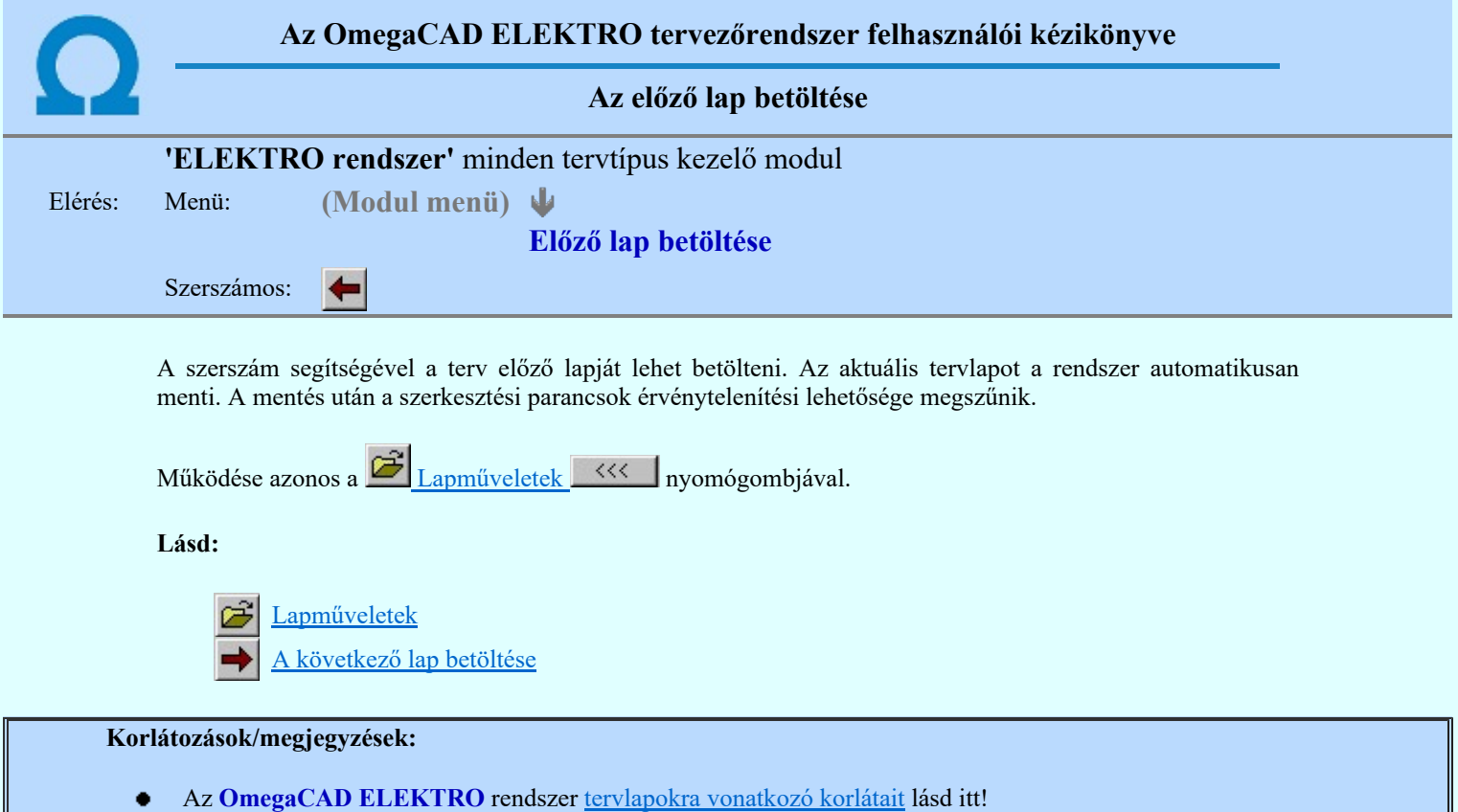

Ha a terv első lapja az aktuális lap, akkor a parancs nem működik!

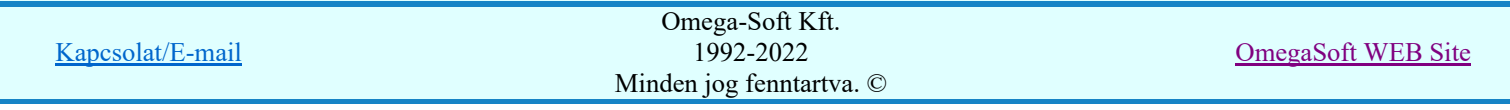

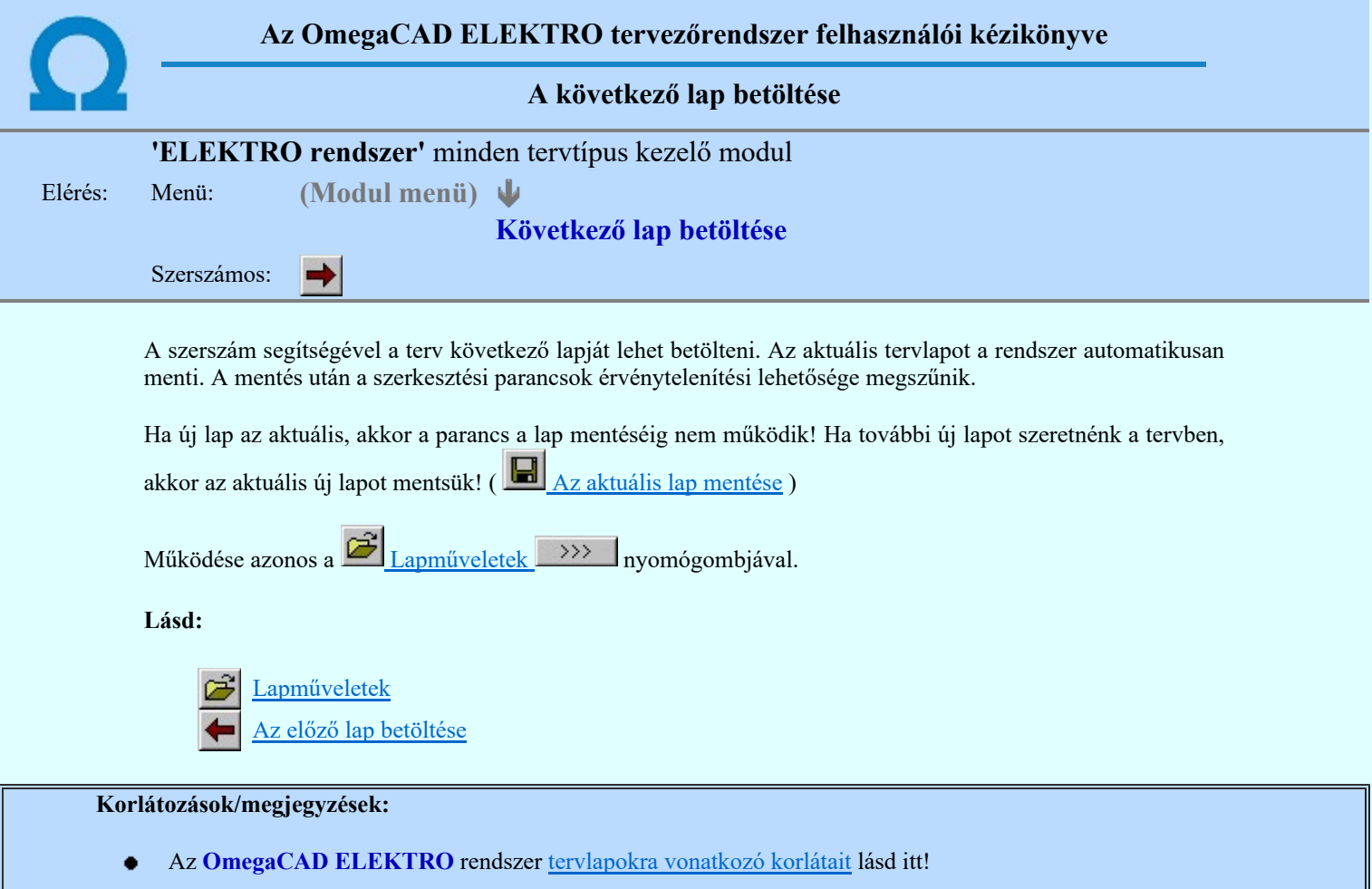

Új lap felvételére akkor van lehetőség, amikor az utolsó tervlapot legalább egyszer lementettük.  $\bullet$  .

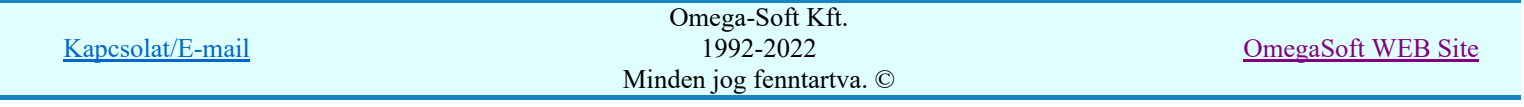

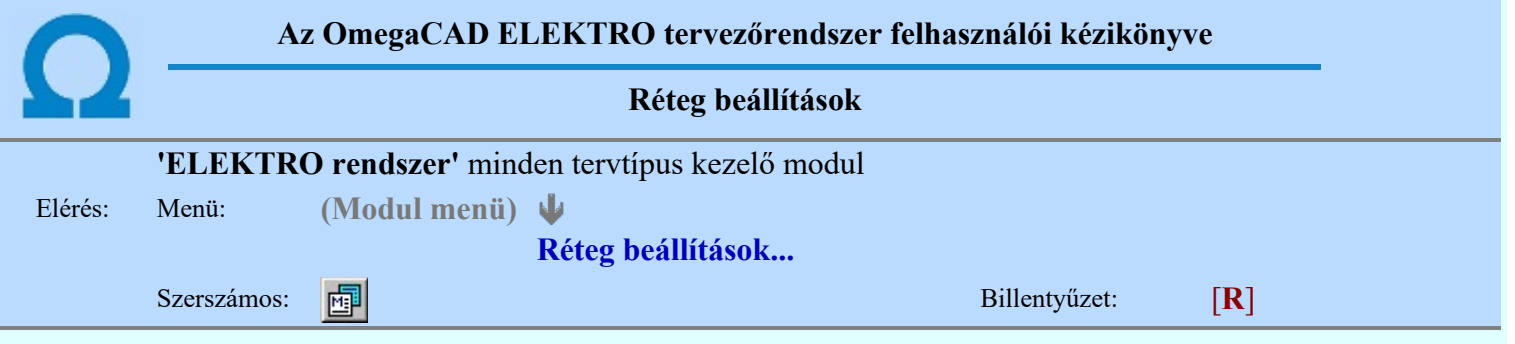

A funkció hívásakor megjelenik a 'Tervlap adatok beállítása' dialógus ablak. A különböző tervek lapjai valójában egymásra helyezett, átlátszó fóliákból, az ún. rétegekből állnak. A maximálisan 128 réteg lehetőséget ad a felhasználónak arra, hogy az egymástól eltérő jellegű információkat különböző rétegre helyezze. A rétegeknek három állapota létezik: az aktív, a látható és a nem látható. A grafikus szerkesztés eredménye mindig aktuális rétegre kerül, a módosítás jellegű műveletek (mozgatás, törlés, stb.) azonban az összes látható réteg tartalmára vonatkoznak. A következő adatokat lehet beállítani:

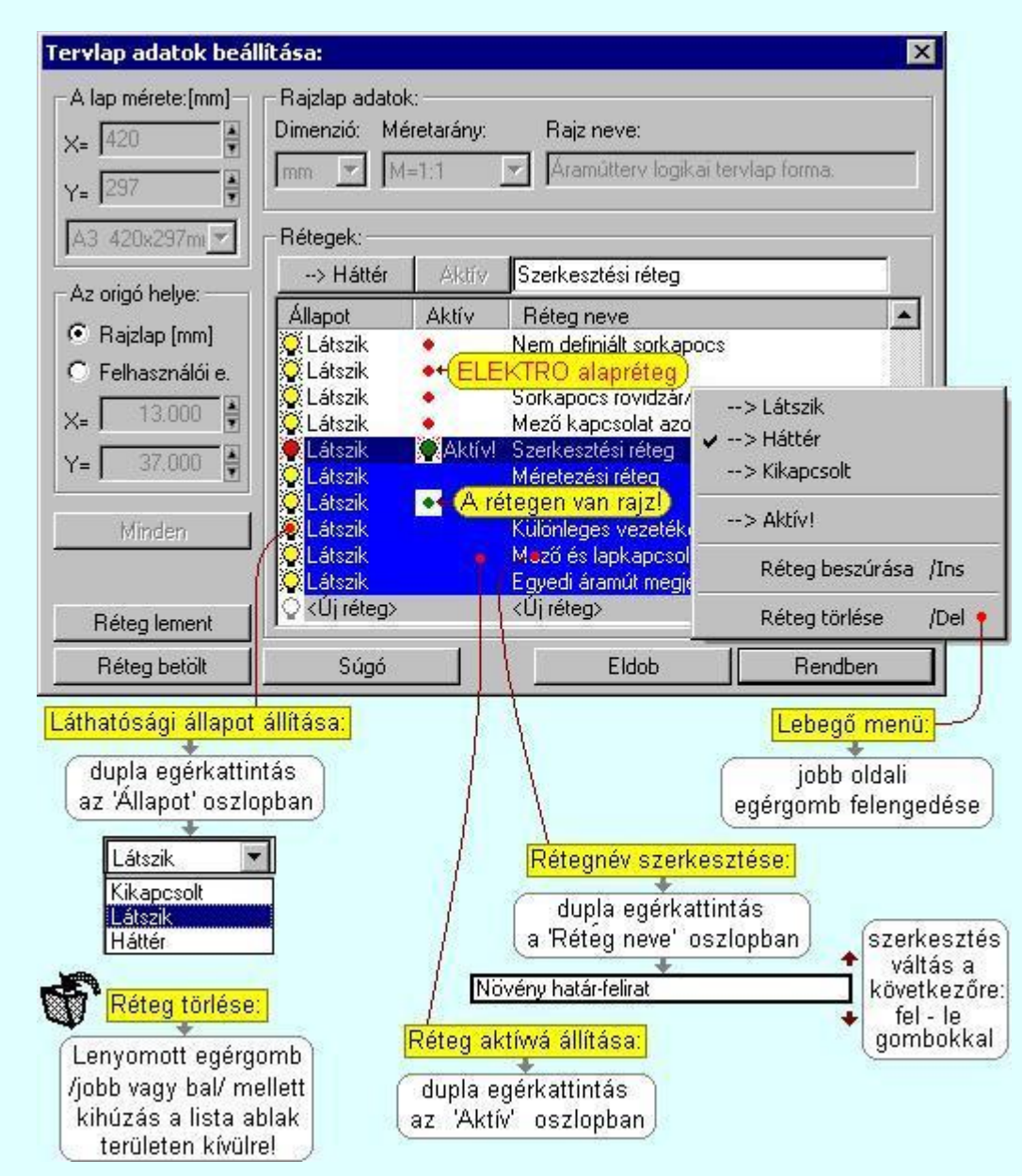

Valamennyi tervtípus esetén létezik két kitüntetett réteg, amelyen a rendszer a pecsét rajzolatot és pecsét azonosítókat tárolja. Ezek a rétegek a fejléc formátum azon információit tartalmazzák, amit a Tervlapok pecsét készítése során adtunk meg. Ezek az információk a rétegről a tervlapok kezelése modulokban nem törölhetők.

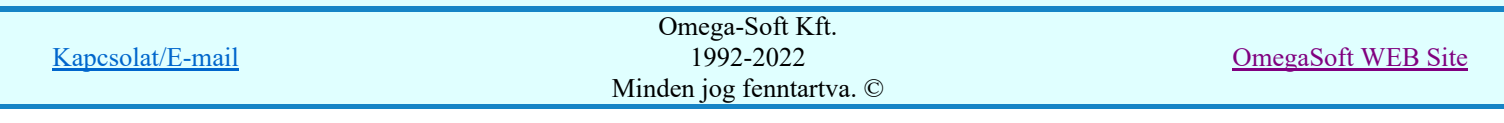

Az áramút terv több más kitüntetett réteget is tartalmaz, melyeken az egyes áramút tervi elemek (pl. készülékek kapcsok, sorkapocs rövidzárók, stb.) tárolódnak. Ezen rétegek kikapcsolása esetén a rajta elhelyezett elemek természetesen nem látszanak a rajzon.

A grafikus szerkesztés eredménye mindig az aktív rétegre kerül. Az összes tervtípusnál definiálva van egy szerkesztési és egy méretezési réteg, amelyek közül alapértelmezés szerint a szerkesztési réteg az aktív. A méretezés eredménye azonban csak akkor kerül a méretezési rétegre, ha a méretezés előtt ezt a réteget jelöltük ki aktívnak.

A rendszerben működő automatikus tervgeneráló modulok mindig a 'Rendszer generált réteg' -re készítik el a terveket. Ezek működése előtt nem kell és nem is lehet más réteget beállítani, amelyre dolgozzanak. Sőt erre a rétegre magunk ne helyezzünk el olyan rajzi részeket, melyeket egy esetleges újra generálás után is meg akarunk tartani. Ezt a réteget generáláskor a rendszer, mint egy korábbi generálás részeit törli!

## 'A rajzlap adat megadás funkciói:'

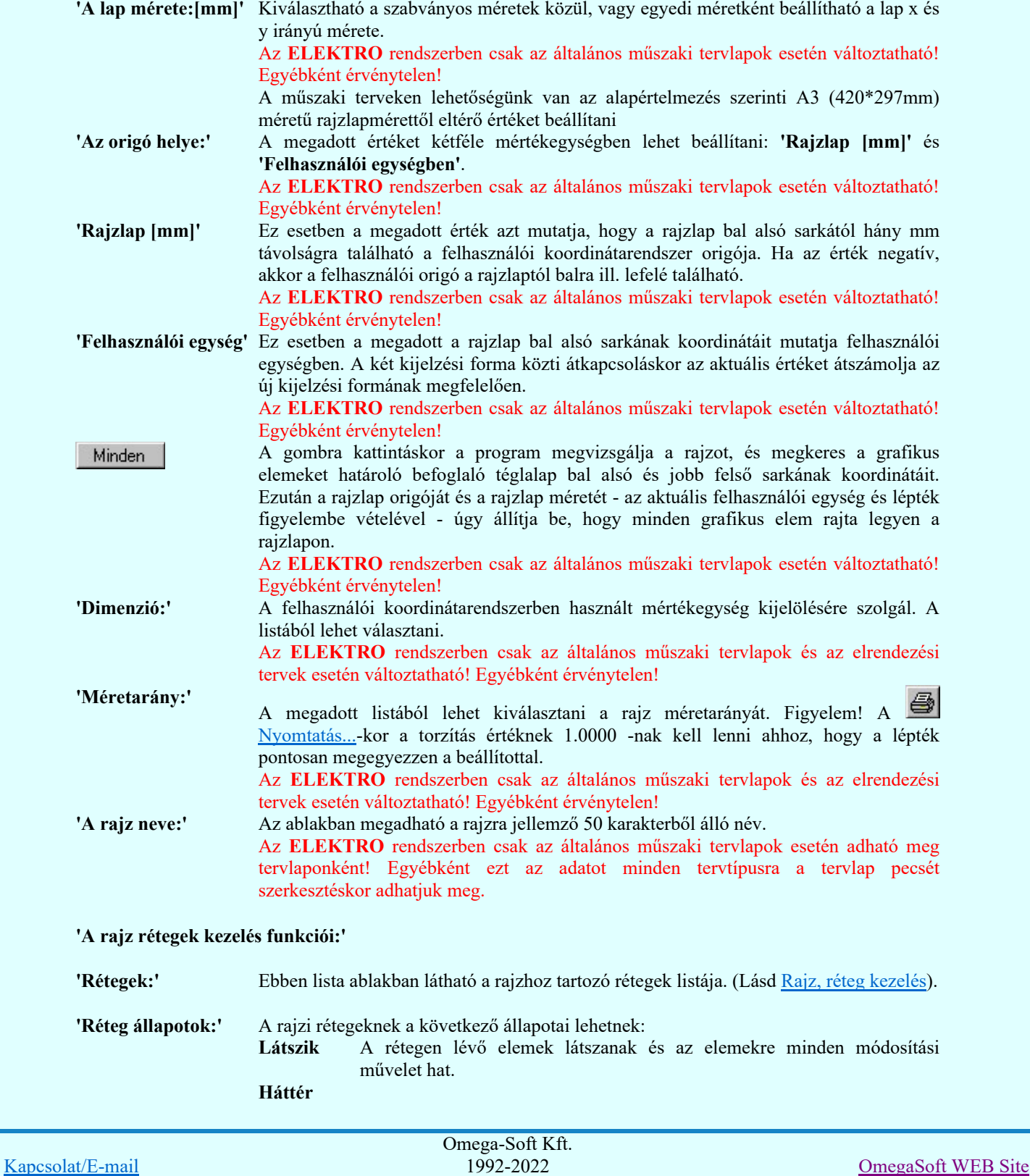

Minden jog fenntartva. ©

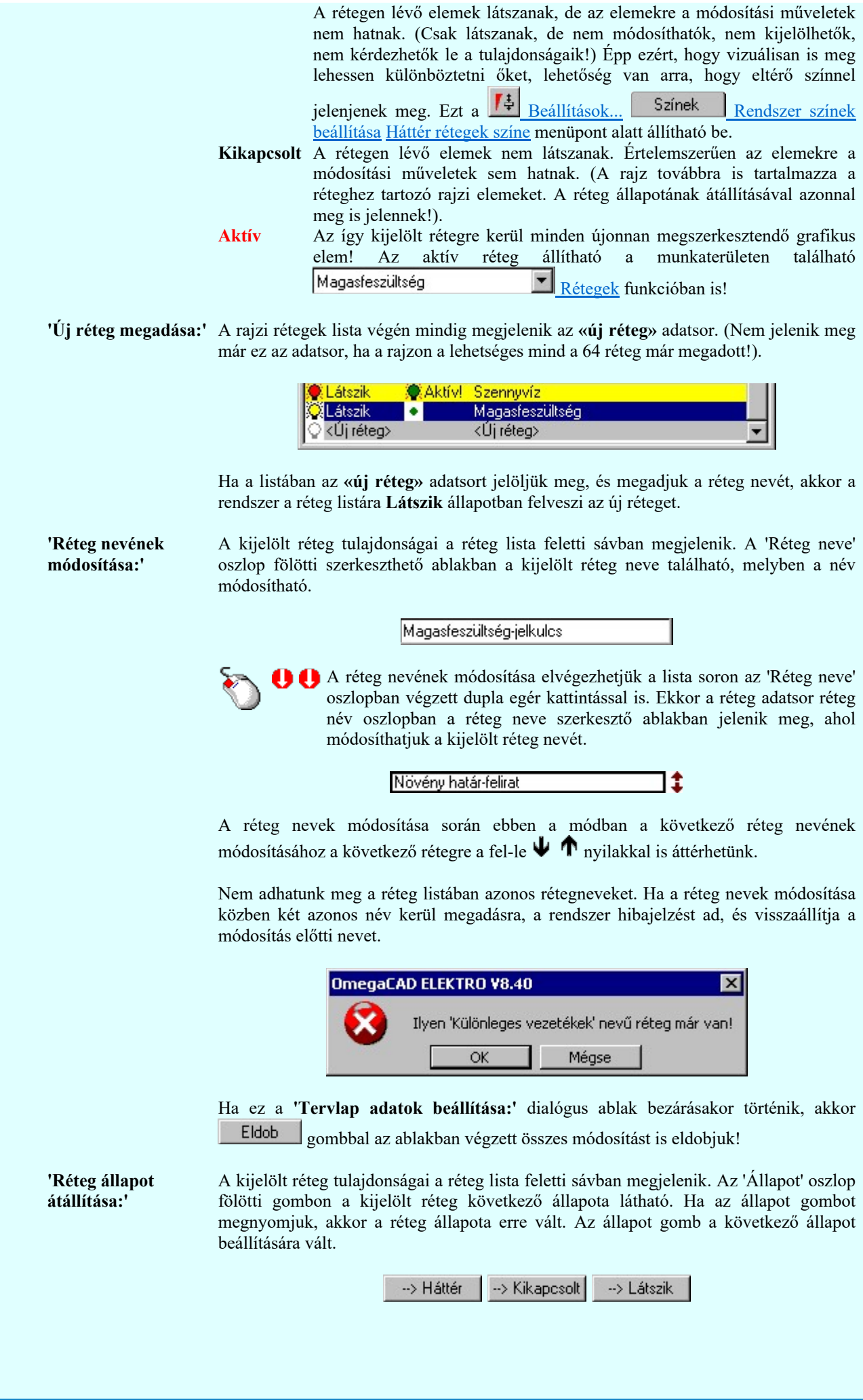

Omega-Soft Kft. 1992-2022 Minden jog fenntartva. ©

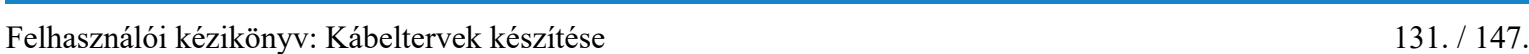

Kapcsolat/E-mail

OmegaSoft WEB Site

Érvénytelen az állapot gomb, ha a kijelölt réteg aktív! Az aktív réteg állapota mindig Látszik kell legyen! Ezért az aktívnak kijelölt réteg állapota nem változtatható. Akkor is érvénytelen az állapot gomb, ha a kijelölt adatsor az «új réteg».

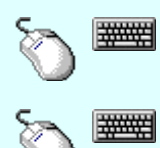

Több réteget is kijelölhetünk a réteg állapot átállítására, ha az egérrel a kijelölendő réteg sorára való kattintással egy időben nyomva tartjuk a 'Ctrl' billentyű gombot is!

A réteg lista egy tartományát jelölhetjük ki, ha az egérrel a kijelölendő réteg sorára való kattintással egy időben nyomva tartjuk a 'Shift' billentyű gombot is! Ekkor az előző egér kattintás és a legutolsó egér kattintás közötti réteg lesznek egyszerre kijelölve!

A réteg állapot átállítását elvégezhetjük a lista soron az 'Állapot' oszlopban végzett dupla egér kattintással is, ekkor megjelenik a lehetséges állapotok legördülő listája, és a listából történő választással átállíthatjuk a réteg állapotát.

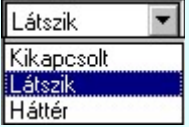

Nem működik ez a mód, ha a kijelölt réteg már aktív, vagy a kijelölt sor az «új réteg». Ekkor csak elutasító hangjelzés halható!

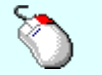

A réteg állapot átállítását elvégezhetjük a lista soron végzett jobb oldali egér gomb felengedésre előbukkanó lebegő menü használatával. Ekkor e legördülő menüben megjelennek a lehetséges állapotok, megjelölve benne az érvényes állapotot.

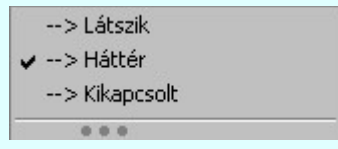

A menüből választva beállíthatjuk az új állapotot. Ha több réteg is ki van jelölve, akkor az átállítás minden kijelölt rétegre igaz lesz. Kivéve, ha a kijelöltek között van az aktív réteg is. Ennek az állapota nem állítható át! Mindegyik állapot érvénytelen a menüben, ha a kijelölt réteg már aktív, vagy a kijelölt sor az «új réteg»!

'Réteg aktívvá tétele:' A kijelölt réteg tulajdonságai a réteg lista feletti sávban megjelenik. Az 'Aktív' oszlop fölötti gomb megnyomásával a réteg kijelölhető aktívvá. Ha a réteg állapota az aktívvá tétel előtt nem Látszik állapotú volt, akkor a rendszer az aktívvá kijelöléssel együtt az állapotot is Látszik -ra állítja.

Aktív

Érvénytelen az aktív gomb, ha a kijelölt réteg már aktív! Akkor is érvénytelen az állapot gomb, ha a kijelölt adatsor az «új réteg».

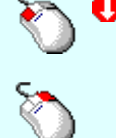

A kijelölt réteg aktívvá tételét elvégezhetjük a lista soron az 'Aktív' oszlopban végzett dupla egér kattintással is. Ha a réteg már aktív, akkor már csak elutasító hangjelzés halható!

A kijelölt réteg aktívvá tételét elvégezhetjük a lista soron végzett jobb oldali egér gomb felengedésre előbukkanó lebegő menü használatával. Ha a réteg még nem aktív, a legördülő menüben érvényesen megjelenik meg 'Aktív' menü.

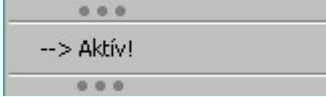

A menüből a 'Aktív' funkciót választva a kijelölt réteget aktívvá jelöljük ki.

'Réteg törlése:'

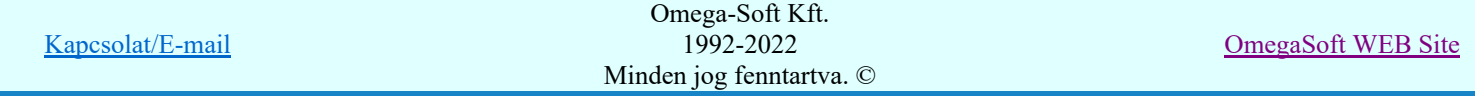

A kijelölt réteg ebben a funkcióban csak akkor törölhető, ha még nincs rajta rajzi elem, továbbá a törlés feltétele az is, hogy a listában őt követő rétegeken se legyen rajzi elem!

Ha a törlés ebben a funkcióban nem hajtható végre, akkor bármely réteget törölhetünk a

Réteg törlés/áthelyezés... funkcióban!

Az ELEKTRO rendszerben az egyes tervtípusokhoz alapértelmezésben rétegek vannak definiálva. Ezeket a rendszer a réteg listán az 'Aktív' oszlopban egy piros ponttal jelzi. Ezek a rétegek akkor sem törölhetők, ha nincs rajtuk grafikus elem!

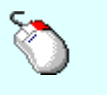

Ha a kijelölt réteg törölhető, akkor a réteg törlését elvégezhetjük a lista soron végzett jobb oldali egér gomb felengedésre előbukkanó lebegő menü használatával. Ha a réteg törölhető, a legördülő menüben érvényesen megjelenik meg 'Réteg törlése /Del' menü.

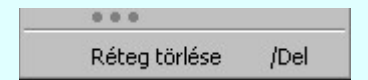

A menüből a 'Réteg törlése /Del' funkciót választva törölhetjük a réteget!

'Delete'Ha a kijelölt réteg törölhető, akkor a réteg törlését elvégezhetjük a billentyűzet 'Delete' gombjának megnyomásával is. Ha a réteg nem törölhető, akkor a gomb megnyomására csak elutasító hangjelzés halható!

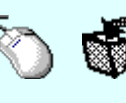

A réteg törlése végrehajtható a lista ablakban a bal, vagy a jobb oldali egérgomb folyamatos lenyomása melletti mozgatással is. Ehhez a kurzort a lista ablakon kívülre kell mozgatni. Ezt a megjelenő "szemetes" kurzor jól láthatóan jelzi számunkra! Ha ilyen helyzetben engedjük fel az egérgombot, akkor a kijelölt réteget törli a rendszer!

'Réteg beszúrása:' A kijelölt réteg elé új réteget illeszthetünk, ha a kijelölt rétegen és a listában őt követő rétegeken nincs rajzi elem! Az így beillesztet rétegnek nincs neve. A rendszer a listán automatikusan a réteg lista sorszámát jelöli meg a réteg neveként a listában. Például: (42.) ???

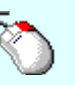

Ha a kijelölt réteg elé új réteg illeszthető, akkor a réteg beillesztését elvégezhetjük a lista soron végzett jobb oldali egér gomb felengedésre előbukkanó lebegő menü használatával. Ha a réteg elé új réteg illeszthető, a legördülő menüben érvényesen megjelenik meg 'Réteg beszúrása /Ins' menü.

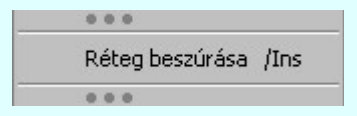

A menüből a 'Réteg beszúrása / Ins' funkciót választva a kijelölt réteg elé új réteget illesztünk be!

'Insert'Ha a kijelölt réteg elé új réteg illeszthető, akkor a réteg beillesztését elvégezhetjük a billentyűzet 'Insert' gombjának megnyomásával is. Ha a kijelölt réteg elé nem szúrható be új réteg, akkor a gomb megnyomására csak elutasító hangjelzés halható!

A gombra kattintáskor megjelenik a Réteg lement , ahol a rajz rétegei egy réteg fájlba Réteg lement menthetők.

A gombra kattintáskor megjelenik a Réteg betölt ahol egy korábban elmentett rajz rétegei Réteg betölt fűzhetők hozzá a most szerkesztés alatt álló rajz rétegeihez.

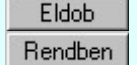

A gomb lenyomásával érvénytelenítheti a változtatásokat.

A gomb lenyomásával véglegesítheti az elvégzett beállításokat.

Korlátozások/megjegyzések: Kapcsolat/E-mail Omega-Soft Kft. 1992-2022 Minden jog fenntartva. © OmegaSoft WEB Site

- Az OmegaCAD ELEKTRO rendszer az elvi terveken a A3-as méretű szabványos formátumot használja. ٠ Ezeken a tervtípusokon nincs lehetőség más lapméret beállítására.
- Az OmegaCAD ELEKTRO rendszer csak az elrendezési és általános műszaki terveken engedi meg a lapméretek beállítását, amelyek A4, A3, A2, A1 és A0-ás méretű szabványos formátumok lehetnek. A szabványostól eltérő rajzlap méreteit mm-ben kell megadni.
- Az OmegaCAD ELEKTRO rendszerben az egyes tervtípusokhoz alapértelmezésben rétegek vannak definiálva. Ezeket a rendszer a réteg listán az 'Aktív' oszlopban egy piros  $\bullet$  ponttal jelzi. Ezek a rétegek akkor sem törölhetők, ha nincs rajtuk grafikus elem! Ezen rétegek elé így beszúrni sem lehet réteget!
- Az a réteg listán az 'Aktív' oszlopban egy zöld  $\bullet$  pont jelzi azt, ha a rétegen rajzi elem van elhelyezve! Ha a réteg nem látszik, akkor az azon lévő elemek nem jelennek meg rajzon!
- Az OmegaCAD ELEKTRO rendszer tervlap felépítésre vonatkozó korlátait lásd itt!

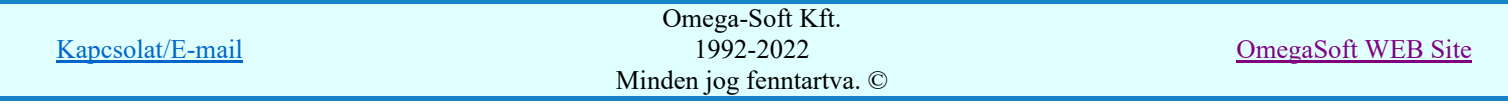

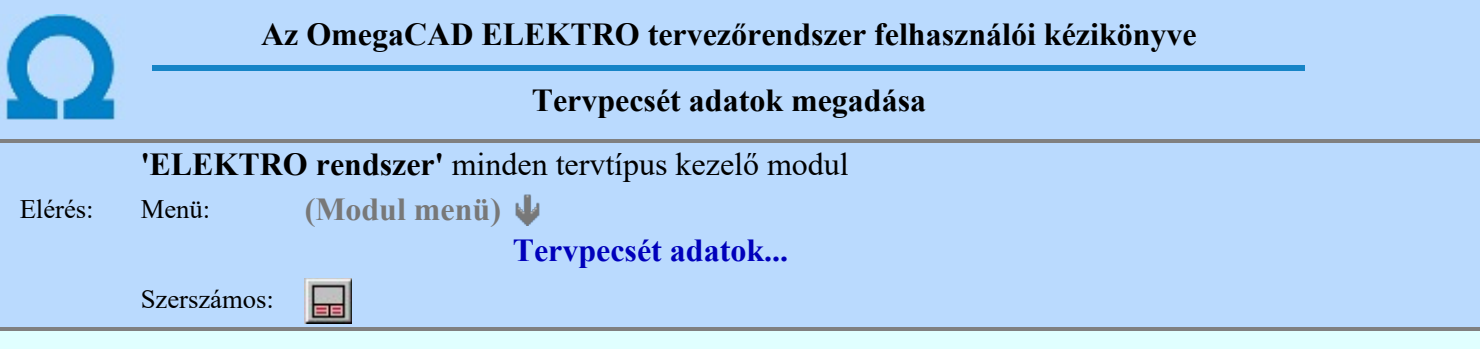

A törzsadatbázisban kialakított tervlap formátumok tartalmaznak automatikusan megjeleníthető adathelyeket (lásd. Tervlapok pecsét készítése ). A parancsot indítva ezen adathelyek közül azokat tölthetjük meg tartalommal, melyek kizárólag az aktuális tervre vonatkoznak.

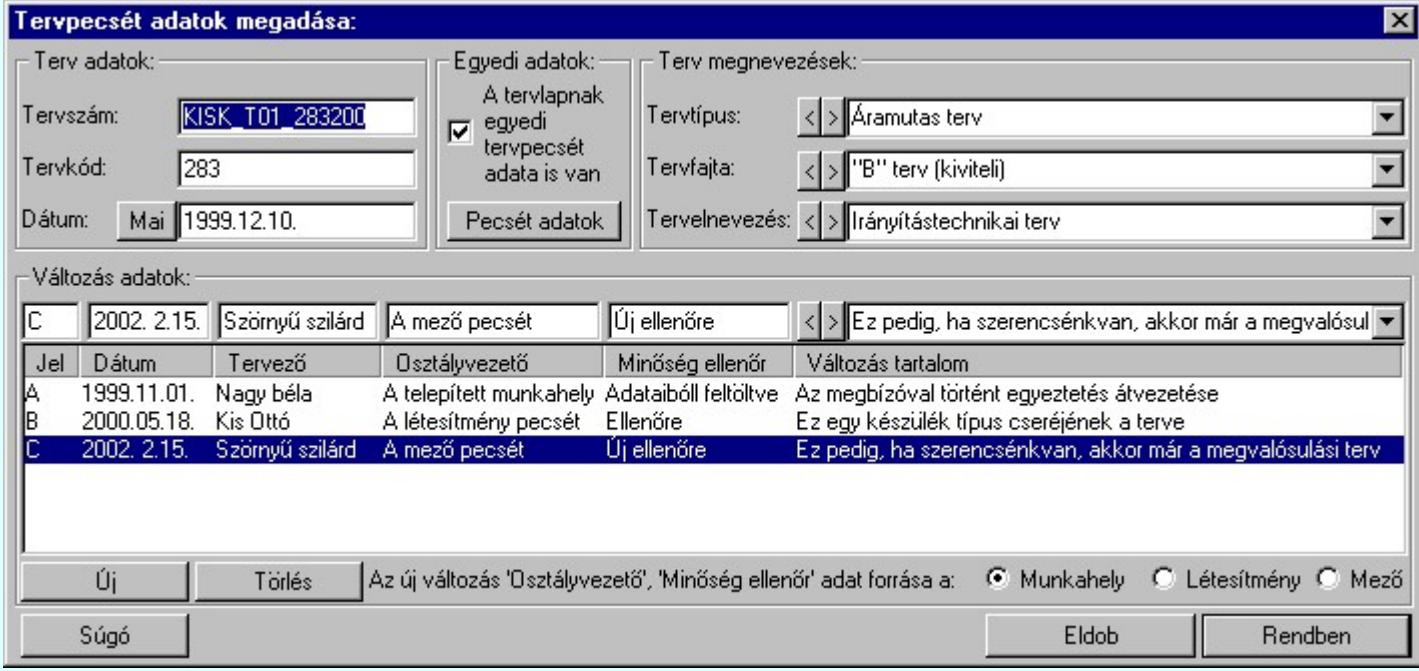

## 'Terv adatok:'

Az ablakrészben a terv száma, a terv kódja és első kiadásának dátuma adható meg.

## 'Terv megnevezések:'

Az ablakrész a terv típusa, fajtája és elnevezése változók értékeinek megadására, ill. kiválasztására szolgál. Az egyes ablakokat legördítve a rendszer által felkínált értékekből választhatunk.

Az adatbeviteli szerkesztő ablak mellett elhelyezett  $\Sigma$  gomb segítségével a felhasználó sablonba tárolhatjuk,  $\leq$  gomb segítségével a sablonból törölhetjük az ablak tartalmát! A  $\leq$  gomb segítségével a felhasználói sablonban eltárolt szövegekből választhatunk!

## 'Változás adatok:'

Az ablakrészben a tervben végrehajtott változások jelölésére használt adatok adhatók meg.

## Új változás sor létrehozása

Új változási adatsor adható meg a gomb megnyomásával. Az új változás jele a változási adatsorok számának megfelelő sorszámú ABC szerinti betűjel lesz.

A változási adatok csoportban a G Munkahely O Létesítmény O Mező rádió gombokkal az választható ki, hogy az új változási adatsorok "Osztályvezető" és a "Minőség ellenőr" adatok milyen forrásból legyenek kitöltve.

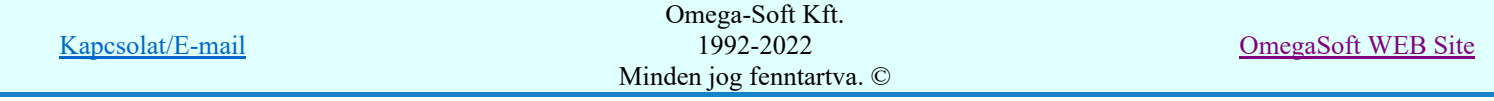

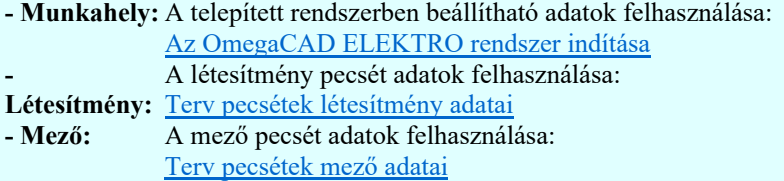

## Változás törlése

```
Törlés
```
A gomb segítségével a kijelölt változási adatsor törölhető. Ha a törlést a gomb megnyomásával hajtjuk végre, akkor mindig van törlés megerősítési kérdés:

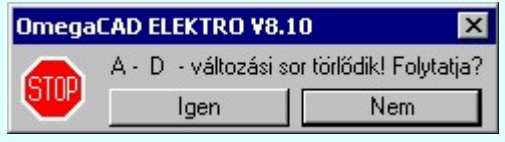

A törlés csak az  $\Box$  gen $\Box$  gomb megnyomásával hajtódik végre.

'Delete'A változási adatsor törlését elvégezhetjük a billentyűzet 'Delete' gombjának megnyomásával is. Ekkor nincs törlési megerősítési kérdés!

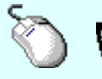

A változási adatsor törlése végrehajtható a lista ablakban a bal, vagy a jobb oldali egérgomb folyamatos lenyomása melletti mozgatással is. Ehhez a kurzort a lista ablakon kívülre kell mozgatni. Ezt a megjelenő "szemetes" kurzor jól láthatóan jelzi számunkra! Ha ilyen helyzetben engedjük fel az egérgombot, akkor a kijelölt változási adatsort törli a rendszer! Ebben az esetben nincs megerősítési kérdés!

## Változás adatok módosítása

Egy változás adatsorához tartozó adatok módosítása a kijelölt változáshoz tartozó, a lista fölött elhelyezkedő szerkesztő ablakban végezhető el.

A Változás tartalom adatbeviteli szerkesztő ablak mellett elhelyezett **I** gomb segítségével a felhasználó sablonba tárolhatjuk,  $\leq$  gomb segítségével a sablonból törölhetjük az ablak tartalmát! A  $\leq$ gomb segítségével a felhasználói sablonban eltárolt szövegekből választhatunk!

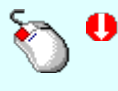

A módosítás elvégezhető a lista ablakban is a listasorban az adathoz tartozó hasábban elvégzett dupla egér kattintás után megjelenő szerkesztő ablakban. Ebből az ablakból szerkesztés után úgy léphetünk ki, hogy:

- Az egérrel egy másik adatsorra kattintunk, de a dupla kattintási időn belül nem kattintunk egyik adatsorra sem! Ekkor a kijelölés az új adatsorra kerül.
- Az 'Esc' billentyűt megnyomjuk. A kijelölés ezen az adatsoron marad. De a szerkesztő ablakban történt változások ekkor nem kerülnek rögzítésre.
- Az 'Enter' billentyűt megnyomjuk. A kijelölés, ha van még, azaz nem az utolsó adatsoron álltunk, a következő adatsorra kerül, és ezen az új adatsoron szintén ebben a szerkesztő ablakban végezhetjük az adatmegadást. Ha szükséges, a rendszer görgeti a lista ablakot. (Ha a lista ablak alján történik a szerkesztés.)
- A  $\blacklozenge$  lefelé nyíl billentyűt megnyomjuk. A működés ugyan az, mint az 'Enter' billentyű esetén.
- A  $\mathbf{\Gamma}$  felfelé nyíl billentyűt megnyomjuk. A működés hasonló a  $\mathbf{\Psi}$  lefelé nyíl billentyű működéséhez, de a szerkesztő adatsor, ha van még, azaz nem az első adatsoron álltunk, az előző adatsorra ugrik, és ott folytathatjuk az adat megadást.

## 'Egyedi adatok:'

Az OmegaCAD ELEKTRO rendszerben a tervlapok pecsétjeiben az adatok több csoportban adhatók meg. Vannak olyan pecsét adatok, amelyek a létesítmény valamennyi tervlapjára érvényesek. Ilyenek a tervező, osztályvezető, vezetőtervező, ellenőr és még néhány fontos adat. Ezeket az adatokat a létesítményre közösen, csak egy helyen kell és lehet megadni a Terv pecsétek létesítmény adatai funkcióban. Ha a létesítményben mezőnként eltérőek a tervező és a hozzátartozó fő adatok, akkor

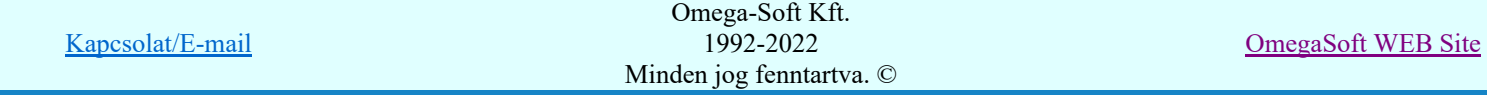

ezeket az adatokat lehetőségünk van mezőnként megadni a Terv pecsétek mező adatai funkcióban. Ilyen esetben a mező terveihez megjelenő embléma formátumot a Mező tervlapok pecsét formátumának megváltoztatása funkcióval tudjuk beállítani.

Ha a tervezés során egy mezőben egyes tervlapokon nem csak egy tervező hoz létre tervlapot, akkor a tervező és a hozzátartozó adatokat egyedileg kell megadni. Ilyen előfordulhat, ha rekonstrukció során új szereléshely kerül kialakításra, és ennek a szereléshelynek az elrendezési és szerelési terveit már egy meglévő létesítményben újjonnan kell felvenni, és a létesítményi, vagy mező tervező nem azonos a rekonstrukciót végző tervezővel. Hasonlóan lehet új tervlapokat felvenni az általános műszaki modulban is.

Ha arra van szükségünk, hogy a tervnek egyedi tervező és hozzátartozó adatai legyenek, akkor használjuk az alábbi beállításokat:

## $\nabla$  A tervlapnak egyedi tervpecsét adata is van

Csak akkor érvényes, ha A tervlap egyedi tervpecsét adatainak megadása ablakrészben a létesítményi adatok helyén, vagy a mező adatok helyén megjelenés közül legalább az egyik be van kapcsolva!

Bekapcsolt állapota esetén a tervlapon az egyedi pecsét adatok fognak megjelenni.

A tervlap egyedi tervpecsét adatainak megadása Pecsét adatok

A funkcióban tudjuk a tervlaphoz tartozó egyedi pecsétadatokat megadni.

A 'Tervező' adata az egyedi pecsét adat létrehozásakor **Az OmegaCAD ELEKTRO** rendszer indítása során megadott névvel kerül kitöltésre, és nem változtatható meg amíg az egyedi pecsét adat érvényben van! Későbbi megváltoztatása csak úgy lehetséges, hogy az egyedi pecsét adatokat megszüntejük! Ez úgy lehetséges, hogy a 'A tervlap egyedi tervpecsét adatainak megadása' funkcióban mind a A 'létesítmény' adatok helyén' és a 'A 'mező' adatok helyén' kapcsolókat kikapcsoljuk, vagy itt a 'A tervlapnak egyedi tervpecsét adata is van' kapcsolót kikapcsoljuk. Majd ugyanitt újra megadjuk az egyedi pecsét adatokat!

#### Lásd:

A tervlap egyedi tervpecsét adatainak megadása Pecsét adatok

## Lásd még:

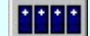

## Létesítmények kezelése

Létesítmények felépítése Terv pecsétek létesítmény adatai Terv pecsétek mező adatai Mező tervlapok pecsét formátumának megváltoztatása

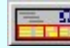

## Tervlapok pecsét készítése

**EL** Pecsétadatok megadása / Pecsét felirat

## Korlátozások/megjegyzések:

- Az OmegaCAD ELEKTRO rendszer pecsét adatokra vonatkozó korlátait lásd itt!
- Az OmegaCAD ELEKTRO rendszerben az adatbeviteli szerkesztő ablak mellett elhelyezett 2 gomb segítségével a felhasználó sablonba tárolhatjuk, segítségével a sablonból törölhetjük az ablak tartalmát! A  $\blacktriangleright$  gomb segítségével a felhasználói sablonban eltárolt szövegekből választhatunk!
- A beállított felhasználói adatok a x:\V10x..\OmegaWin32\UserSettings\TervNevLista.ini állományban tárolódik.
- 

Kapcsolat/E-mail Omega-Soft Kft. 1992-2022 Minden jog fenntartva. © OmegaSoft WEB Site Ha egy tervlapnak egyedi tervpecsét adatokat adunk meg, és ennek megjelenését a tervlapon bekapcsoljuk, akkor a pecsétek létesítmény adatai és pecsétek mező adatai megváltoztatása esetén nem fog a tervlapnak az az egyedi pecsét adata megváltozni. Ezeknek a tervlapoknak a pecsét adatait mindaddig egyedileg kell kezelni, míg ezt a beállítást ki nem kapcsoljuk!

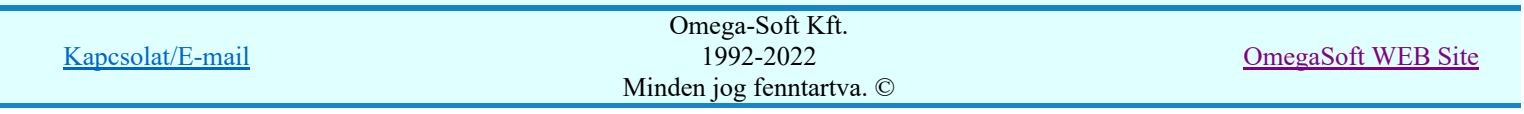

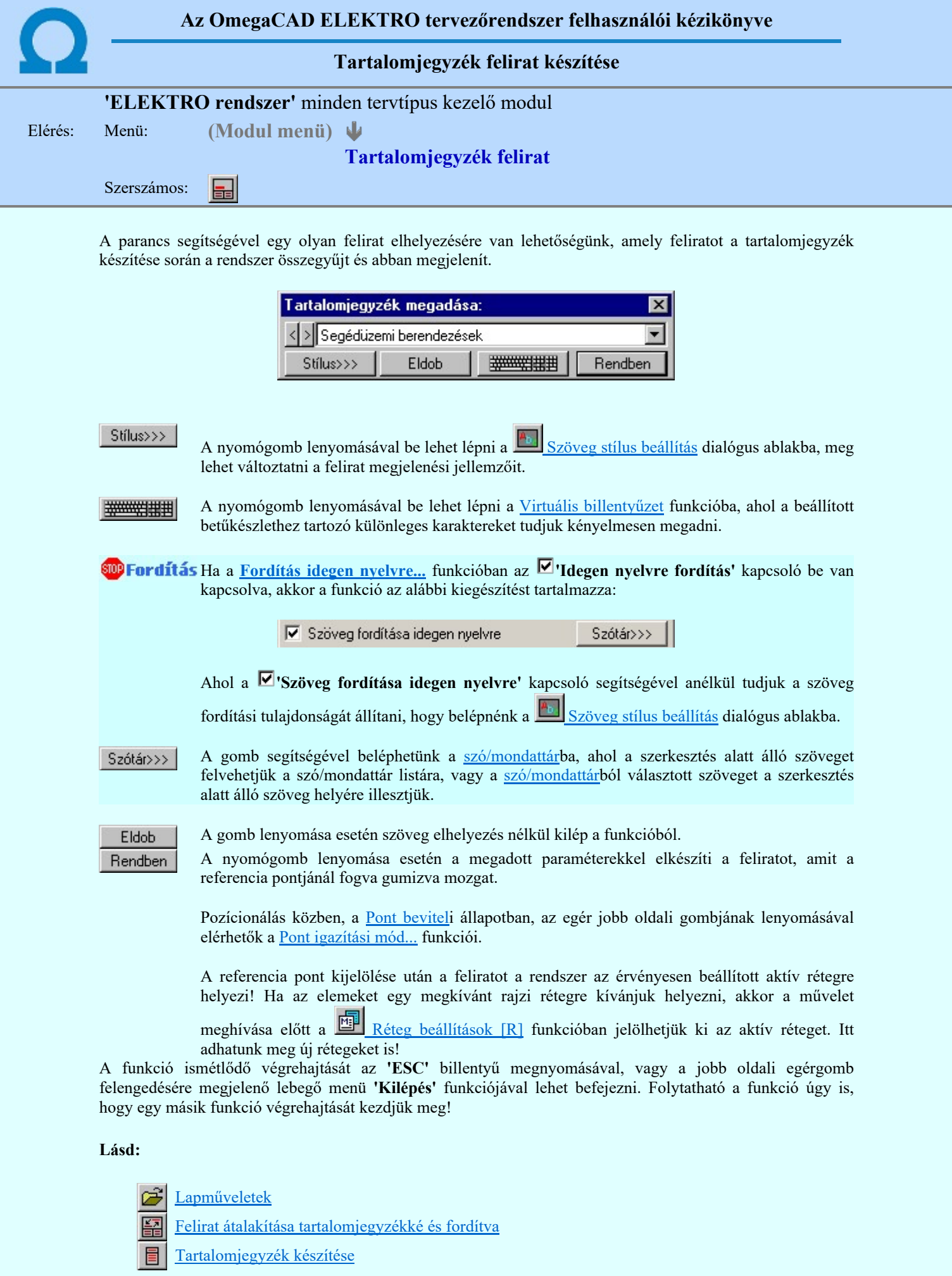

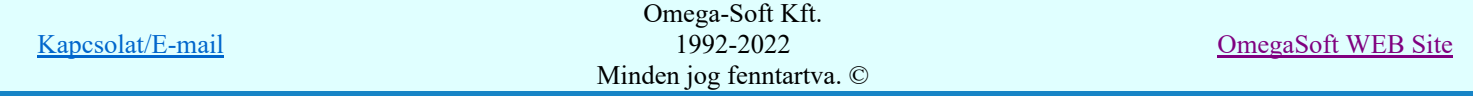

- ٠ Az **OmegaCAD ELEKTRO** rendszerben az adatbeviteli szerkesztő ablak mellett elhelyezett **detter** gomb segítségével a felhasználó sablonba tárolhatjuk, gomb segítségével a sablonból törölhetjük az ablak tartalmát! A  $\blacktriangleright$  gomb segítségével a felhasználói sablonban eltárolt szövegekből választhatunk!
- A funkcióból nem kell kilépni, ha azt a terv egy másik lapján akarjuk folytatni. A tervlap váltást egyszerűen elvégezhetjük a  $\bigotimes_{\text{Az előző lap betöltése}} \bigotimes_{\text{A következő lap betöltése}} \text{funkciókkal.}$
- Az így elhelyezett feliratok a grafikus alrendszer bármely funkciójával szerkeszthető! ٠

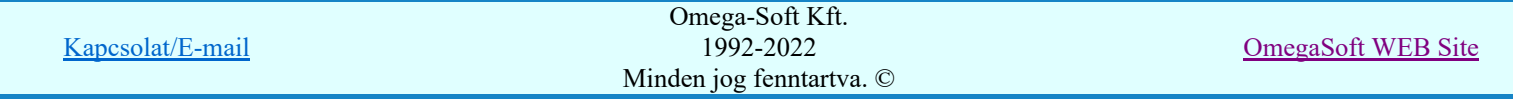

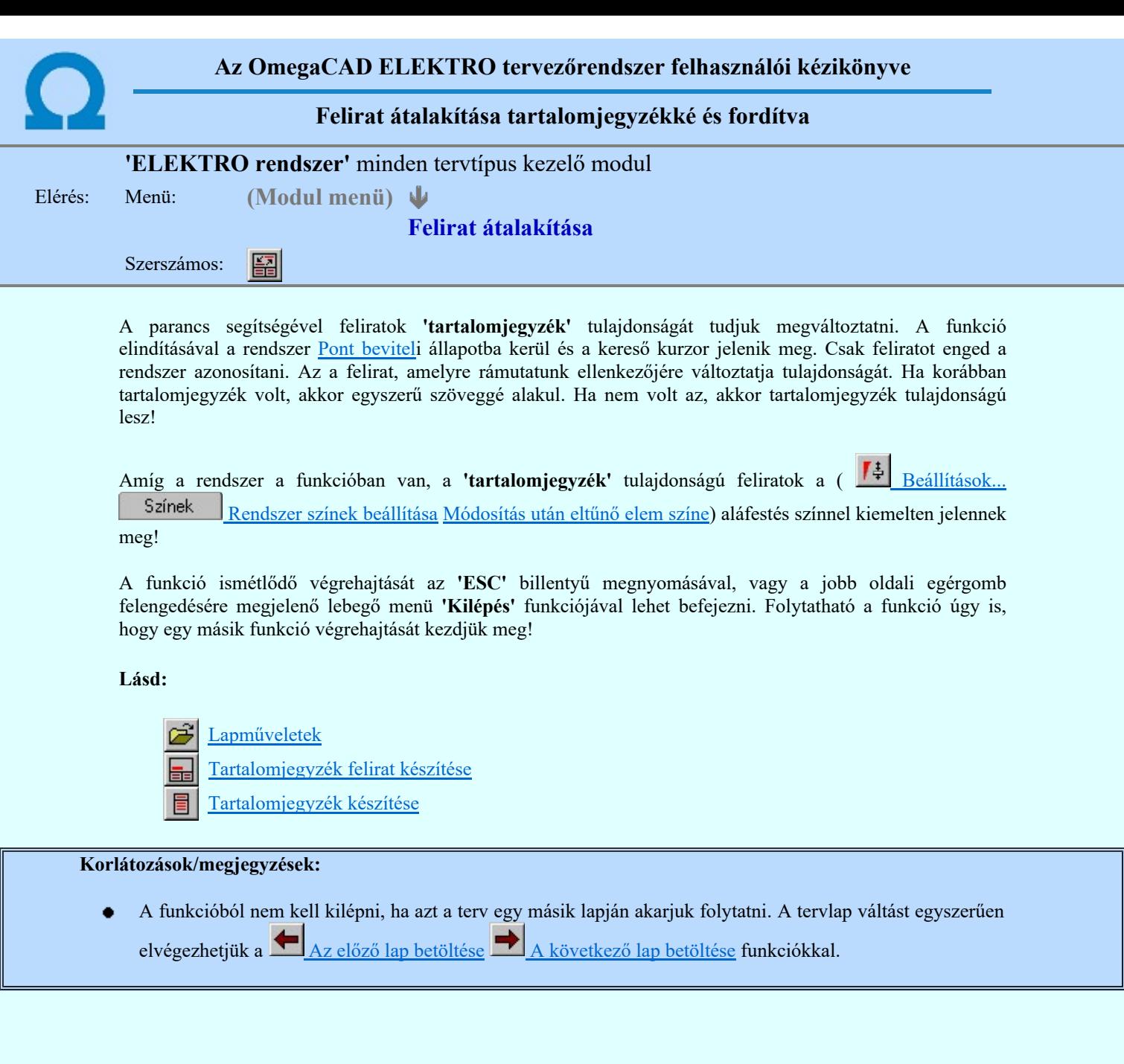

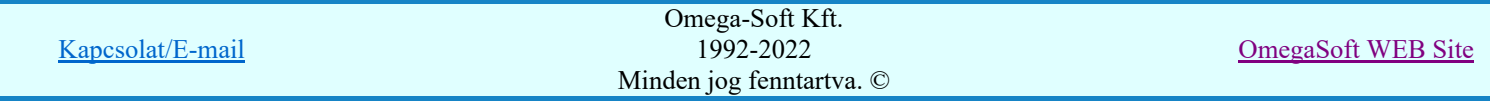

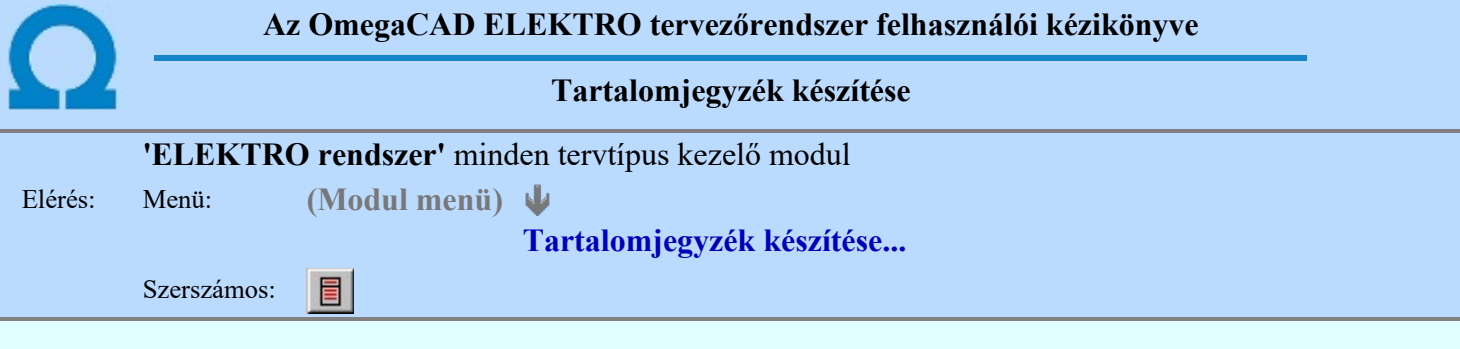

A parancs hatására a rendszer kigyűjti és listába rendezi a terven elhelyezett tartalomjegyzék feliratokat. Ezután a lista az aktuális tervlap kívánt részére helyezhető.

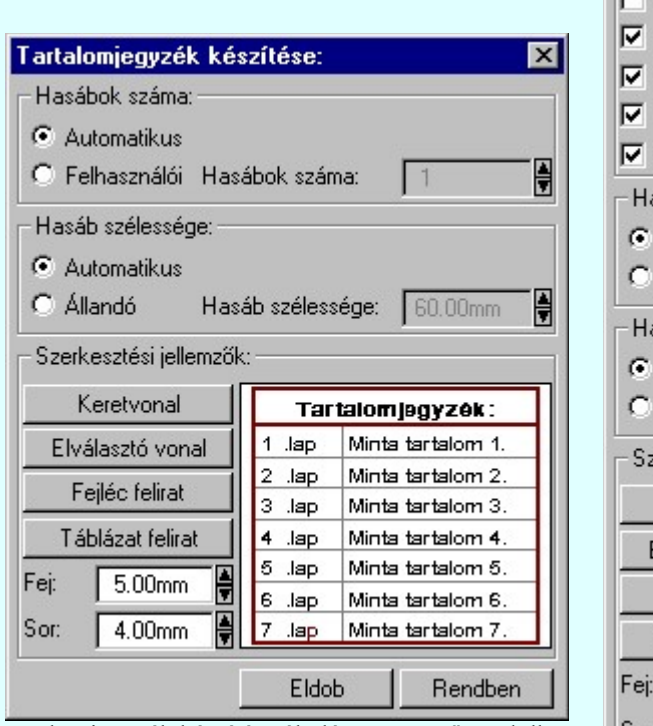

Tartalomjegyzék készítése általános tervező modulban.

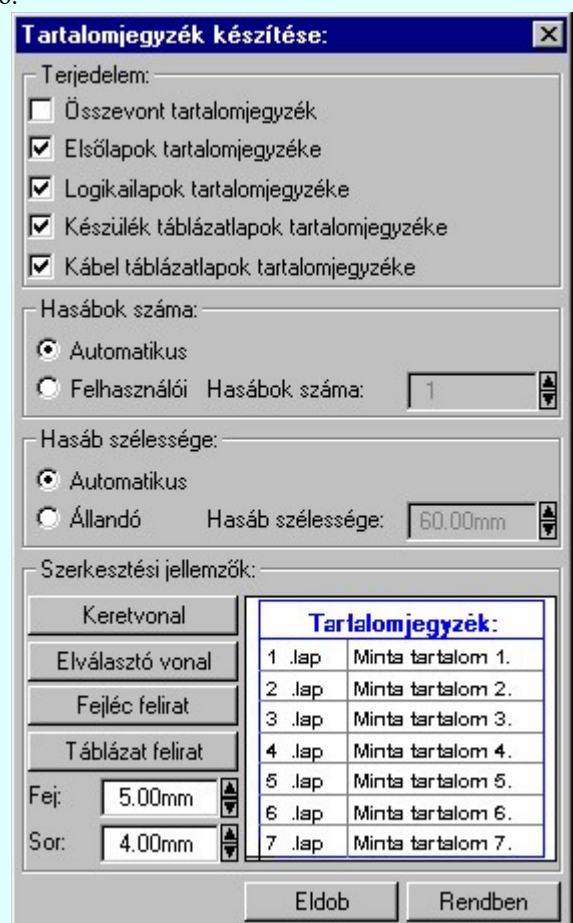

Tartalomjegyzék készítése az Áramútterv fedőlap tervezése modulban.

#### 'Terjedelem:'

A csoportban kell beállítani, hogy a teljes áramút terv mely szekciójáról készítünk tartalomjegyzéket. Ez a beállítási csoport csak az Áramútterv fedőlaptervezése modulban működő tartalomjegyzék késszítésben van!

#### $\Box$  Összevont tartalomjegyzék

Bekapcsolása esetén a rendszer az első lapokról, a logikai lapokról és összevontan a készülék és kábeltáblázat lapokról készít tartalomjegyzéket. Ha ezt bekapcsoljuk, más opció nem kapcsolható be.

## $\nabla$  Fedő lapok tartalomjegyzéke

Bekapcsolása esetén a rendszer a fedő lapokról készít tartalomjegyzéket. Ha ezt bekapcsoljuk az Összevont tartalomjegyzék nem kapcsolható be, de a többi áramút terv szekcióval együtt használható.

### $\nabla$  Logikai lapok tartalomjegyzéke

Bekapcsolása esetén a rendszer az áramút logikai lapokról készít tartalomjegyzéket. Ha ezt bekapcsoljuk az Összevont tartalomjegyzék nem kapcsolható be, de a többi áramút terv szekcióval együtt használható.

## $\nabla$  Készülék táblázat lapok tartalomjegyzéke

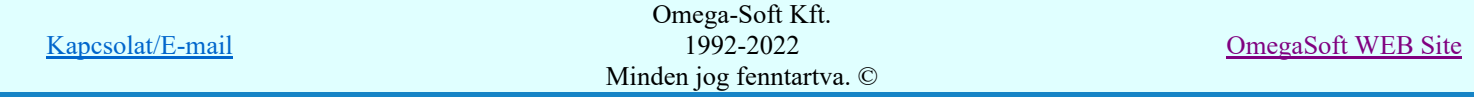

Bekapcsolása esetén a rendszer az áramút készülék táblázat lapokról készít tartalomjegyzéket. Ha ezt bekapcsoljuk az Összevont tartalomjegyzék nem kapcsolható be, de a többi áramút terv szekcióval együtt használható.

## $\nabla$  Kábel táblázat lapok tartalomjegyzéke

Bekapcsolása esetén a rendszer az áramút kábel táblázat lapokról készít tartalomjegyzéket. Ha ezt bekapcsoljuk az Összevont tartalomjegyzék nem kapcsolható be, de a többi áramút terv szekcióval együtt használható.

#### 'Hasábok száma:'

A csoportban a készítendő táblázat hasábjainak számát állítjuk be.

## **C** Automatikus

Ennek a beállításnak az esetén a rendszer a tervlap méretének megfelelően megválasztja az optimális hasábszámot.

#### **C** Felhasználói

Ennek a beállításnak az esetén a hasábok száma a felhasználói beállítás szerinti lesz. A hasábok számát 1 és 5 között lehet megadni.

#### 'Hasáb szélessége:'

A csoportban a készítendő táblázat hasáb szélességét állítjuk be.

## **C** Automatikus

Ennek a beállításnak az esetén a rendszer a hasábban lévő feliratok hosszától függően számítja ki a hasáb szélességét.

#### Állandó

Ennek a beállításnak az esetén a hasábok szélessége a felhasználói beállítás szerinti lesz.

## 'Szerkesztési jellemzők:'

A csoportban a készítendő táblázat vonalainak és feliratainak jellemzőt adjuk meg. Itt állítjuk be a sor magasságokat is.

#### Keretvonal

A tartalomjegyzéket határoló vonal tulajdonságait állíthatjuk be. Megnyomása után a vonaljellemzők beállítása dialógus ablak jelenik meg. Lásd: (Vonal stílus beállítása)

#### Elválasztó vonal

A tartalomjegyzék hasábjait és sorait elválasztó vonal tulajdonságait állíthatjuk be. Megnyomása után a vonaljellemzők beállítása dialógus ablak jelenik meg. Lásd: (Vonal stílus beállítása)

#### Fejléc felirat

A tartalomjegyzék fejlécében megjelenő 'Tartalomjegyzék:' felirat tulajdonságait állíthatjuk be. Megnyomása után a szöveg jellemzők beállítása dialógus ablak jelenik meg. Lásd: (Szöveg stílus beállítása)

## Táblázat felirat

A tartalomjegyzék adatsorainak felirat tulajdonságait állíthatjuk be. Megnyomása után a szöveg jellemzők beállítása dialógus ablak jelenik meg. Lásd: (Szöveg stílus beállítása)

Fej:

A tartalomjegyzék fejléc sor magassága a rajzlapon [mm]-ben.

Sor:

A tartalomjegyzék adat sor magassága a rajzlapon [mm]-ben.

Az aktuális beállításnak megfelelő tartalomjegyzék táblázat megjelenése a minta rajzban mindig látható.

Rendben | A gomb megnyomásával a rendszer kigyűjti a tervlapokon elhelyezett tartalomjegyzék feliratokat, majd az elkészített táblázatot úsztatva elhelyezhetjük a rajzon.

#### Lásd:

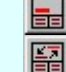

Tartalomjegyzék felirat készítése

Felirat átalakítása tartalomjegyzékké és fordítva

## Korlátozások/megjegyzések:

Ha megváltoztak a terv tartalomjegyzék feliratai, és újra elő kell állítani a tartalomjegyzék táblázatot, akkor a már meglévő táblázatot le kell törölni!

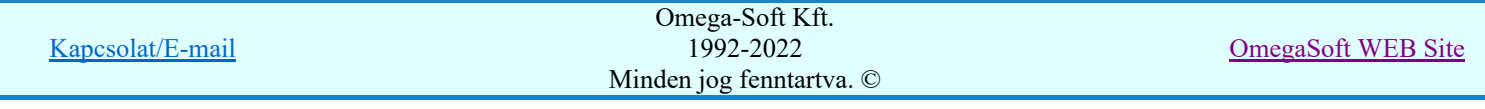

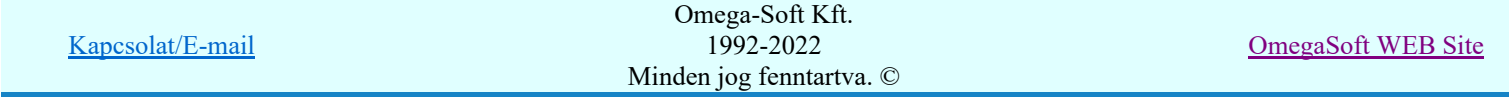
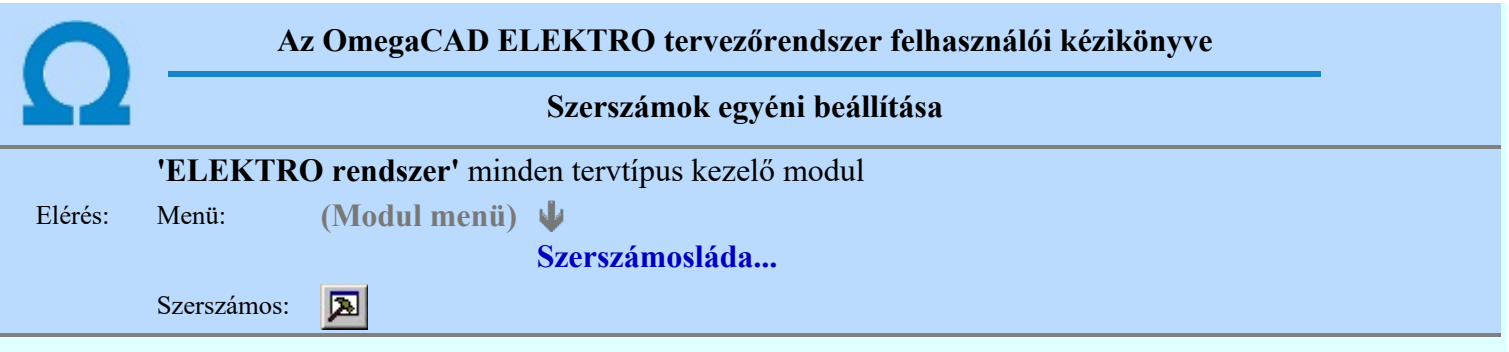

A rendszer a tervek előállítására számos eszközt kínál. Az egyes funkciók indíthatók a menüről, a gyorsító billentyűvel rendelkező funkciók a megfelelő billentyű kombinációval. A beépített ikon szerszámosban elhelyezett funkció az ikon megnyomásával is aktivizálható.

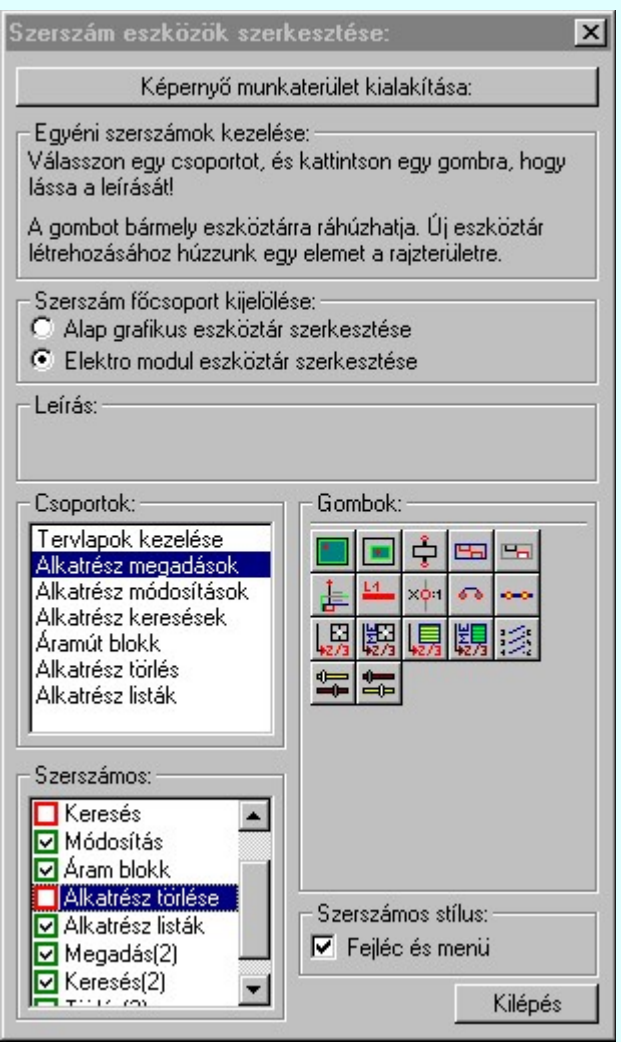

Az egyéni szerszámok használatával egy új lehetőség nyílik a rendszer még hatékonyabb használatára. A szerszámosban az egyes funkciókra jellemző kis ikonok helyezkednek el, melyeket szerszámnak nevezünk. A szerszám megnyomásával a funkció aktivizálódik. Ha a szerszámosra helyezzük az input fókuszt, (A fejléc az aktív ablak színével jelenik meg) és a kurzort rövid ideig a szerszám ikon fölött hagyjuk, akkor a szerszám funkcióját leíró rövid segítség jelenik meg.

A szerszámok csoportokba vannak foglalva. Az egyes csoportok tetszőlegesen áthelyezhetők, átméretezhetők, bezárhatók vagy megnyithatók. Az szerszámok a csoportokból törölhetők, más csoportba helyezhetők. Létrehozhatunk új, egyéni szerszámost is.

Az OmegaCAD ELEKTRO rendszerben alkalmazott szerszámos funkció abban tér el az általános rendszer szerszámos funkciójától, hogy itt minden modulnak önálló, a modulra jellemző funkciókból összeállított szerszámos készlete is van. Egyébként használata megegyezik az Egyéni szerszámok kezelésével.

Szerszám főcsoport kijelölése:

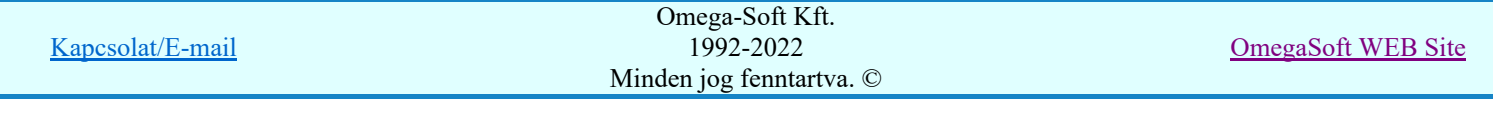

## Alap grafikus eszköztár szerkesztése

Ebben az állapotban az alap grafikus eszközöket állíthatjuk be.

Az OmegaCAD ELEKTRO rendszerben az alap grafikus eszköztár szerszámos ládák felépítése, elhelyezkedése a munkaterületen, fejléc ki/be-kapcsolt állapota minden ELEKTRO modulban megegyezik. A szerszámos ládák egy tulajdonsága kötődik ELEKTRO modulokhoz, mégpedig a megjelenik, nem jelenik meg állapota.

Ha a szerszámos szerkesztésekor nem vagyunk ELEKTRO modulban, akkor a megjelenik, nem jelenik meg állapot minden ELEKTRO modulra érvényes lesz.

Ha a szerszámos szerkesztésekor érvényes ELEKTRO modulban vagyunk, akkor a megjelenik, nem jelenik meg állapot csak az aktuális ELEKTRO modulra érvényes lesz.

### Elektro modul eszköztár szerkesztése

Ebben az állapotban az érvényes ELEKTRO modul szerszámos eszközöket állíthatjuk be.

Csak akkor lehet ezt az opciót beállítani, ha érvényes ELEKTRO modulban vagyunk. Kezelése megegyezik az Egyéni szerszámok kezelésével. Az így beállított modul szerszámok csak a modulban jelennek meg és csak itt használhatók!

A Képernyő munkaterület kialakítása segítségével a rendszer rajzi és szerszámos munkaterületét tudjuk egyéni igények szerint kialakítani.

Korlátozások/megjegyzések:

A képernyő munkaterület kialakítása beállítási lehetőség elérhető még a  $\mathbb{F}\left[\frac{1}{2}\right]$  Beállítások. Képernyő Képernyő munkaterület beállítása Képernyő munkaterület kialakítása funkcióban is!

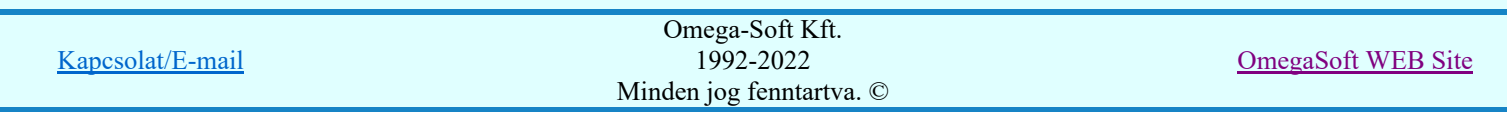

## Az OmegaCAD ELEKTRO tervezőrendszer felhasználói kézikönyve

## Kábeltervek készítése

#### ド引 "Kábeltervek készítése" modul

Elérés: Menü:  $E L E K T R O \rightarrow K$ ábeltervek készítése Súgó ψ Az OmegaCAD...

## OmegaCAD ELEKTRO V10.1 rendszer OmegaCAD ELEKTRO Kábeltervek készítése modul V10.1

2022. január 3.

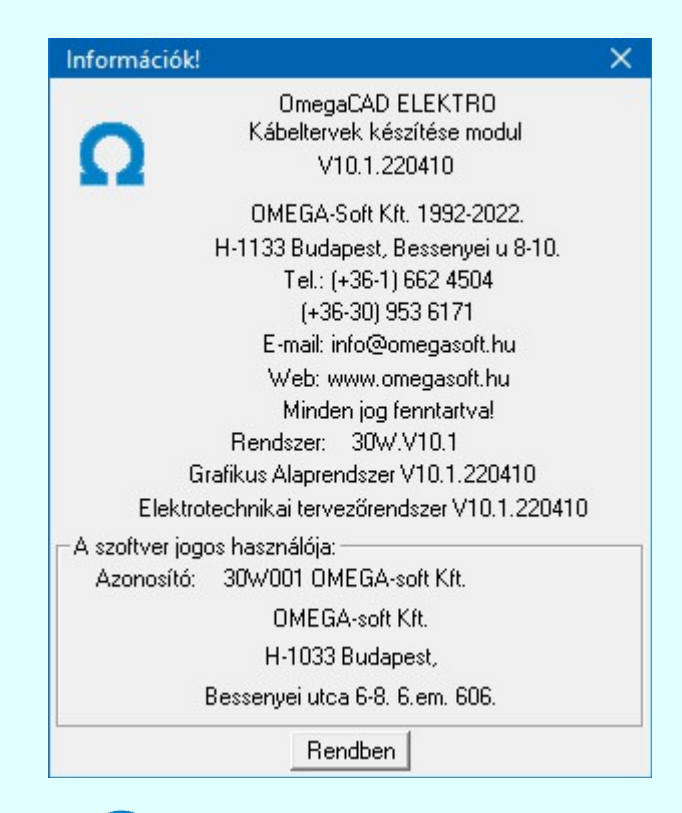

# Omega-Soft Kft.

## 1992. - 2022.

H-1133 Budapest, Bessenyei utca 8-10. Tel.: (+36 - 1) 662 4504 Mobil.: (+36-30) 9536 171 E-mail: omegasoft@omegasoft.hu Web: www.omegasoft.hu

# Minden jog fenntartva!

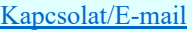